## 宁夏人力资源和社会保障厅

## 2020 年 月

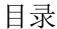

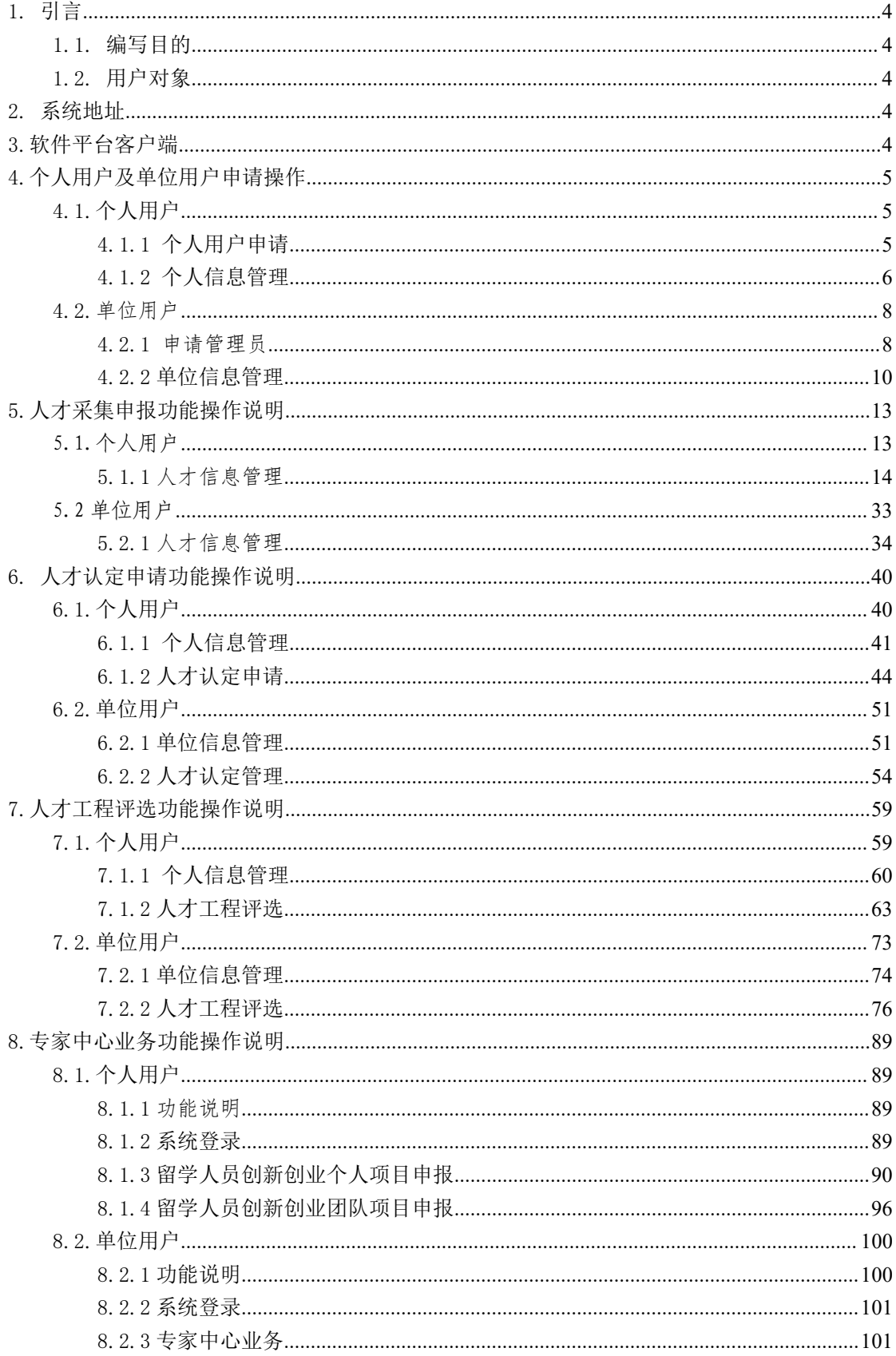

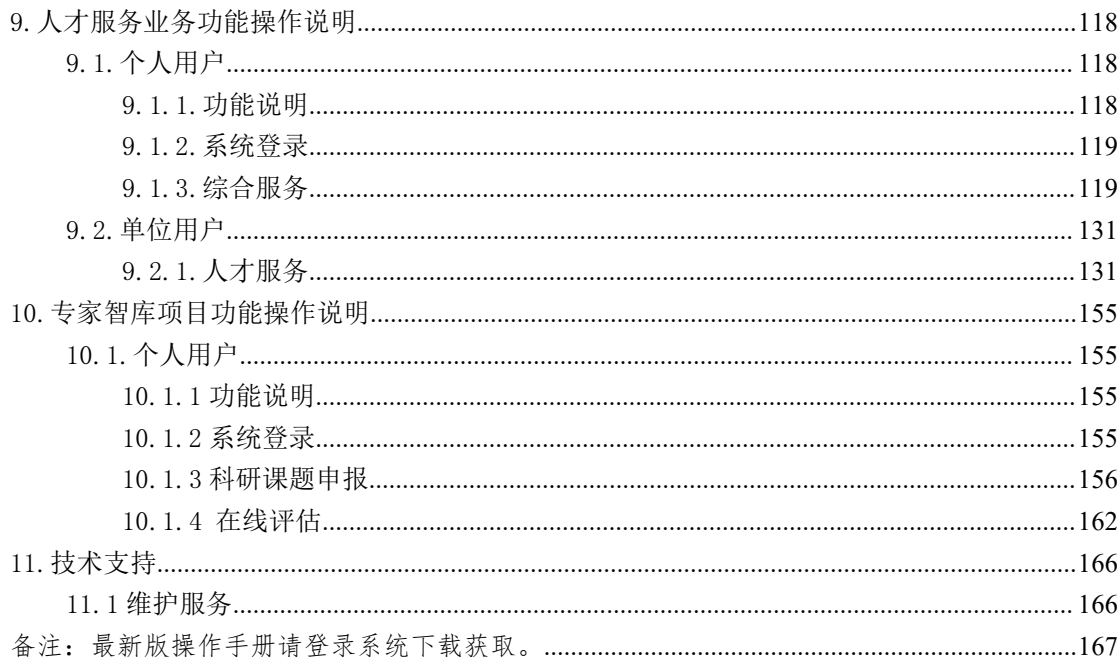

### <span id="page-3-0"></span>1. 引言

#### <span id="page-3-1"></span>1.1. 编写目的

为了使用户能够准确、方便的使用系统各项功能,特编写了《宁夏高层次人才 工作网操作手册》。

## <span id="page-3-2"></span>1.2. 用户对象

个人、单位用户。

## <span id="page-3-3"></span>2. 系统地址

(1)宁夏高层次人才工作信息网

[https://gccfw.hrss.nx.gov.cn](https://gccfw.hrss.nx.gov.cn/nxgccrc/)

### <span id="page-3-4"></span>3.软件平台客户端

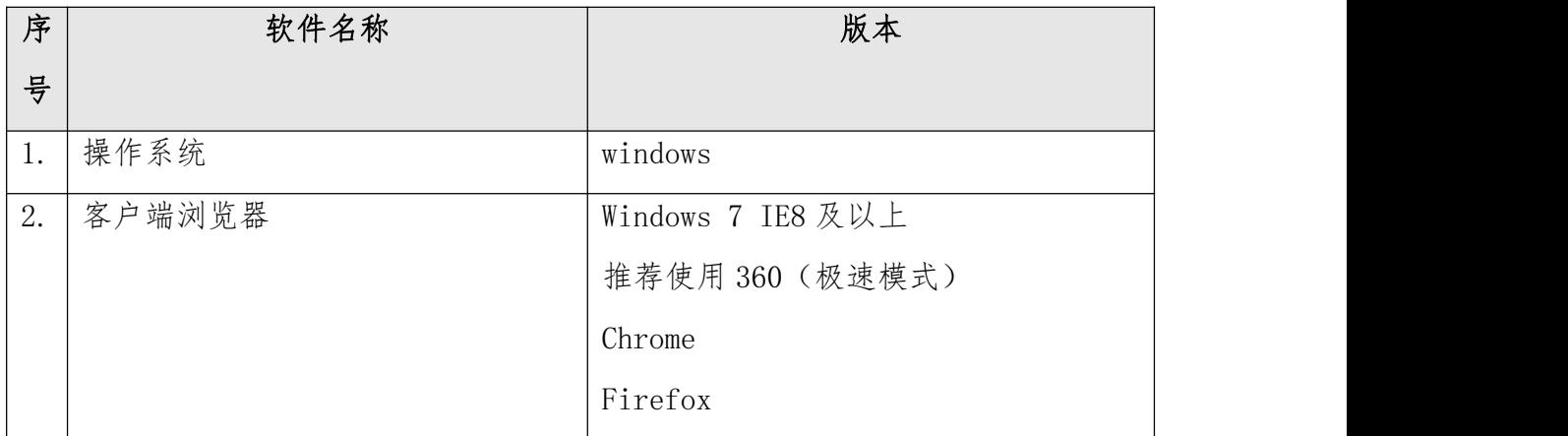

### <span id="page-4-0"></span>4.个人用户及单位用户申请操作

## <span id="page-4-1"></span>4.1.个人用户

## <span id="page-4-2"></span>4.1.1 个人用户申请

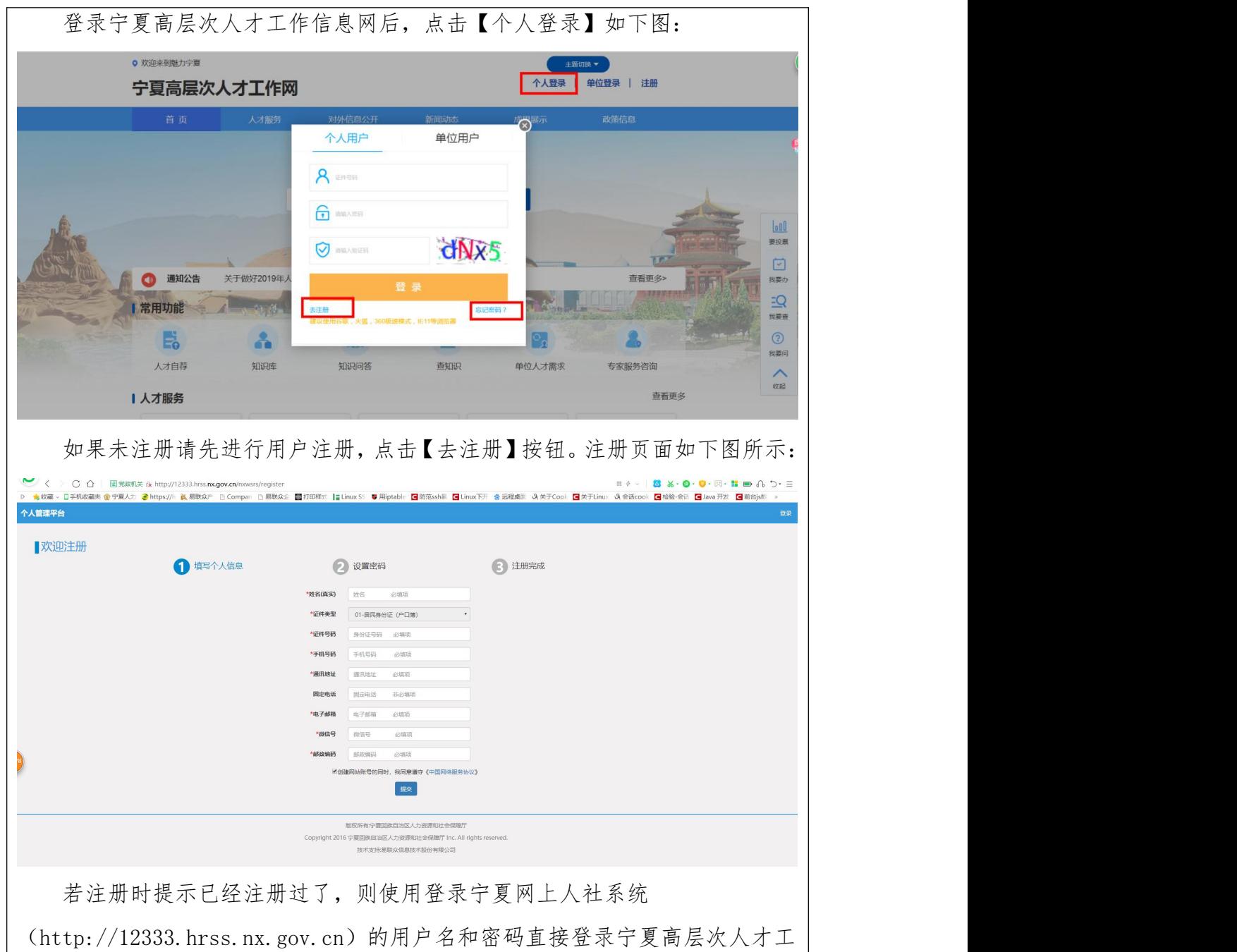

作网。

注册成功后,重新访问 https://gccfw.hrss.nx.gov.cn/ 进行登录。 用户已注册忘记密码登录不成功的,可点击【忘记密码】按提示找回密码后

## <span id="page-5-0"></span>4.1.2 个人信息管理

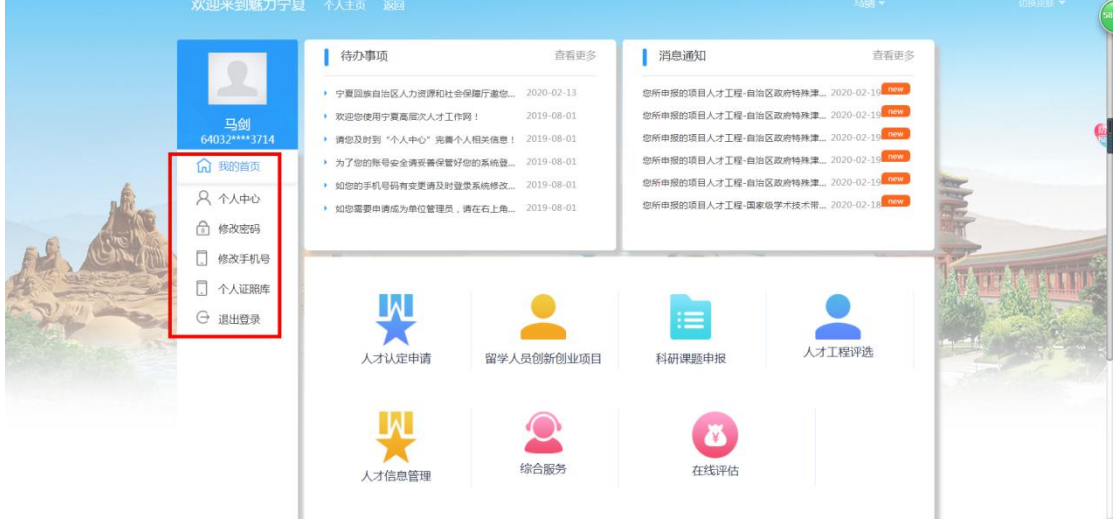

个人登录进入个人主页后,可维护当前登录人员基本信息。

## 4.1.2.1 个人中心

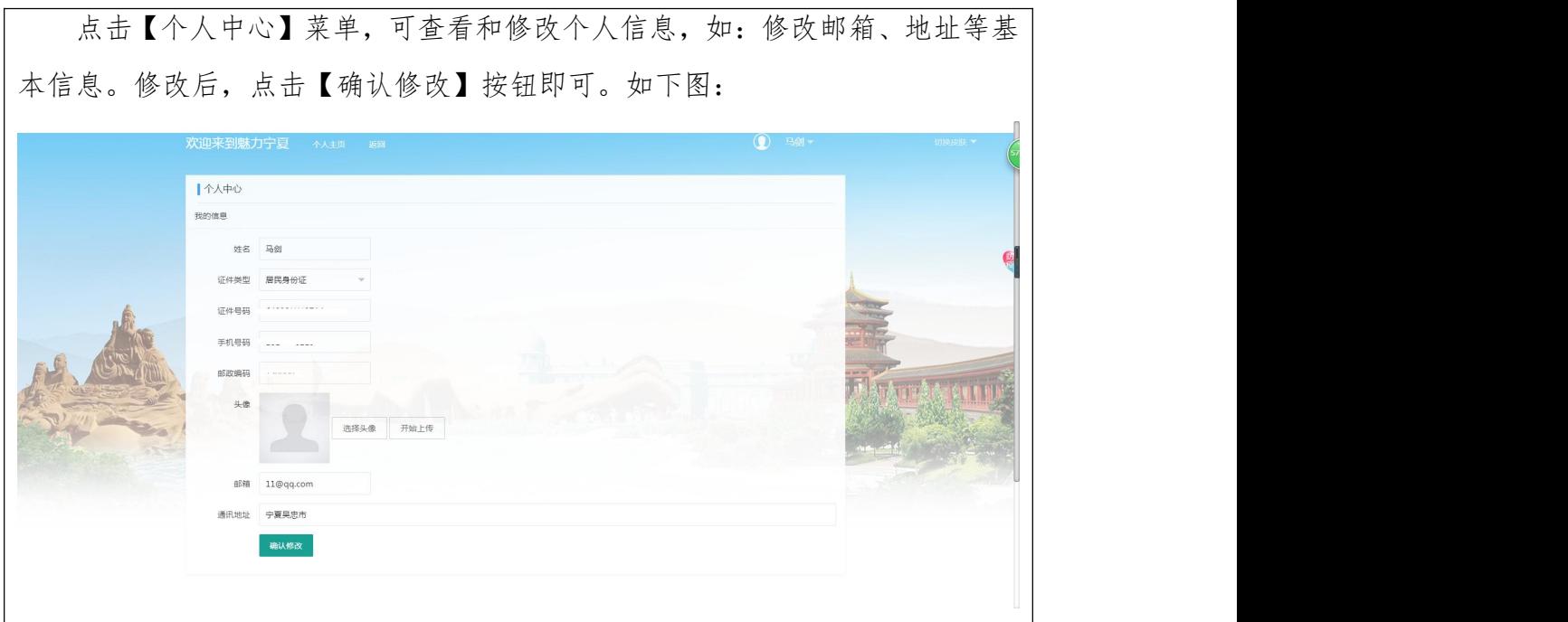

## 4.1.2.2 修改密码

点击【修改密码】菜单,可修改个人登录密码。按界面要求输入当前密码及

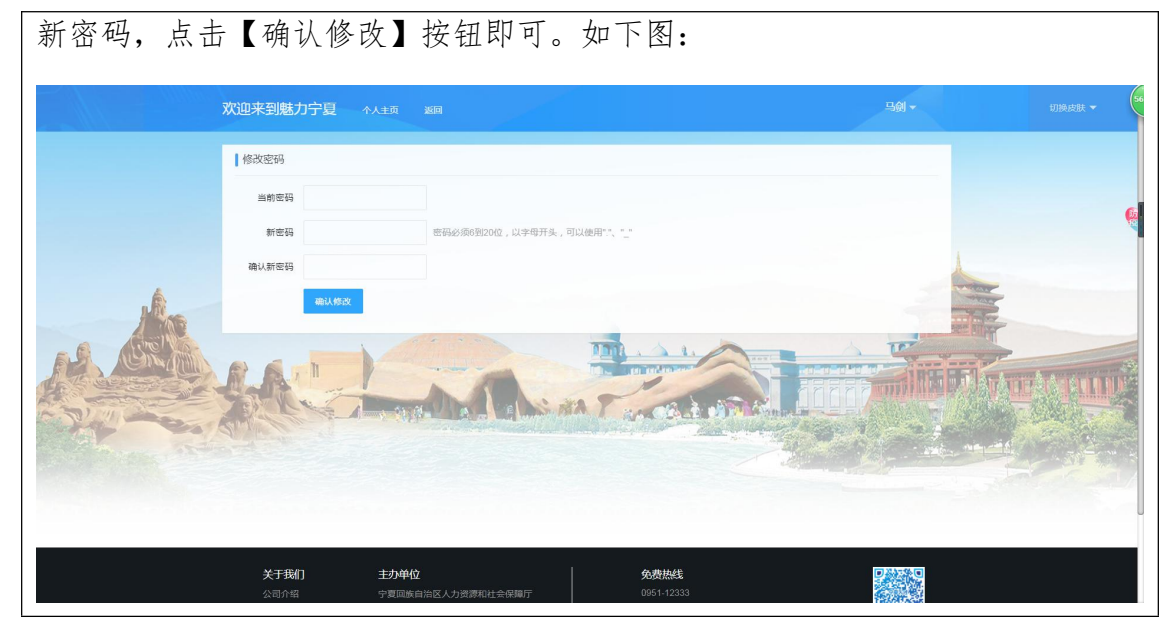

#### 4.1.2.3 修改手机号

点击【修改手机号】菜单,可修改个人手机号。输入新手机号码,点击【获 取验证码】按钮,输入短信验证码及当前密码,点击【确认修改】按钮即可。如 下图:

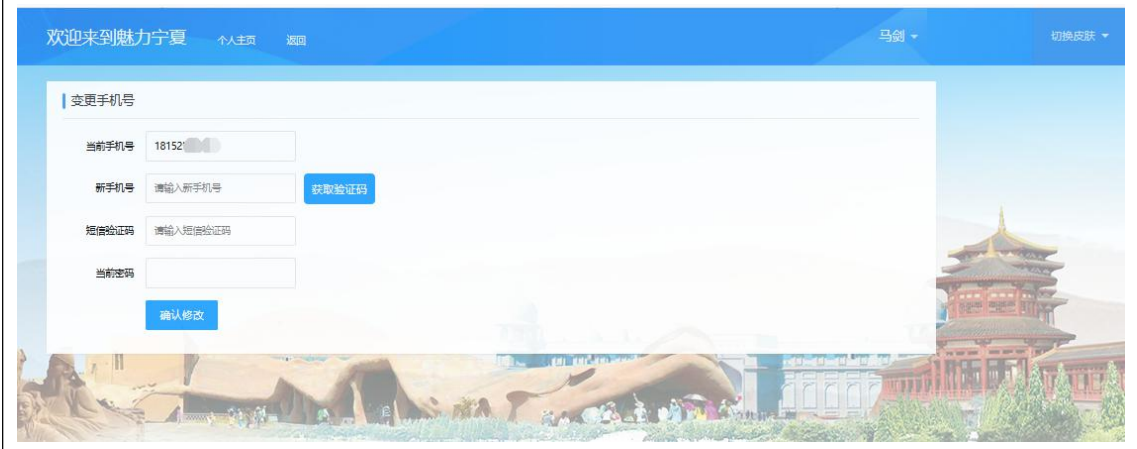

#### 4.1.2.4 个人证照库

点击【个人证照库】菜单,可查看、上传及修改个人证照。点击【上传】按 钮,可选择上传证照类型上传对应证照;已上传的证照,可点击【修改】按钮, 进行修改;点击【删除】按钮,可删除已添加的个人证照。如下图:

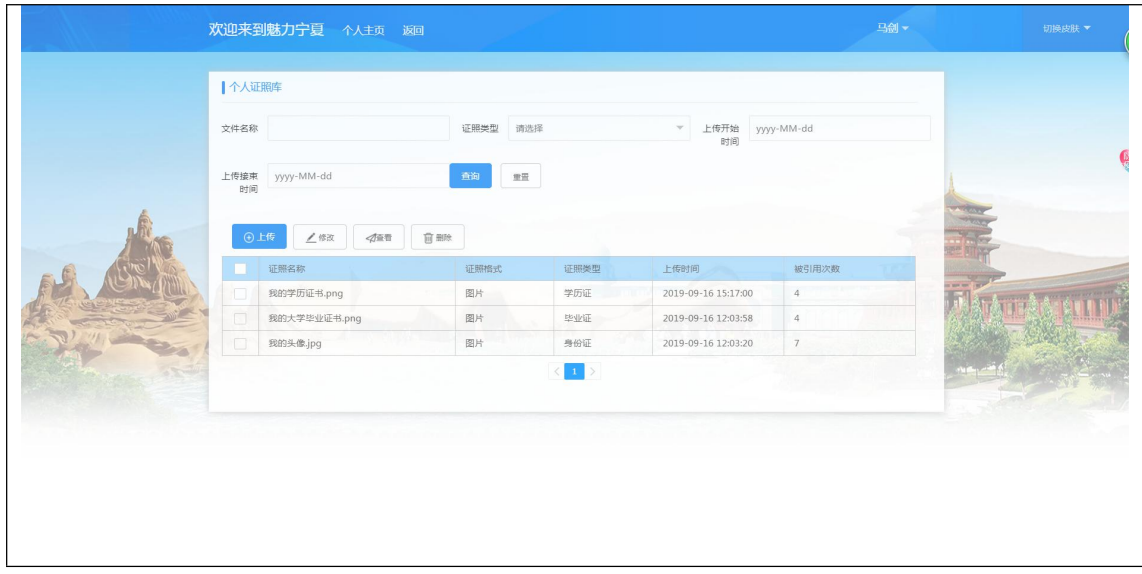

#### <span id="page-7-0"></span>4.2.单位用户

单位用户是:由已注册登录的个人用户,通过授权成为单位管理员,以单位 形式登录的用户。

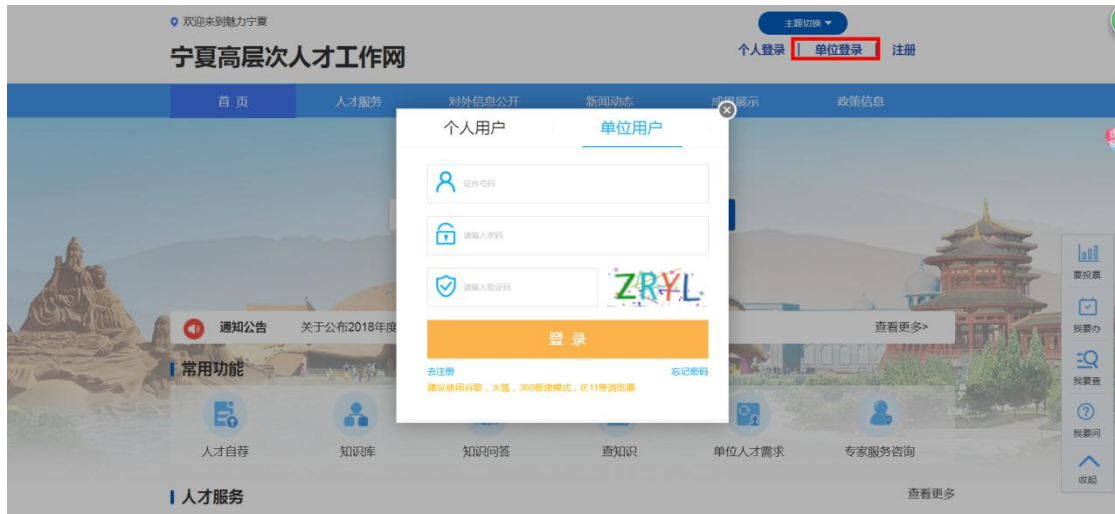

#### <span id="page-7-1"></span>4.2.1 申请管理员

#### 4.2.1.1 功能概述

个人用户注册登录后,可在线申请单位管理员权限,待管理员审核通过后, 个人可以单位方式登录系统,进行单位业务的办理。

#### 4.2.1.2 操作说明

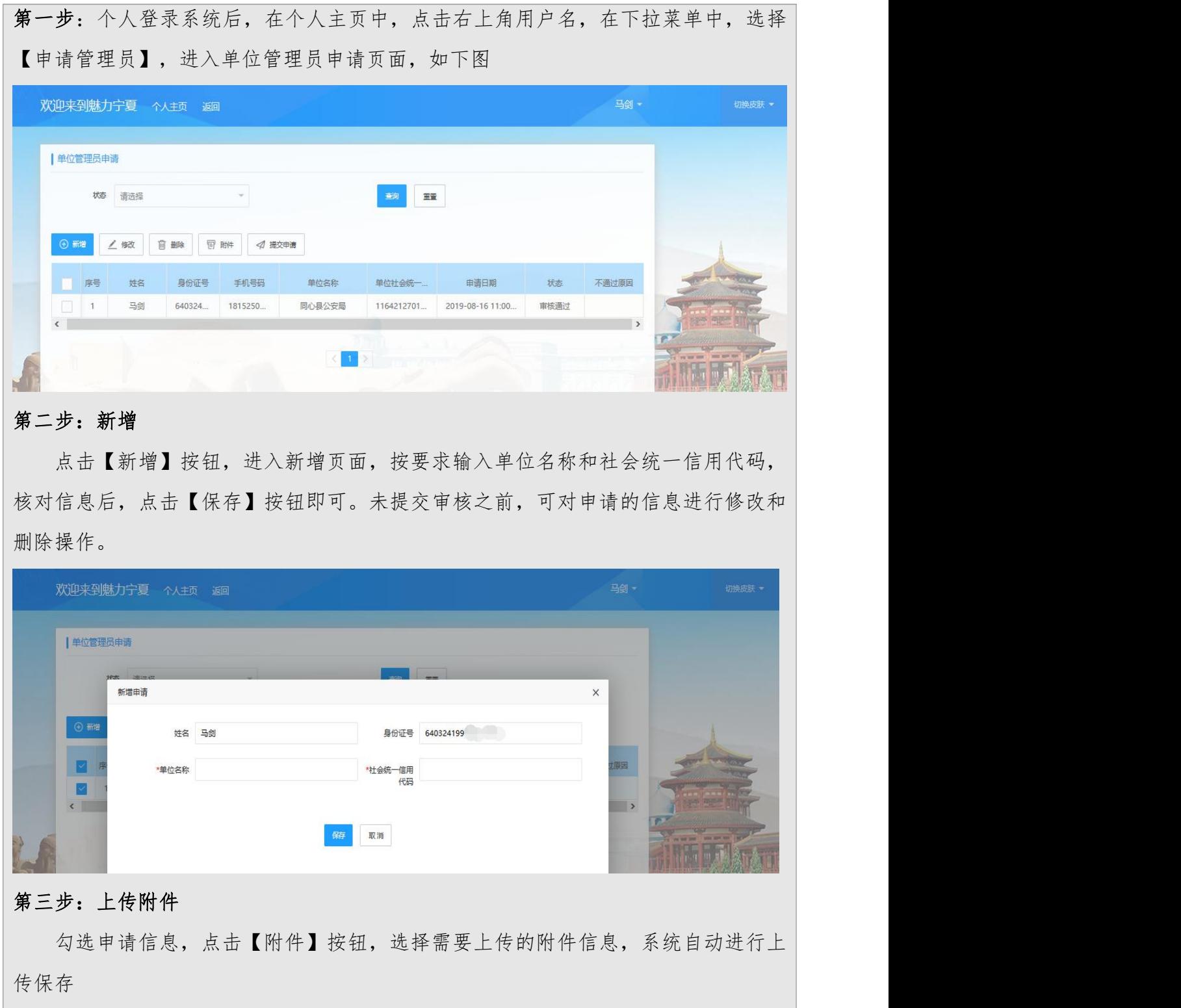

9

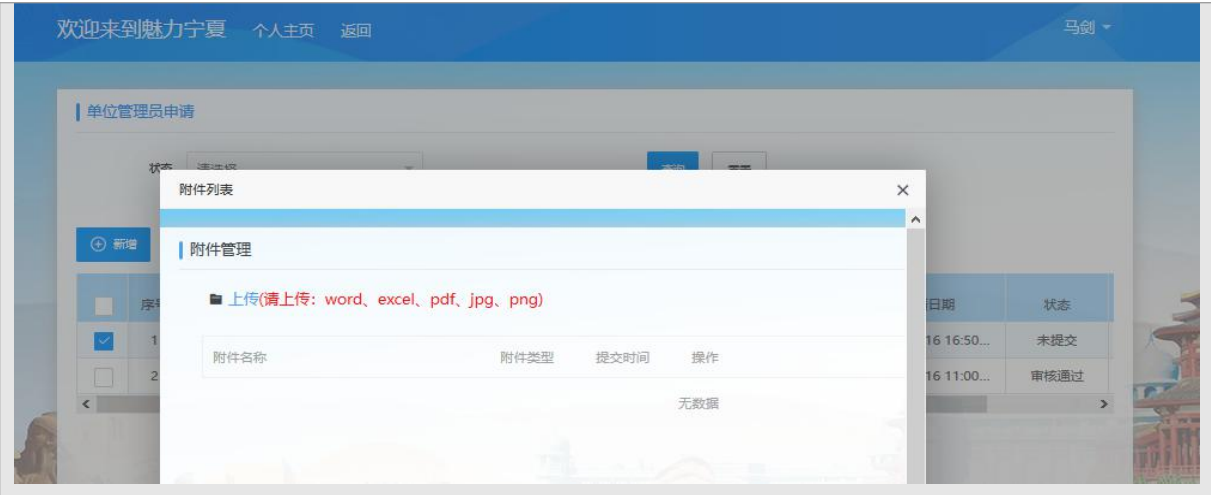

#### 第四步:提交申请

确认申请的单位及附件信息无误后,点击【提交申请】按钮即可,后续将由管理 员通过工作平台进行审核。审核通过后,个人用户可以以单位管理员身份登录系统。

#### <span id="page-9-0"></span>4.2.2 单位信息管理

#### 4.2.2.1 单位信息

点击【单位信息】菜单,可查看和修改单位信息,如:修改单位负责人、单 位地址、单位所属区域、行政主管、行业主管等信息。修改后,点击【立即提交】 按钮即可。如下图

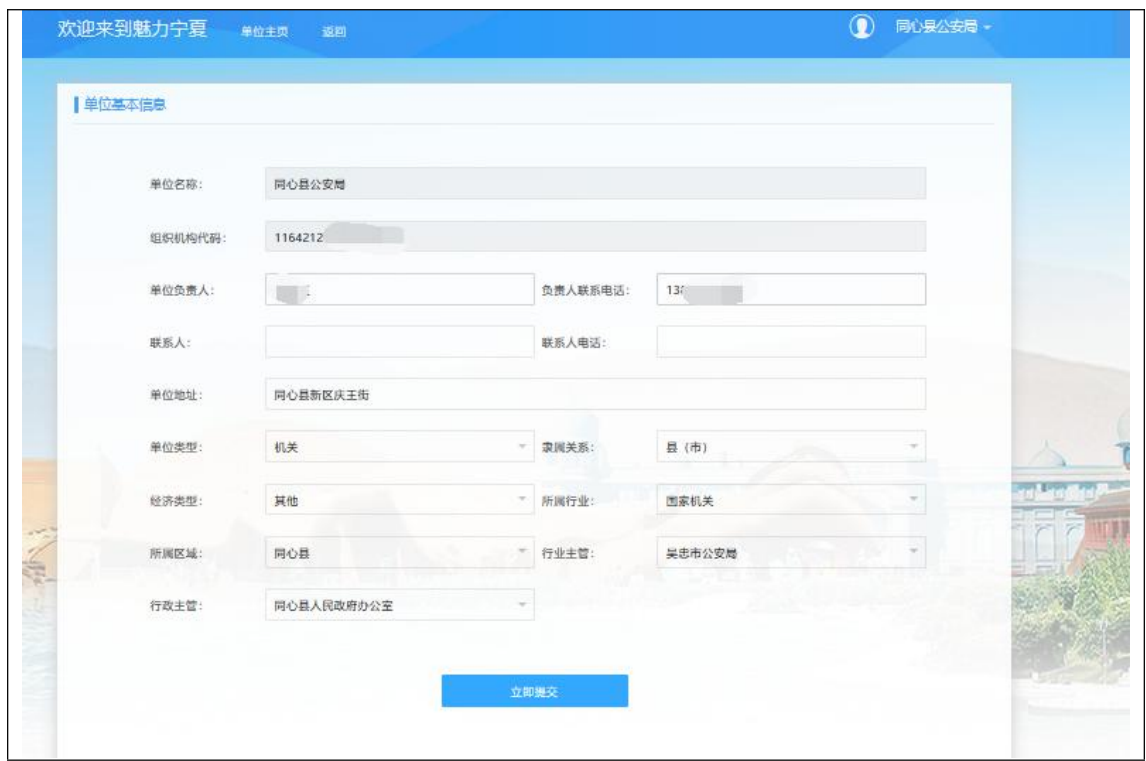

## 4.2.2.2 银行账户

个人以单位身份登录后,可通过【银行账户】功能,增加或修改银行账户, 具体操作流程如下:

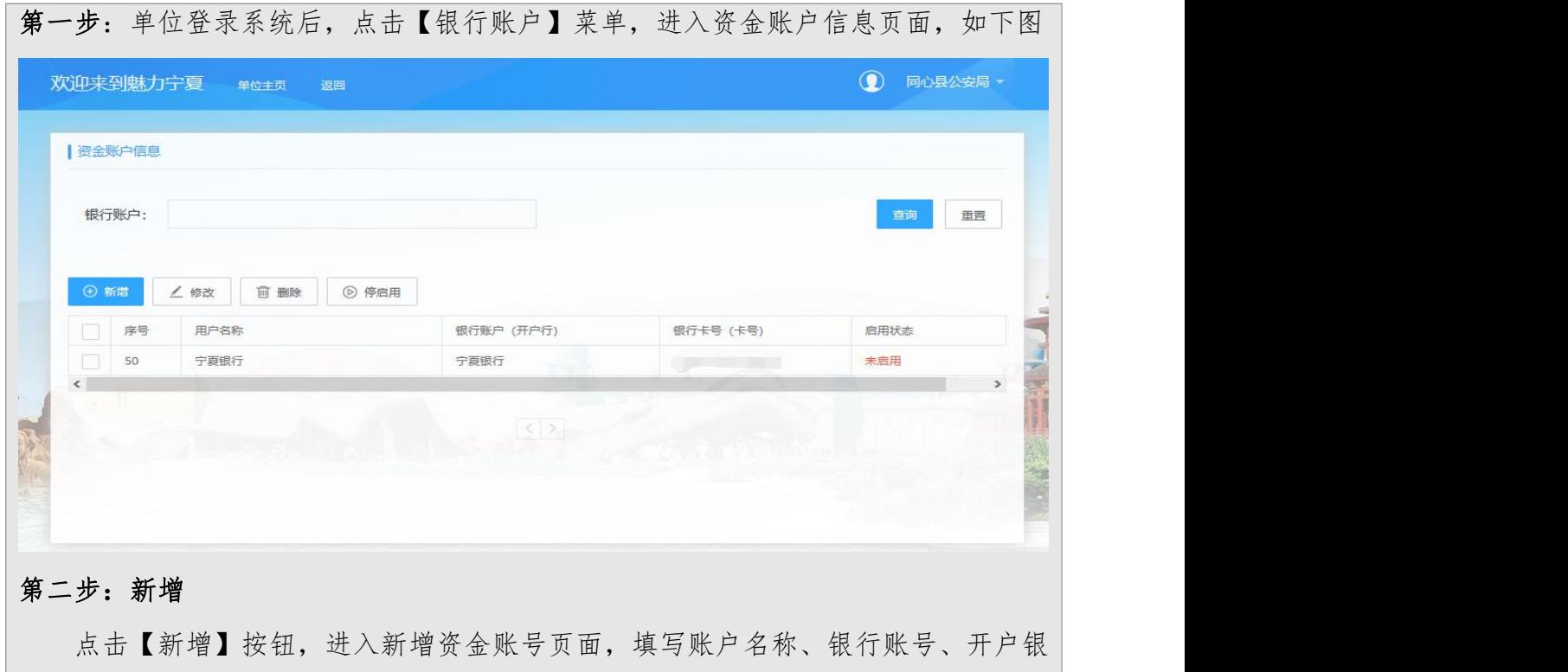

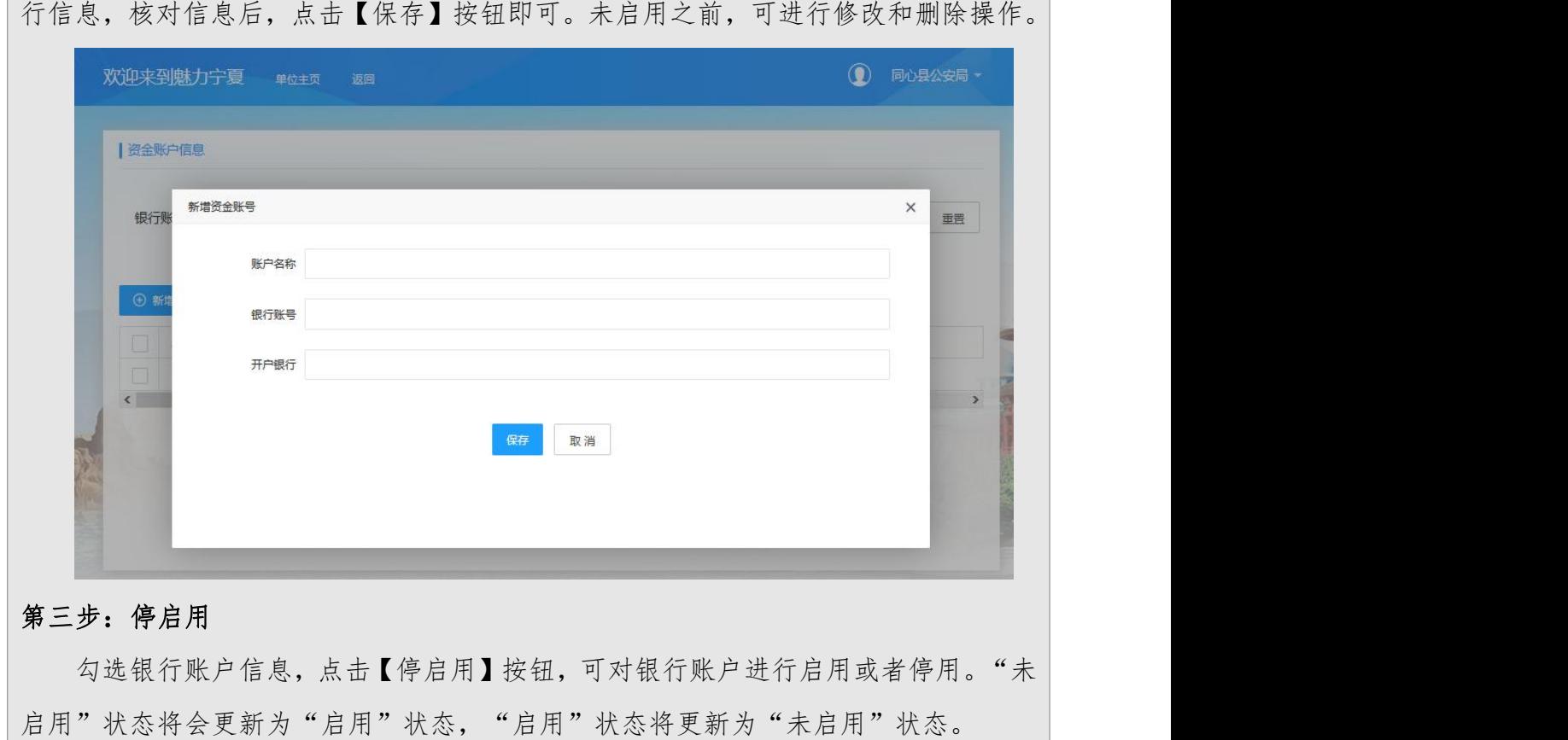

## 4.2.2.3 单位证照库

个人以单位身份登录后,可通过【单位证照库】功能,上传修改删除单位证 照,具体操作流程如下:

第一步: 单位登录系统后,点击【单位证照库】菜单,进入单位证照库信息页面,如 下图

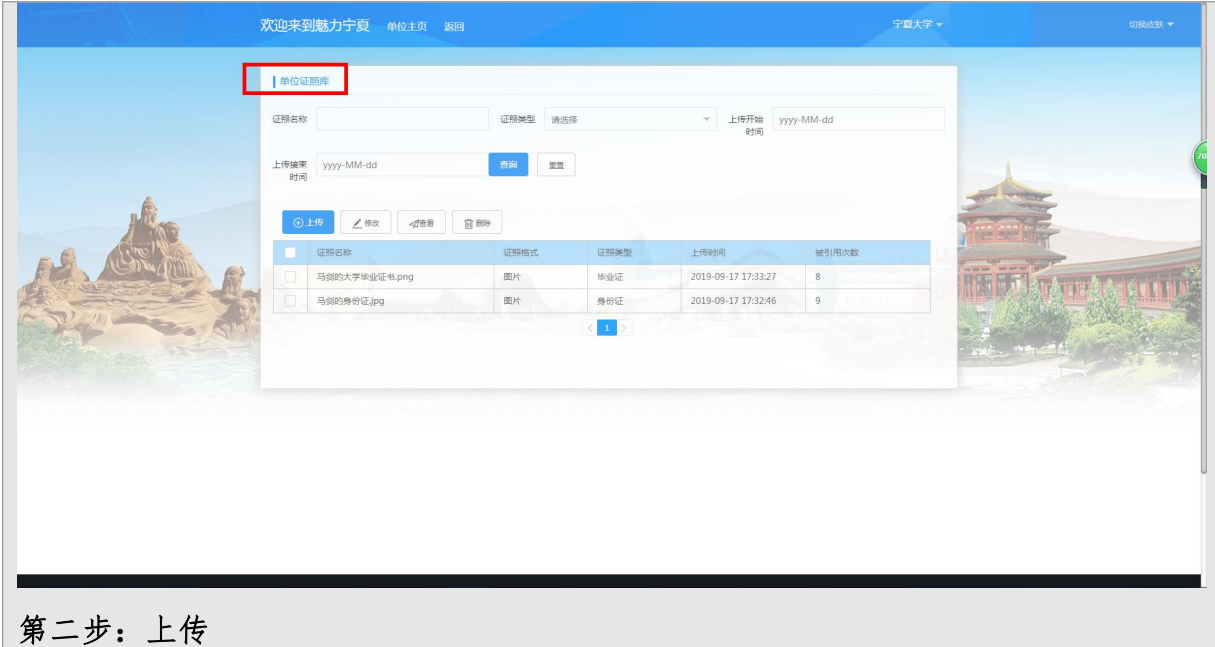

点击【上传】按钮,进入上传页面,选择证照类型,点击上传附件后点击【保存】 按钮即可。也可对已添加的证照进行删除、修改、查看操作。

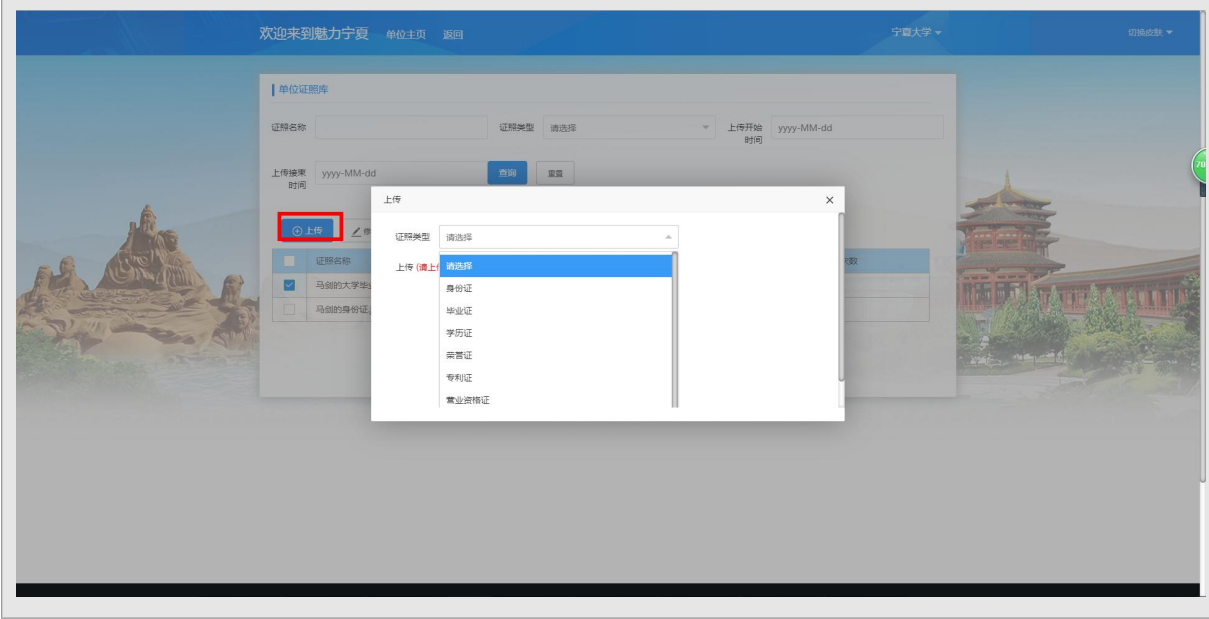

## <span id="page-12-0"></span>5.人才采集申报功能操作说明

<span id="page-12-1"></span>5.1.个人用户

个人用户通过注册个人账户之后选择以个人方式登录到系统。登录成功后, 进入个人主页(如下图)

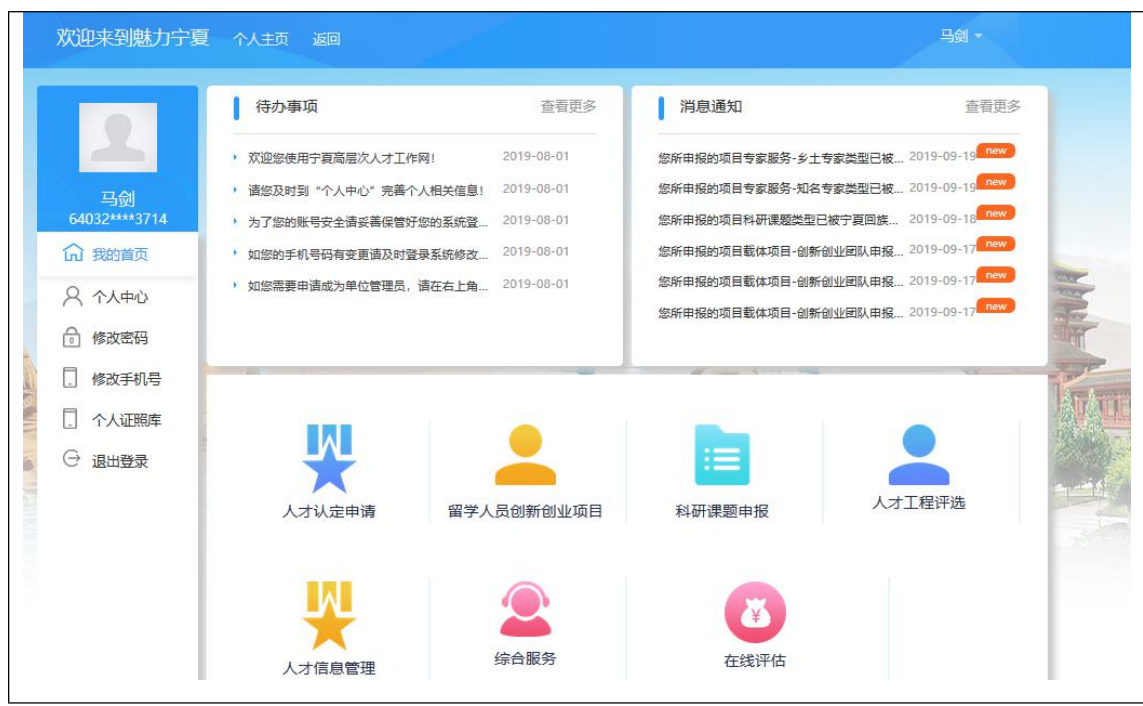

## <span id="page-13-0"></span>5.1.1 人才信息管理

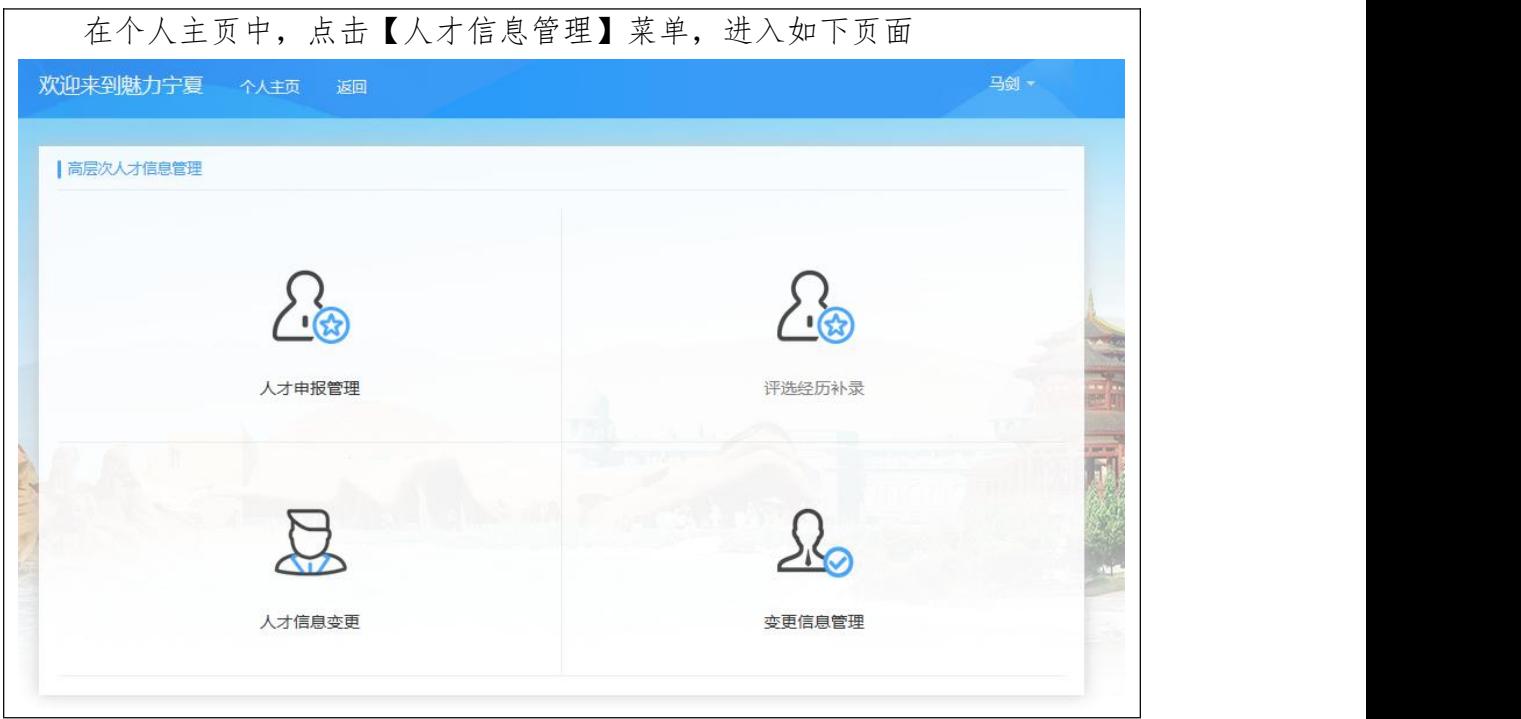

## 5.1.1.1 人才申报管理

## 5.1.1.1.1 功能概述

从未申报且符合宁夏高层次人才信息申报条件的人员,可通过宁夏高层次人

## 5.1.1.1.2 操作说明

第一步: 点击【人才申报管理】菜单, 跳转至"高层人才管理"人才信息采集表界面 第二步:填写人员基本信息及高层次人才信息,确认基本信息填报无误之后点击保存 按钮进入到工作简历填报页面。

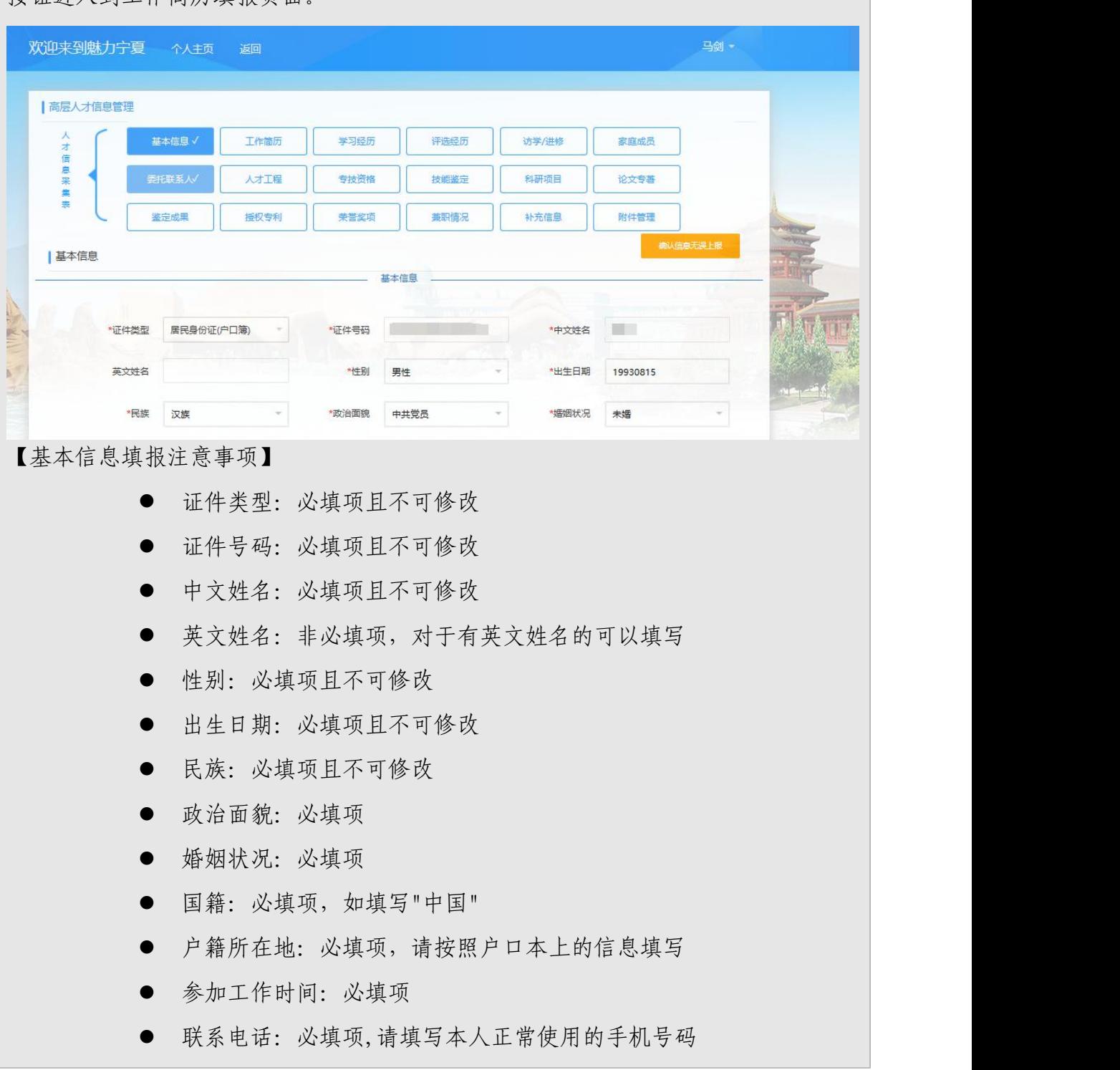

- 邮箱地址:必填项,请填写本人正常使用的邮箱地址
- 通讯地址:必填项,请填写本人常用的通讯地址,如和单位地址一样 也可填写成单位地址
- 家庭地址: 必填项, 请填写本人常住的家庭地址
- 人才类别:必填项,根据现阶段高层次人才采集要求需要采集专业技 术人才(具有副高及以上职称的)和高技能人才(具有技师及以上等 级的),请根据实际情况填写
- 高层次人才类型:非必填项,请根据本人实际情况按照高层次人才分 类及认定结果如实填报
- 专业领域:必填项,如有擅长多个领域的可以进行多项选择填报,对 于多选列表没有的专业领域请选择其他
- 从事学科分类:必填项,根据现从事专业选择对应的从事学科分类, 点击从事学科分类之后可以进行关键字搜索缩小查找的范围然后选 择对应的学科类别
- 现从事专业:必填项,对于科目类别选择填报之后,需要将更详细更 具体的从事专业或岗位职责或研究方向进行填报,如有多项需要填报 中间请用"、"顿号隔开
- 专业特长:非必填项,请根据本人实际情况进行填写本人专业方面的 一些特长,如有多项需要填报中间请用"、"顿号隔开
- 所在单位:必填项且不可修改
- 职务:必填项,请根据本人实际情况进行手动填写在本单位担任的职 务,如没有请填写"无"
- 在编在岗情况:必填项
- 专技岗聘任级别:非必填项
- 聘任时间:非必填项
- 管理岗聘任级别:非必填项

第三步: 点击【工作简历】,可直接查询出人员对应已录入的简历信息。点击【新增】 弹出新增界面,输入信息后保存即可(带红色\*号项都为必填项),如下图所示。若要 变更信息,选择需要修改的信息,点击【修改】弹出修改页面,修改后点击"保存"

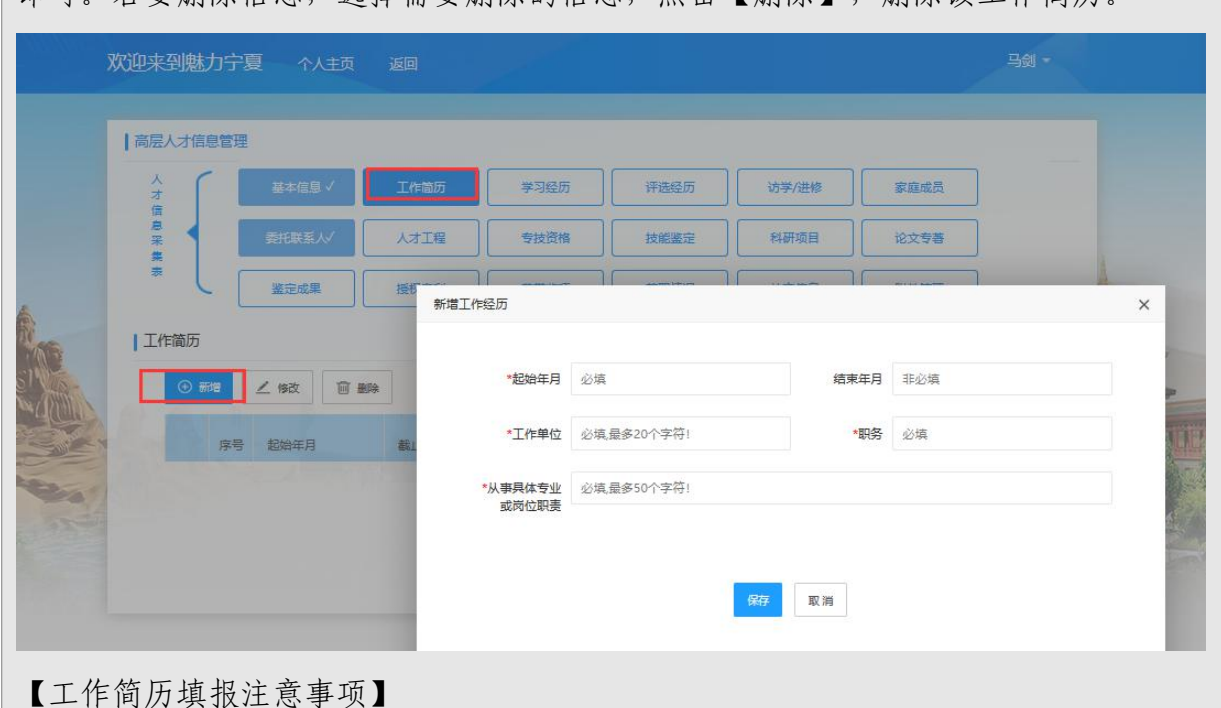

即可。若要删除信息,选择需要删除的信息,点击【删除】,删除该工作简历。

- 起始年月:必填项,请从参加工作开始填报
- 结束年月:非必填项
- 工作单位:必填项
- 职务:必填项,请根据本人实际情况进行手动填写在本单位担任的职 务,如没有请填写"无"

 从事具体专业或岗位职责:必填项,请详细填写从事的工作内容 第四步:点击【学习经历】,自动查询出人员对应已录入学习经历。点击【新增】弹 出新增学习经历界面,输入信息后保存,如下图所示。若要变更信息,选择需要修改 的信息,点击【修改】弹出修改页面,修改后点击"保存"即可。若要删除信息,选 择需要删除的信息,点击【删除】,删除该条学习经历。

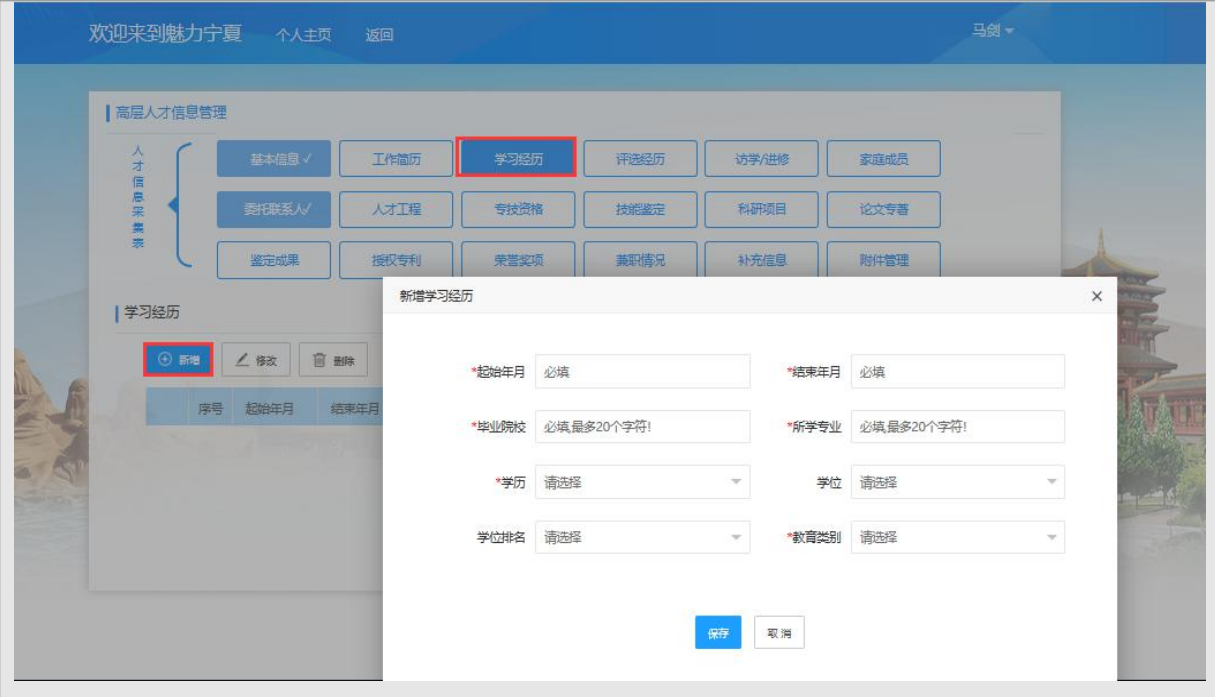

【学习经历填报注意事项】

- 起始年月:必填项,高技能人才从初中开始填报,专业技术人员从大 学本科开始填报
- 结束年月:非必填项
- 毕业院校:必填项,请根据相关证书手工填报
- 所学专业:必填项,请根据相关证书手工填报,如初中没有所学专业 请填写"无"
- 学历:必填项
- 学位: 非必填项, 请根据相关证书从学位下来列表中进行选择填报
- 教育类别:必填项
- 学位排名: 非必填项, 当存在多学位情况时请根据情况选择第一学位 或第二学位或第三学位进行填报

第五步:点击【评选经历】,自动查询出人员对应已录入评选经历。点击【新增】弹 出新增评选经历界面,输入信息后保存,如下图所示。若要变更信息,选择需要修改 的信息, 点击【修改】弹出修改页面, 修改后点击"保存"即可。若要删除信息, 选 择需要删除的信息,点击【删除】,删除该条评选经历。

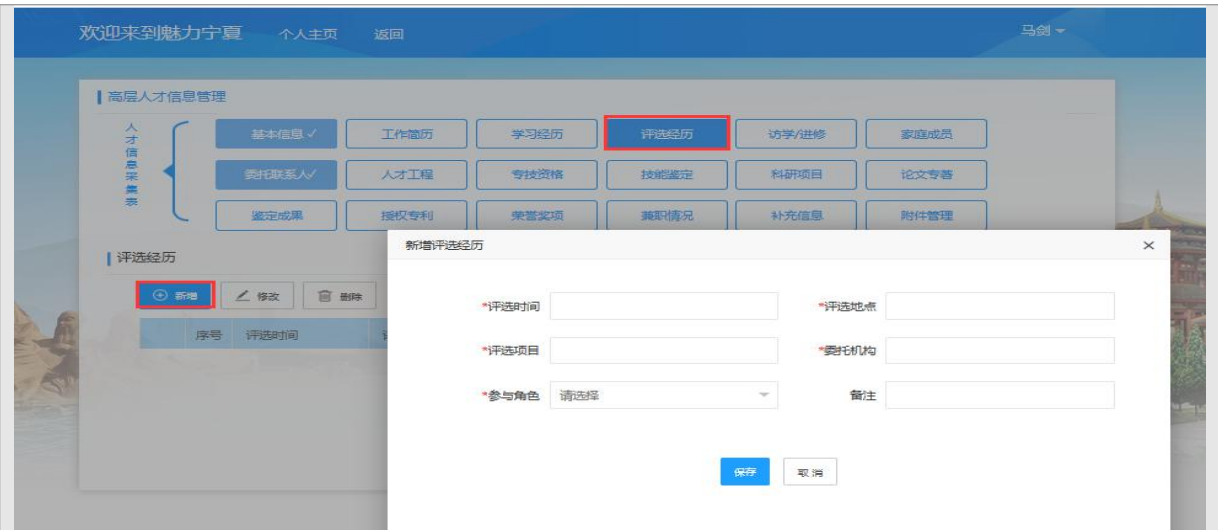

【评选经历填报注意事项】

- 评选时间:必填项
- 评选地点:必填项
- 评选项目:必填项
- 委托机构:必填项
- 参与角色:必填项

第六步:点击【访学/进修】,自动查询出人员对应已录入访学/进修记录。点击【新 增】弹出新增访学/进修界面,输入信息后保存,如下图所示。若要变更信息,选择需 要修改的信息,点击【修改】弹出修改页面,修改后点击"保存"即可。若要删除信 息,选择需要删除的信息,点击【删除】,删除该条访学/进修信息。

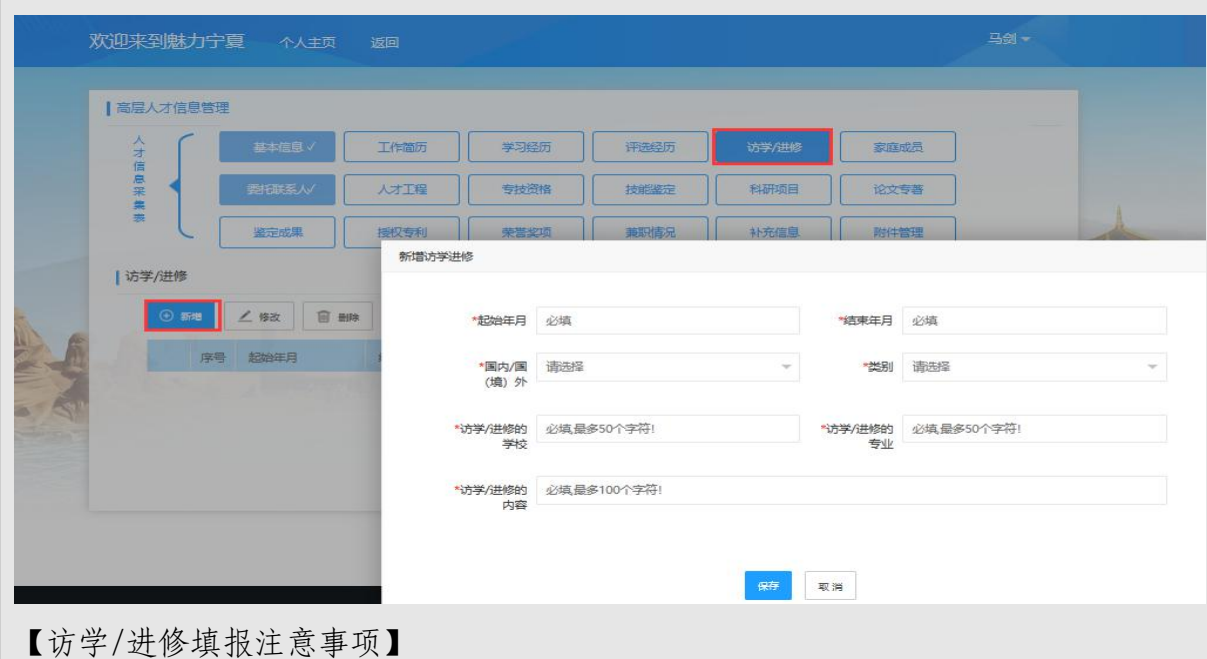

- 起始年月:必填项
- 结束年月:非必填项
- 国内/国(境)外:必填项
- 类别:必填项
- 访学/进修学校:必填项,最多 20 个字符
- 访学/进修专业:必填项,最多 20 个字符
- 访学/进修内容:必填项,最多 50 个字符

第七步:点击【家庭成员】,自动查询出人员对应已录入家庭成员。点击【新增】弹 出新增家庭成员界面,输入信息后保存,如下图所示。若要变更信息,选择需要修改 的信息,点击【修改】弹出修改页面,修改后点击"保存"即可。若要删除信息,选 择需要删除的信息,点击【删除】,删除该家庭成员信息。

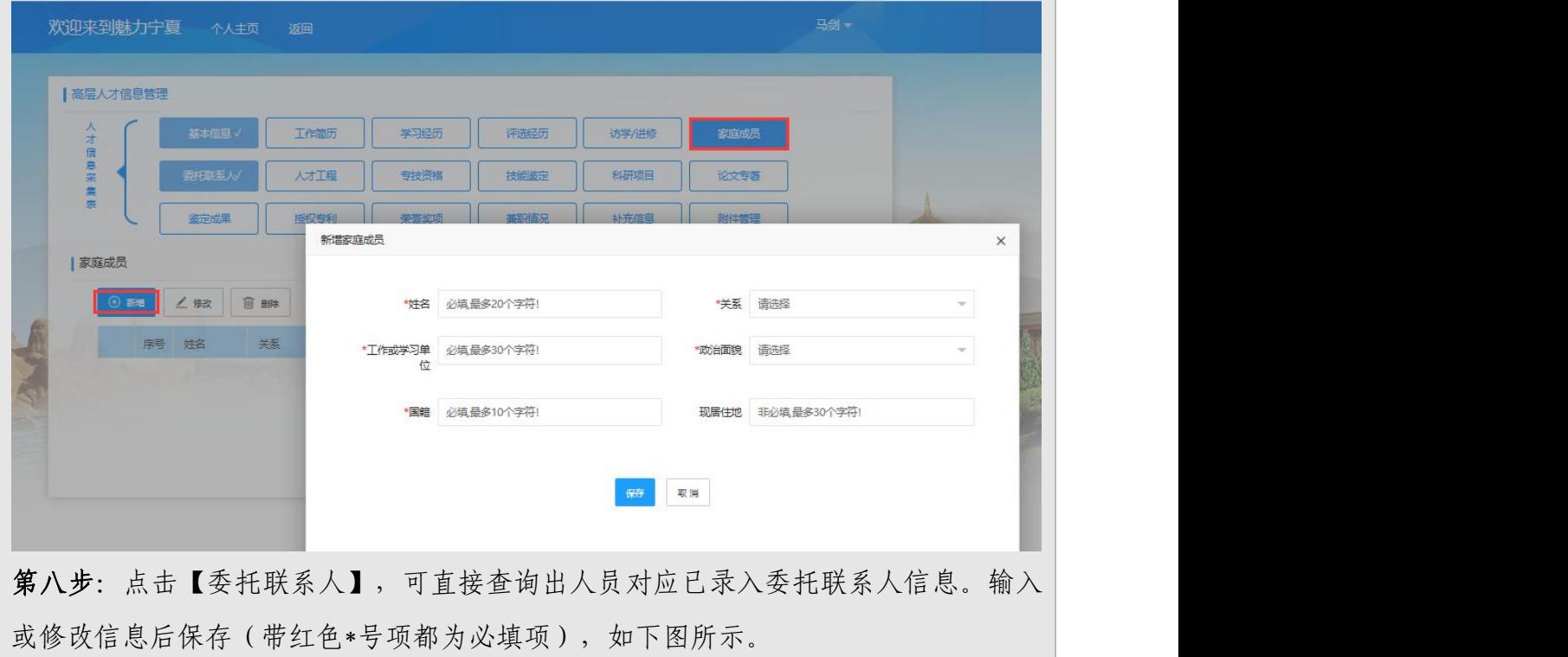

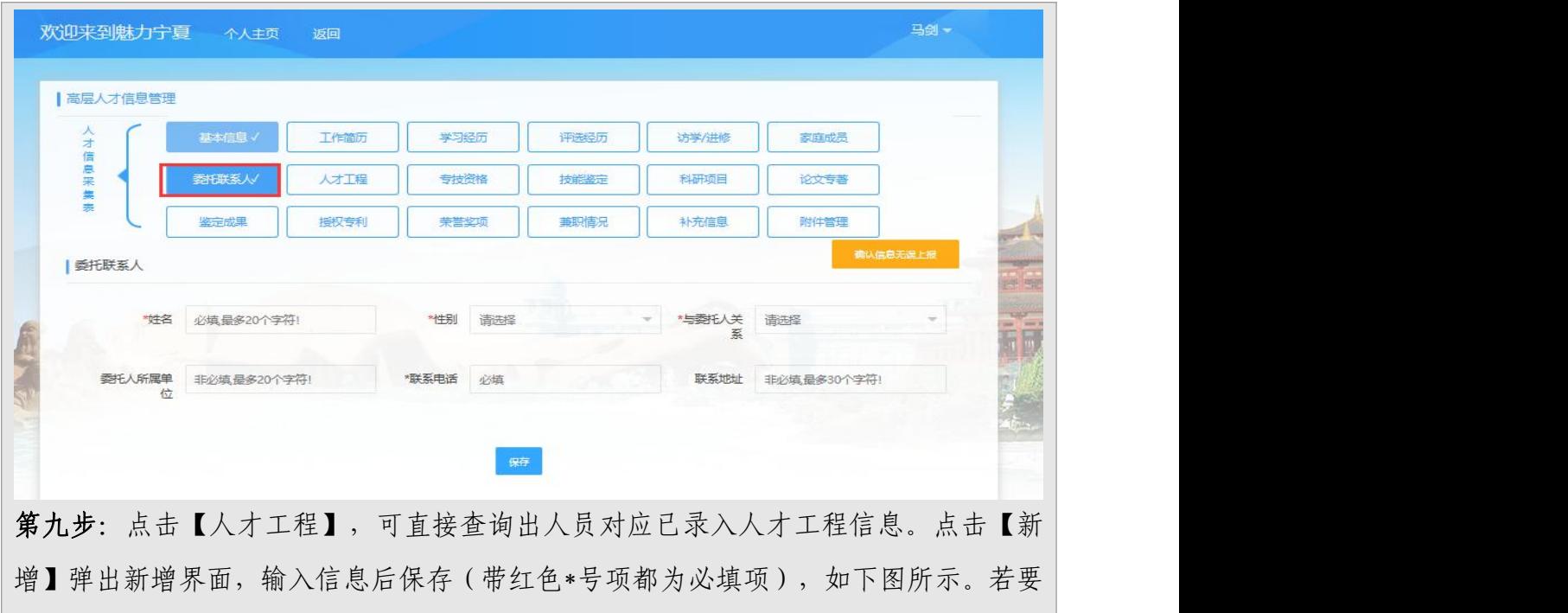

变更信息,选择需要修改的信息,点击【修改】弹出修改页面,修改后点击"保存" 即可。若要删除信息,选择需要删除的信息,点击【删除】,删除该人才工程信息。

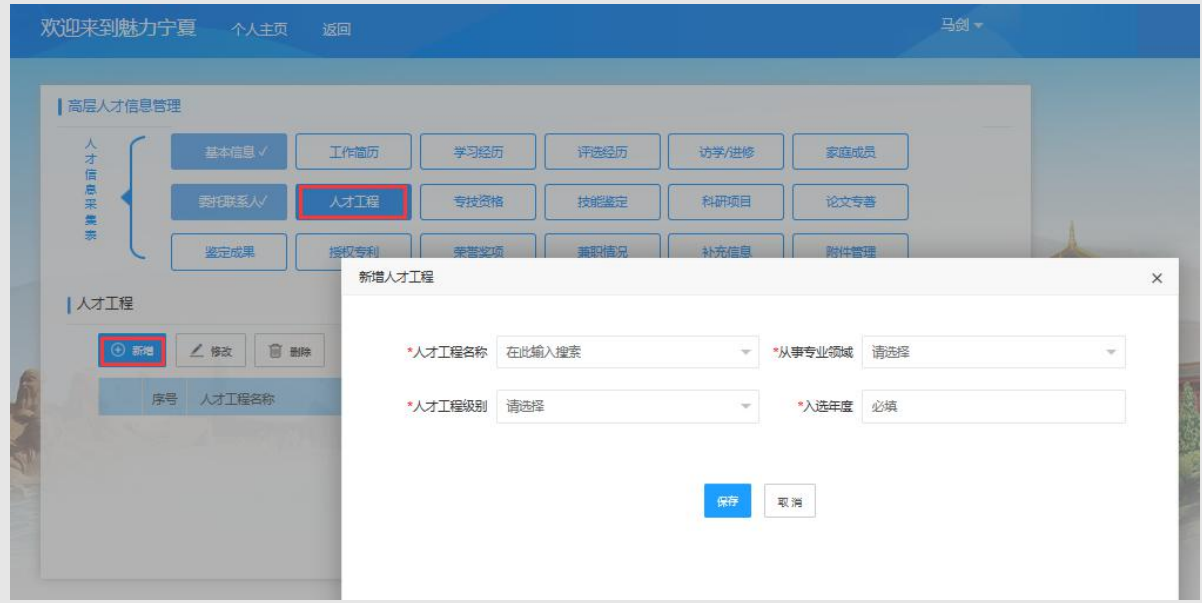

【人才工程填报注意事项】

- 人才工程名称:必填项,目前人才工程名称下拉框中有国家级和自治 区级的人才工程名称,对于地市级人才工程请选择下拉菜单中的"其 他"选项,然后在人才工程备注文本框中手工填写
- 专业或技术领域:必填项,对于没有的选项请选择其他,然后在专业 或技术备注文本框中进行手工填写

级别:必填项

入选年度:必填项

第十步:点击【专技资格】,可直接查询出人员对应已录入专技资格信息。点击【新 增】弹出新增界面,输入信息后保存(带红色\*号项都为必填项),如下图所示。若要 变更信息, 选择需要修改的信息, 点击【修改】弹出修改页面, 修改后点击"保存" 即可。若要删除信息,选择需要删除的信息,点击【删除】,删除该专技资格信息。

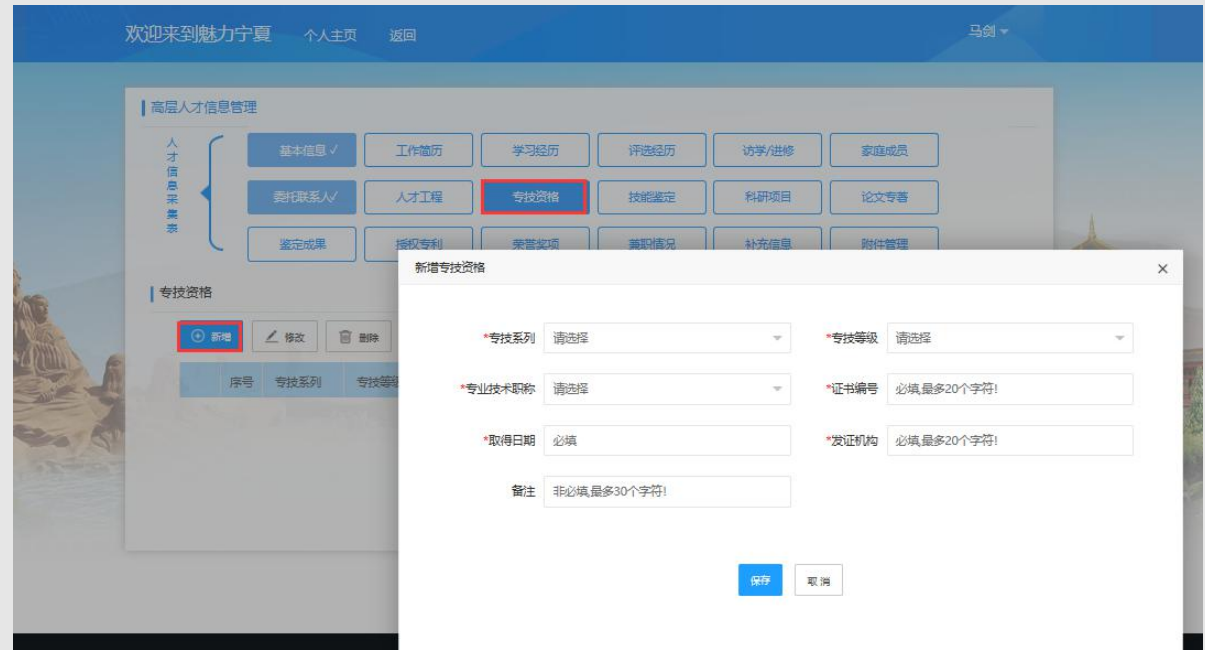

【专技资格填报注意事项】

- 专技系列:必填项,请从取得专业技术职称等级为副高及以上开始填 报,如存在多项请填写多条
- 等级:必填项
- 专业技术职称:必填项
- 证书编号:必填项
- 取得资格时间:必填项
- 发证机构:必填项
- 备注:非必填项

第十一步:点击【技能鉴定】,可直接查询出人员对应已录入技能鉴定信息。点击【新 增】弹出新增界面,输入信息后保存(带红色\*号项都为必填项),如下图所示。若要 变更信息,选择需要修改的信息,点击【修改】弹出修改页面,修改后点击"保存" 即可。若要删除信息,选择需要删除的信息,点击【删除】,删除该技能鉴定信息。

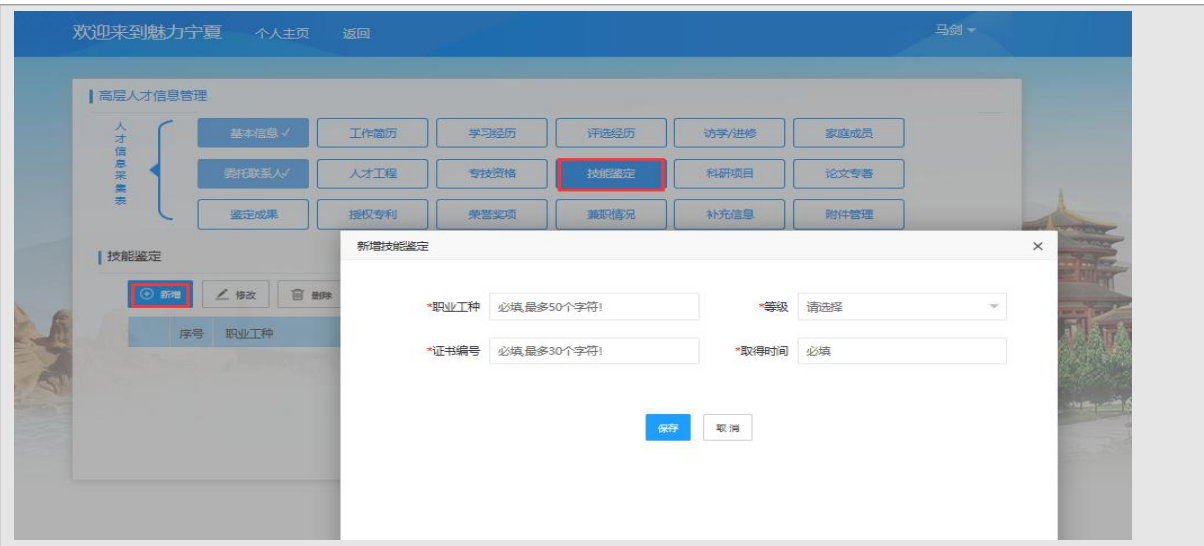

【技能鉴定填报注意事项】

- 职业工种:必填项,请具有技师及以上等级的高技能人才根据相关证 书手工填报
- 等级:必填项,本次采集要求具有技师及以上等级的人才
- 证书编号:必填项
- 取得时间:必填项

第十二步:点击【科研项目】,可直接查询出人员对应已录入科研项目信息。点击【新 增】弹出新增界面,输入信息后保存(带红色\*号项都为必填项),如下图所示。若要 变更信息,选择需要修改的信息,点击【修改】弹出修改页面,修改后点击"保存" 即可。若要删除信息,选择需要删除的信息,点击【删除】,删除该科研项目信息。

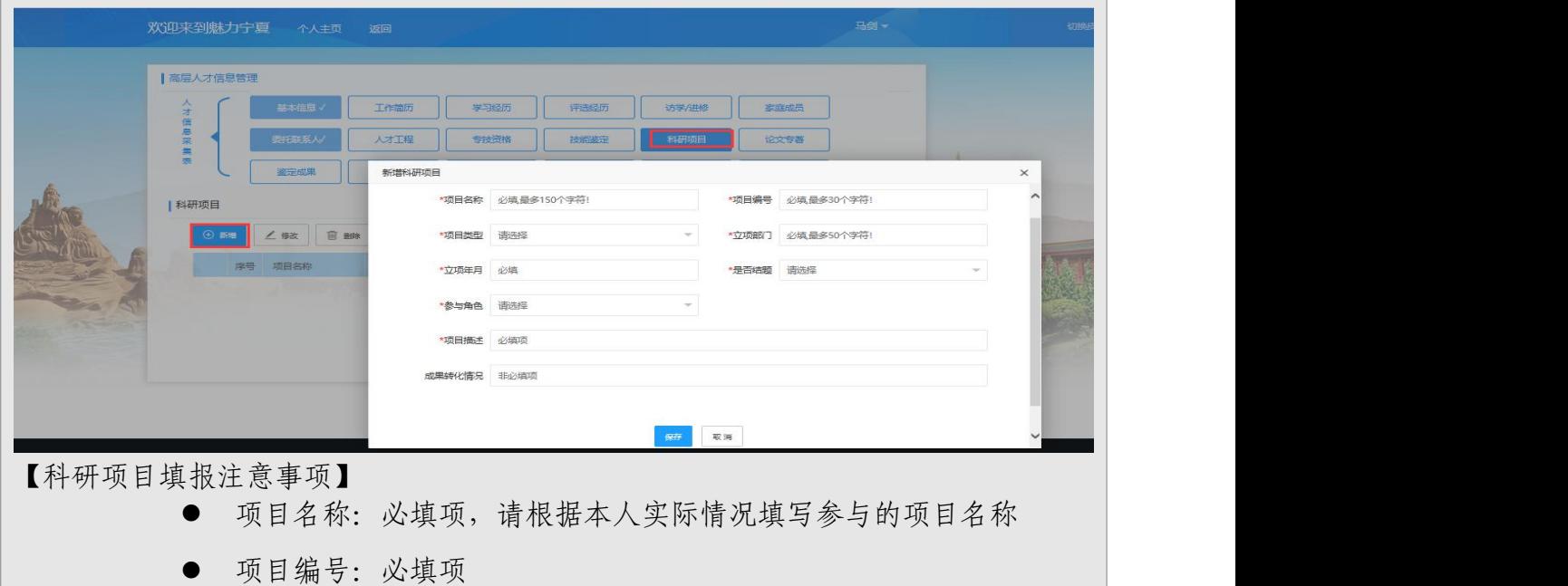

 项目类型:必填项,请根据本人实际情况填写参与的项目类型,对于 没有的选项请选择其他,然后在项目类型备注文本框中进行手工填写

- 立项部门:必填项
- 立项年月:必填项
- 是否结题: 必填项
- 参与角色:必填项

第十三步:点击【论文专著】,可直接查询出人员对应已录入论文专著信息。点击【新 增】弹出新增界面,输入信息后保存(带红色\*号项都为必填项),如下图所示。若要 变更信息,选择需要修改的信息,点击【修改】弹出修改页面,修改后点击"保存" 即可。若要删除信息,选择需要删除的信息,点击【删除】,删除该论文专著信息。

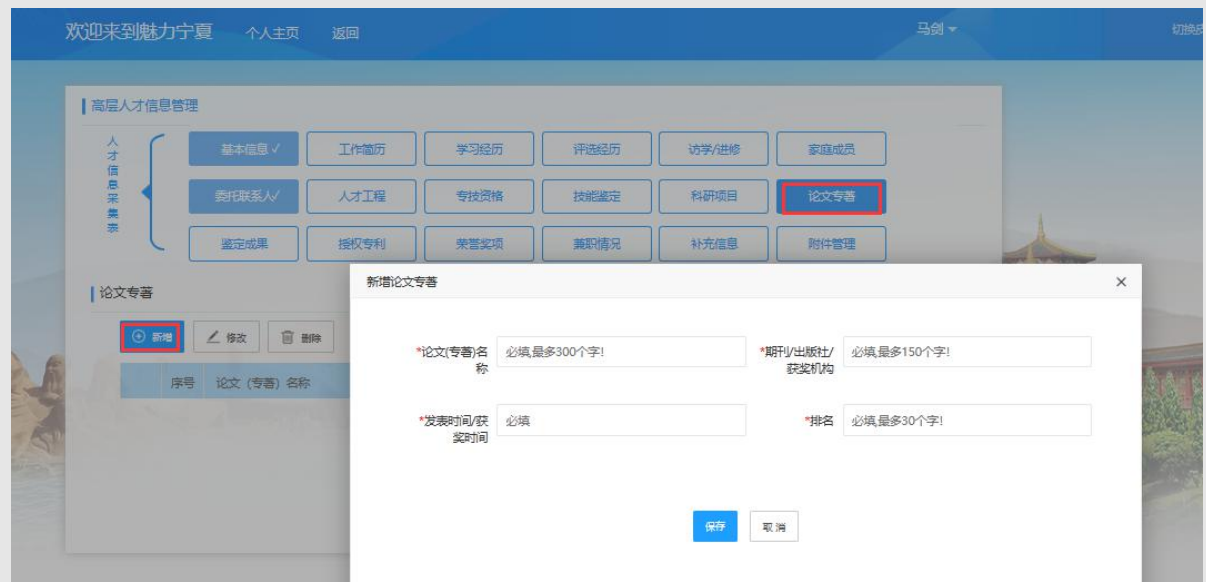

【论文专著填报注意事项】

- 论文(专著)名称:必填项,限填最具代表性的 10 项
- 期刊/出版社/获奖机构:必填项,请根据实际情况手工填写
- 发表时间/获奖时间:必填项
- 排名/担任角色:必填项,请根据实际情况手工填写,如填报的是论 文那么排名可以填写成一作、二作、三作、通信,如填报的是专著可 以填写成名次 1、2、3、4、5 等名次

第十四步:点击【鉴定成果】,可直接查询出人员对应已录入鉴定成果信息。点击【新 增】弹出新增界面,输入信息后保存(带红色\*号项都为必填项),如下图所示。若要 变更信息,选择需要修改的信息,点击【修改】弹出修改页面,修改后点击"保存"

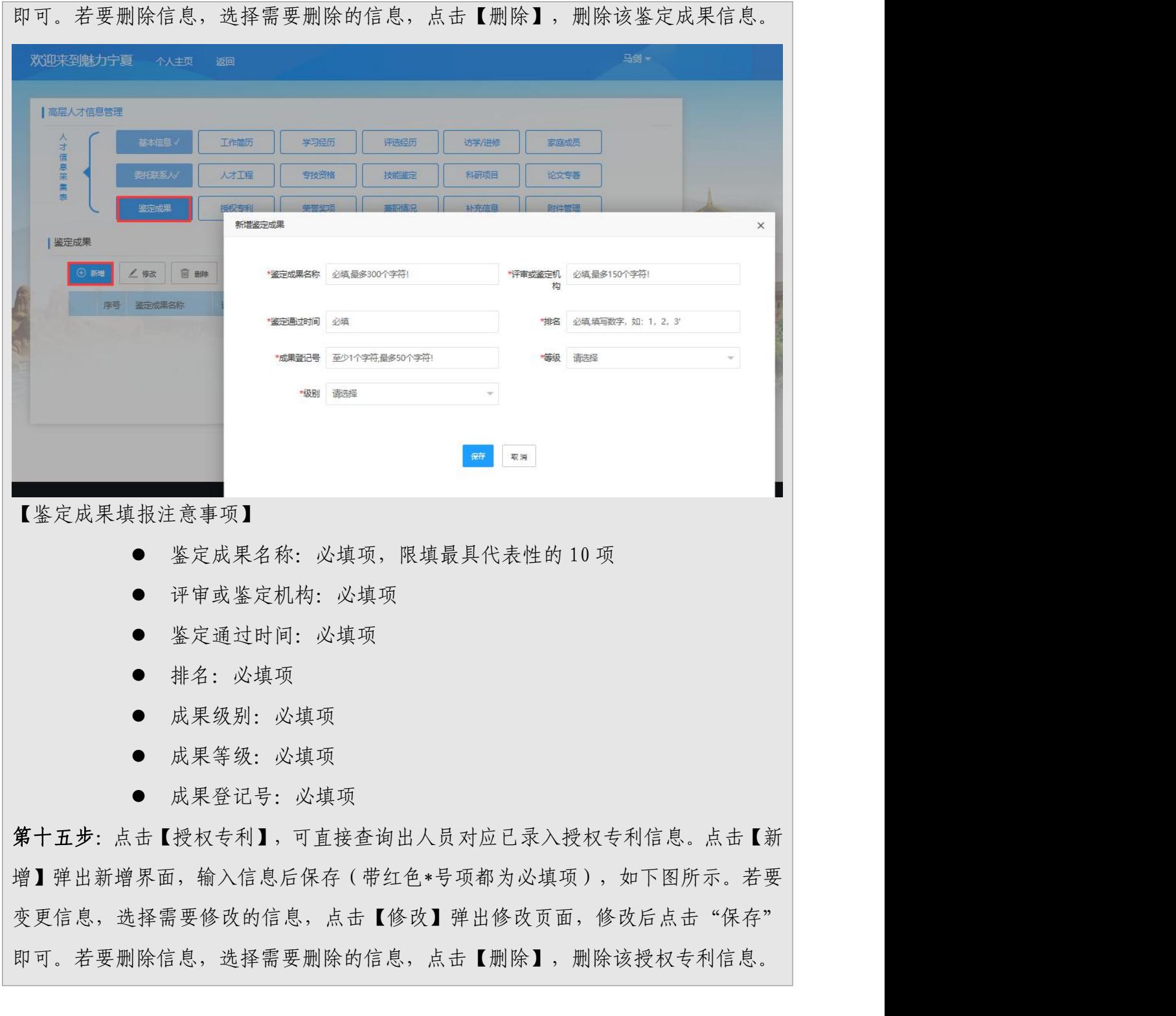

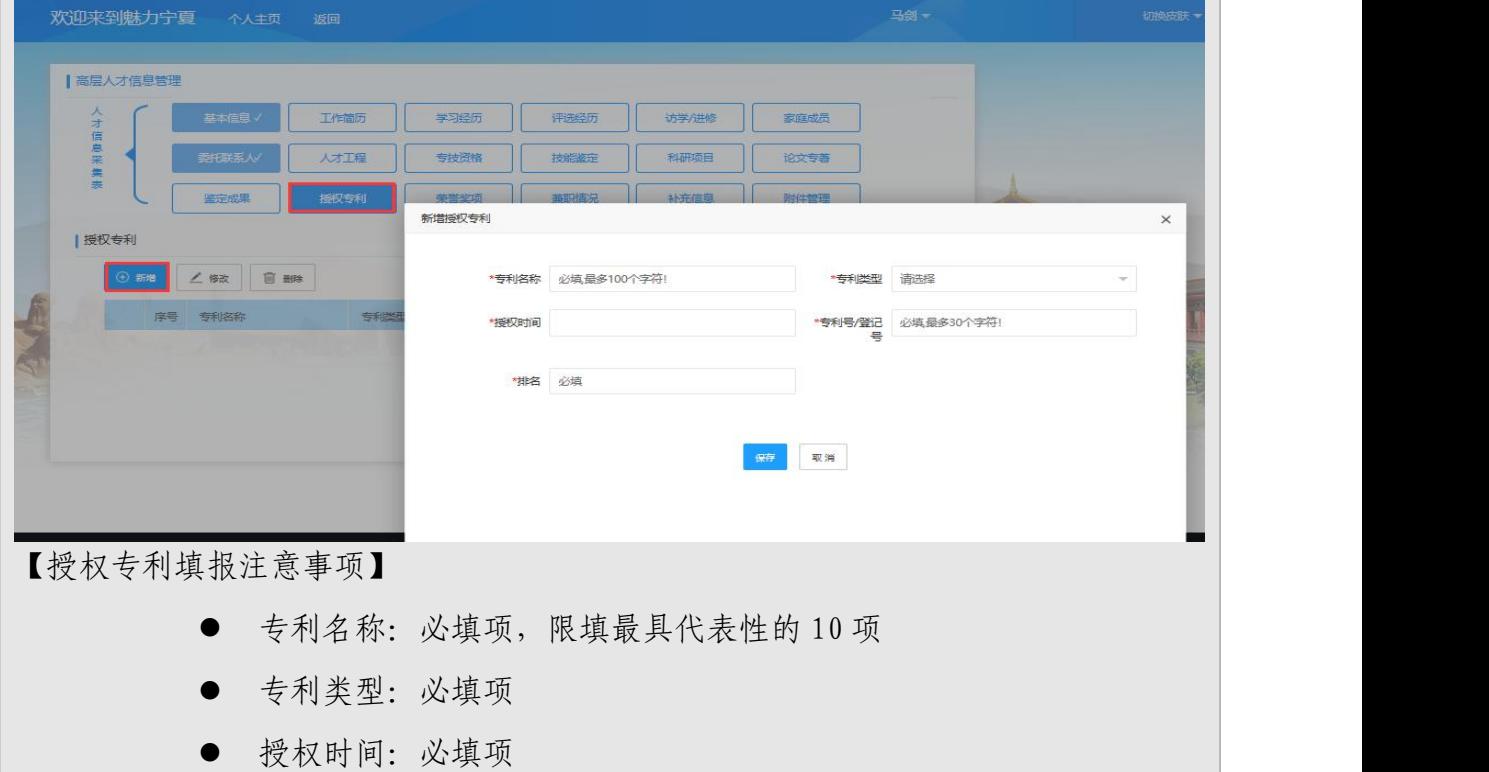

- 专利号/登记号:必填项
- 排名:必填项

第十六步:点击【荣誉奖项】,可直接查询出人员对应已录入荣誉奖项信息。点击【新 增】弹出新增界面,输入信息后保存(带红色\*号项都为必填项),如下图所示。若要 变更信息,选择需要修改的信息,点击【修改】弹出修改页面,修改后点击"保存" 即可。若要删除信息,选择需要删除的信息,点击【删除】,删除该荣誉奖项信息。

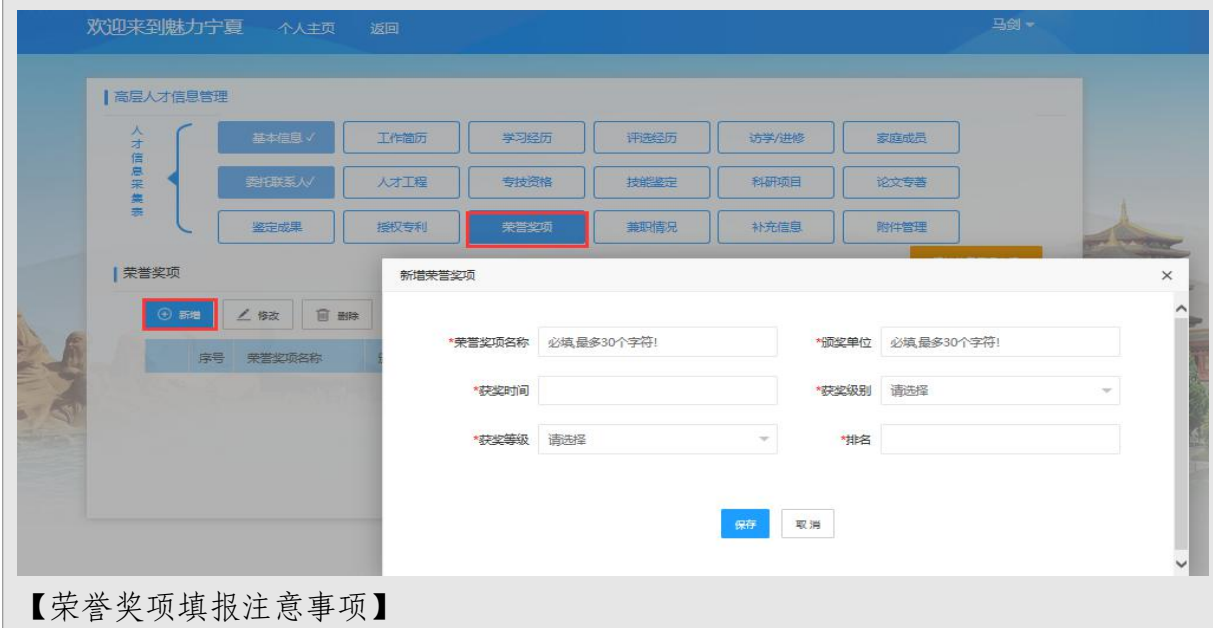

 荣誉(奖项)名称:必填项,可以填报如优秀共产党员、三八红旗手 等限填最具代表性的 10 项 颁奖单位:必填项

- 获奖级别:必填项
- 示 获奖时间: 必填项
- 获奖等级:必填项
- 排名:必填项

第十七步:点击【兼职情况】,可直接查询出人员对应已录入兼职情况信息。点击【新 增】弹出新增界面,输入信息后保存(带红色\*号项都为必填项),如下图所示。若要 变更信息,选择需要修改的信息,点击【修改】弹出修改页面,修改后点击"保存" 即可。若要删除信息,选择需要删除的信息,点击【删除】,删除该兼职情况信息

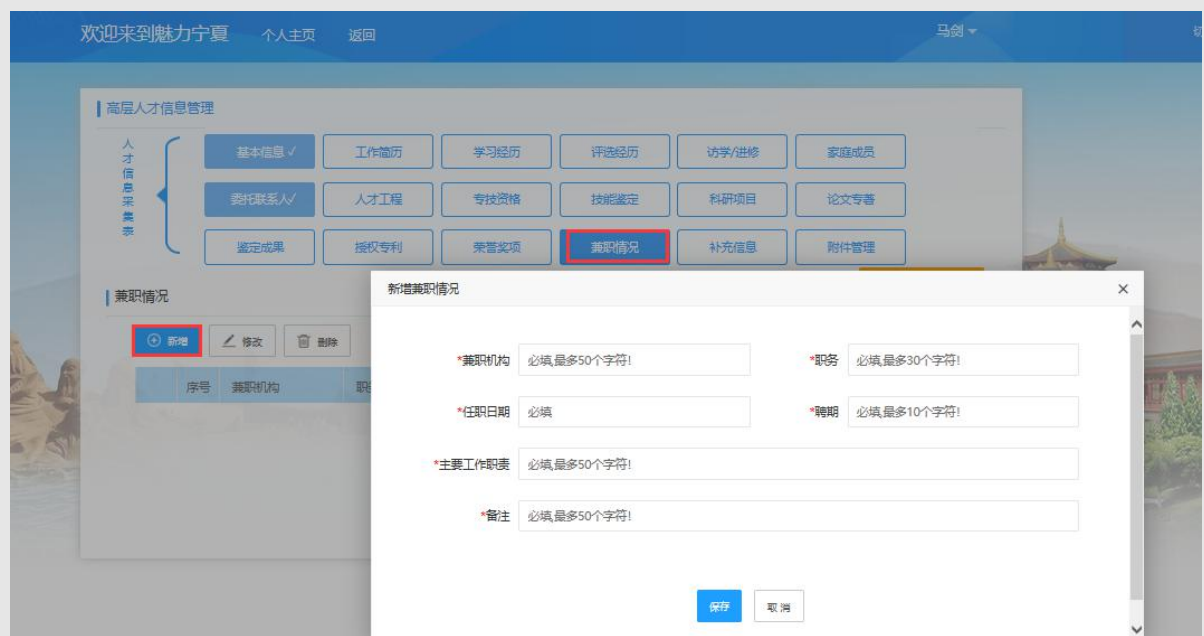

【兼职情况填报注意事项】

- 兼职机构:必填项,请填报本人本职工作之外,兼任的其他组织机构 的工作,如学会的、协会的、社团的部长或会长、某某市(县、区) 人大代表、政协委员或某某行业(机构、团体)的专家团等等,
- 职务:必填项,请根据本人实际情况进行手动填写在兼职机构担任的 职务 アンドライバー しょうしょう しょうしょう
- 主要工作职责:必填项
- 任职时间:必填项

聘期:必填项,可以手动填写如 6 个月或 1.5 年等

备注:必填项

第十八步:点击【补充信息】,可直接查询出人员对应已录入补充信息信息。录入或 修改信息后保存即可,如下图所示。

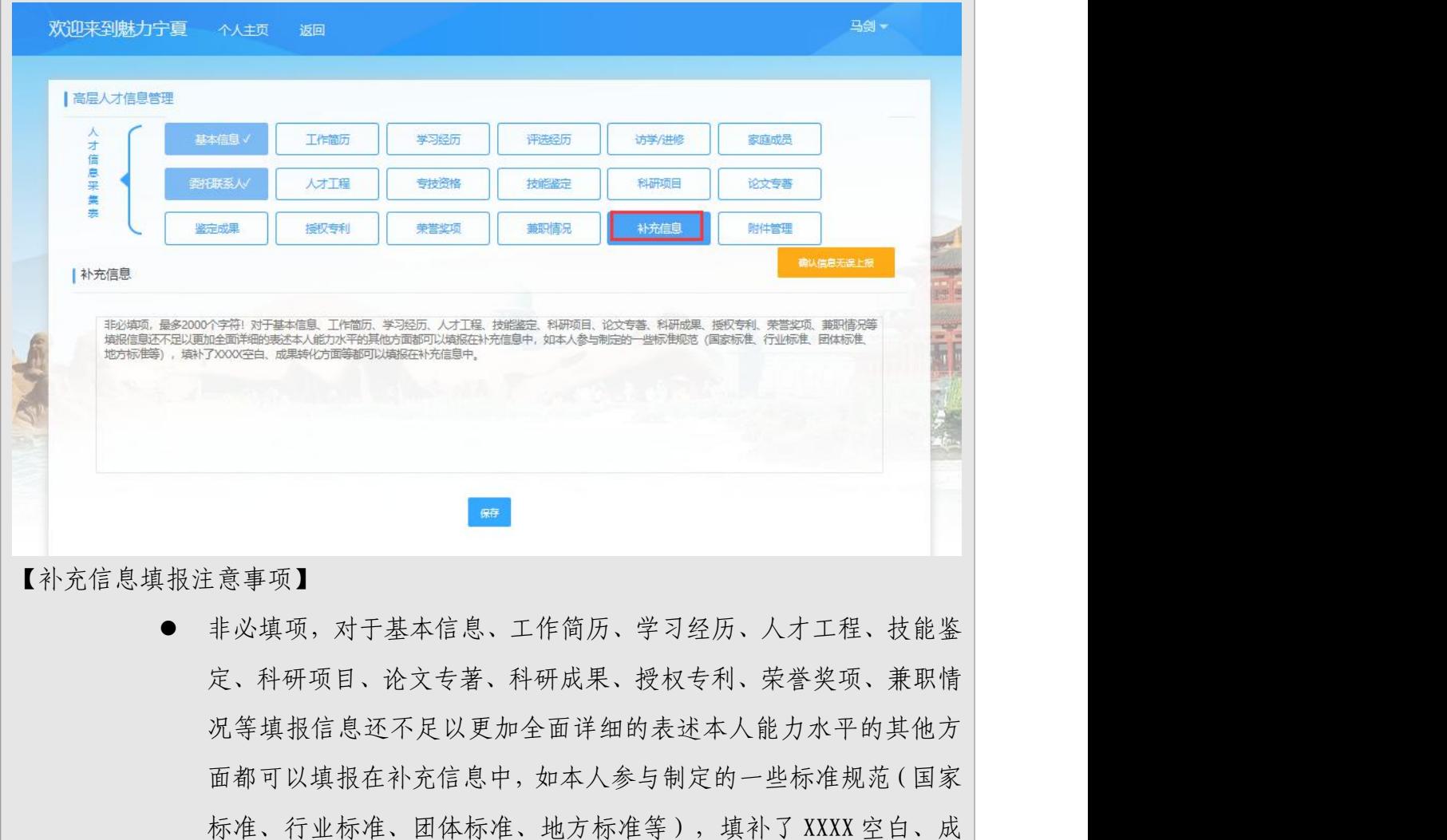

第十九步:点击【附件管理】,可对各个表单填写的记录进行附件管理,如下图所示。

果转化方面等都可以填报在个人简介中。

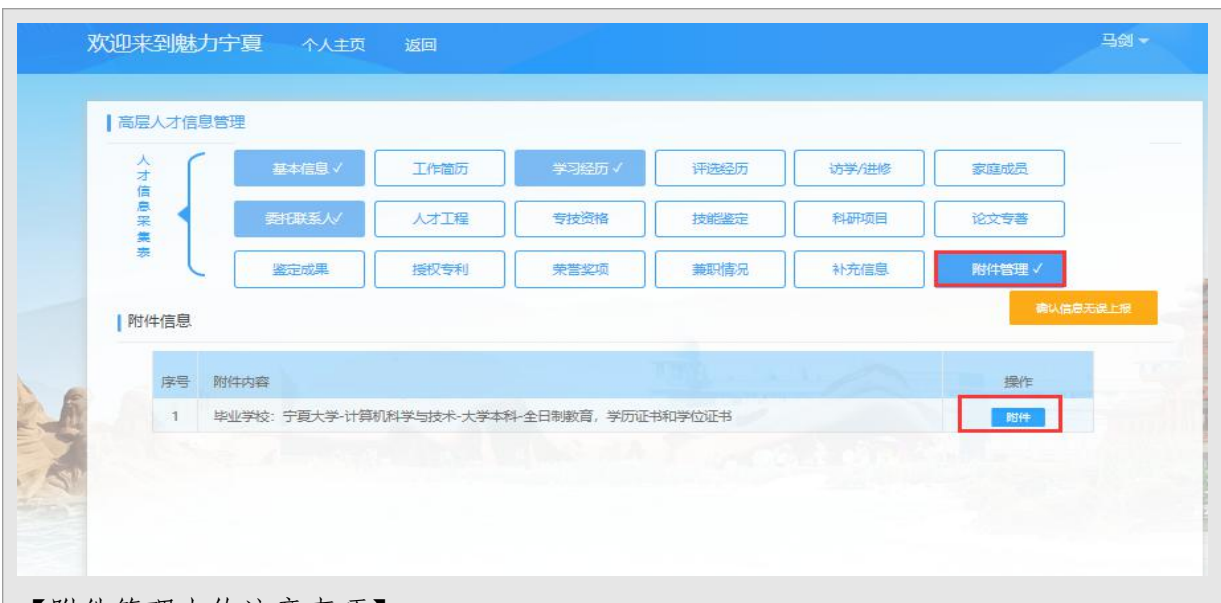

【附件管理上传注意事项】

 如果已填写表单,但是没有相关证件或者证书,为保证采集工作正常 进行,填报人员需要写一个说明作为附件进行上传。

第二十步: 点击【确认信息无误上报】进行上报, 提示成功后, 信息将提交至单位进 行审核。

5.1.1.2 评选经历补录

5.1.1.2.1 功能概述

之前通过网上人社系统已经采集过信息的人员,未采集评选经历信息。可通 过此功能进行评选经历的补录。

5.1.1.2.2 操作说明

第一步:点击【评选经历补录】菜单,进入高层次人才信息管理一评选经历补录页面 第二步:新增

点击【新增】弹出新增评选经历界面,输入信息后保存,如下图所示。若要变更 信息,选择需要修改的信息,点击【修改】弹出修改页面,修改后点击"保存"即可。 若要删除信息,选择需要删除的信息,点击【删除】,删除该条评选经历。

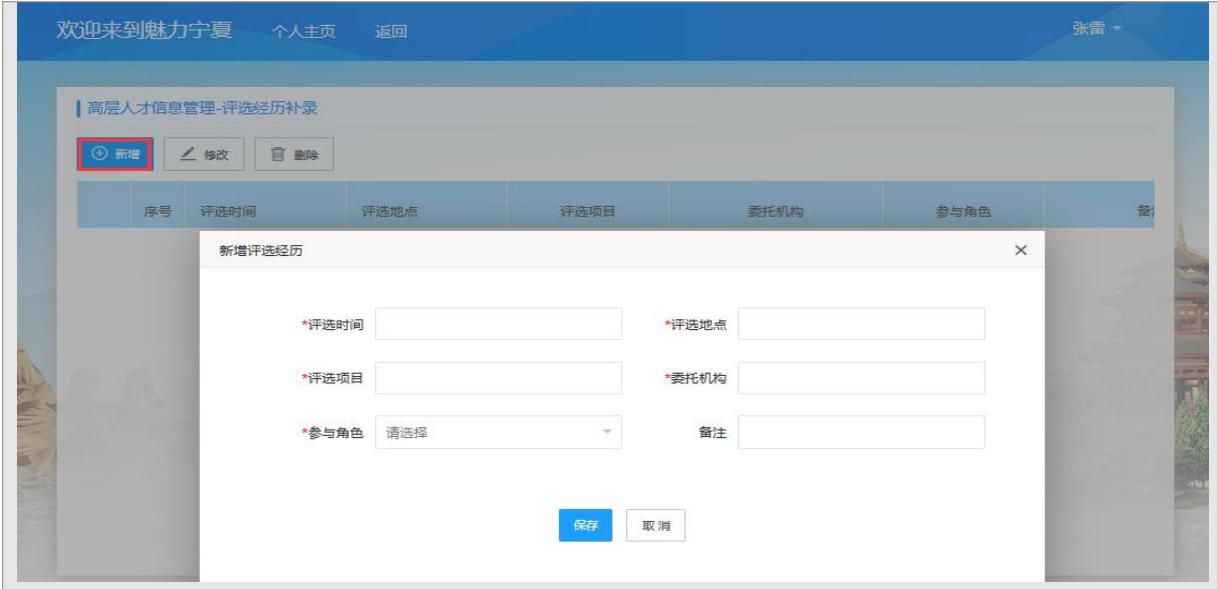

#### 5.1.1.3 人才信息变更

#### 5.1.1.3.1 功能概述

人才信息申报提交审核后,人才申报管理功能只能预览已经审核通过的信 息,若需要变更个人申报信息,需要通过【人才信息变更】功能进行变更,变更 汇总后,需要提交至单位审核,审核通过后变更信息生效。

#### 5.1.1.3.2 操作说明

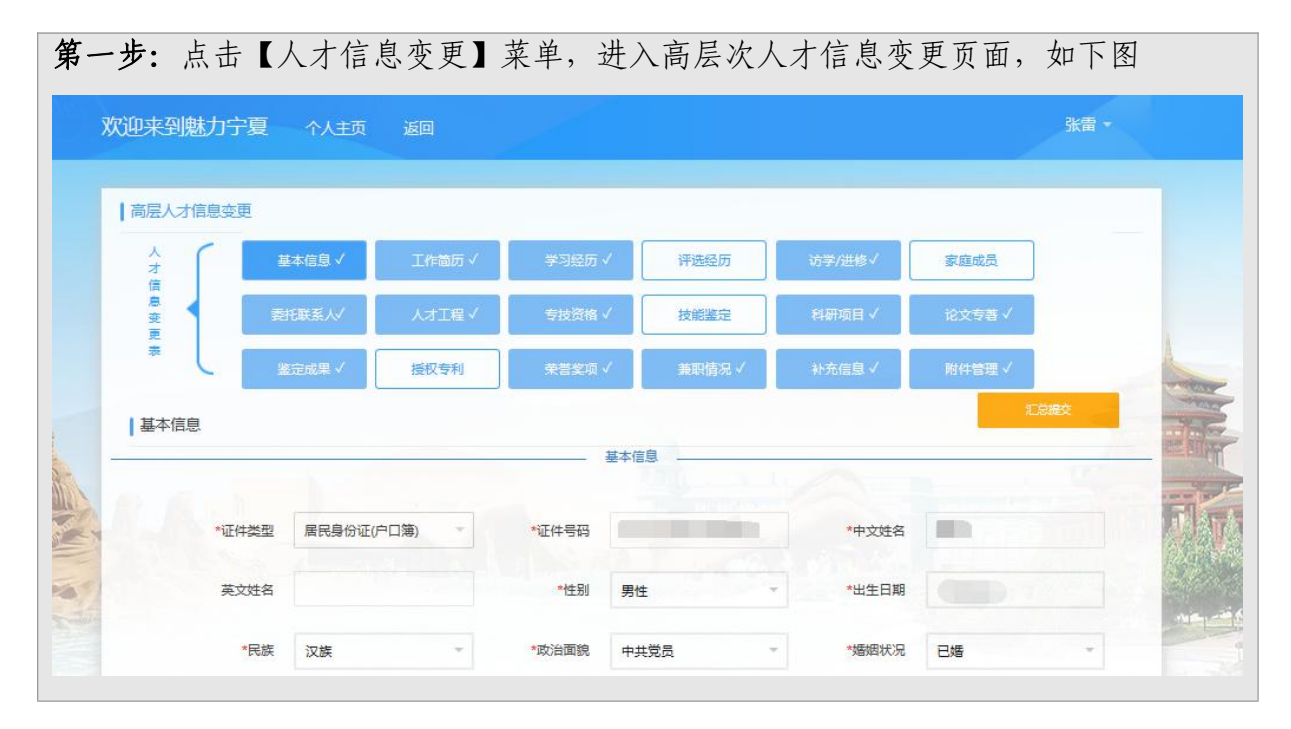

#### 第二步:信息修改

点击需要变更的模块,选择需要变更的数据,可执行修改、新增、删除操作。需 要上传附件的话,在附件管理模块上传相应的附件。详细填写说明可以参考个人人才 申报管理。

【注意事项】

- 此功能中执行变更操作后,相应的模块暂时不能查询变更后的数据, 单位审核通过后可查。变更信息在【汇总提交】时可查询到。
- 若对某一条信息执行删除操作后,不能再进行变更操作。
- 新增学习经历、人才工程、专技职称、技能鉴定、科研项目、论文专 著、科研成果、授权专利、荣誉奖项信息后,需要上传相应的附件, 否则不能汇总。

#### 第三步: 汇总提交

需要变更的信息都完成变更后,点击【汇总提交】按钮,弹框显示变更明细信息, 若不需要变更的信息,可点击"取消变更"执行删除操作。确认信息无误后,点击"汇 总"按钮,根据提示完成汇总。汇总的信息可通过【变更信息管理】功能进行查询, 并提交至单位审核

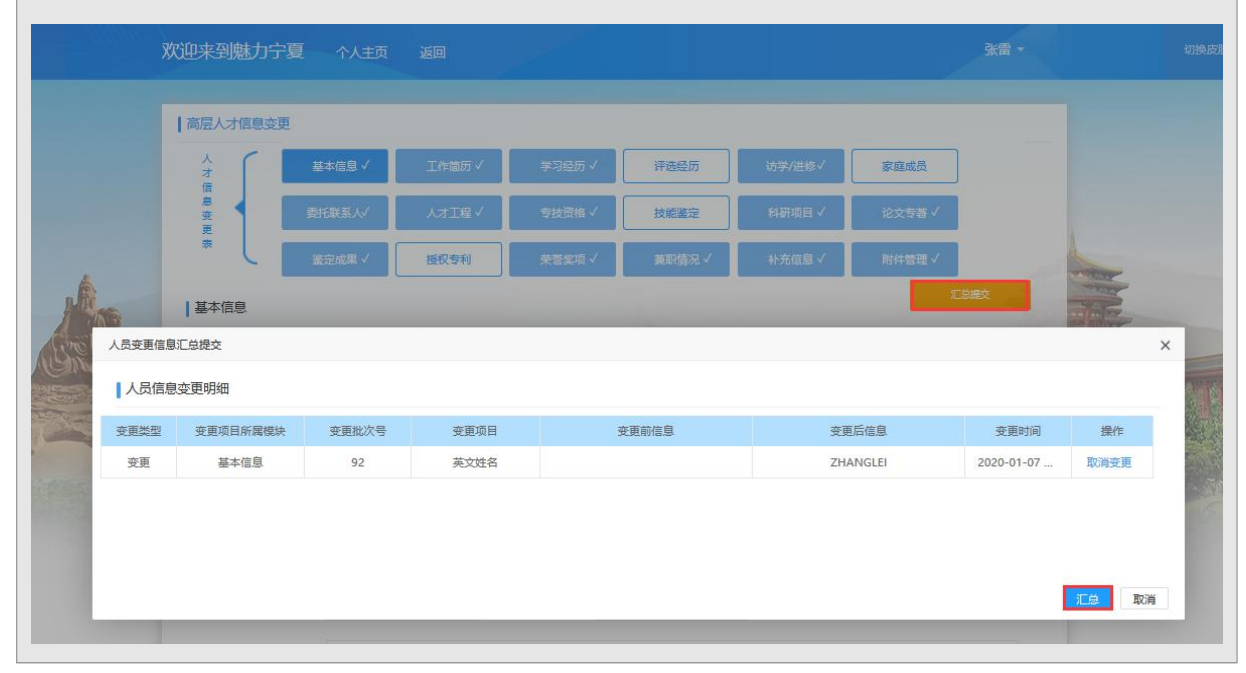

#### 5.1.1.4 变更信息管理

### 5.1.1.4.1 功能概述

变更汇总的信息,可通过【变更信息管理】功能查询,可提交信息至单位审 核, 也可以删除变更信息。

#### 5.1.1.4.2 操作说明

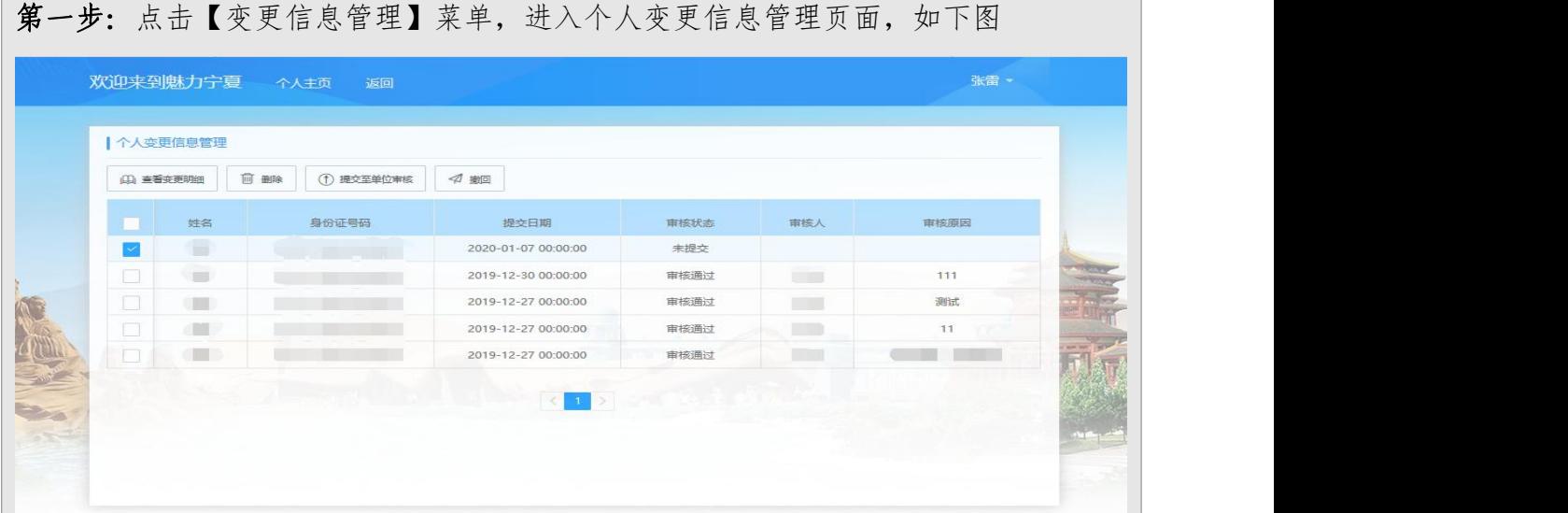

#### 查看变更明细

选择一条数据,点击【查询变更明细】,可查看该条汇总信息的变更明细,没有 提交至单位审核之前,可以选择部分信息,进行取消变更。

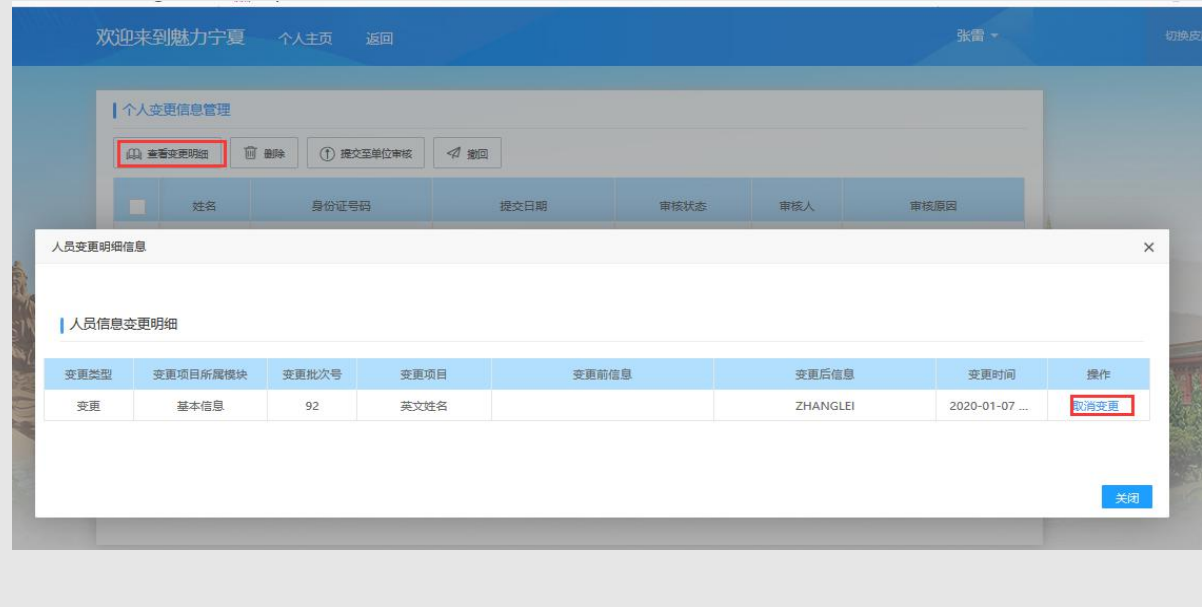

【注意事项】

 明细数据中,只有未提交至单位审核的数据才可以取消变更 删除 医心包的 医心包的 医心包的 医心包的

没有提交至单位审核,或者审核不通过的数据可执行删除操作。勾选一条信息, 点击【删除】,可删除该条汇总信息

#### 提交至单位审核

核对变更信息无误后,勾选一条信息,点击【提交至单位审核】,可将信息提交 至单位进行审核,审核通过后生效。

撤回 医心包 医心包 医心包 医心包 医心包

已提交至单位的信息,如果单位未审核的情况下,可执行撤回。勾选一条信息, 点击【撤回】即可。

#### <span id="page-32-0"></span>5.2 单位用户

单位用户选择以单位方式登录到系统。登录成功后,进入单位主页中(如下 图)

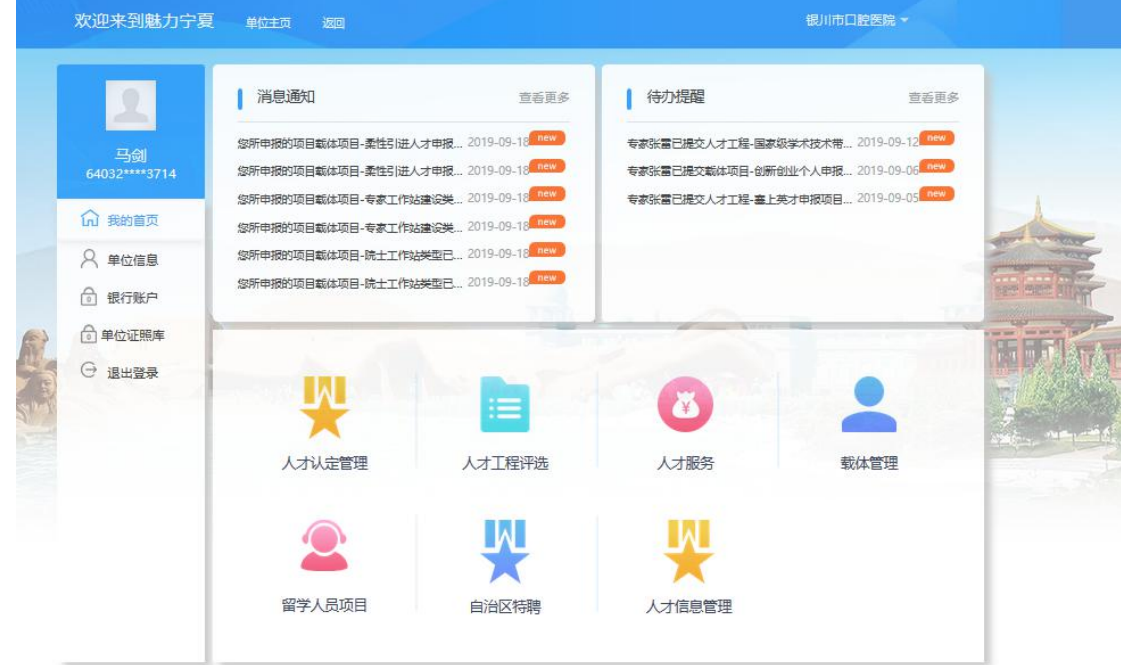

## <span id="page-33-0"></span>5.2.1 人才信息管理

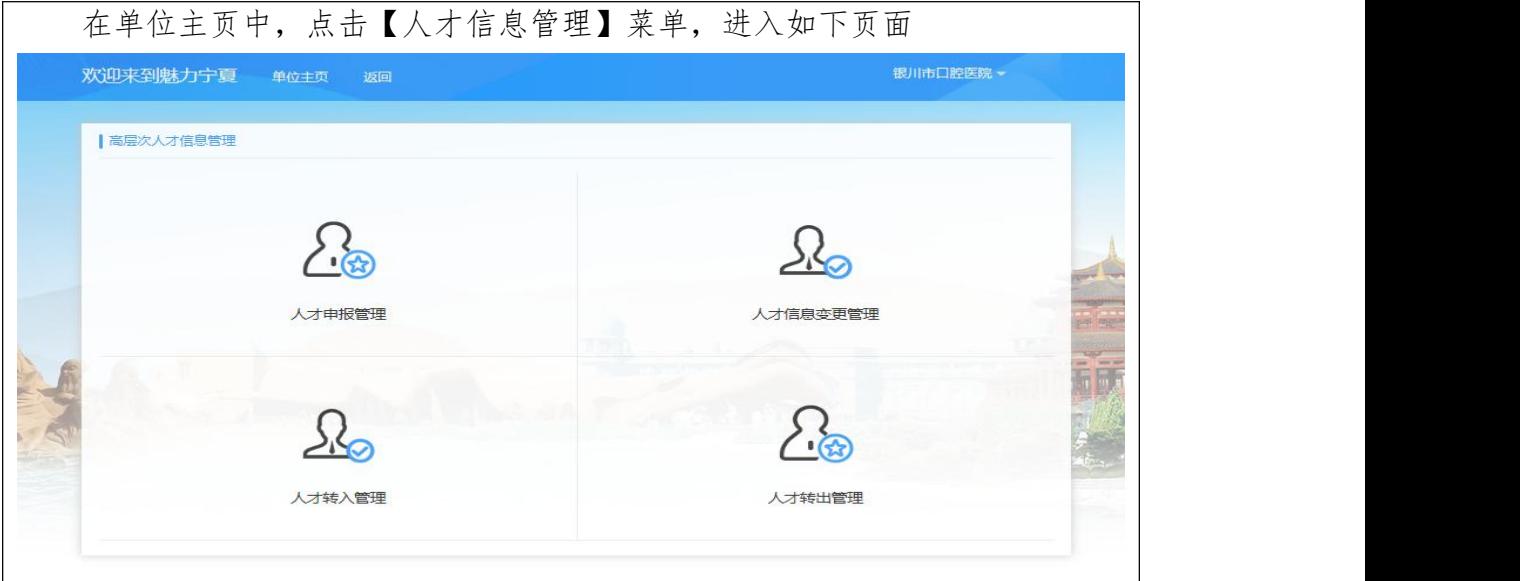

## 5.2.1.1 人才申报管理

## 5.2.1.1.1 功能概述

个人提交申报信息后,单位管理员需以单位身份登录系统进行申报信息审核 并提交上一级部门进行审核备案。单位管理员也可以代个人填报,具体操作如下。

## 5.2.1.1.2 操作说明

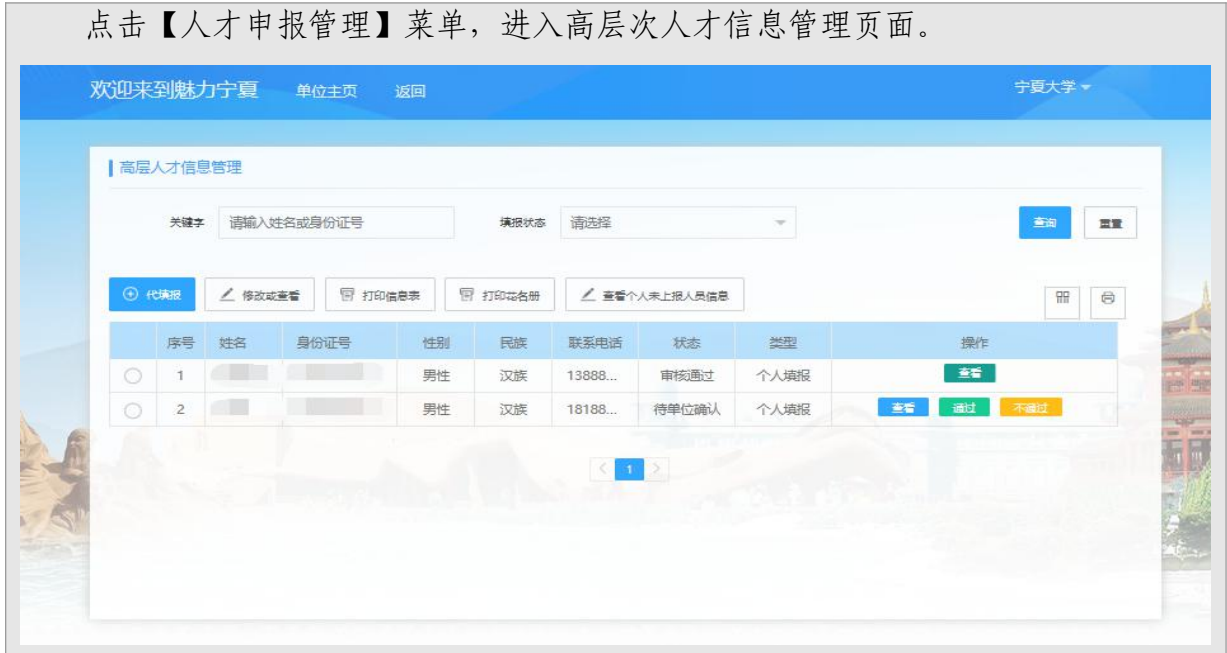

#### 待填报:

点击【代填报】按钮,输入本单位需要代填人员身份证号码,点击"确定"按钮, 进入人才信息填报页面,依次填写基本信息、工作简历、学习经历、评选经历、人才 工程、技能鉴定、科研项目、论文专著、鉴定成果、授权专利、荣誉奖项、兼职情况、 补充信息、附件管理等信息。详细填写说明可以参考个人人才申报管理。

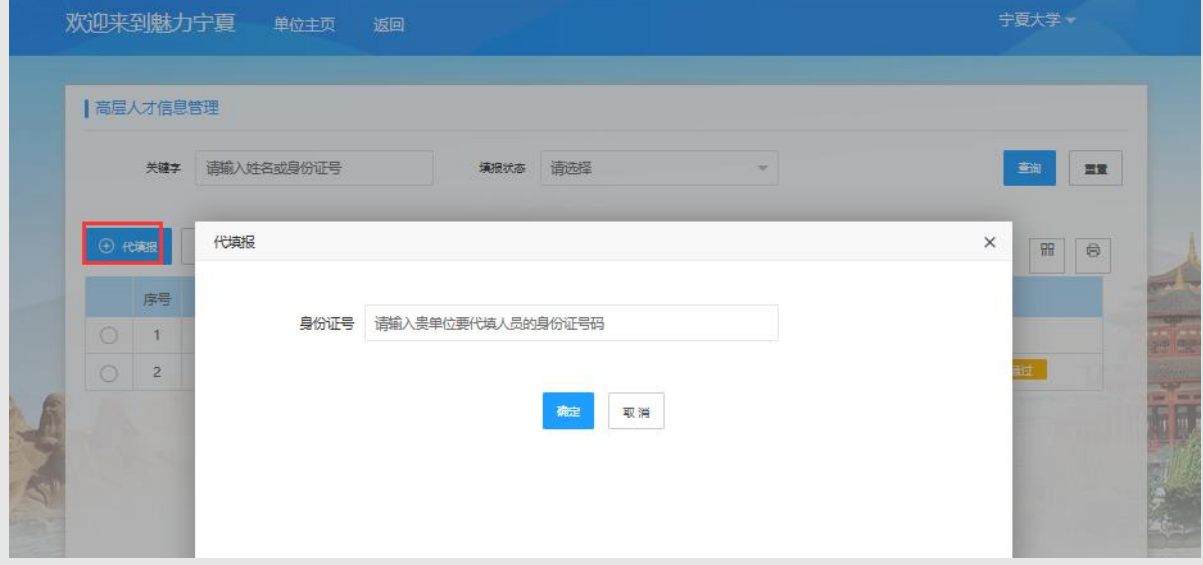

#### 修改或查看:

点击【修改或查看】按钮,若为个人填报的信息,只能进行信息预览,若为单位 代填报信息,未上报和审核不通过状态可进行编辑,已上报和审核通过状态只能进行 信息预览

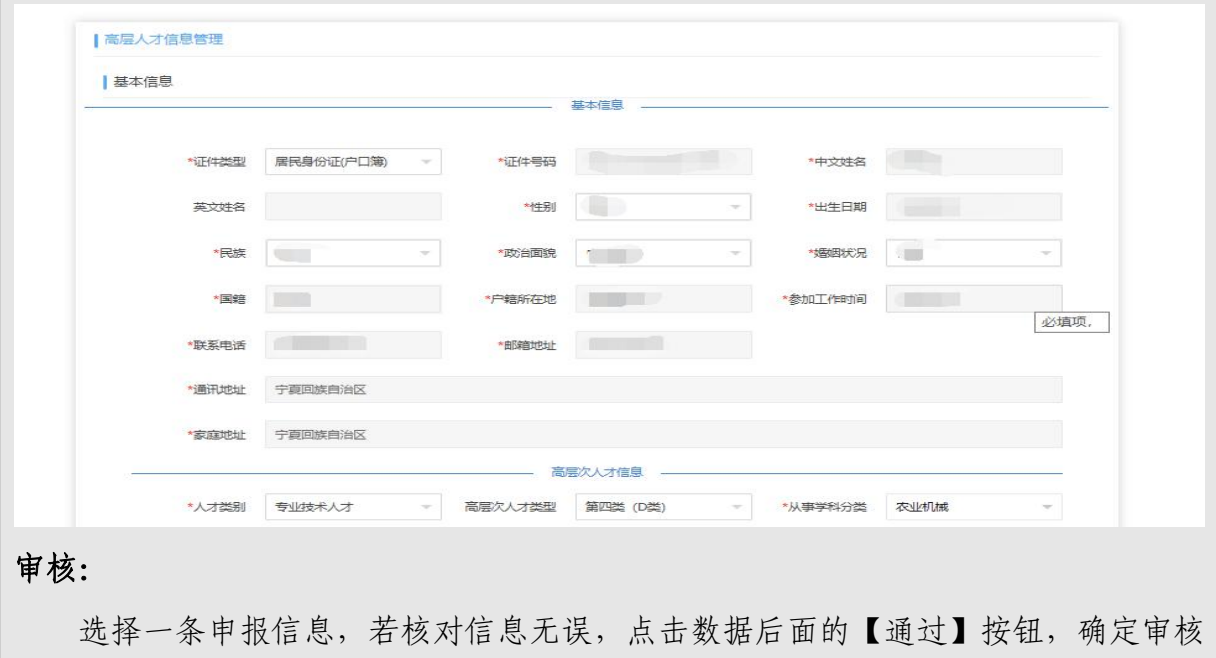

通过后,信息提交至上级人社部门进行审核。若信息有误,点击数据后面的【不通过】 按钮,弹框填写不通过原因,点击"提交",信息将退回至个人或单位,待修改后可 重新上传。

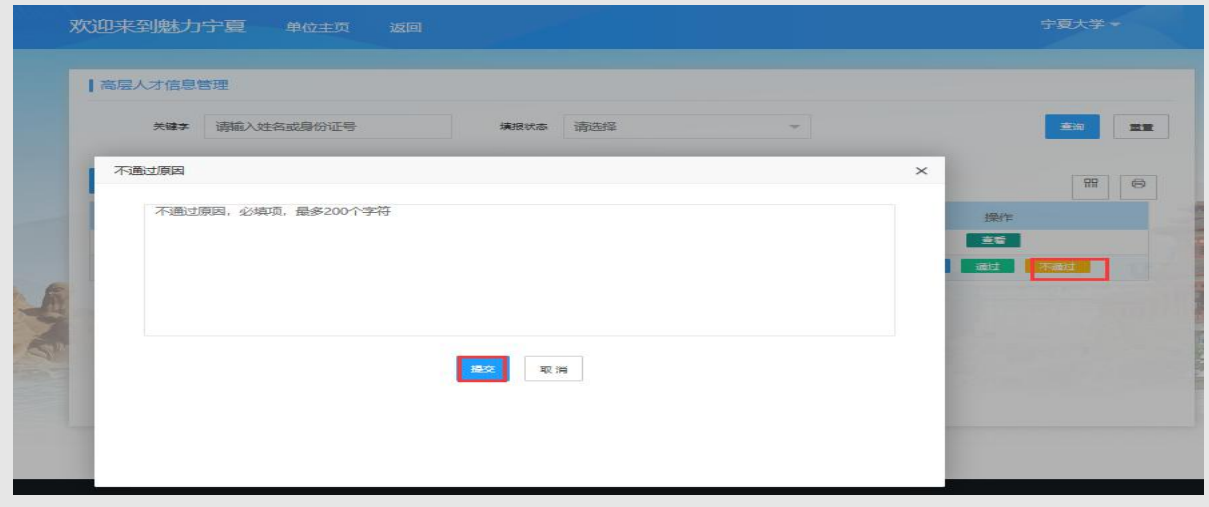

### 打印:

选择一条信息申报信息,点击【打印信息表】可打印个人申报信息,点击【打印 花名册】可打印本次上报人员汇总信息。

## 查看个人未上报人员信息:

点击【查看个人未上报人员信息】按钮,可查看本单位个人已填报,但是未提交 至单位审核的人员信息

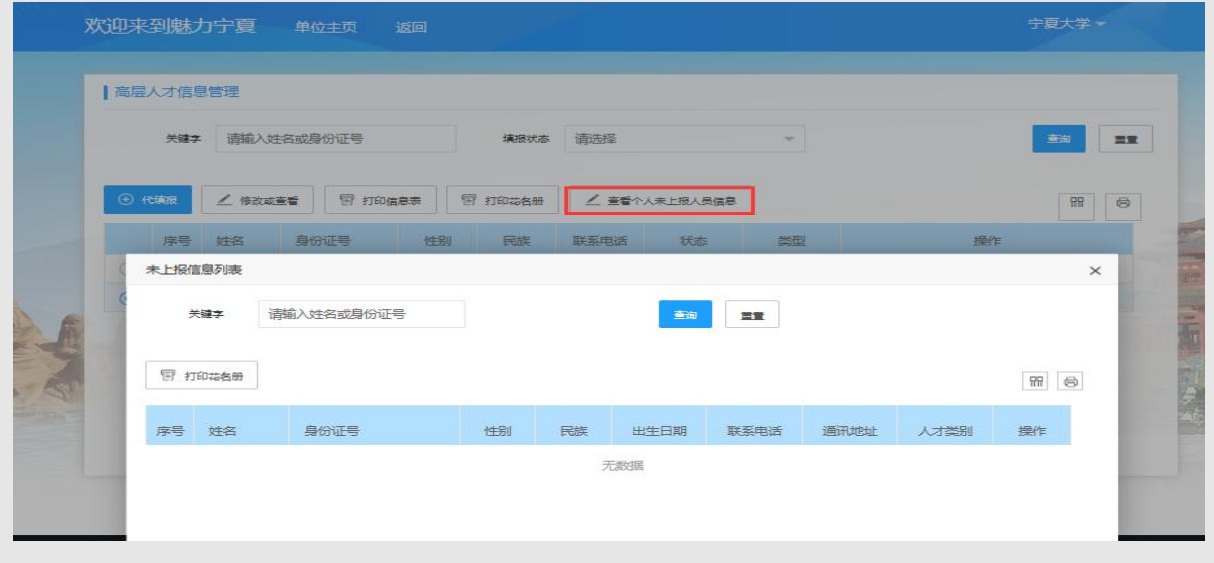
### 5.2.1.2 人才信息变更管理

#### 5.2.1.2.1 功能概述

个人提交变更信息后,单位管理员需以单位身份登录系统进行审核操作,具 体操作如下。

### 5.2.1.2.2 操作说明

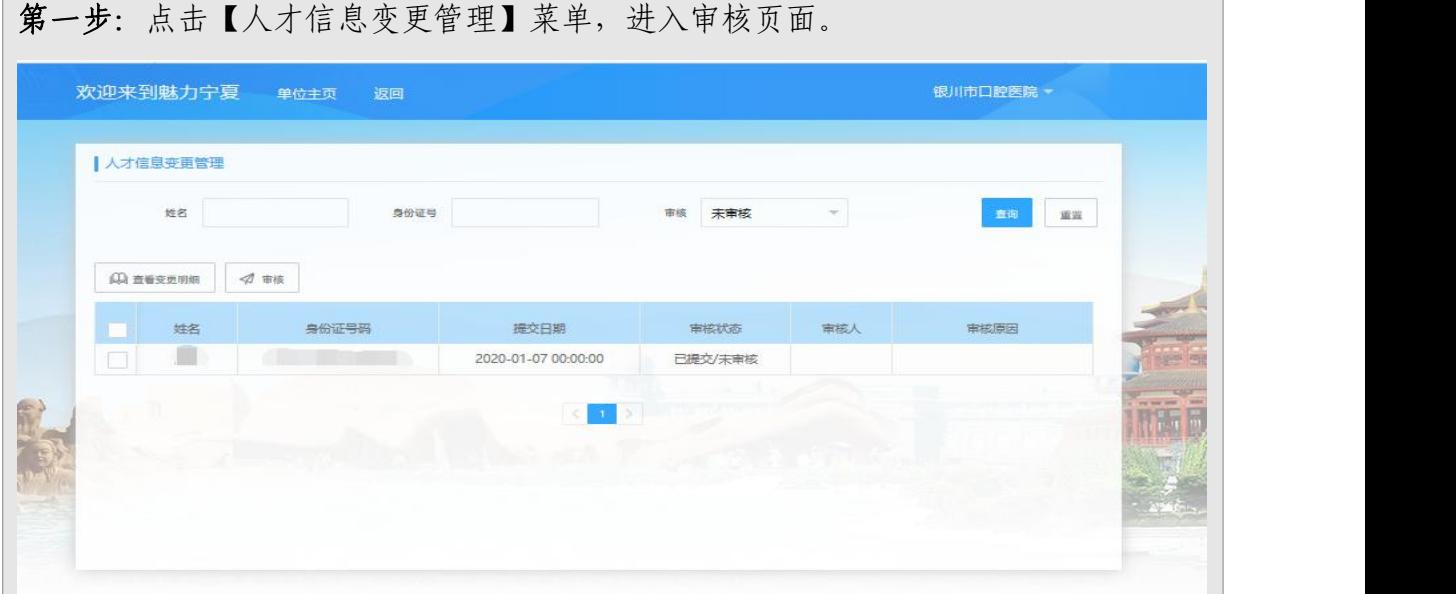

# 第二步:查看变更明细

选择一条信息,点击【查看变更明细】,可查看提交者需要变更的的明细信息, 如下图:

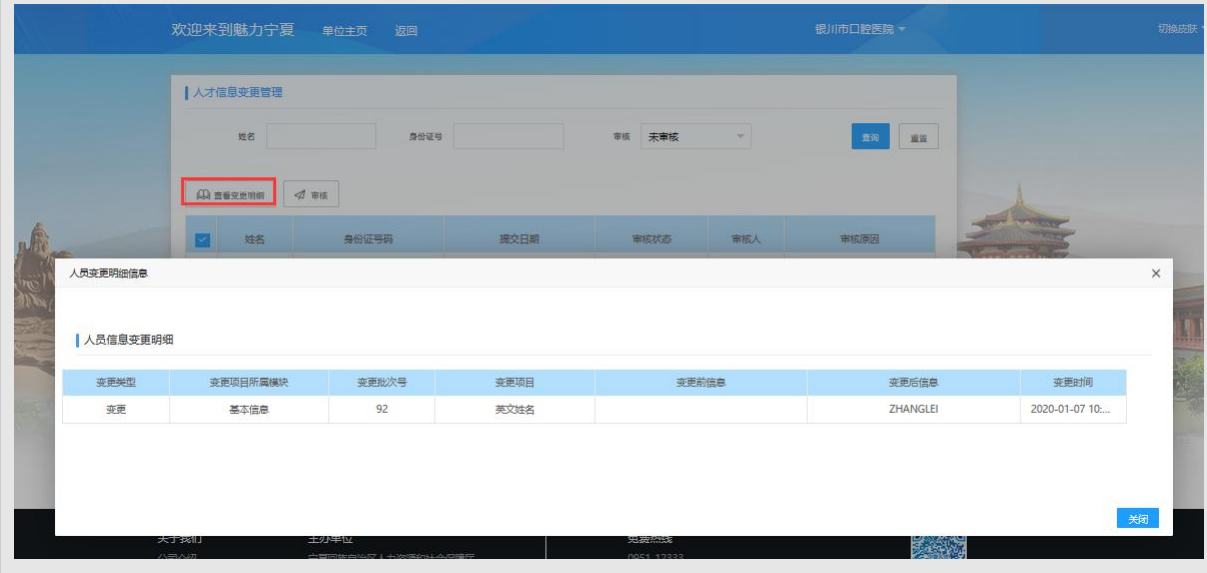

### 第三步:审核

选择一条数据,点击【审核】按钮,弹框可录入审核意见,选择审核通过或者不 通过,输入审核意见后,点击"保存"按钮即可。

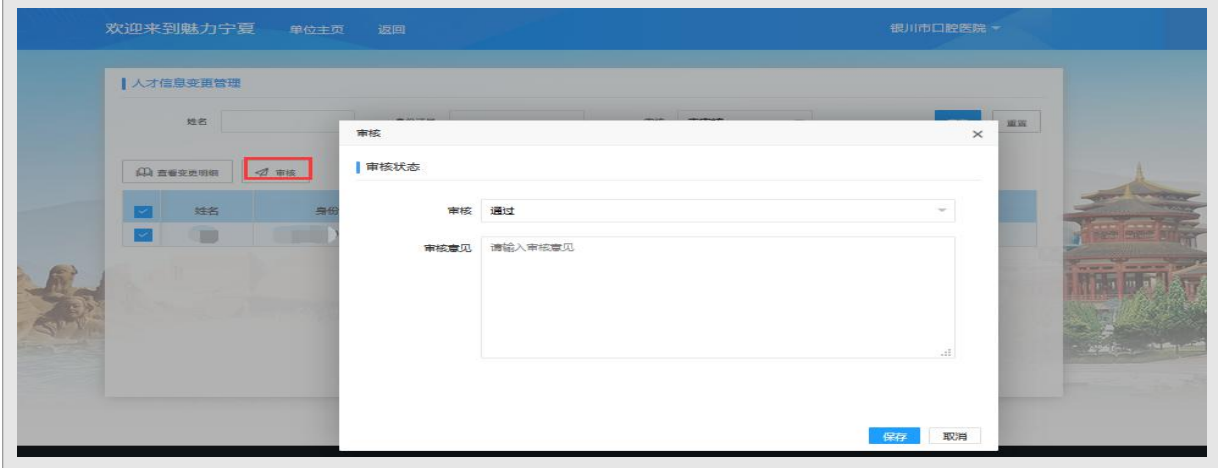

#### 5.2.1.3 人才转入管理

#### 5.2.1.3.1 功能概述

人员发生单位调动时,根据转移流程,转入单位需要先发起转入申请,转出 单位再将人员转出。若本单位有人员需要转入,单位管理员登录系统后,可通过 【人才转入管理】模块发起转入申请,具体操作如下。

#### 5.2.1.3.2 操作说明

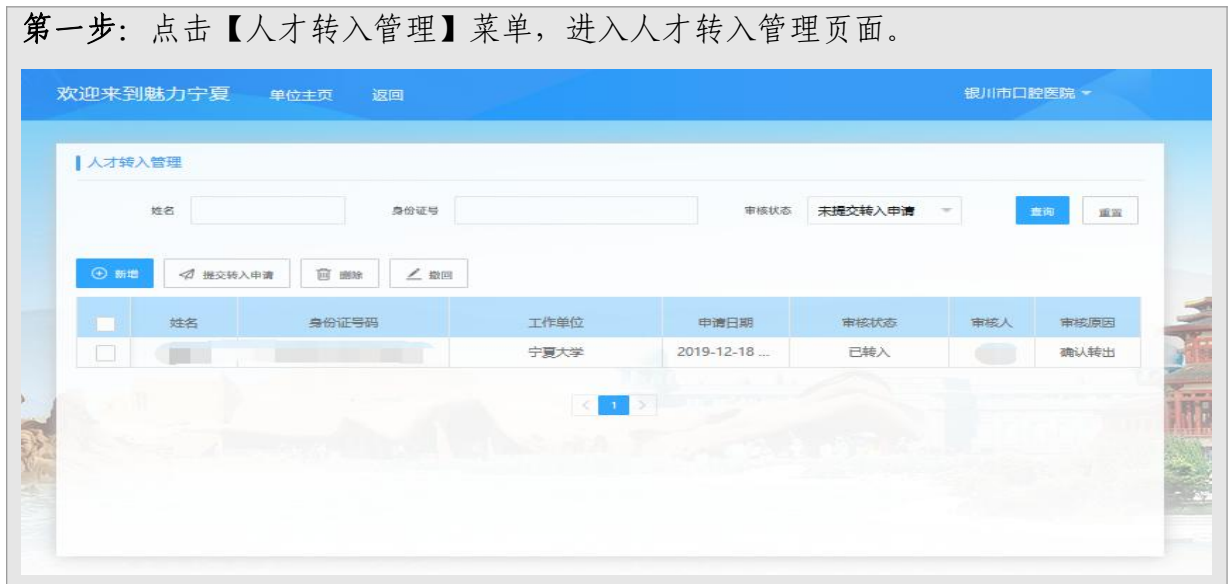

38

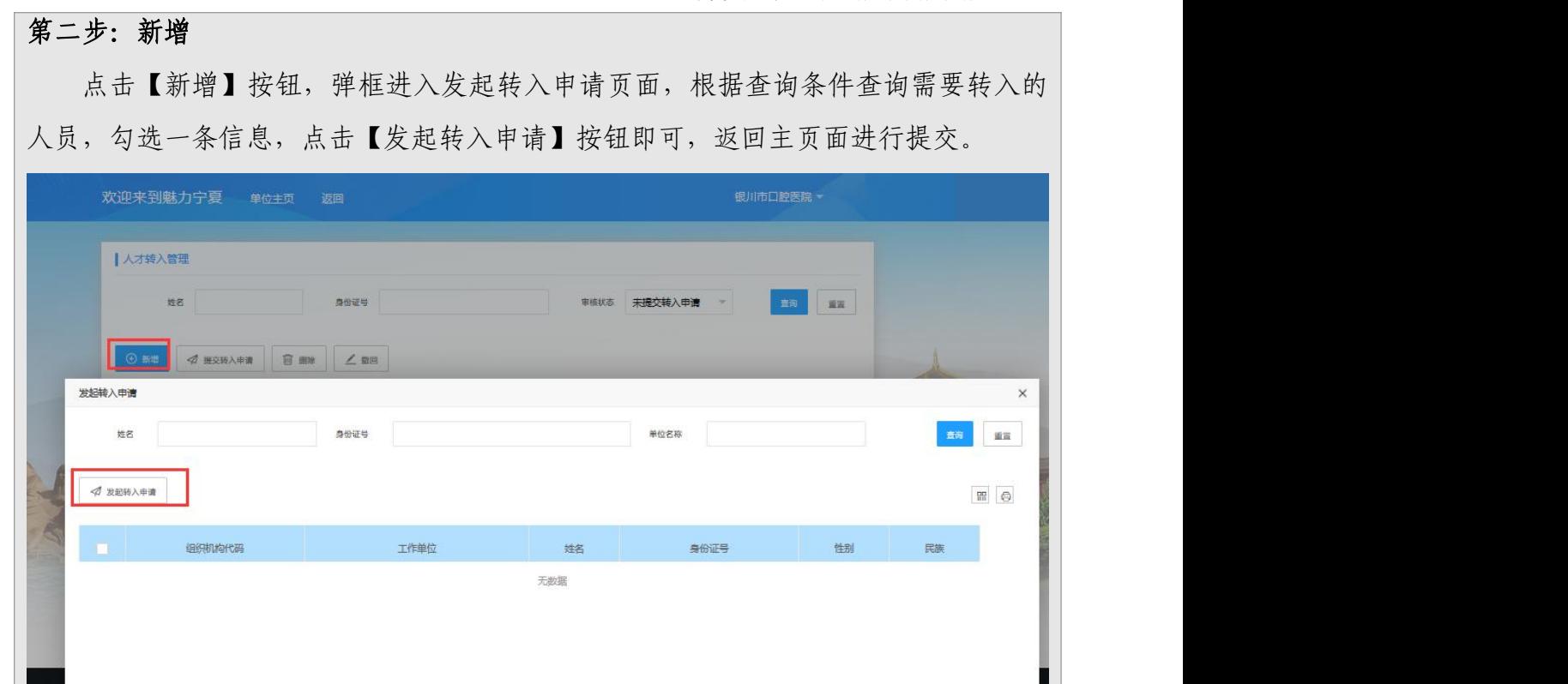

【注意事项】

不能对本单位的人员发起转入申请

#### 第三步: 提交转入申请

选择一条信息,点击【提交转入申请】按钮,信息提交至转出单位,待转出单位 确认转出后,人员转至本单位,业务完结。

【注意事项】

- 未提交转入申请之前,选择一条数据,点击【删除】操作,可删除该 数据。
- 已提交转入申请,转出单位未审核前,选择一条数据,点击【撤回】 操作,可将信息撤回,重新提交审核,也可执行删除操作。

#### 5.2.1.4 人才转出管理

#### 5.2.1.4.1 功能概述

人员发生单位调动时,根据转移流程,转入单位需要先发起转入申请,转出 单位再将人员转出。若本单位有人员需要转出,转入单位提交转入申请后,单位 管理员可通过【人才转出管理】模块进行转出确认,具体操作如下。

## 5.2.1.4.2 操作说明

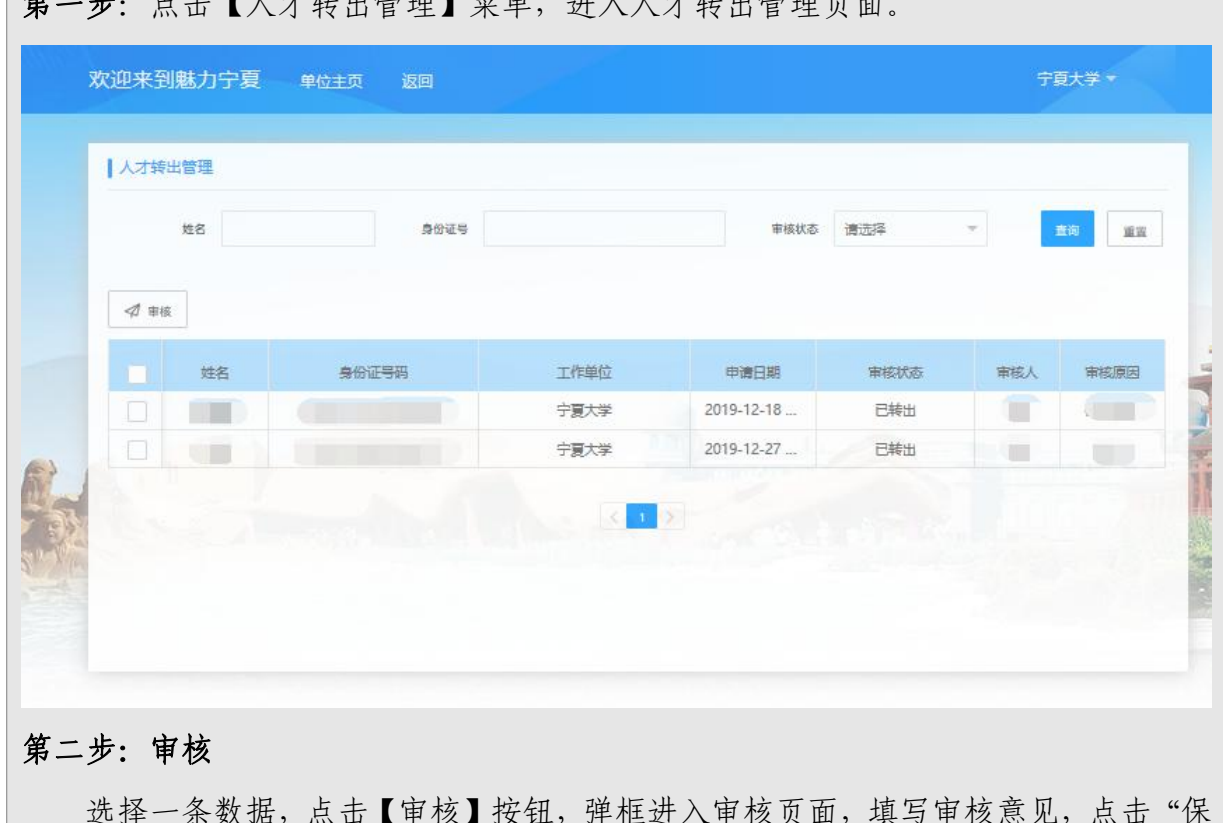

体 止下 二十八 化硫酸盐医硫酸盐医硫酸盐

选择一条数据,点击【审核】按钮,弹框进入审核页面,填写审核意见,点击"保| 存"按钮即可。若确认转出,业务完结,人员转出本单位。

## 6. 人才认定申请功能操作说明

#### 6.1.个人用户

个人用户通过注册个人账户之后选择以个人方式登录到系统。登录成功后, 进入个人主页中(如下图)

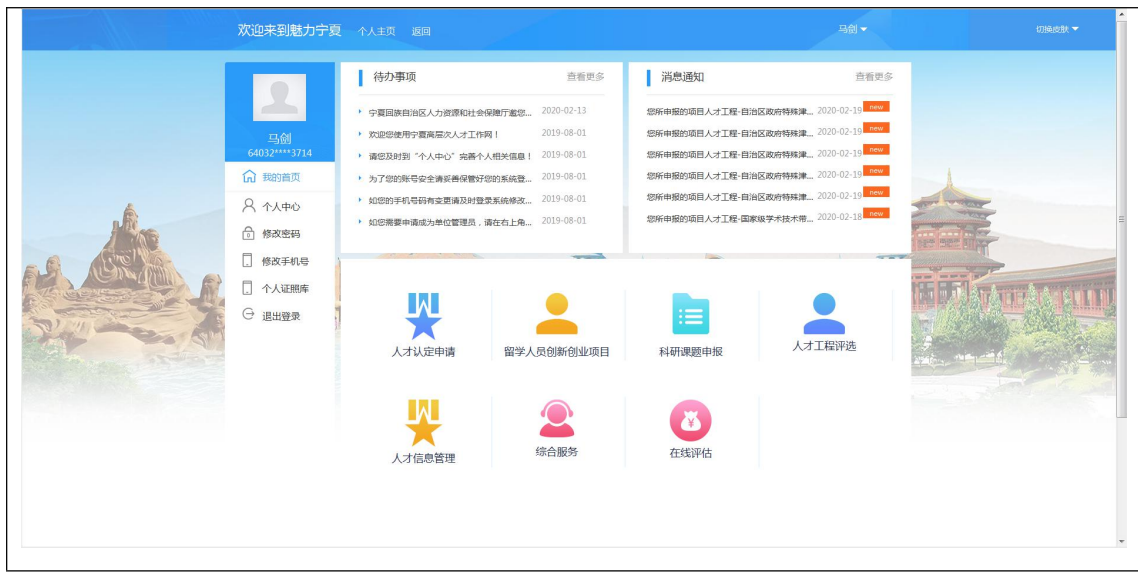

# 6.1.1 个人信息管理

## 6.1.1.1 个人中心

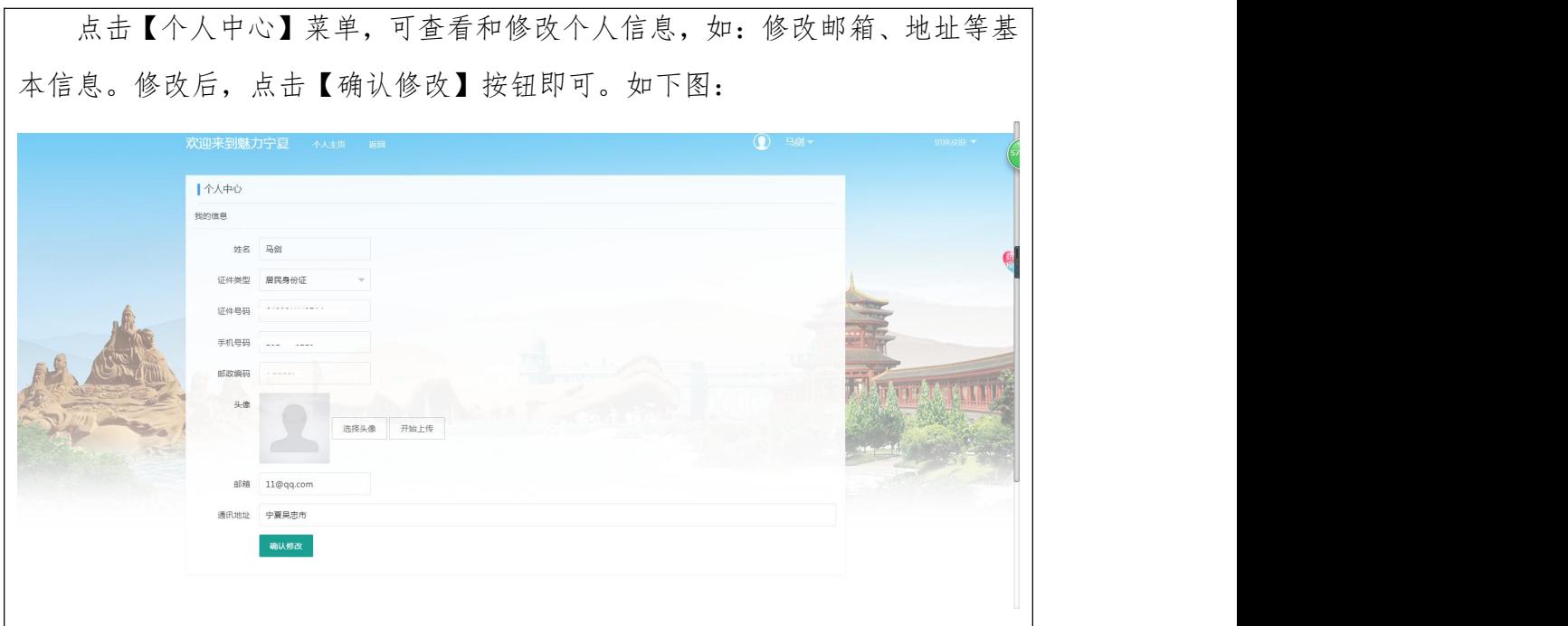

## 6.1.1.2 修改密码

点击【修改密码】菜单,可修改个人登录密码。按界面要求输入当前密码及 新密码,点击【确认修改】按钮即可。如下图:

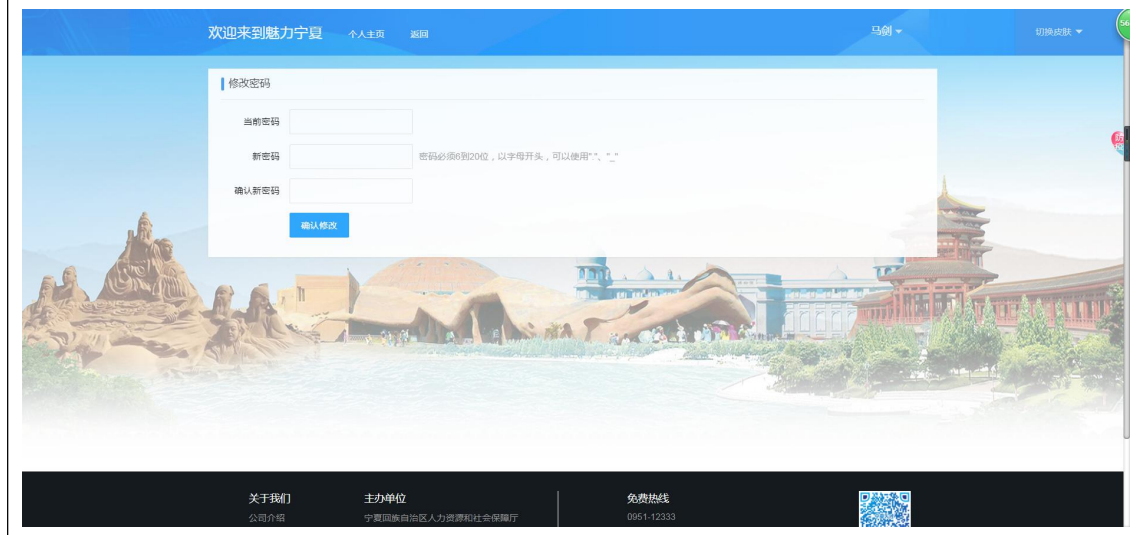

#### 6.1.1.3 修改手机号

点击【修改手机号】菜单,可修改个人手机号。输入新手机号码,点击【获 取验证码】按钮,输入短信验证码及当前密码,点击【确认修改】按钮即可。如 下图:

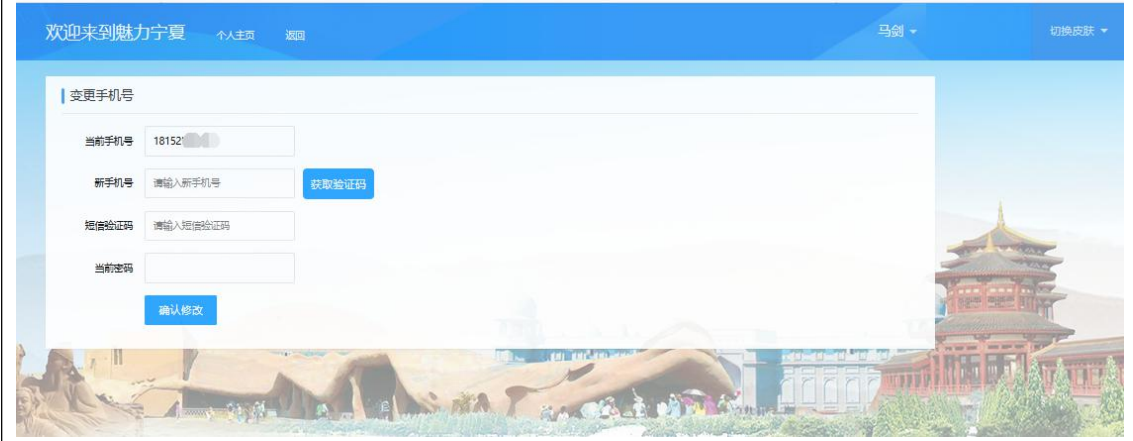

### 6.1.1.4 个人证照库

点击【个人证照库】菜单,可查看、上传及修改个人证照。点击【上传】按 钮,可选择上传证照类型上传对应证照;已上传的证照,可点击【修改】按钮, 进行修改;点击【删除】按钮,可删除已添加的个人证照。如下图:

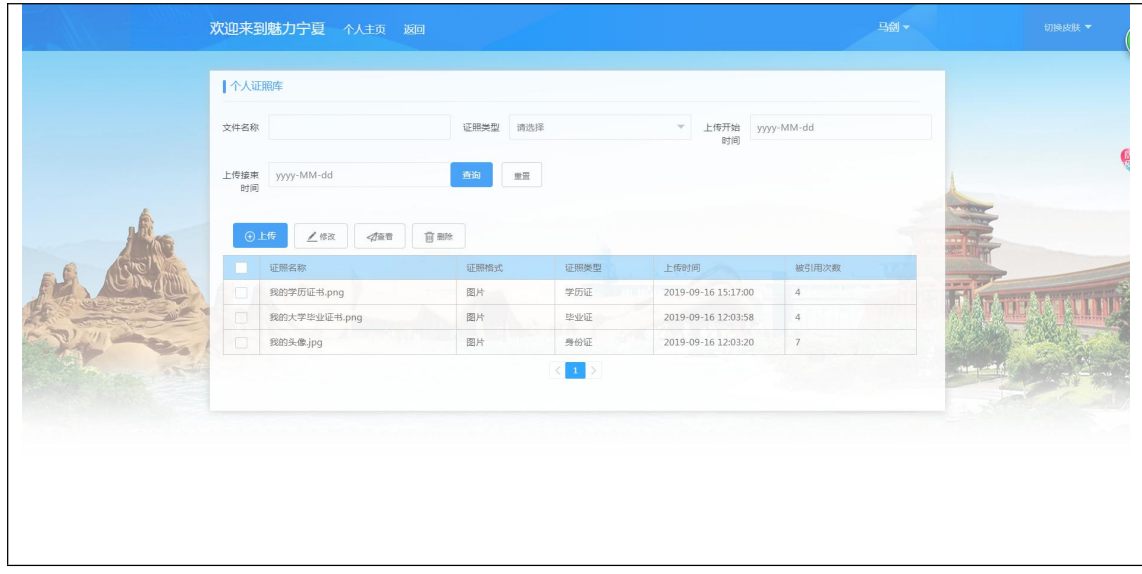

## 6.1.1.5 申请管理员

## 6.1.1.5.1 功能概述

个人用户注册登录后,可在线申请单位管理员权限,待管理员审核通过后, 个人可以单位方式登录系统,进行单位业务的办理。

### 6.1.1.5.2 操作说明

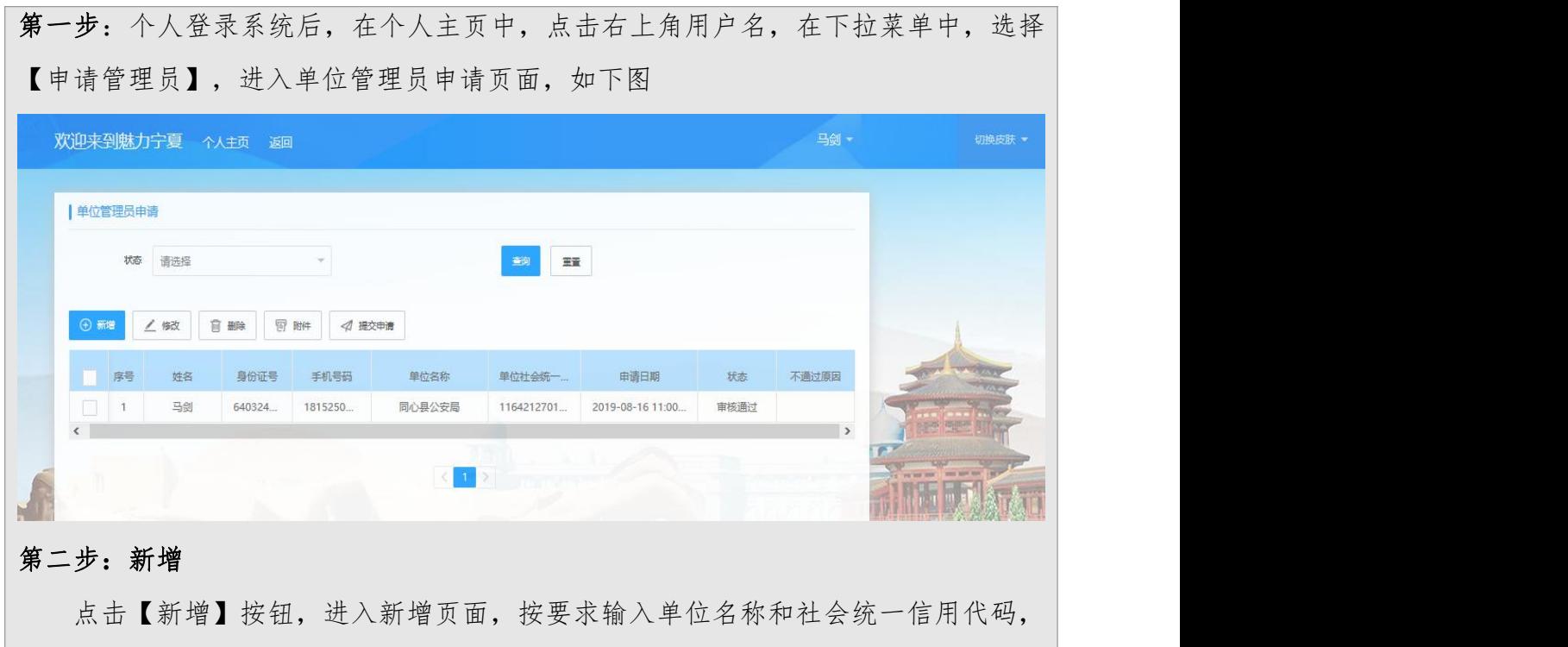

核对信息后,点击【保存】按钮即可。未提交审核之前,可对申请的信息进行修改和 删除操作。

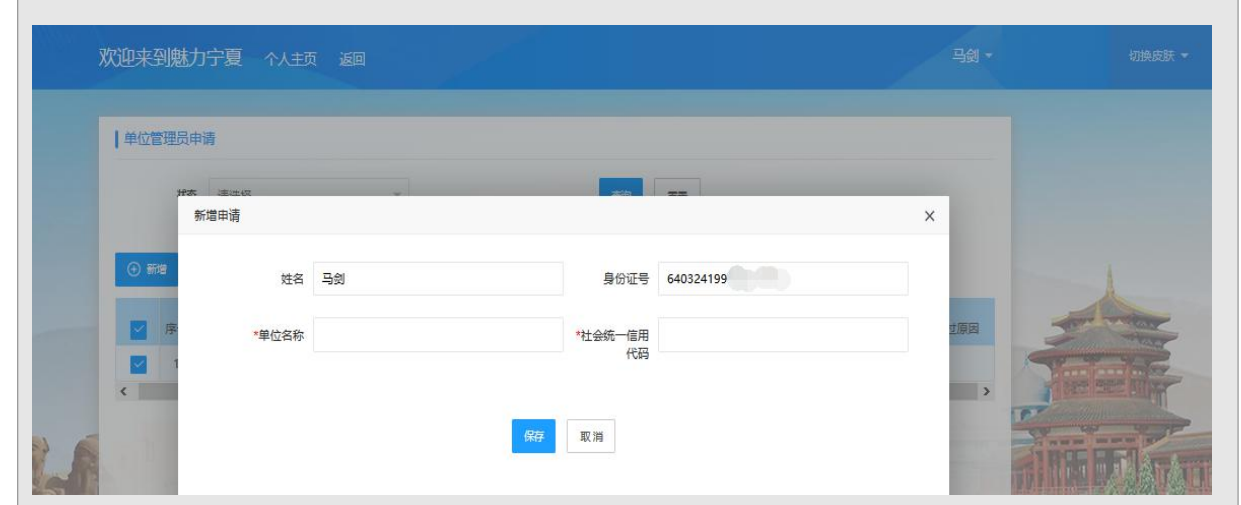

### 第三步:上传附件

勾选申请信息,点击【附件】按钮,选择需要上传的附件信息,系统自动进行上 传保存

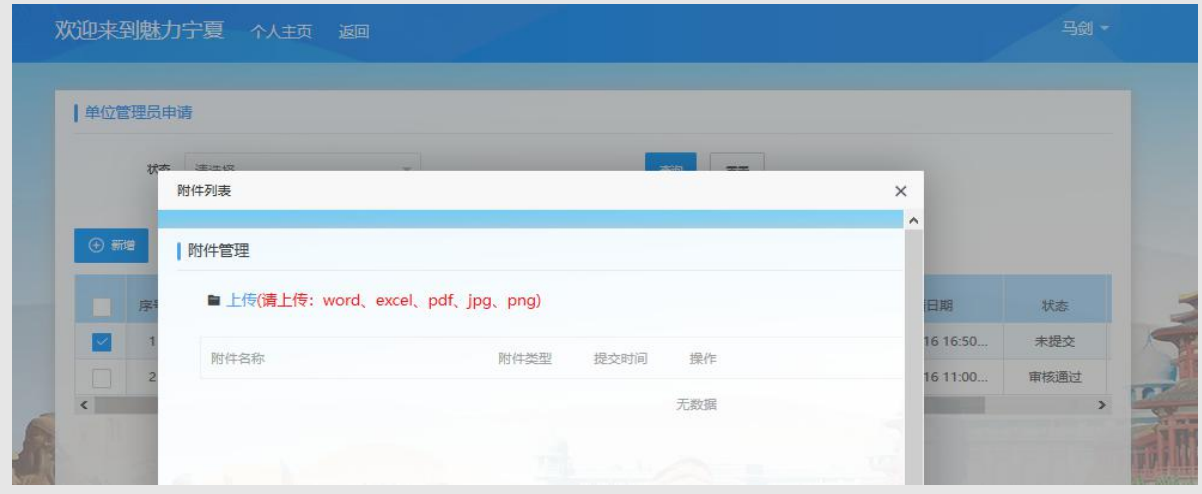

#### 第四步:提交申请

确认申请的单位及附件信息无误后,点击【提交申请】按钮即可,后续将由管理 员进行审核。审核通过后,可以单位管理员身份登录系统。

### 6.1.2 人才认定申请

在个人主页中,点击【人才认定申请】菜单,进入如下页面

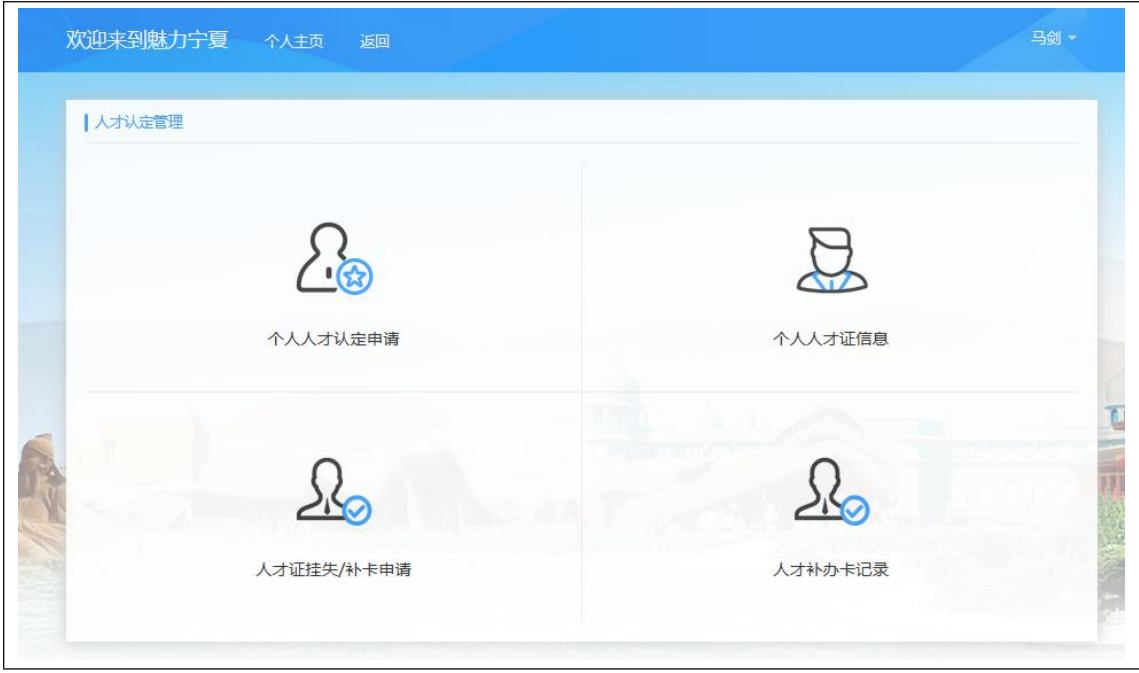

## 6.1.2.1 个人人才认定申请

#### 6.1.2.1.1 功能概述

在开展自治区高层次人才申报认定工作期间,全区各级各类企事业单位中具 有较强创新创业能力,为我区经济社会发展做出突出贡献、取得重大成就、获得 省部级以上荣誉奖项的在职在岗的专业技术人才、经营管理人才和高技能人才, 可按照《实施办法》中规定的 A、B、C、D、E 五类人才进行网上申报,具体申报 流程如下:

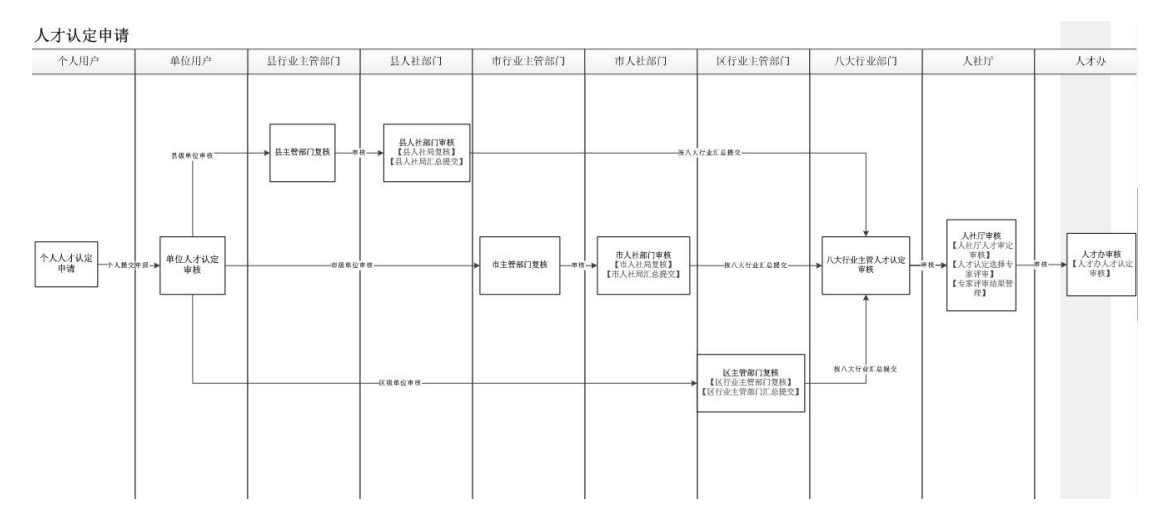

45

### 6.1.2.1.2 操作说明

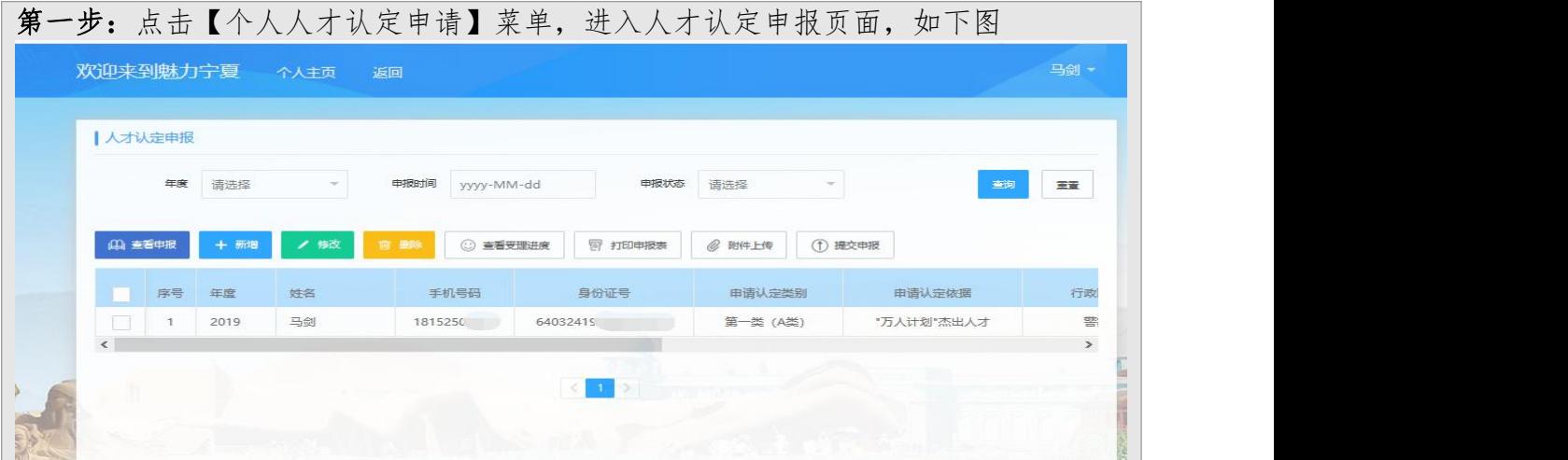

### 第二步:新增

点击【新增】按钮,进入新增申报页面,按要求录入个人申报信息,包括"申报 基础信息"、"成果业绩奖励"、"主要学历简历"、"专家照片"

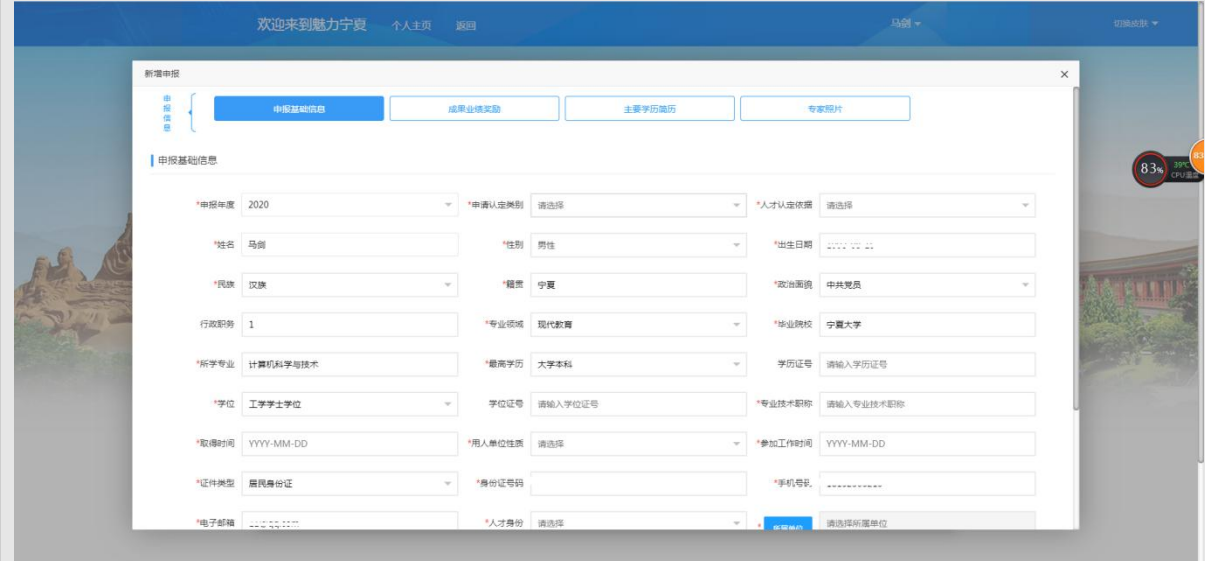

【注意事项】

- 基本信息填报保存成功后,才可以填报其他信息。
- 个人申报信息填写保存后,未提交审核之前,可进行【查看申报】、 【修改】和【删除】操作

### 第三步:附件上传

勾选一条信息,点击【附件上传】,进入附件管理页面,选择需要上传的附件, 系统自动进行上传保存。已经提交申报的,不能进行附件上传,只能查看附件信息

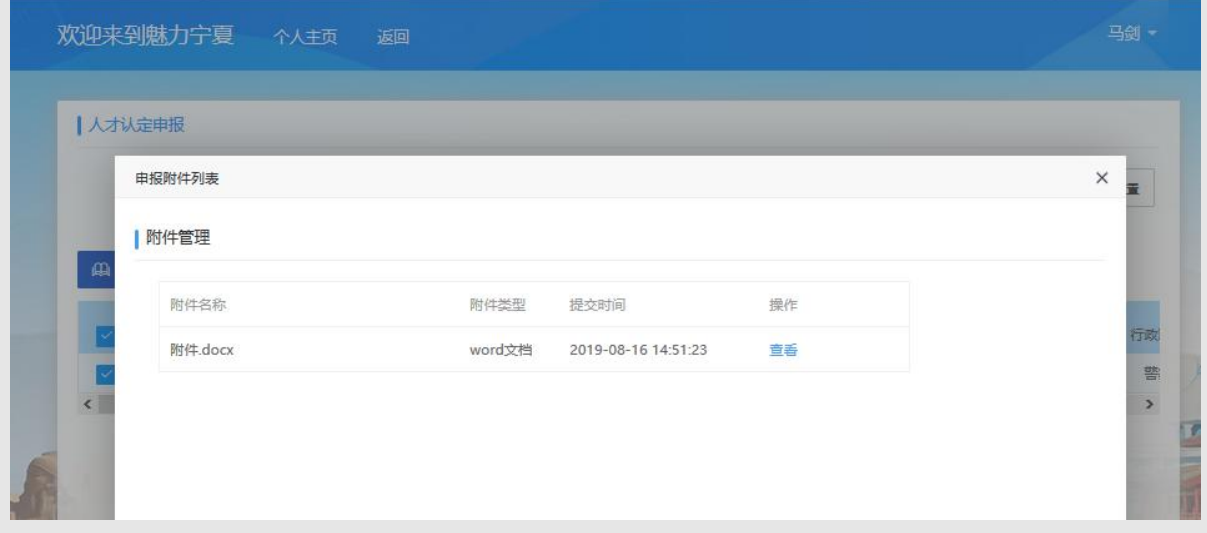

## 第四步:提交申报

确认申报信息无误后,点击【提交申报】按钮,申报信息将提交给单位,等待单 位管理员进行审核。提交申报后,可点击【查看受理进度】,查看审批进度情况

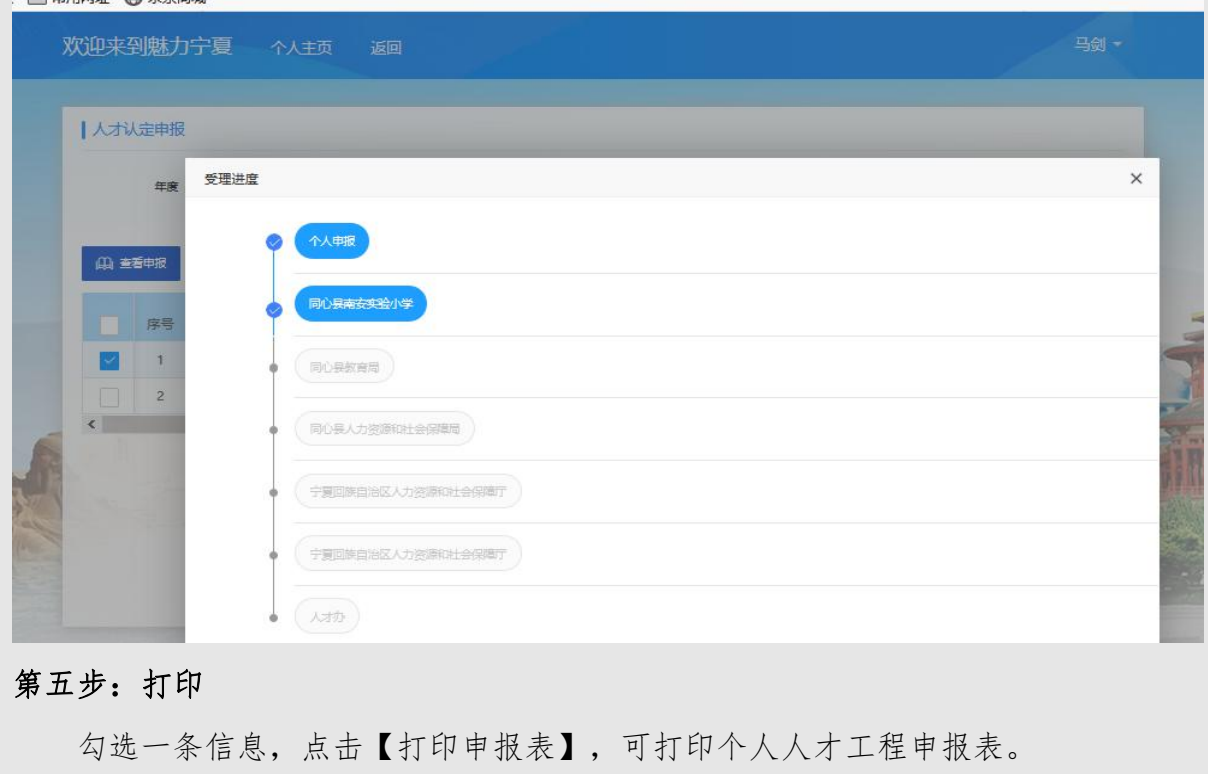

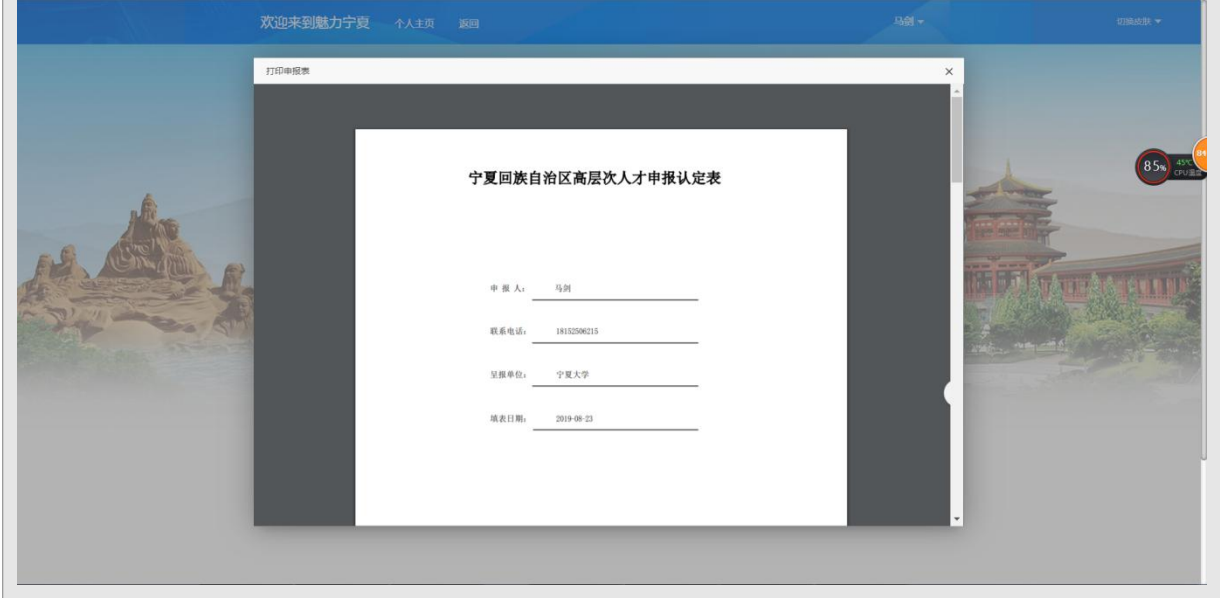

## 6.1.2.2 个人人才证信息

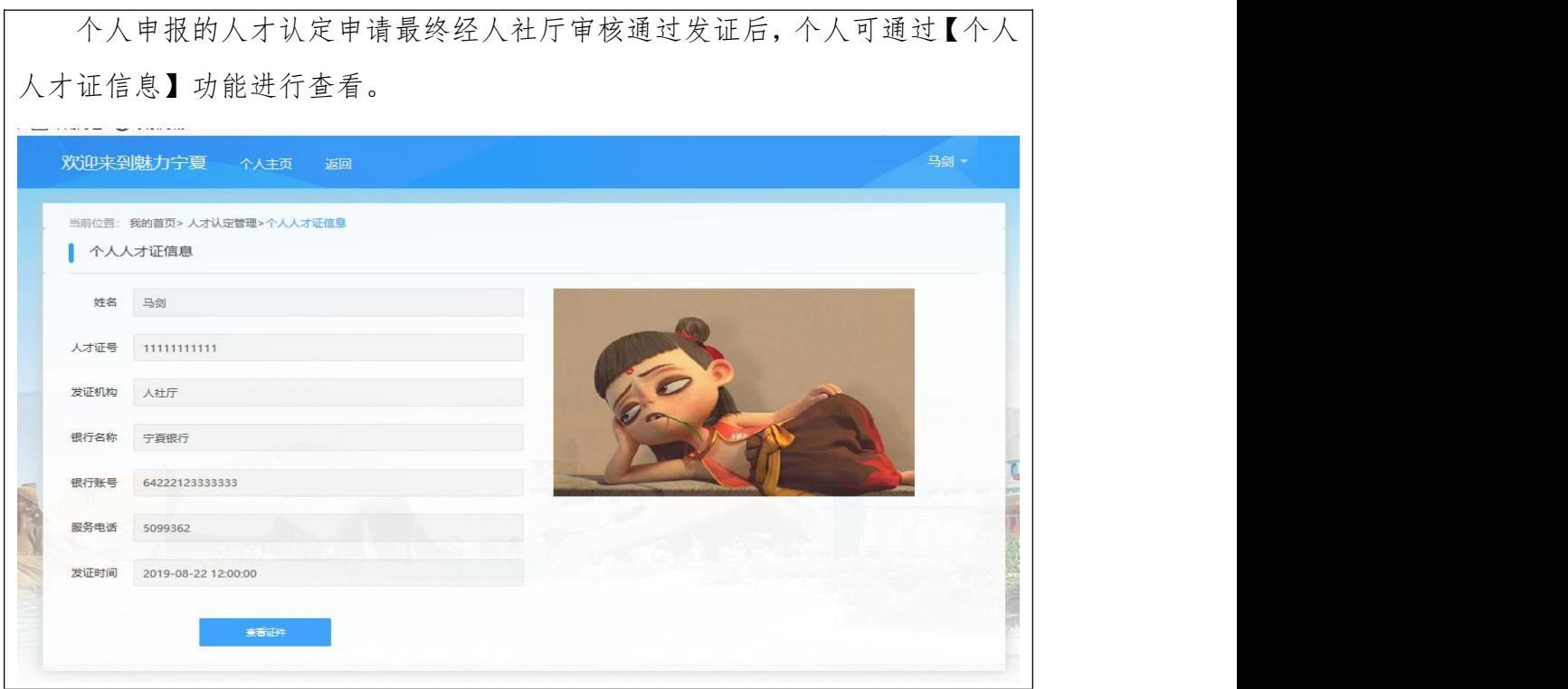

### 6.1.2.3 人才证挂失/补卡申请

若发证后,个人人才证丢失或损坏,可通过【人才证挂失/补卡申请】功能 申请挂失或补卡处理。具体操作步骤如下:

### 第一步:新增

点击【人才证挂失/补卡申请】菜单,进入人才证挂失/补卡申请页面。点击【新 增】按钮,进入新增申请页面。根据页面提示,选择申请类别(挂失、补卡),填写 原因,核对信息后,点击【保存】按钮即可。保存成功的申请信息,没有提交之前, 可进行【修改】、【删除】操作。

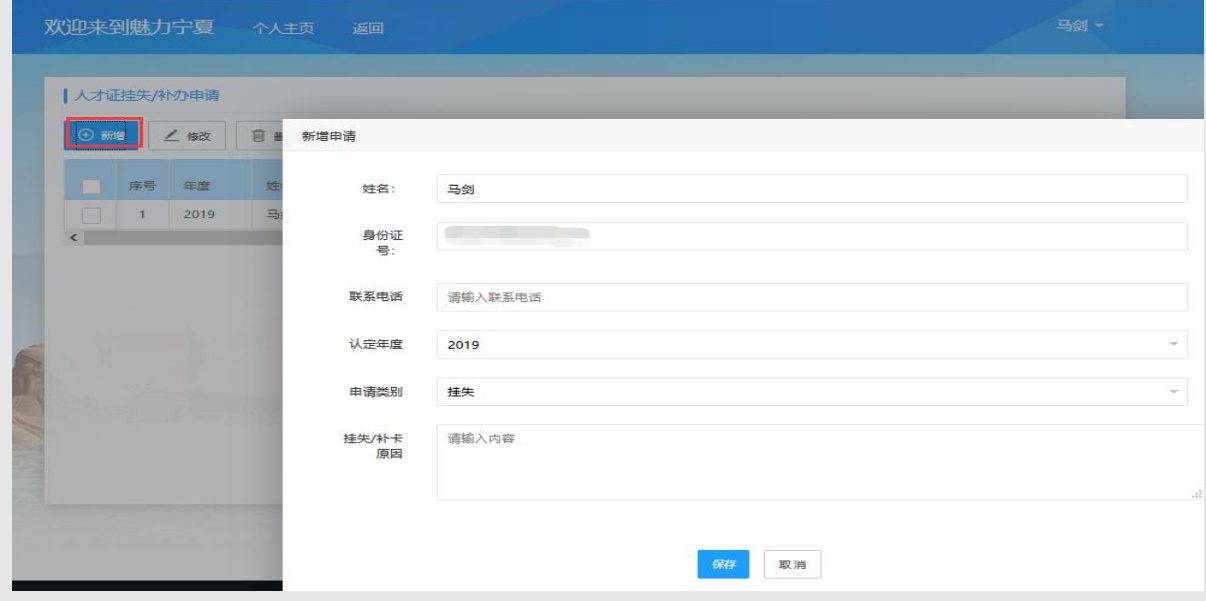

#### 第二步:上传附件

勾选一条申请信息,点击【附件上传】按钮,进入附件管理页面,选择需要上传 的附件,系统自动进行上传处理。

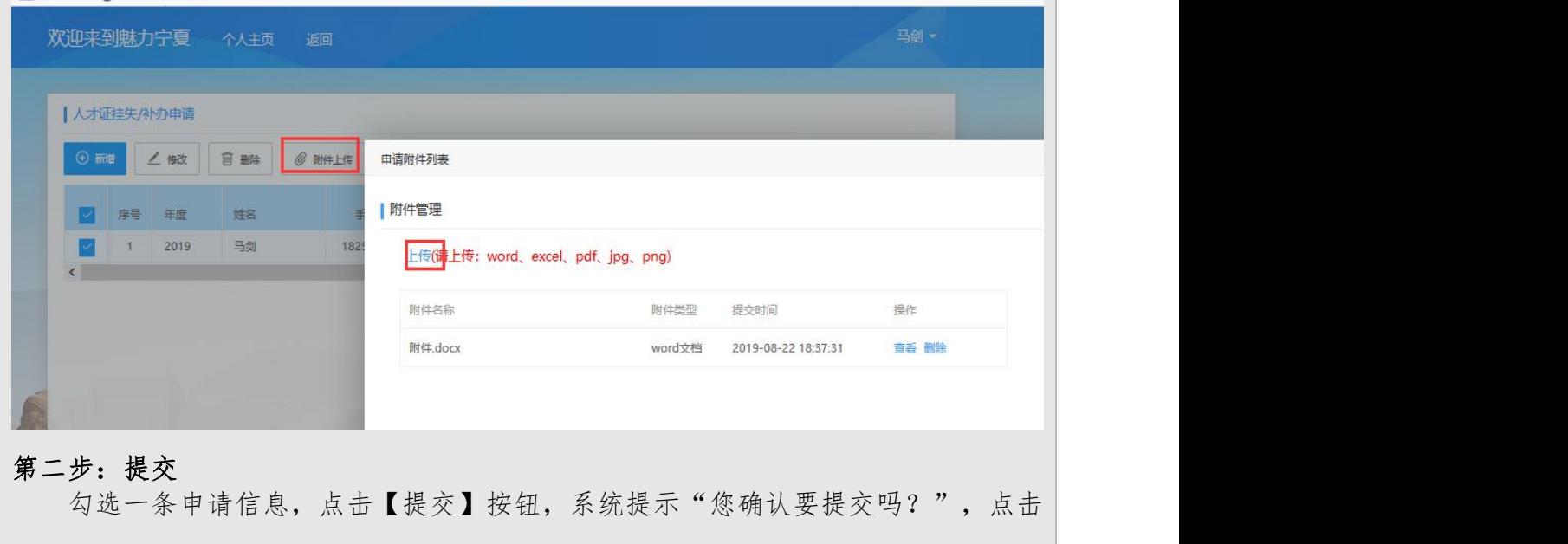

"确认"按钮,申请信息将提交至人社厅等待受理。

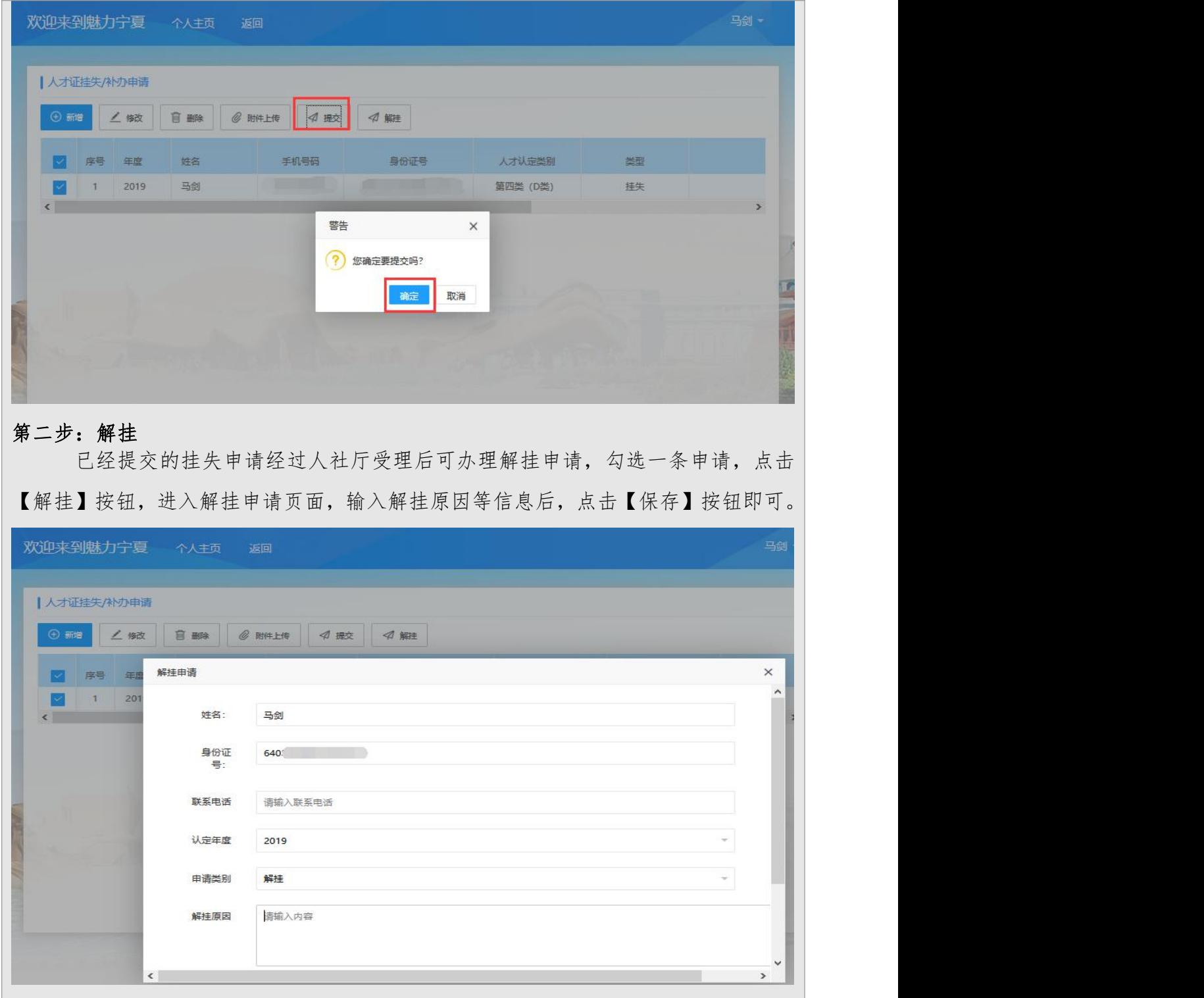

# 6.1.2.4 人才补办卡记录

个人可通过【人才补办卡记录】功能,查看补办卡记录。

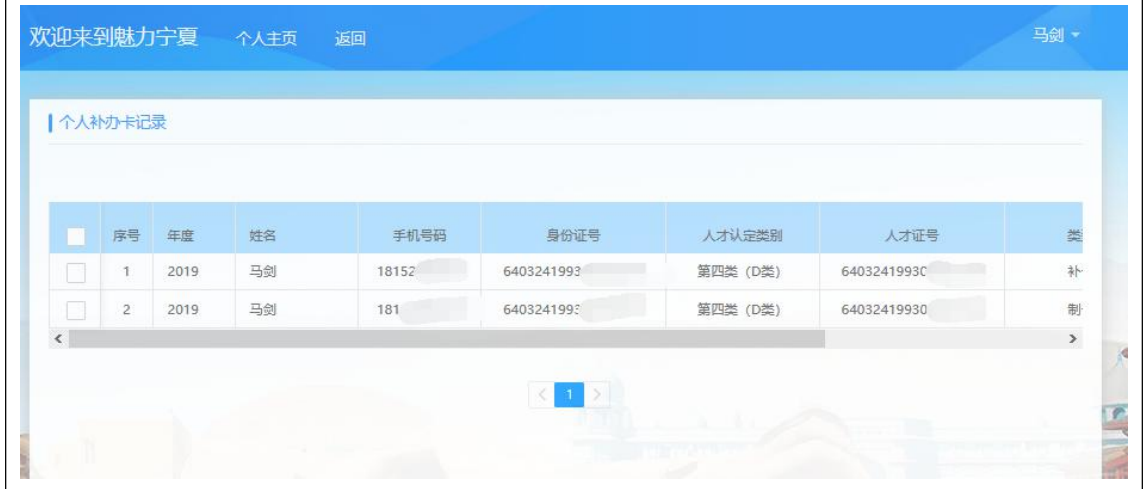

### 6.2.单位用户

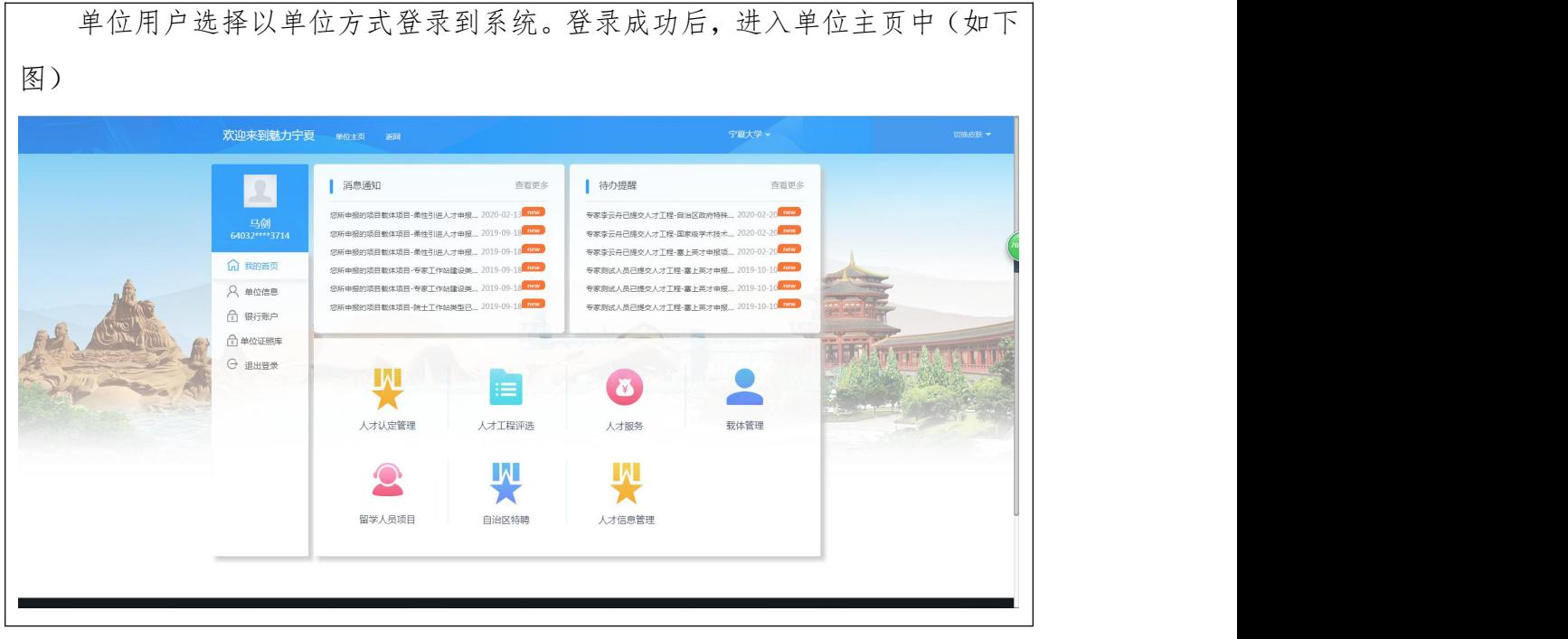

## 6.2.1 单位信息管理

## 6.2.1.1 单位信息

点击【单位信息】菜单,可查看和修改单位信息,如:修改单位负责人、单 位地址、单位所属区域、行政主管、行业主管等信息。修改后,点击【立即提交】 按钮即可。如下图

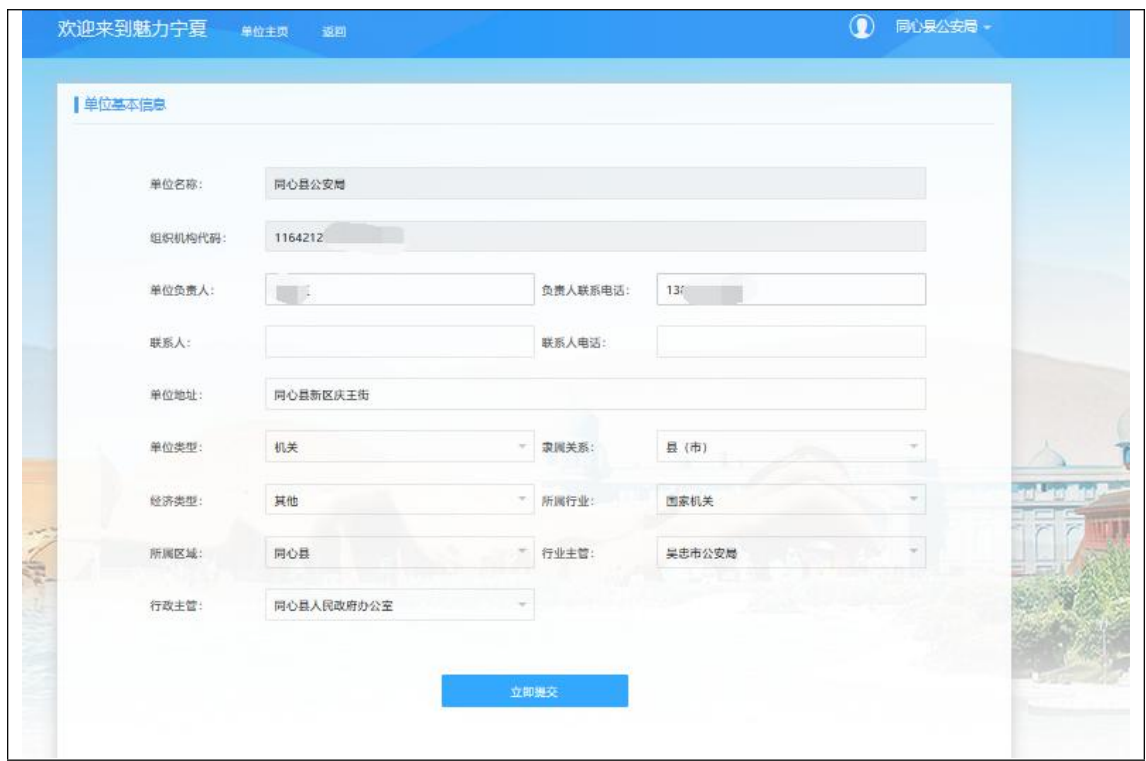

## 6.2.1.2 银行账户

个人以单位身份登录后,可通过【银行账户】功能,增加或修改银行账户, 具体操作流程如下:

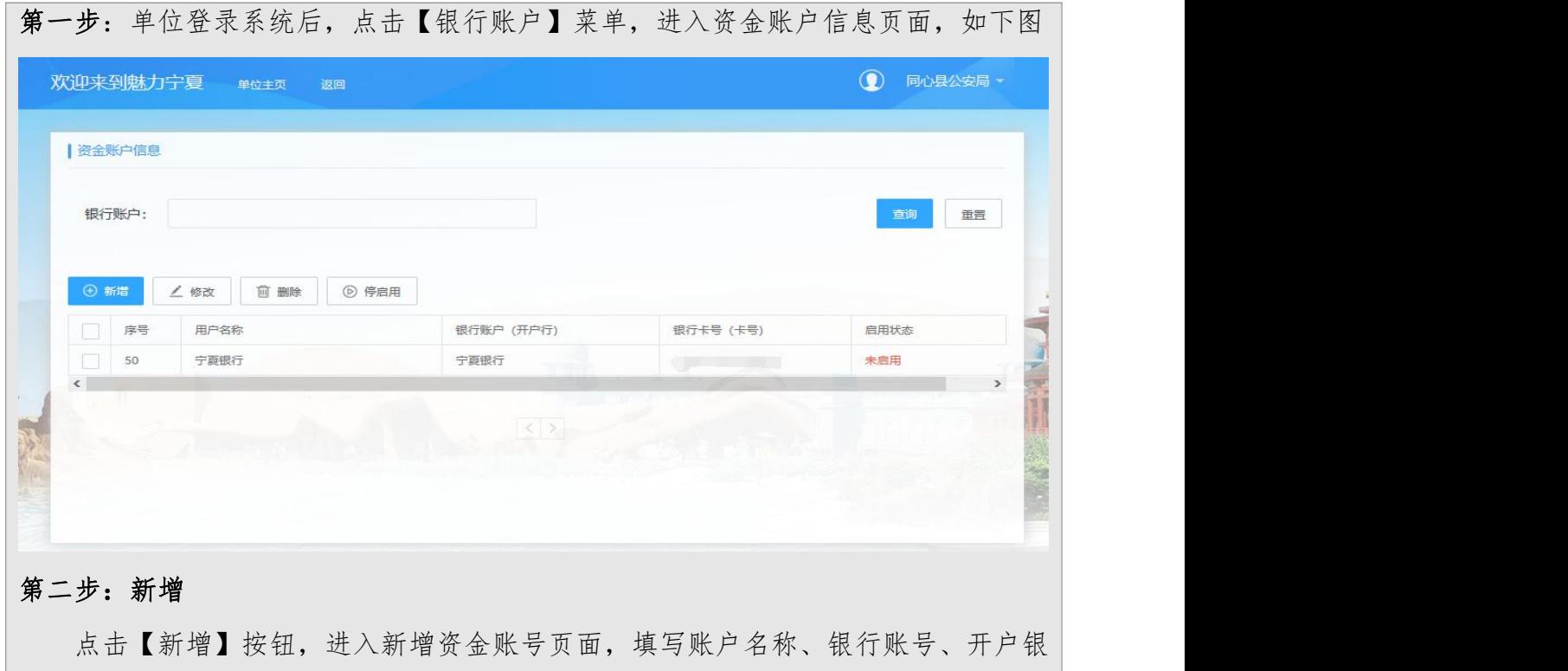

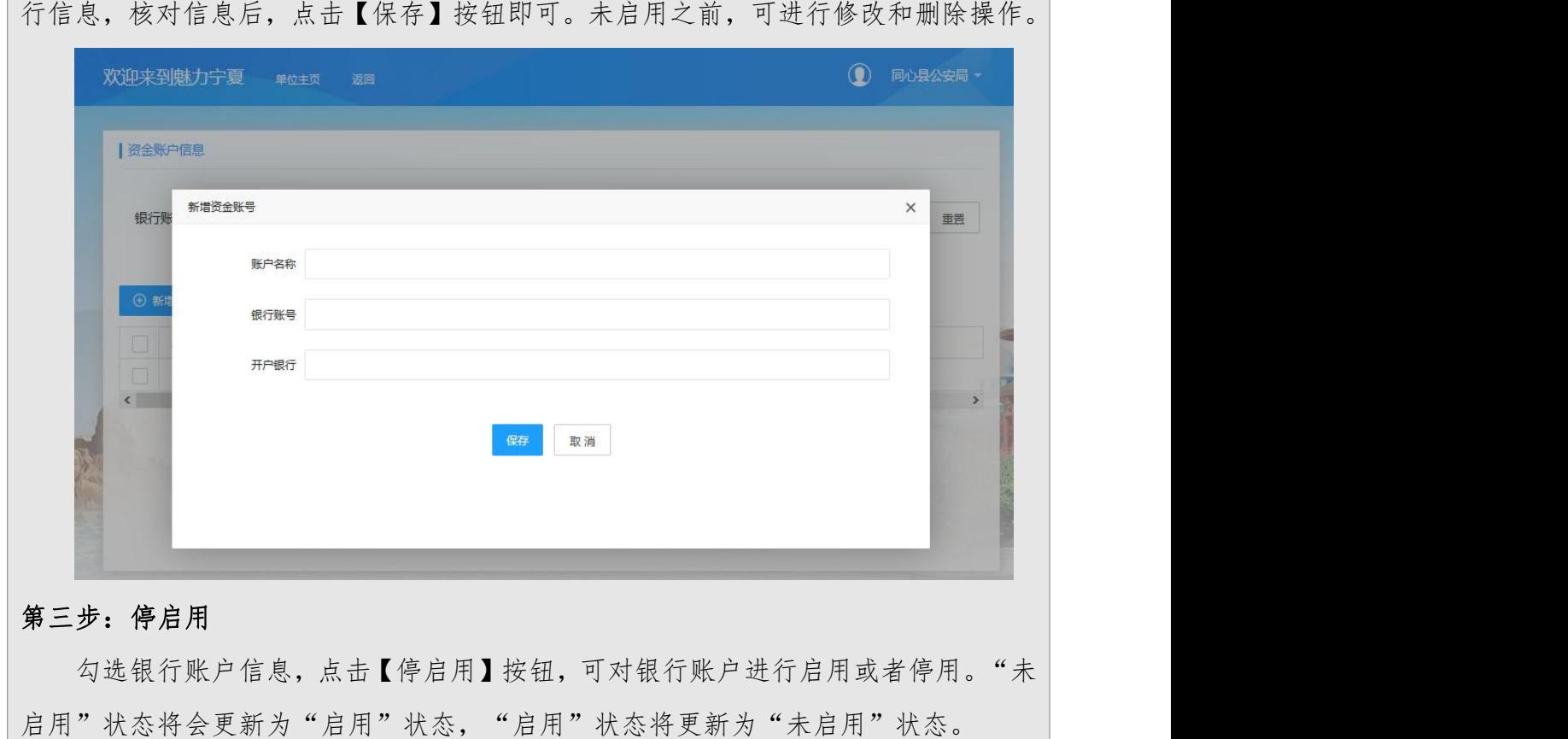

#### 6.2.1.3 单位证照库

个人以单位身份登录后,可通过【单位证照库】功能,上传修改删除单位证 照,具体操作流程如下:

第一步: 单位登录系统后,点击【单位证照库】菜单,进入单位证照库信息页面,如 下图

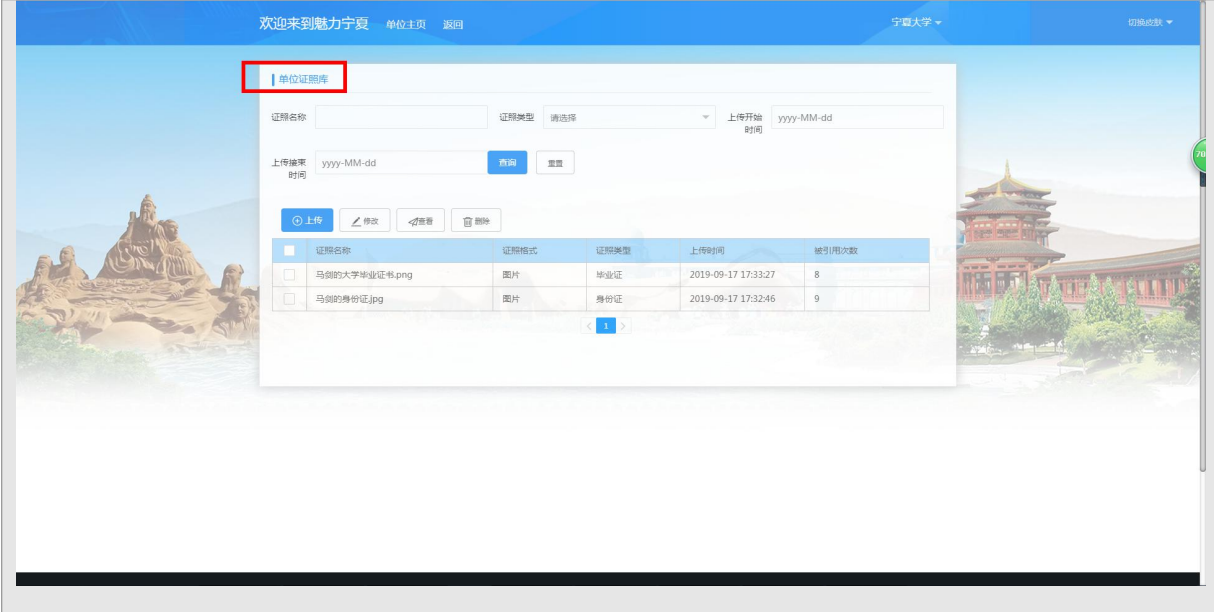

## 第二步:上传

点击【上传】按钮,进入上传页面,选择证照类型,点击上传附件后点击【保存】 按钮即可。也可对已添加的证照进行删除、修改、查看操作。

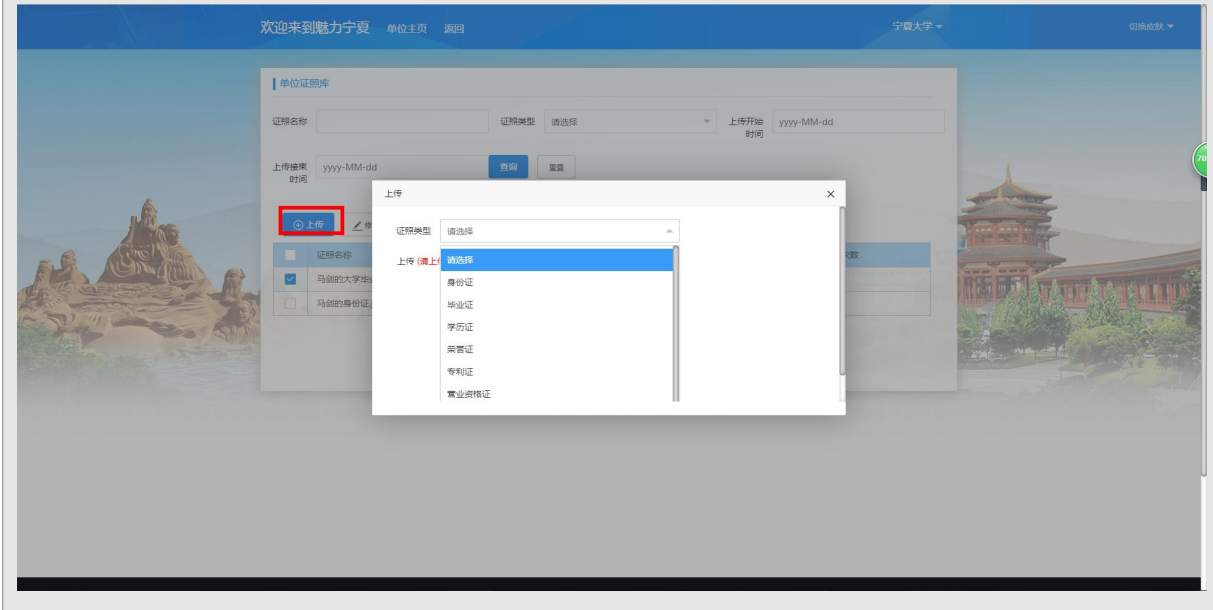

## 6.2.2 人才认定管理

在单位主页中,点击【人才认定管理】菜单,进入如下页面

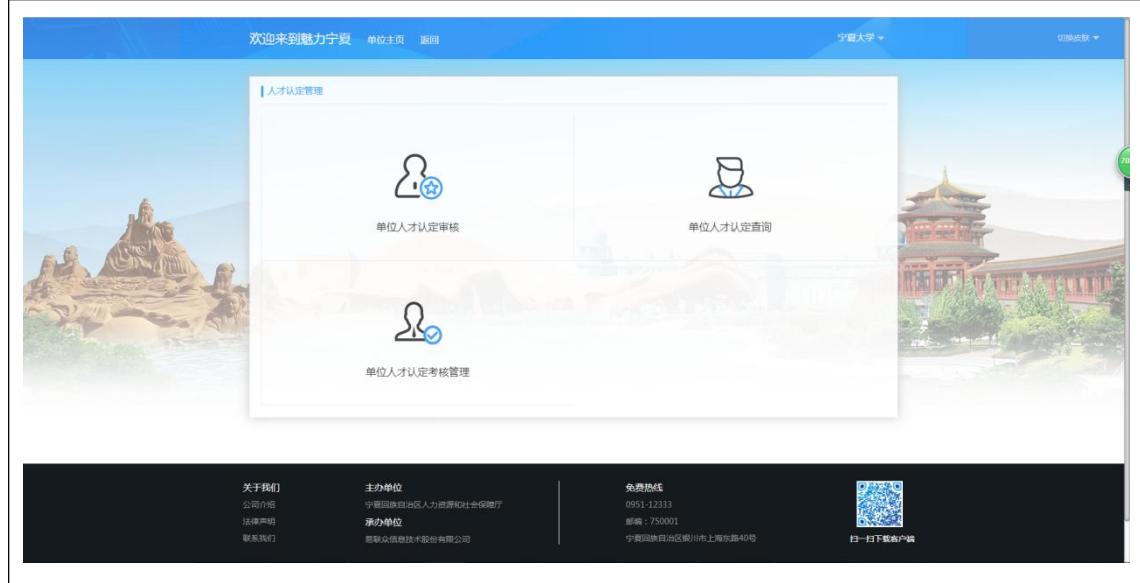

### 6.2.2.1 单位人才认定审核

个人提交人才认定申报信息后,单位经办人员以单位身份登录"宁夏高层次 人才工作网",可通过【单位人才认定审核】功能查看和审核提交至本单位的人 才认定信息。操作步骤如下:

第一步:点击【单位人才认定审核】菜单,进入审核页面。勾选一条数据,可进行【查 看申报】、【附件管理】操作。

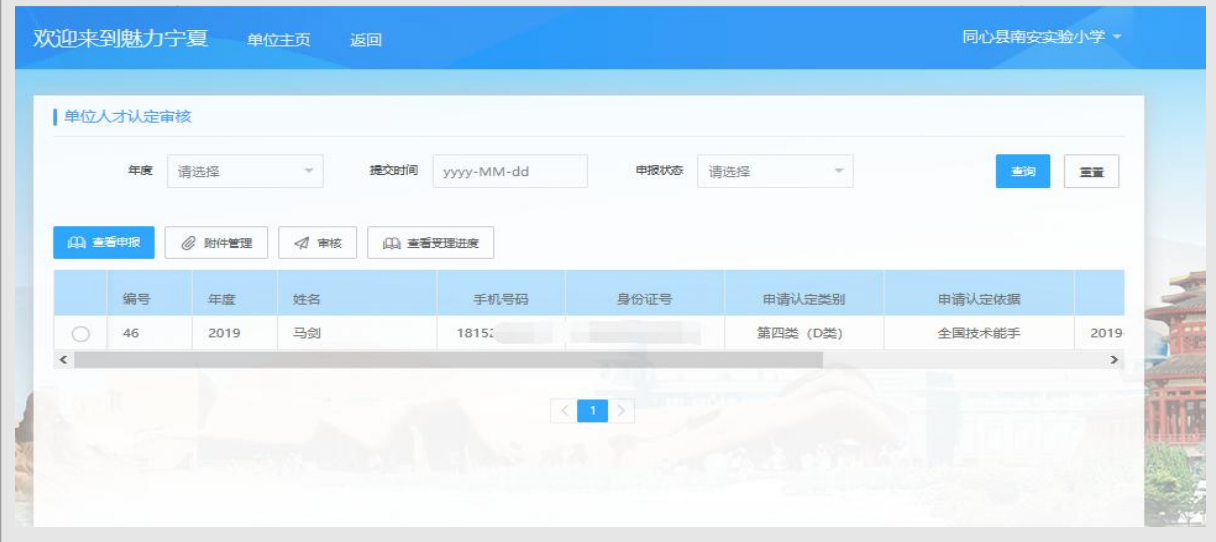

## 第二步:审核

勾选一条数据,点击【审核】按钮,进入审核页面,根据页面提示,填写联系人、 审核意见等信息后,点击【保存】按钮即可。审核后,选择一条数据,可点击【查看 受理进度】,查看审批进度情况。

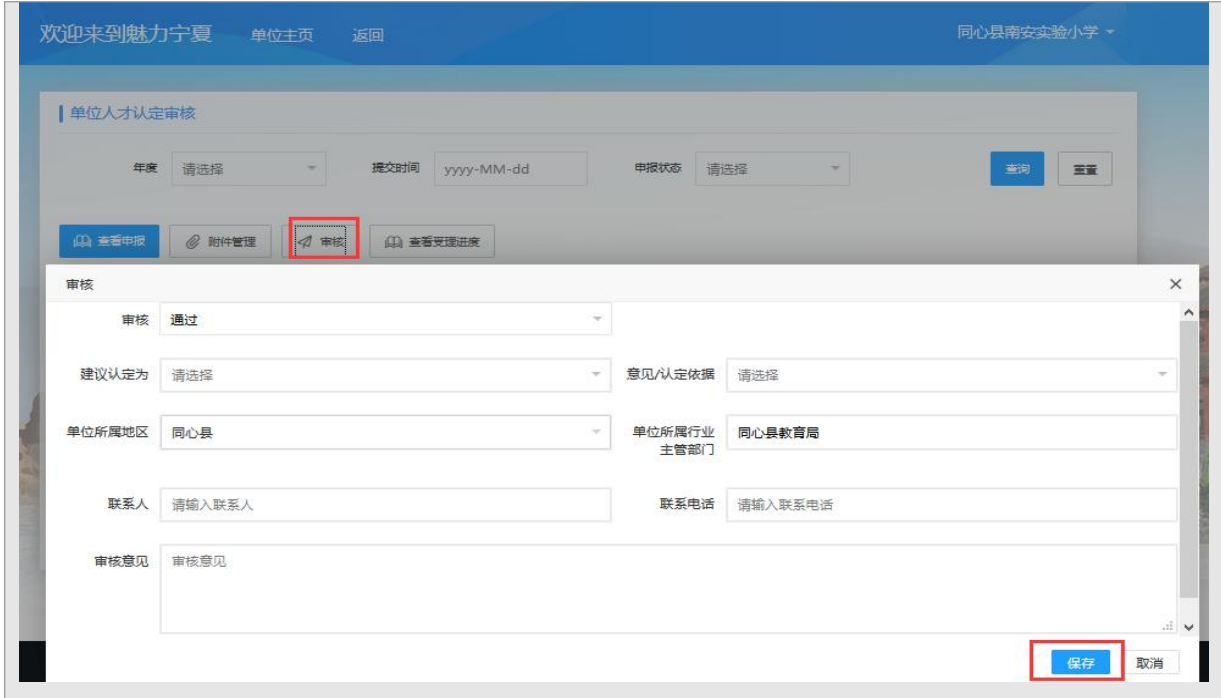

## 6.2.2.2 单位人才认定查询

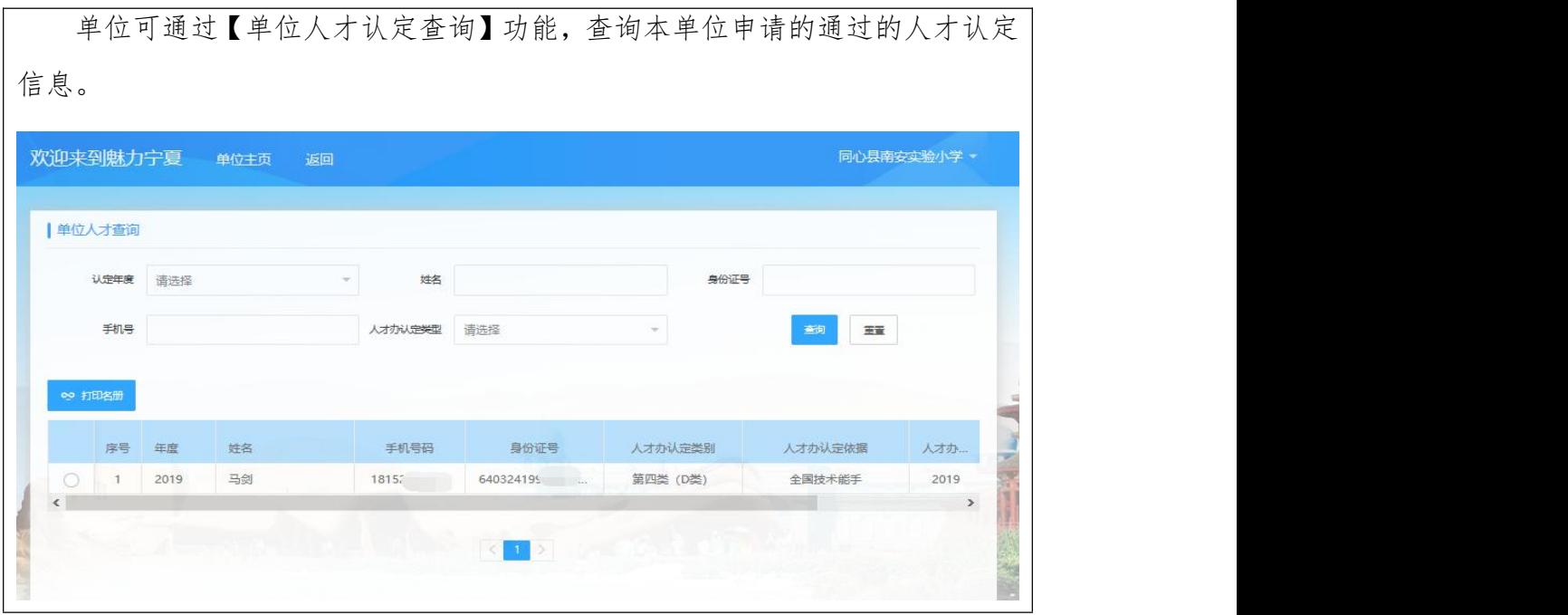

### 6.2.2.3 单位人才认定考核管理

单位每年需对已审核通过人才认定的人员进行考核管理,可通过【单位人才 认定考核管理】功能进行考核管理,具体操作步骤如下:

第一步:点击【单位人才认定考核管理】菜单,进入单位人才考核页面,点击【查询】

按钮,可查看本单位已通过的人才认定信息,勾选一条数据,点击【查看申报】,可 查看申报明细信息,点击【附件管理】,可查看已上传的附件。 欢迎来到魅力宁夏 单位主页 返回 同心具南安实验小学· ■单位人才考核 身份证号 认定年度 法法权  $#8$ 人才办认定类型 请选择 手机号 王宝  $\begin{array}{c|c|c|c|c|c} \hline \mathcal{O} & \mathbb{H} \mathbb{H} \mathbb{H} \mathbb{H} \end{array} \quad \begin{array}{c} \mathbb{H} & \mathbb{H} \mathbb{H} \mathbb{H} \mathbb{H} \end{array} \quad \begin{array}{c} \mathbb{H} & \mathbb{H} \mathbb{H} \mathbb{H} \mathbb{H} \end{array}$ 10 查看申报 序号 年度  $#2$ 手机号码 身份证号 人才办认定类别 人才か认完体据 人才力.  $\bigcirc$  1 2019 马剑 181525 640324 **筆四巻 (D巻)** 全国技术能手 2019  $\epsilon$ 

### 第二步:考核管理

进行年度考核时,可根据个人情况,选择以下两种不同的管理方式

### (1)年度考核管理

A、勾选一条数据,点击【年度考核管理】按钮,进入单位人才考核管理页面,点 击【新增】按钮,进入新增页面,选择考核结果(合格或不合格),填写说明、考核 人、考核时间,点击【保存】按钮即可。

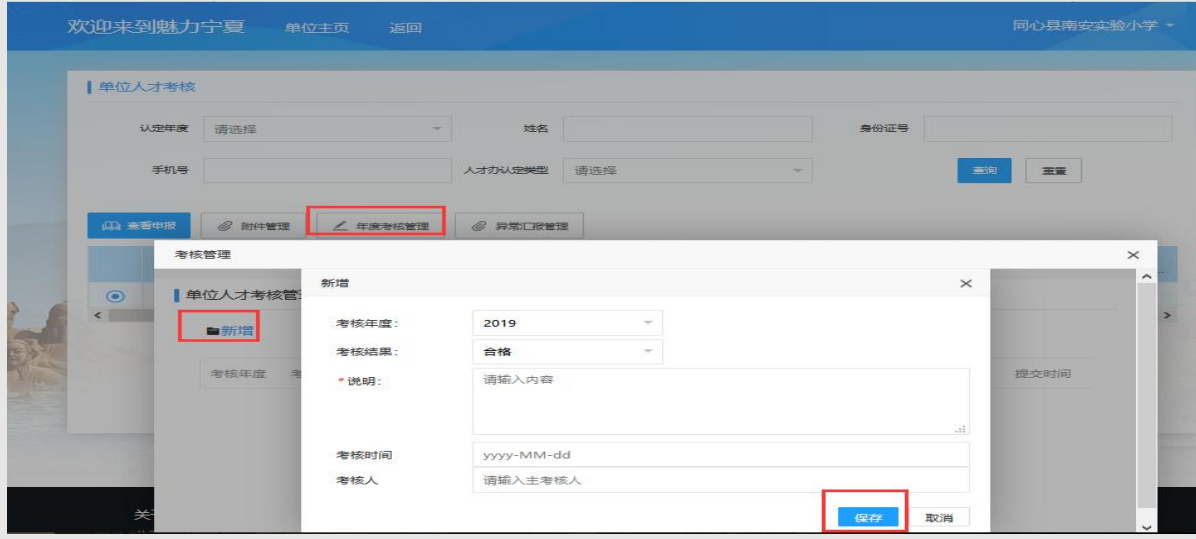

B、新增成功后,选择一条数据,可进行修改、删除、验收附件上传、提交操作。 点击数据后面的【修改】按钮,可修改未提交的信息,点击数据后面的【删除】按钮, 可删除未提交的信息,点击数据后面的【验收附件】按钮,可上传附件,点击数据后 面的【提交】按钮,可将信息提交至人社厅。

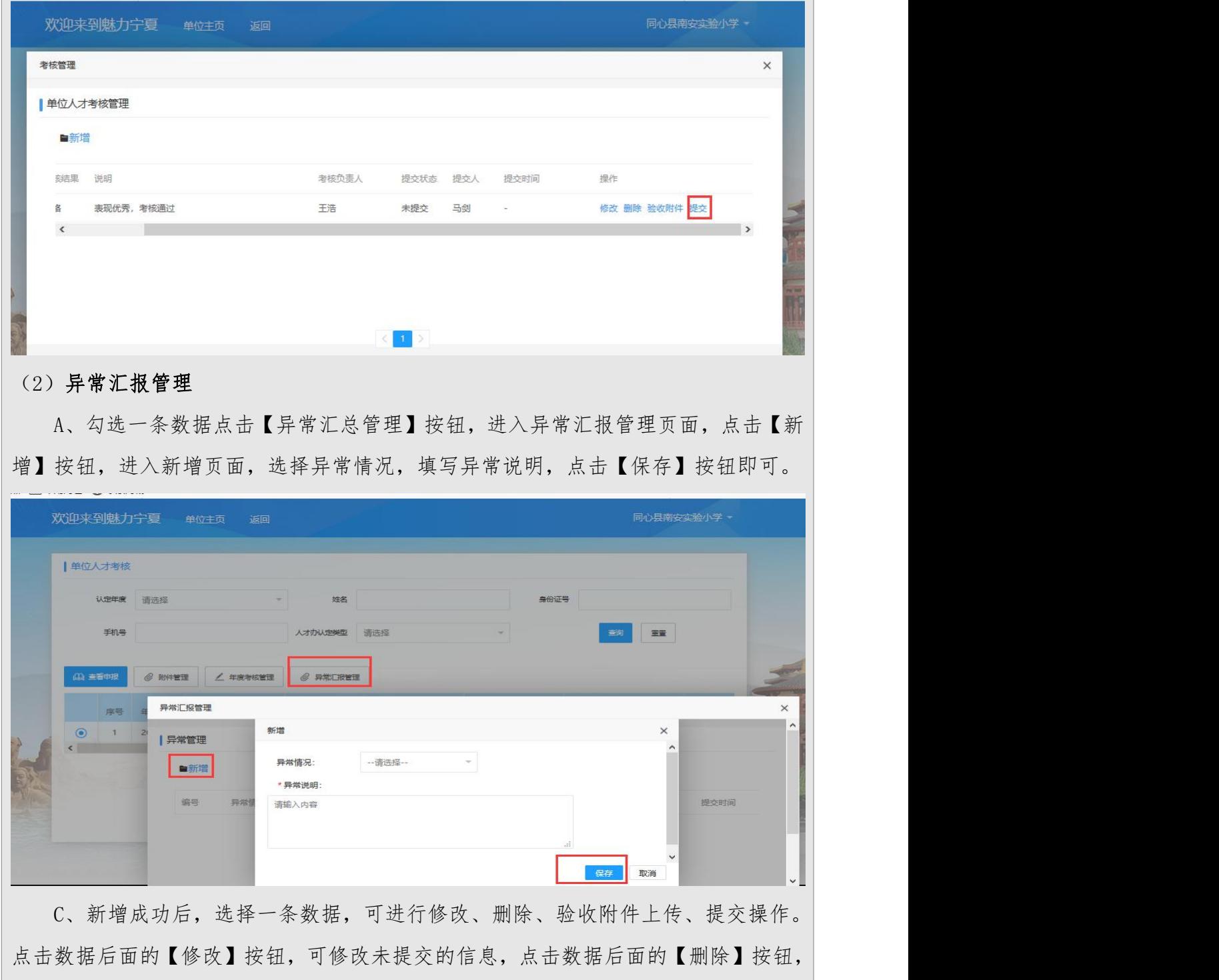

可删除未提交的信息,点击数据后面的【异常资料补充】按钮,可上传附件,点击数 据后面的【提交】按钮,可将信息提交至人社厅。

58

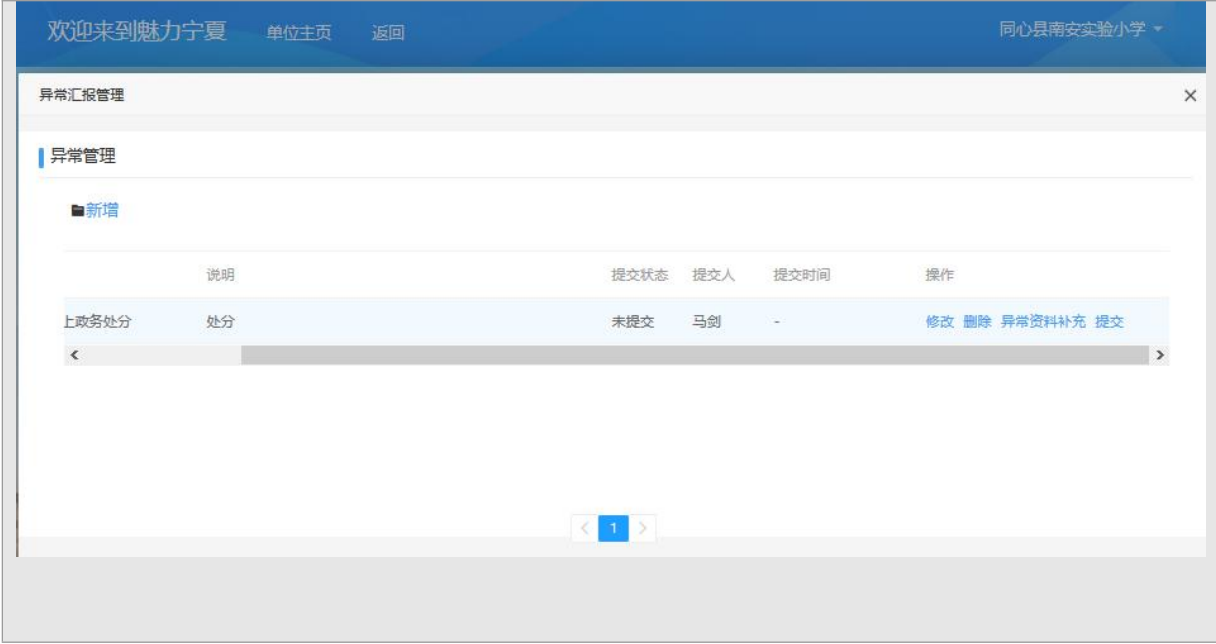

# 7.人才工程评选功能操作说明

# 7.1.个人用户

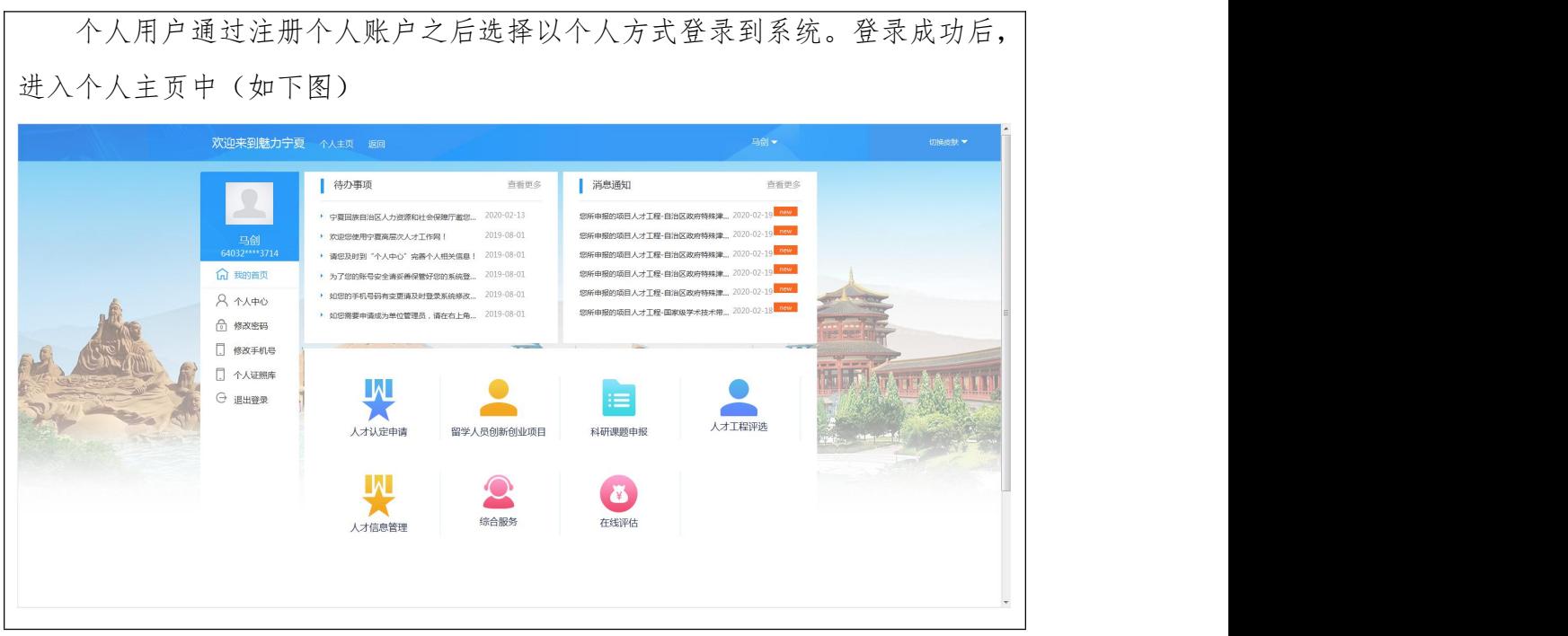

### 7.1.1 个人信息管理

## 7.1.1.1 个人中心

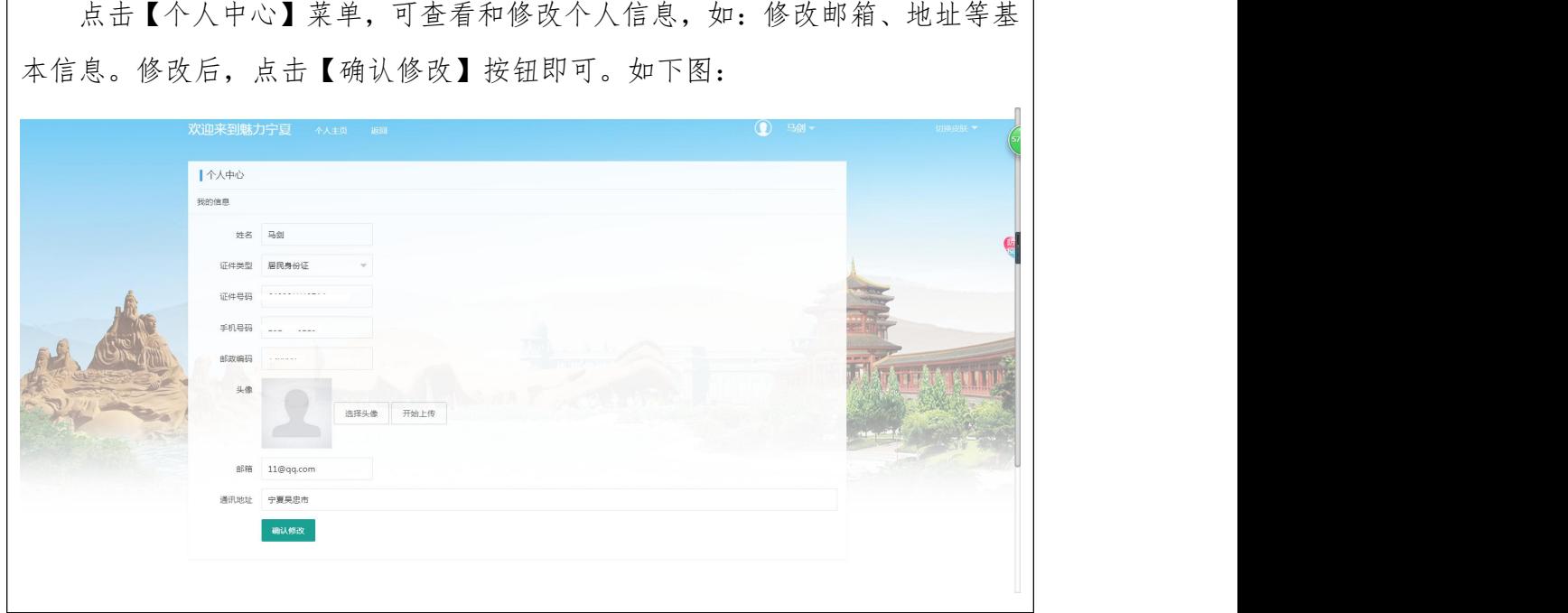

### 7.1.1.2 修改密码

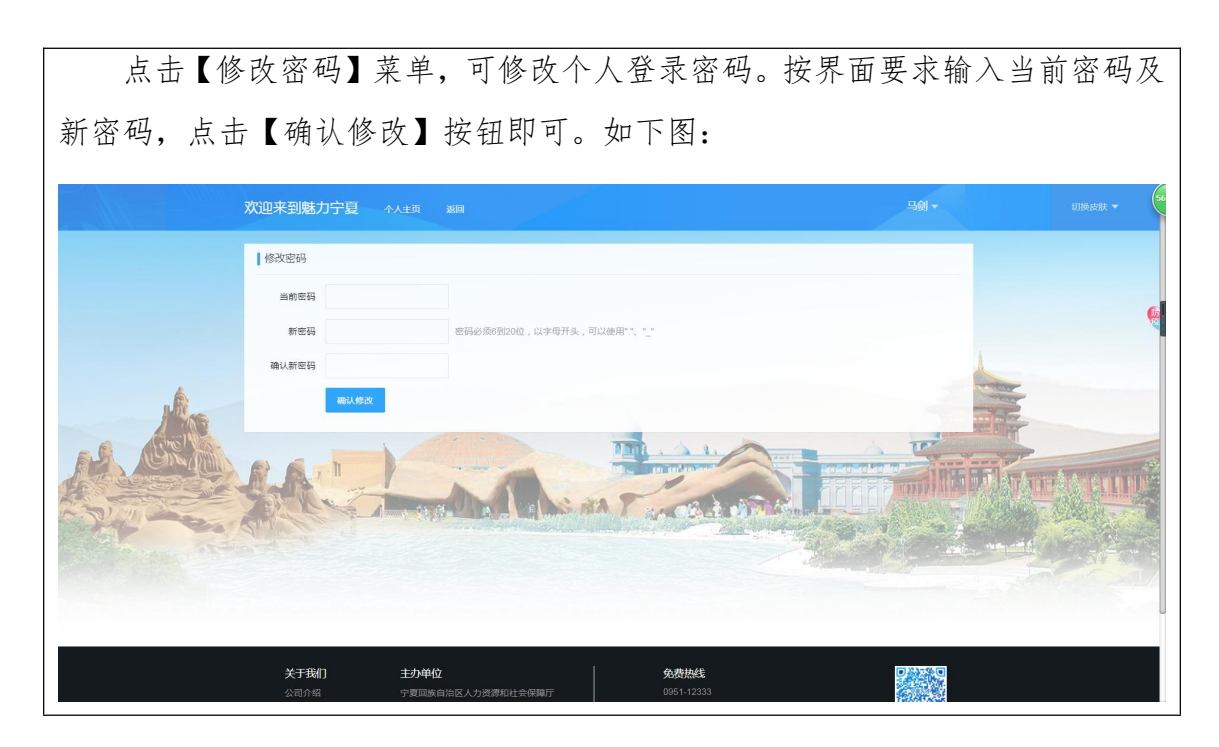

### 7.1.1.3 修改手机号

点击【修改手机号】菜单,可修改个人手机号。输入新手机号码,点击【获 取验证码】按钮,输入短信验证码及当前密码,点击【确认修改】按钮即可。如 下图:

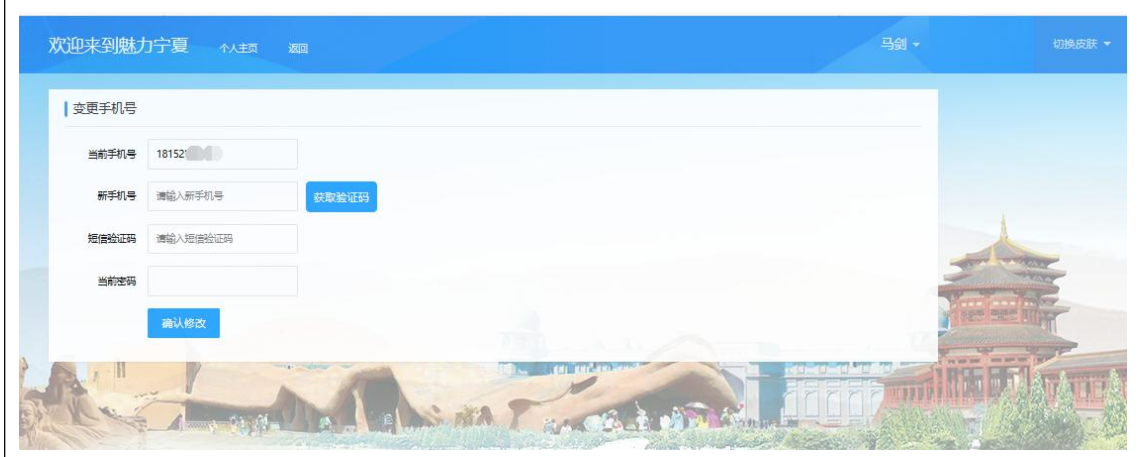

## 7.1.1.4 个人证照库

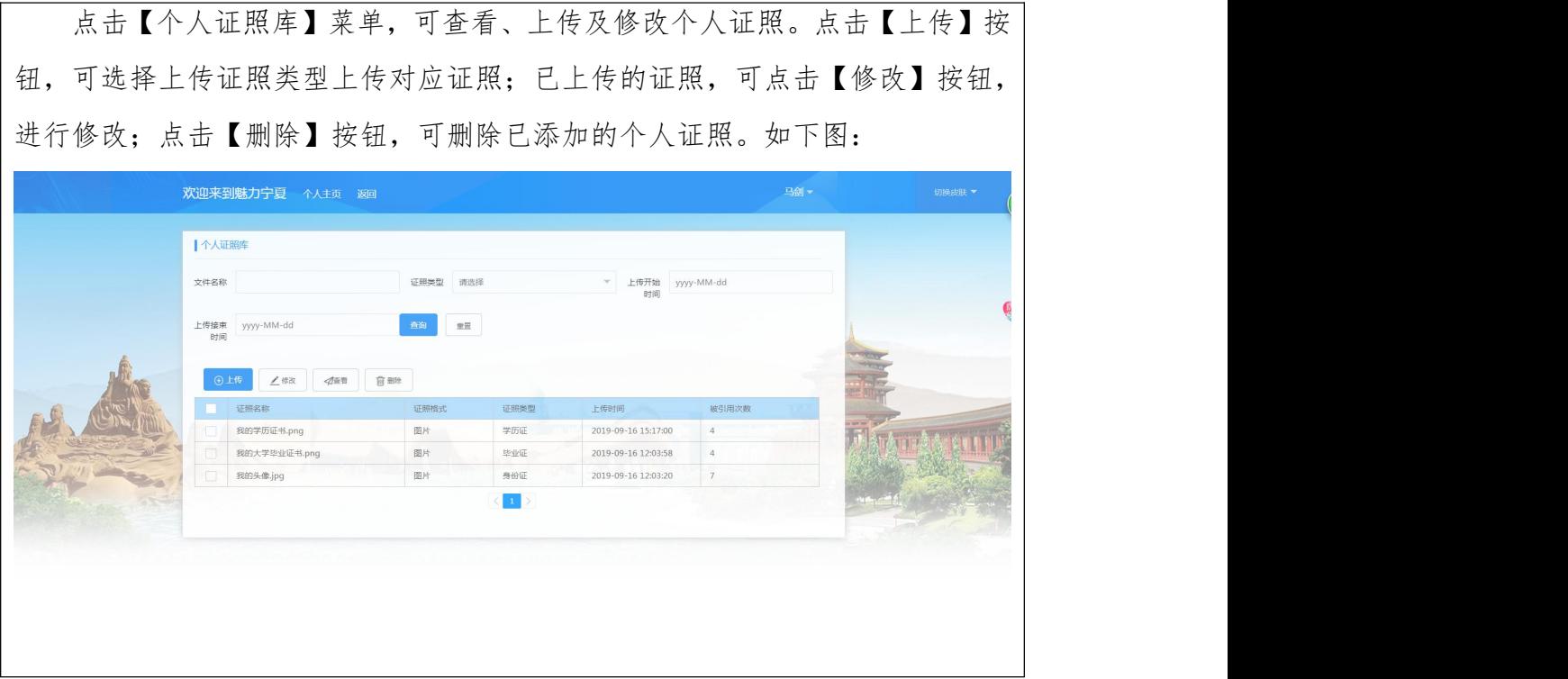

#### 7.1.1.5 申请管理员

#### 7.1.1.5.1 功能概述

个人用户注册登录后,可在线申请单位管理员权限,待管理员审核通过后, 个人可以单位方式登录系统,进行单位业务的办理。

#### 7.1.1.5.2 操作说明

第一步:个人登录系统后,在个人主页中,点击右上角用户名,在下拉菜单中,选择 【申请管理员】,进入单位管理员申请页面,下载"宁夏高层次人才单位管理员权限 申请表",填写完成后,加盖单位公章,提交申请前进行上传。

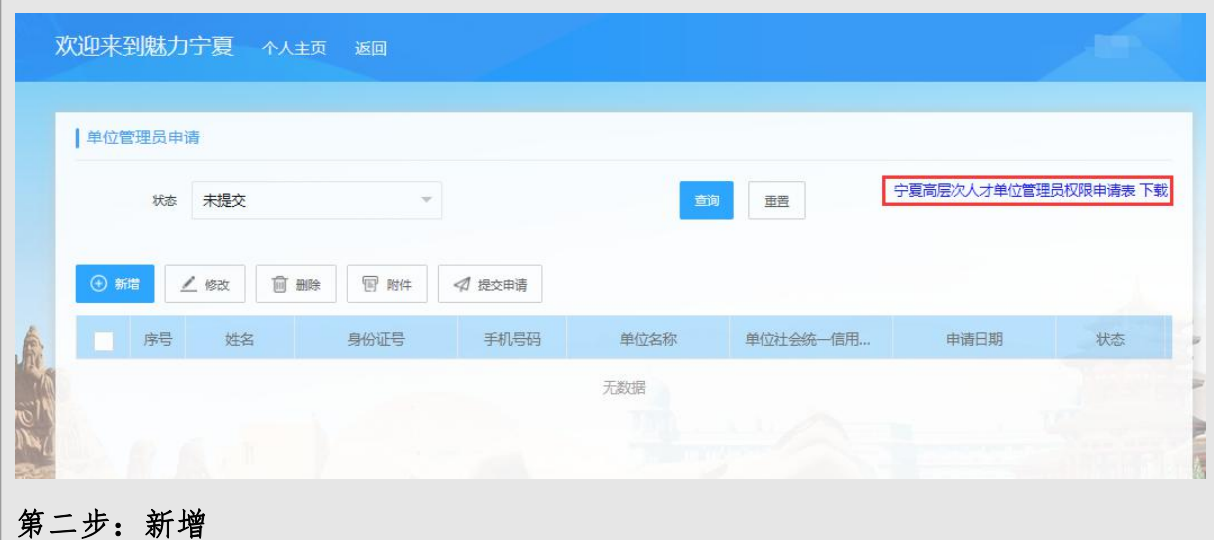

点击【新增】按钮,进入新增页面,按要求输入单位名称和社会统一信用代码, 核对信息后,点击【保存】按钮即可。未提交审核之前,可对申请的信息进行修改和 删除操作。

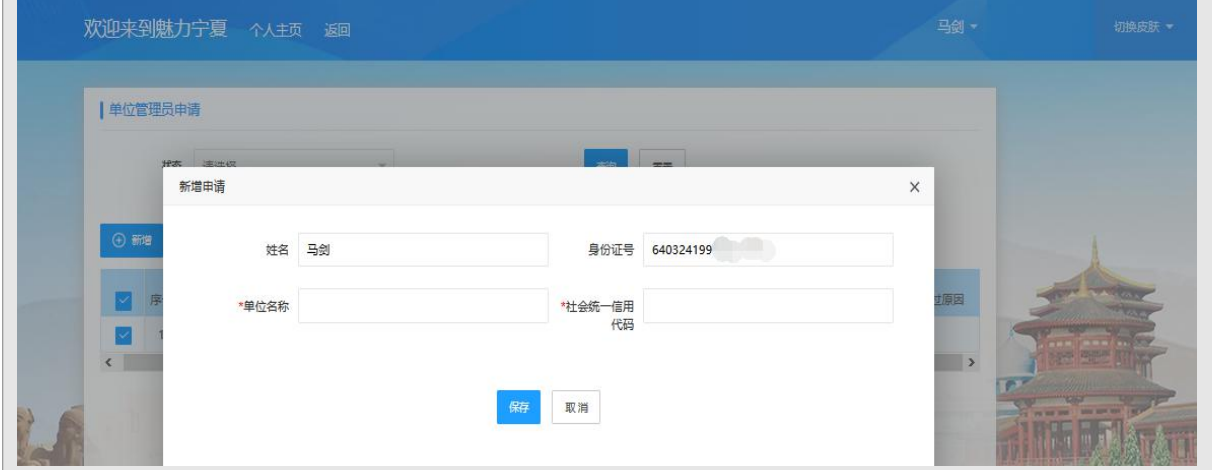

## 第三步:上传附件

勾选申请信息,点击【附件】按钮,选择需要上传的附件信息,系统自动进行上 传保存

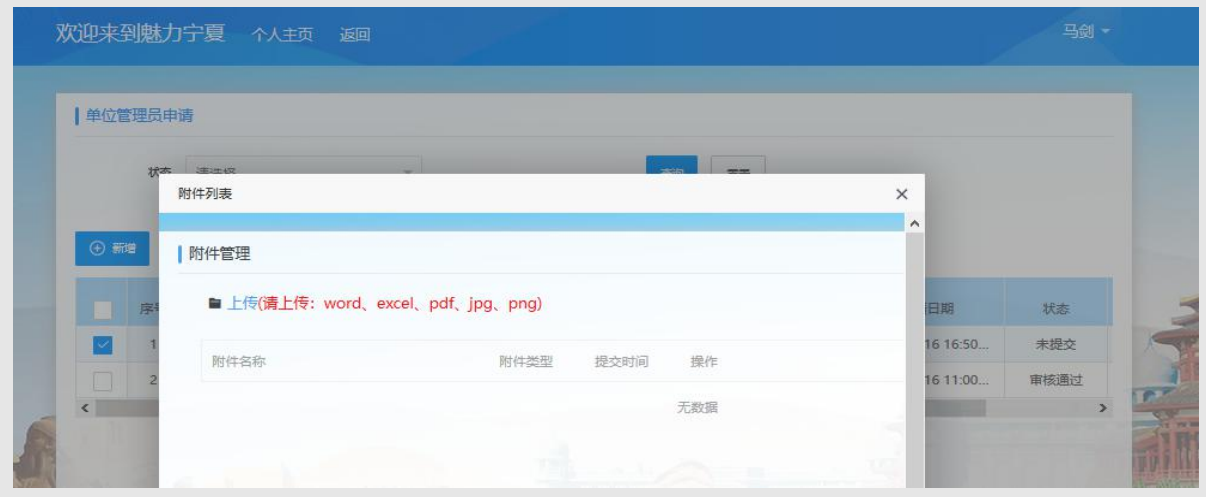

## 第四步:提交申请

确认申请的单位及附件信息无误后,点击【提交申请】按钮即可,后续将由管理 员进行审核。审核通过后,可以单位管理员身份登录系统。

### 7.1.2 人才工程评选

在个人主页中,点击【人才工程评选】菜单,进入如下页面

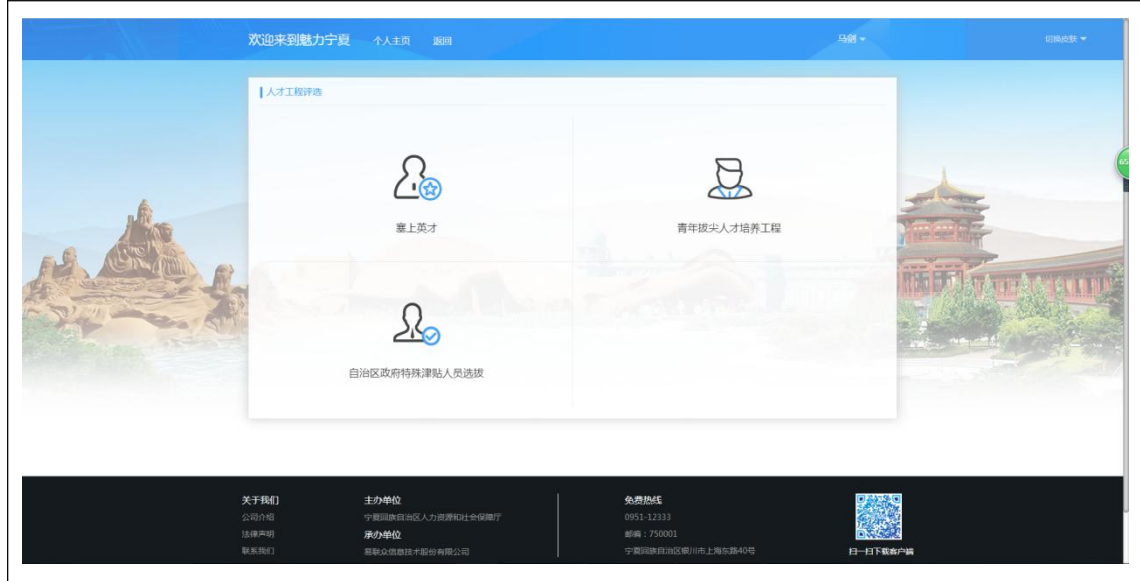

## 7.1.2.1 塞上英才

### 7.1.2.1.1 功能概述

为加快推进高层次、高技能人才队伍建设,积极为宁夏经济社会发展提供人 才支撑和智力保障,在开展"塞上英才"人员选拔期间,为宁夏经济社会发展做 出突出贡献的在职高层次人才和高技能人才,可通过网上申报塞上英才。具体选 拔流程如下:

**答明地查上查子** 

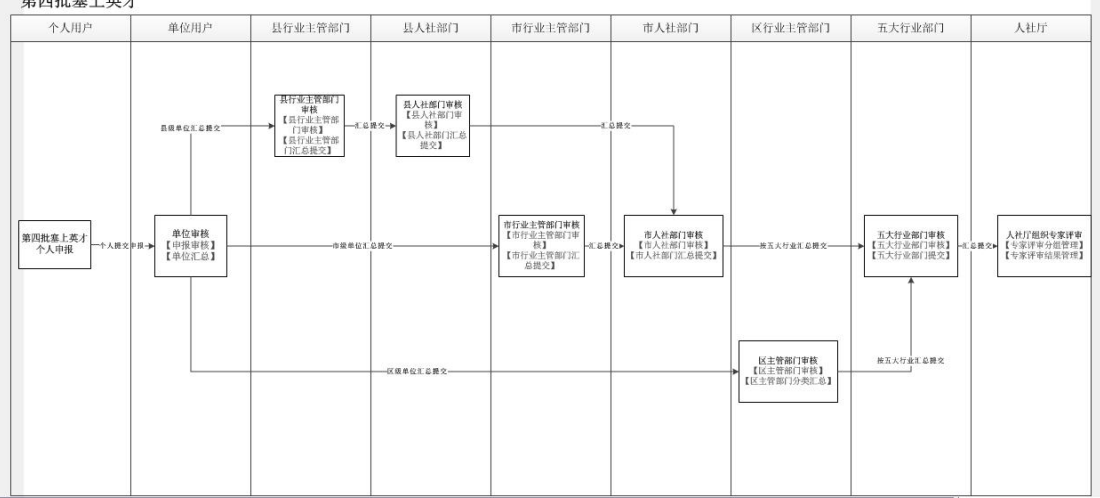

## 7.1.2.1.2 操作说明

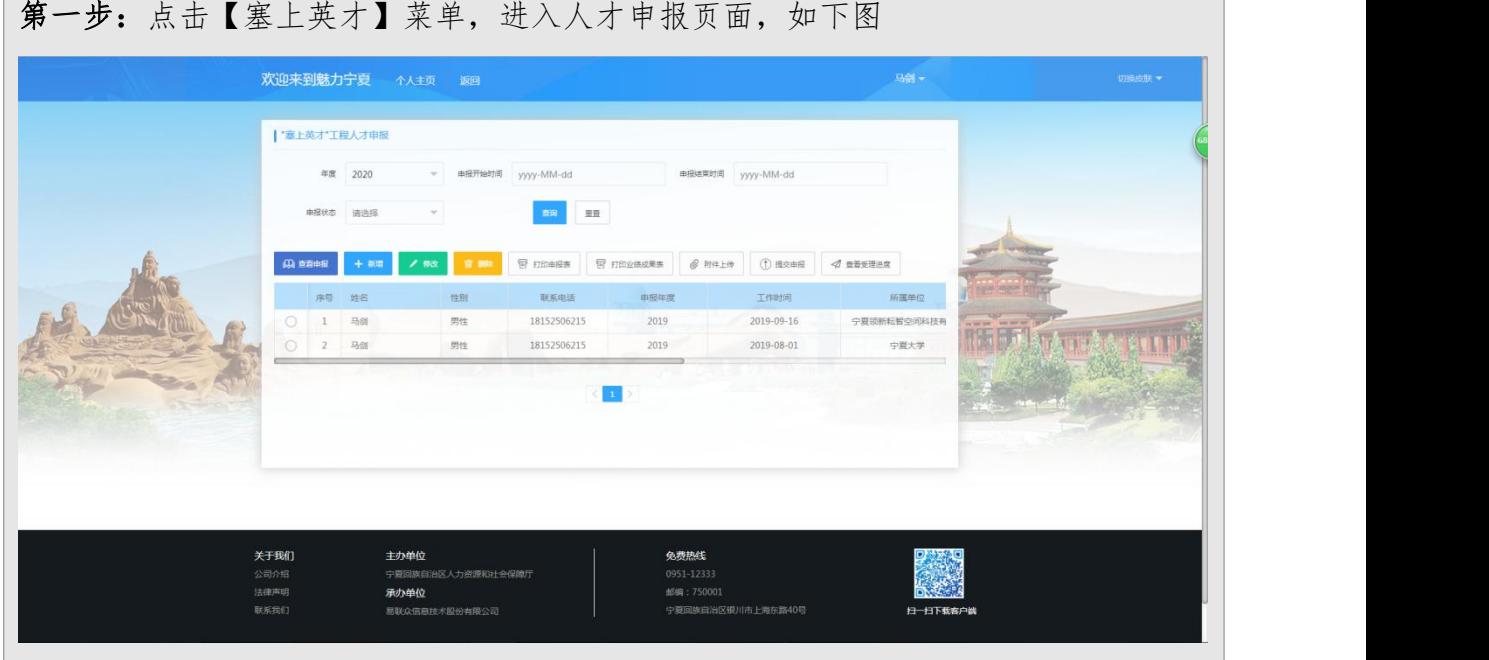

### 第二步:新增

点击【新增】按钮,进入新增申报页面,按要求录入个人申报信息,包括"基本 信息"、"主要专业工作经历"、"专业水平情况"、"获奖和获基金资助情况"、 "科研工作基本情况及主要成果贡献"、"获得基本条件的规定资格后所取得的新成 果"、"正在(拟)从事的科研项目概况"、"业绩"、"成果"、"奖项"

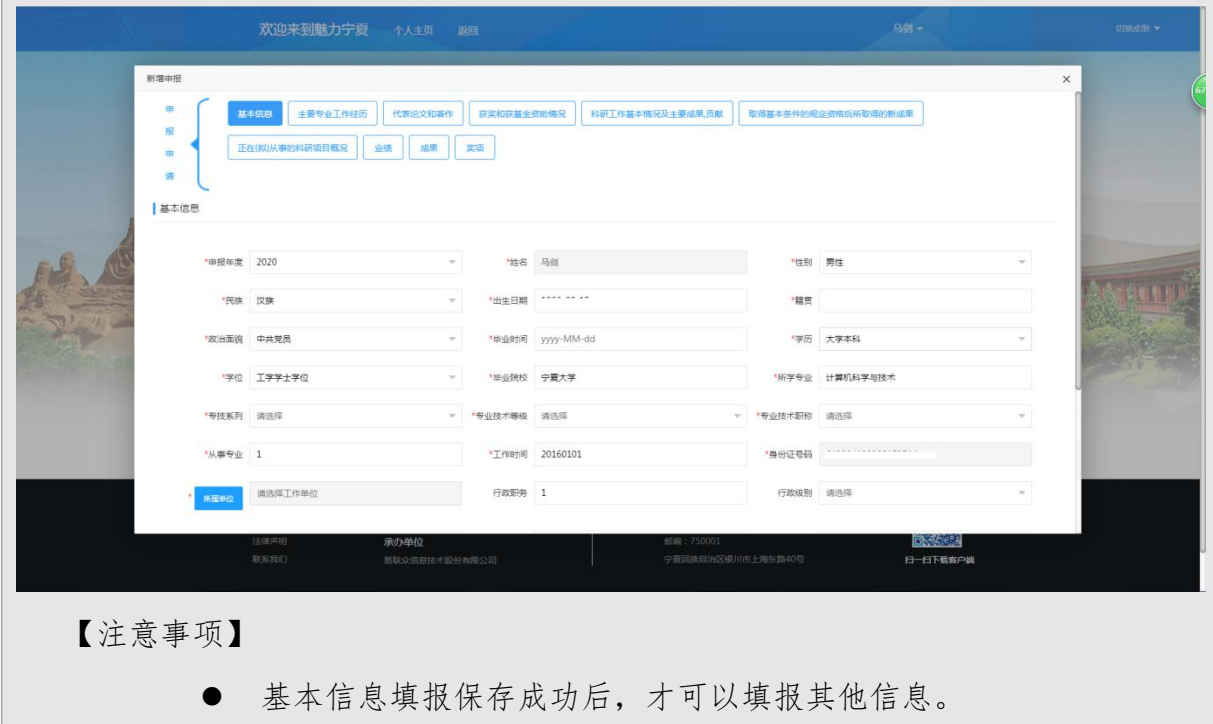

 个人申报信息填写保存后,未提交审核之前,可进行【查看申报】、 【修改】和【删除】操作

### 第三步:附件上传

勾选一条信息,点击【附件上传】,进入附件管理页面,选择需要上传的附件, 系统自动进行上传保存。已经提交申报的,不能进行附件上传,只能查看附件信息

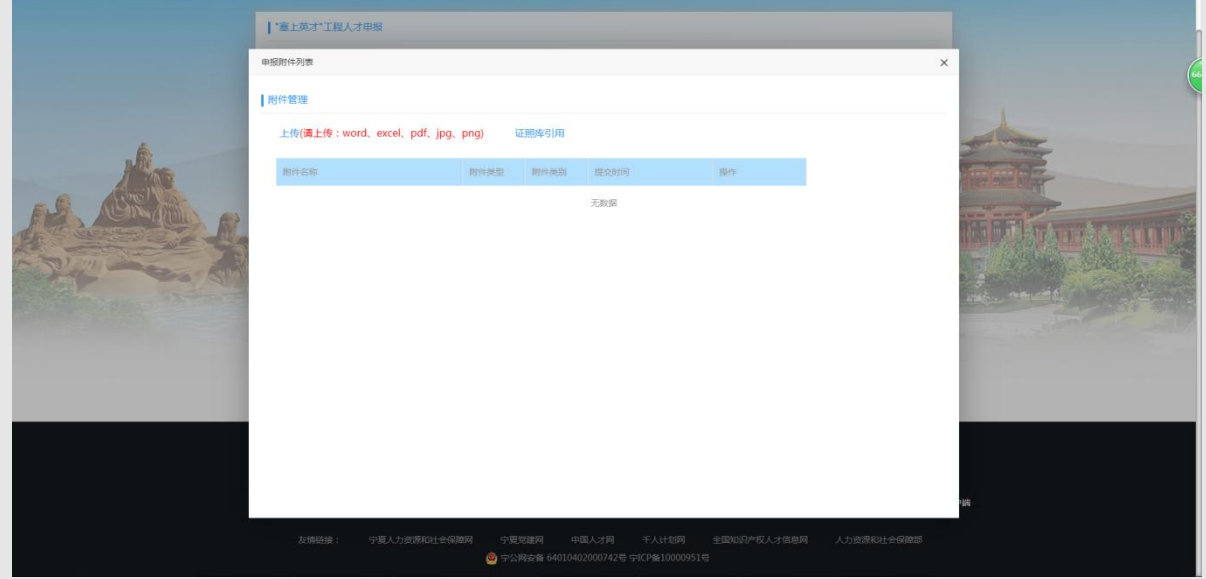

#### 第四步:提交申报

确认申报信息无误后,点击【提交申报】按钮,申报信息将提交给单位,等待单 位管理员进行审核。提交申报后,可点击【查看受理进度】,查看审批进度情况

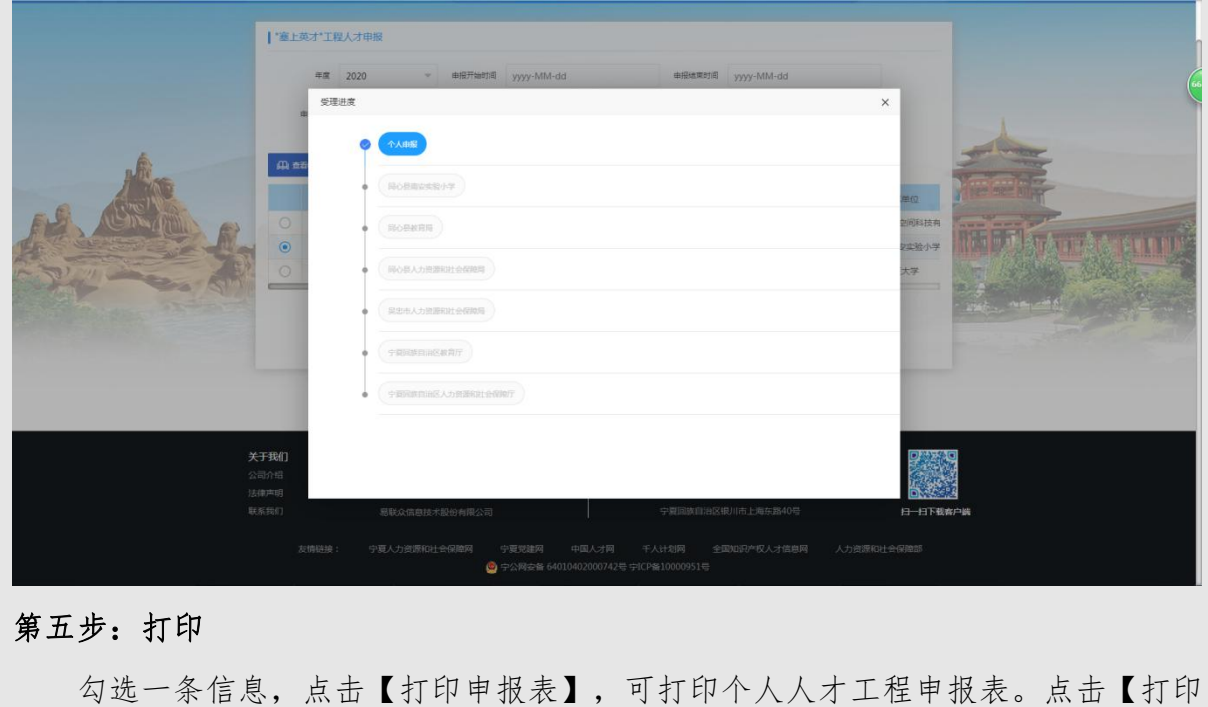

业绩成果表】,可打印个人业绩及成果信息。

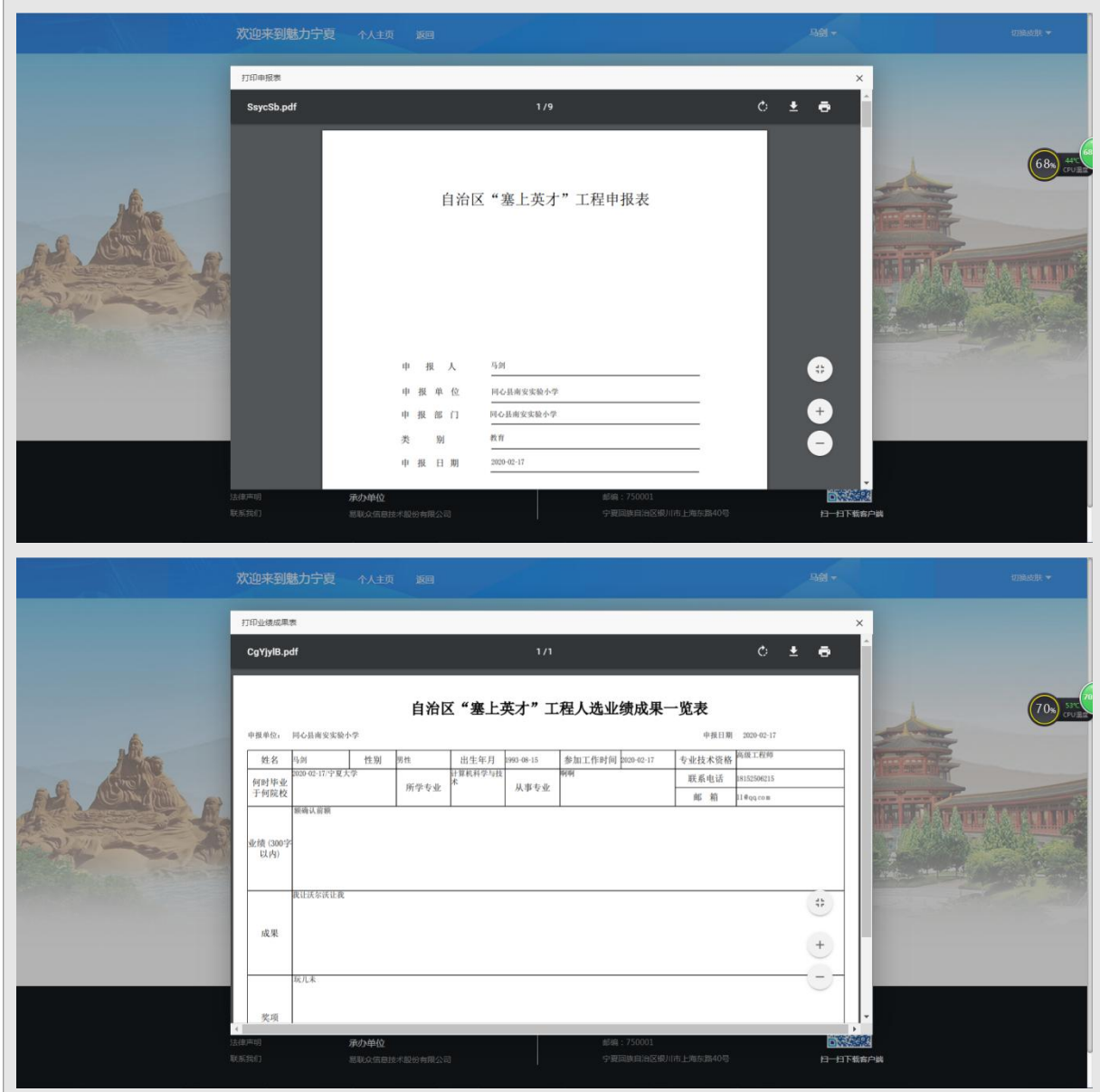

## 7.1.2.2 青年拔尖人才培养工程

#### 7.1.2.2.1 功能概述

为加快培养和储备一批数量充足、结构合理、素质优良的高层次后备人才, 助推创新驱动发展战略,服务宁夏经济社会发展,在开展自治区青年拔尖人才培 养工程人员选拔工作期间,全区各类企事业单位中从事自然科学、哲学社会科学 研究或技术开发、推广、应用的青年人才,可通过网上申报青年拔尖人才培养工 程。

### 7.1.2.2.2 操作说明

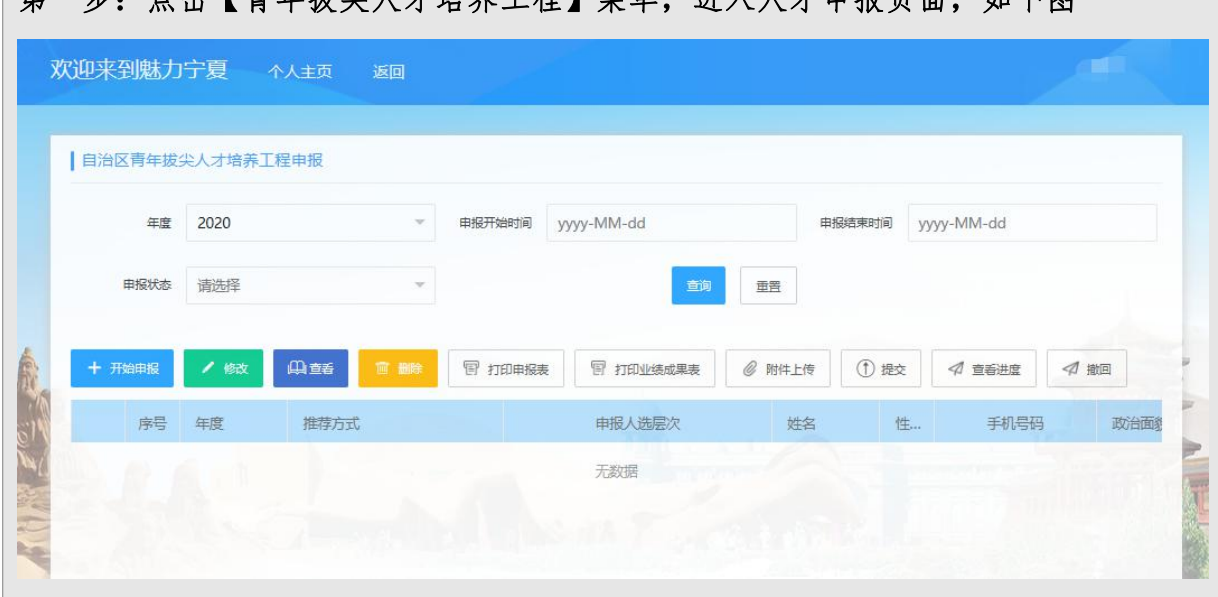

# 高一步:点击【青年始少人才解决】菜单,进入人才申报而面,加下图

#### 第二步:开始申报

点击【开始申报】按钮,进入新增申报页面,按要求录入个人申报信息,包括"推 荐方式"、"基本信息"、"教育经历"、"主要专业工作经历"、"国内外学术团 队任职情况"、"获奖和获基金资助情况"、"代表论文和著作"、"科研工作主要 业绩成果"、"业绩"、"成果"、"奖项"、"专家照片"、"行业协会推荐情况"、 "同行专家推荐情况"

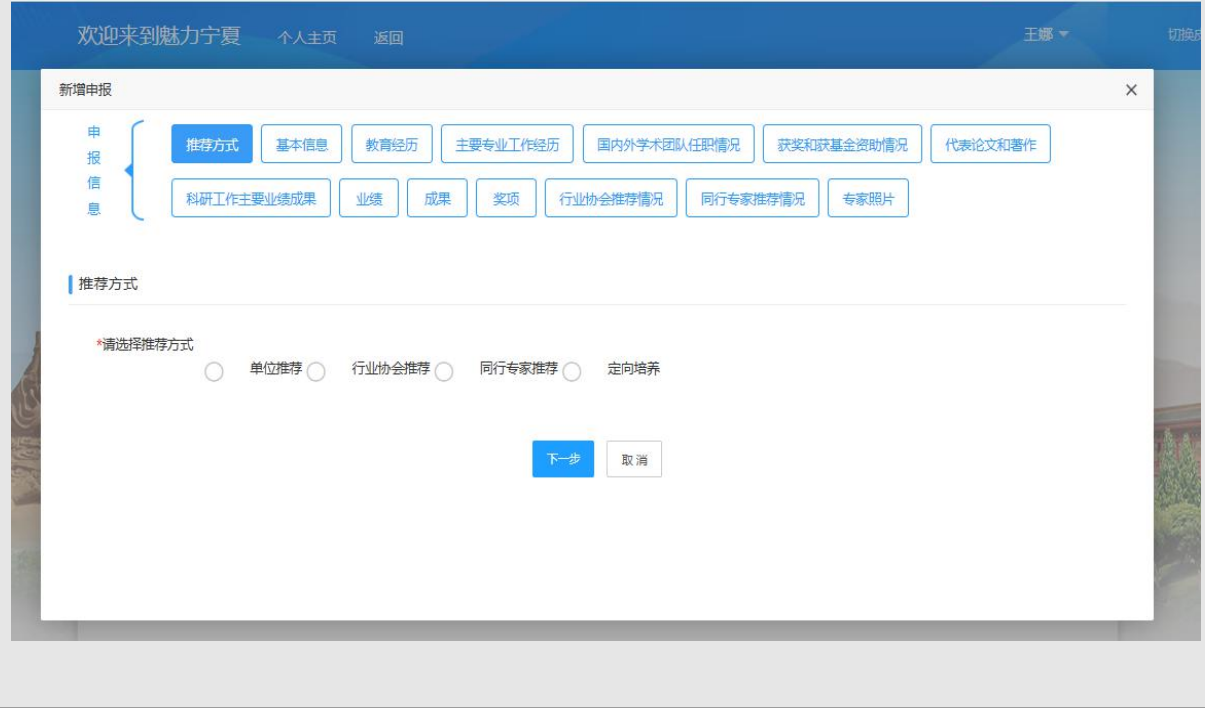

【注意事项】

- 填写其他信息前,必须选择推荐方式
- 基本信息填报保存成功后,才可以填报其他信息。
- 填报内容中,标"\*"的均为必填项。
- 个人申报信息填写保存后,未提交审核之前,可进行【修改】和【删 除】操作。

#### 第三步:附件上传

勾选一条信息,点击【附件上传】,进入附件管理页面,选择附件类型及需要上 传的附件,系统自动进行上传保存。已经提交申报的,不能进行附件上传,只能查看 附件信息。

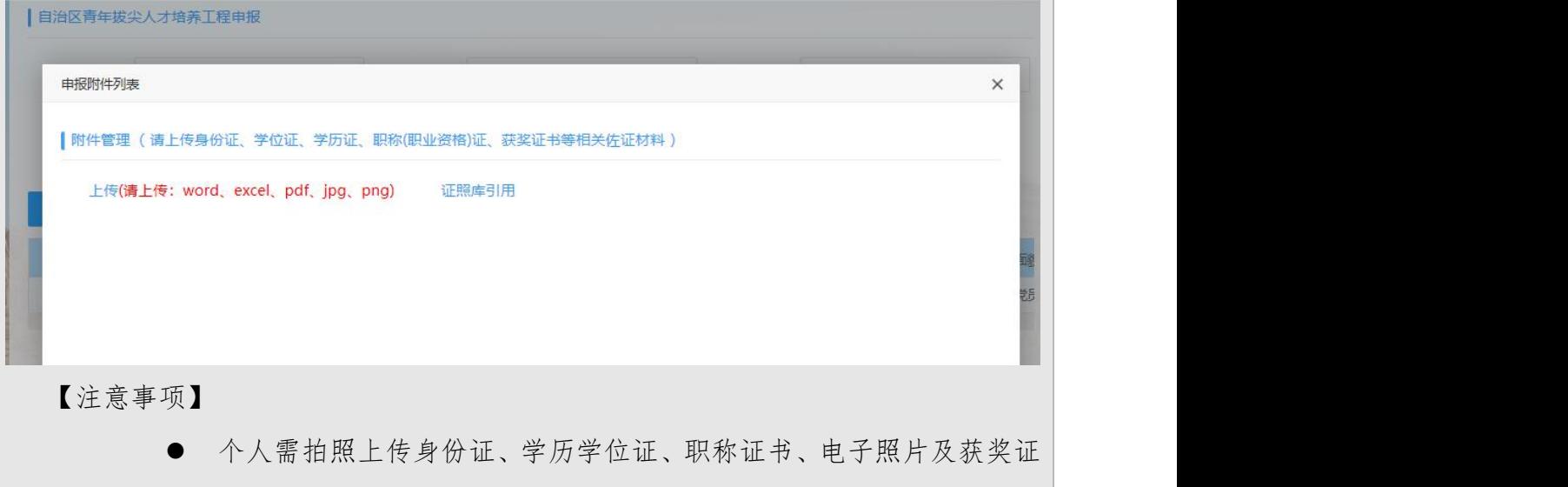

- 书、著作(论文)等相关佐证材料;上传附件前须按照相关证书类别 和名称进行重命名。
- 同行专家推荐的,必须上传同行专家推荐表。

#### 第四步:提交申报

确认申报信息无误后,点击【提交】按钮,提交成功后,推荐方式选择单位推荐、 定向培养、行业协会推荐的申报信息将提交至单位,推荐方式选择同行专家推荐的申 报信息将提交至市人社部门或五大行业主管部门,进行审核。提交申报后,可点击【查 看进度】,查看审批节点及审批进度。

【注意事项】

提交申报后,未审核的情况下,个人可以【撤回】修改信息

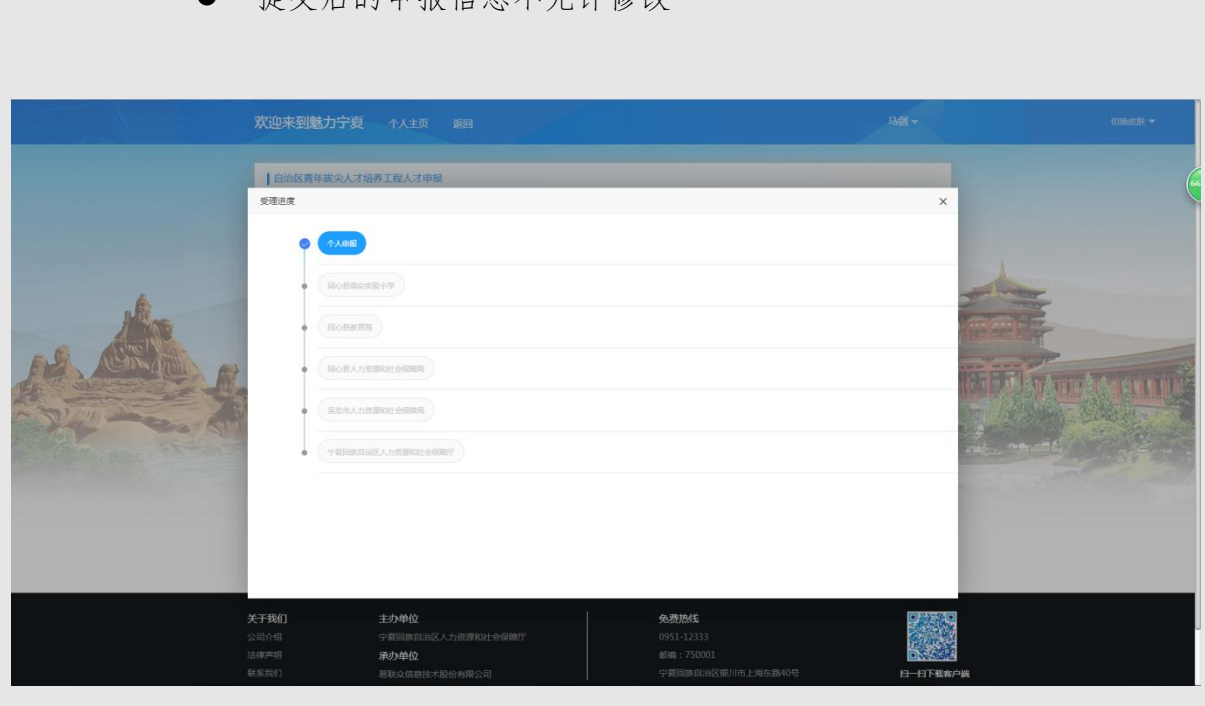

● 担方户的由报信自不允许修改

#### 第五步:打印

勾选一条信息,点击【打印申报表】,可打印"自治区青年拔尖人才培养工程人 选申报表"。点击【打印业绩成果表】,可打印个人业绩及成果信息。

#### 7.1.2.3 自治区政府特殊津贴人才选拔

### 7.1.2.3.1 功能概述

开展自治区政府特殊津贴人才选拔工作期间,在自然科学、社会科学、教育、 文化、卫生等领域以及在工农业生产第一线做出重大贡献和取得突出业绩的高层 次人才和高技能人才,可通过网上申报自治区政府特殊津贴,具体选拔流程如下:

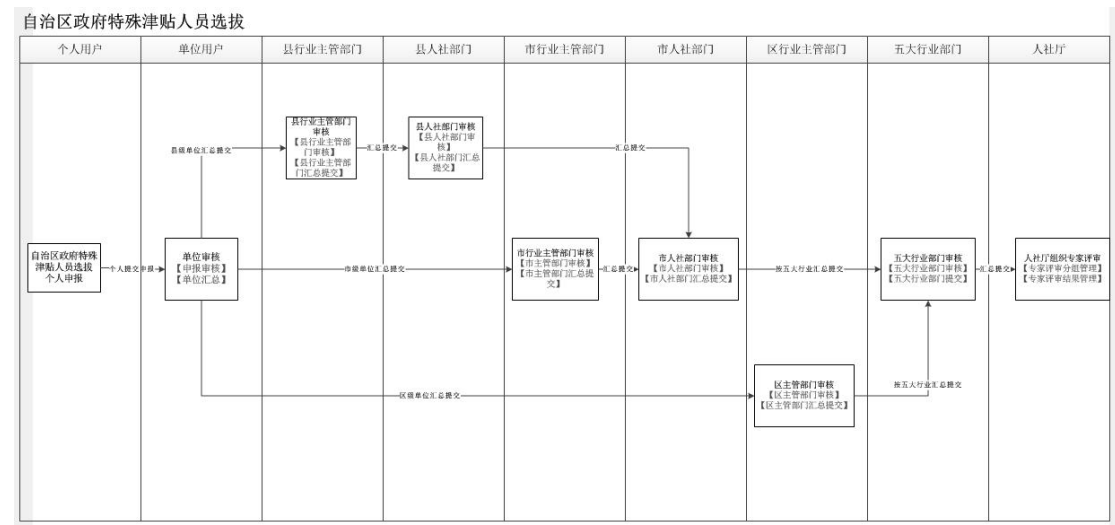

## 7.1.2.3.2 操作说明

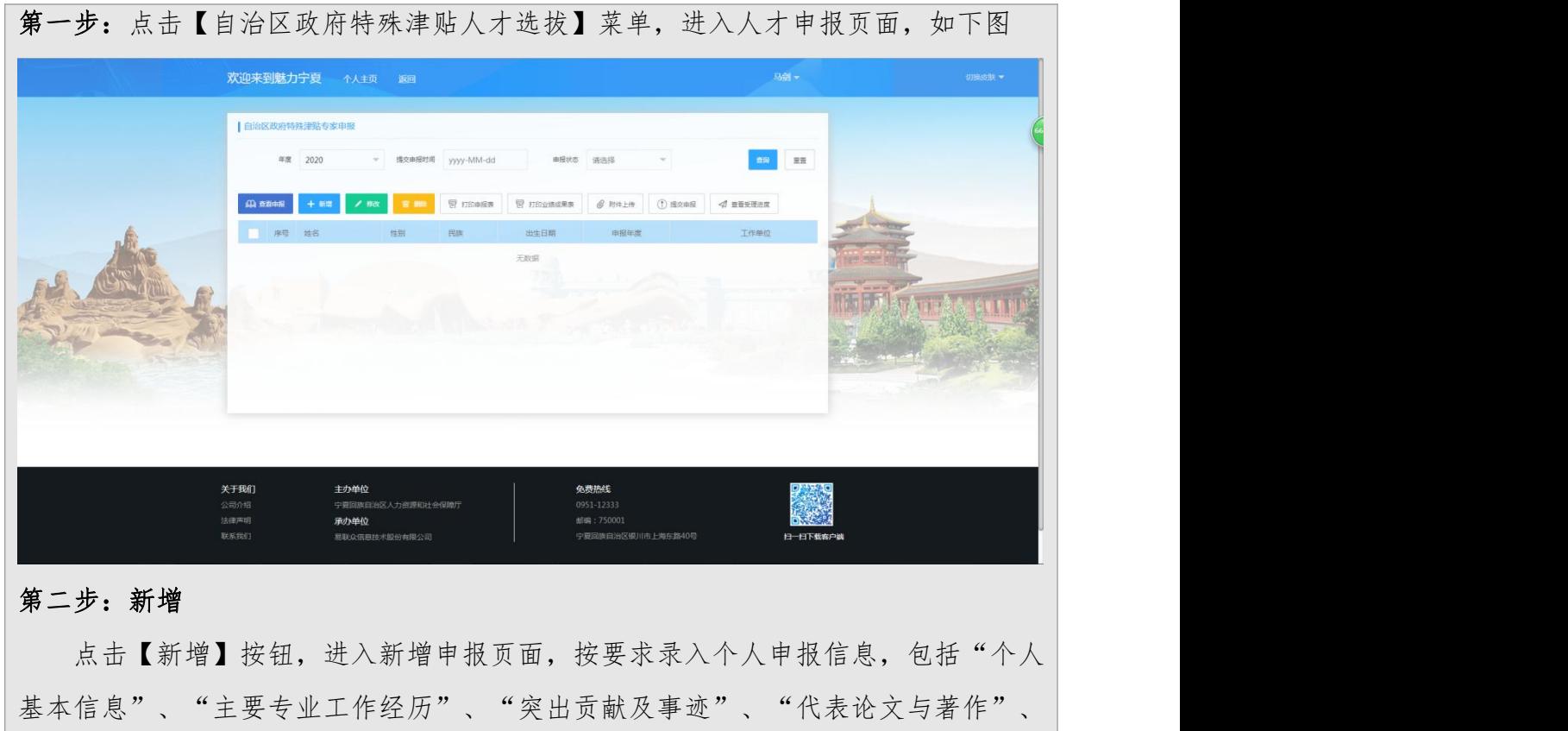

"最新成果"、"获奖情况"、"业绩"、"成果"、"奖项"

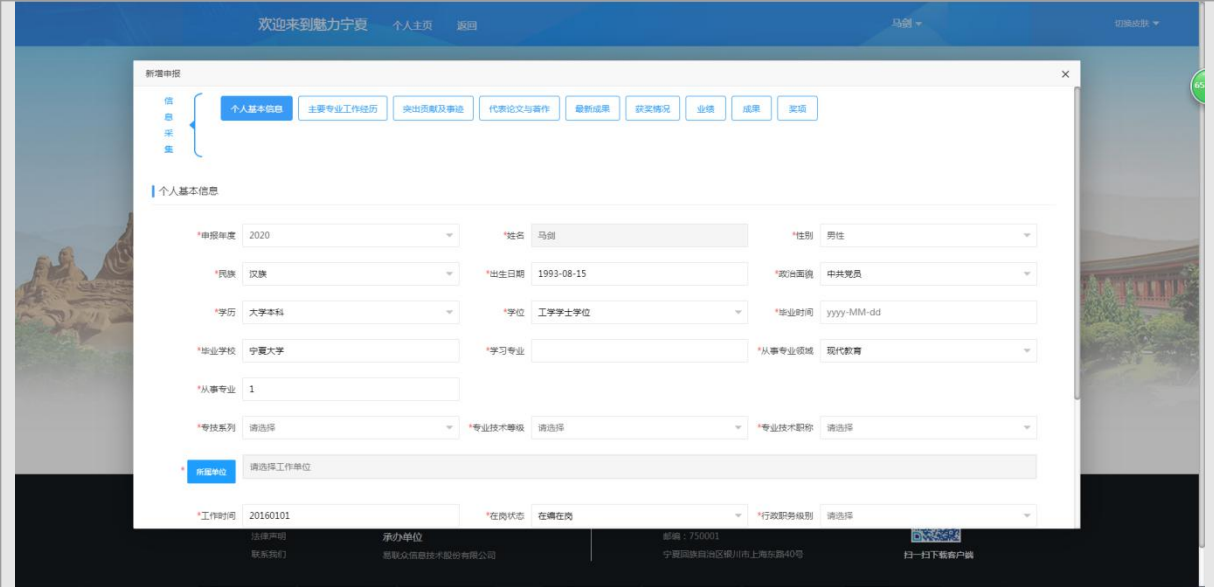

【注意事项】

- 基本信息填报保存成功后,才可以填报其他信息。
- 个人申报信息填写保存后,未提交审核之前,可进行【查看申报】、 【修改】和【删除】操作

### 第三步:附件上传

勾选一条信息,点击【附件上传】,进入附件管理页面,选择需要上传的附件, 系统自动进行上传保存。已经提交申报的,不能进行附件上传,只能查看附件信息

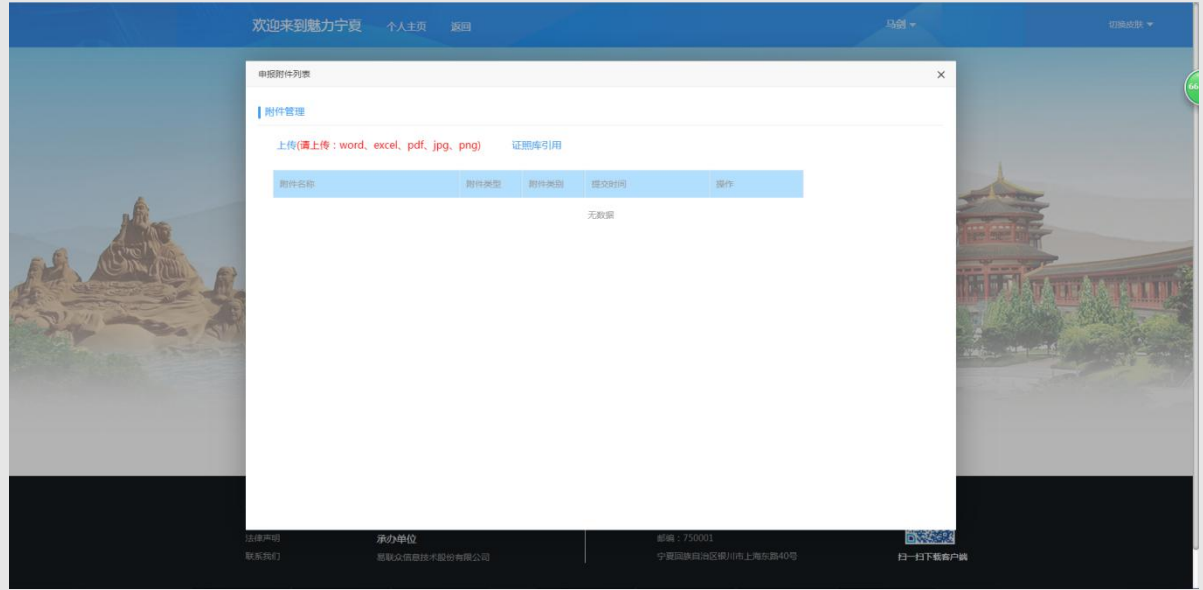

#### 第四 步:提交申报

确认申报信息无误后,点击【提交申报】按钮,申报信息将提交给单位,等待单 位管理员进行审核。提交申报后,可点击【查看受理进度】,查看审批进度情况
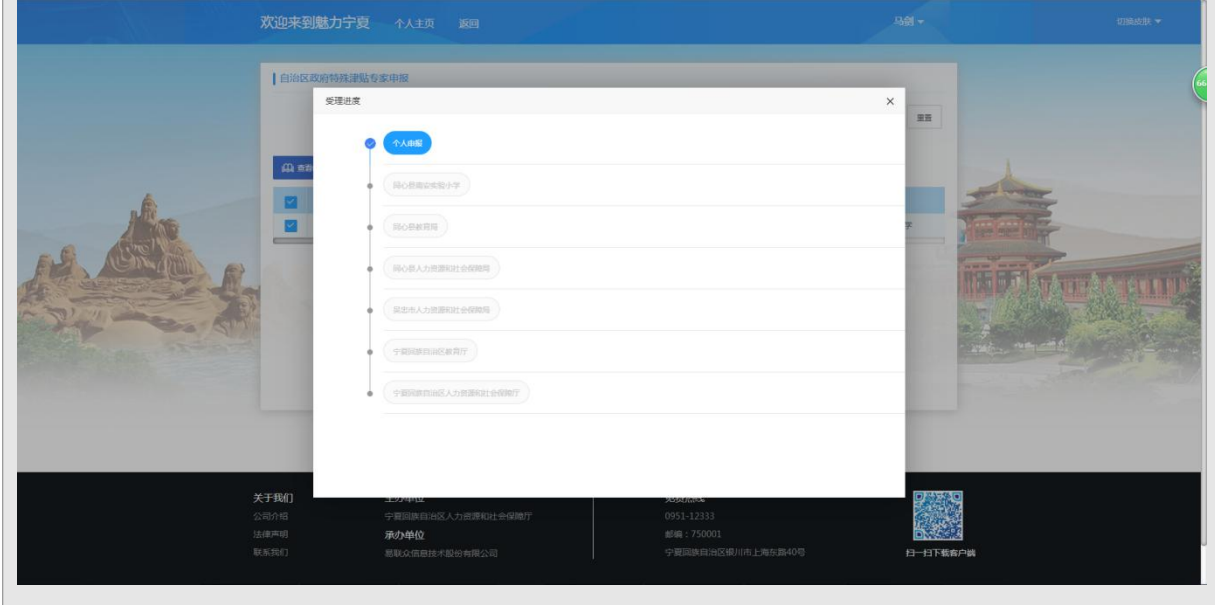

# 第五步:打印

勾选一条信息,点击【打印申报表】,可打印个人人才工程申报表。点击【打印 业绩成果表】,可打印个人业绩及成果信息。

# 7.2.单位用户

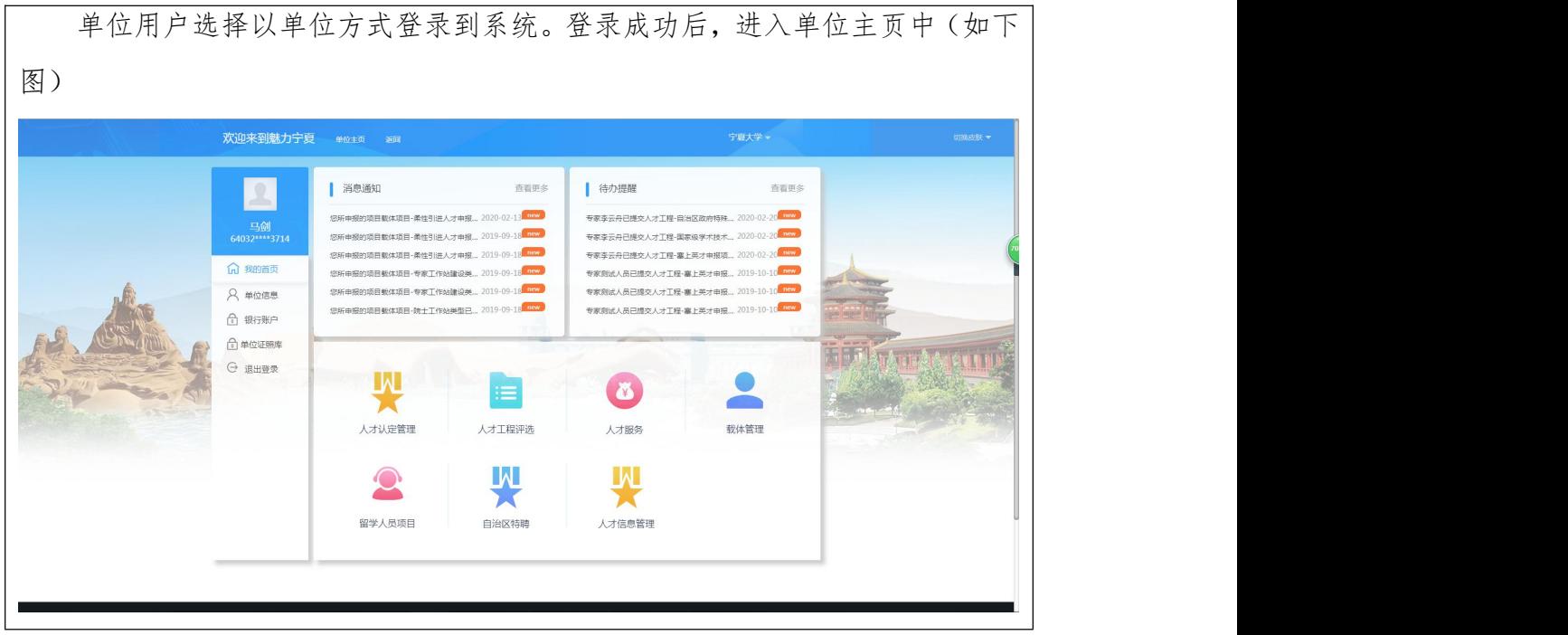

## 7.2.1 单位信息管理

# 7.2.1.1 单位信息

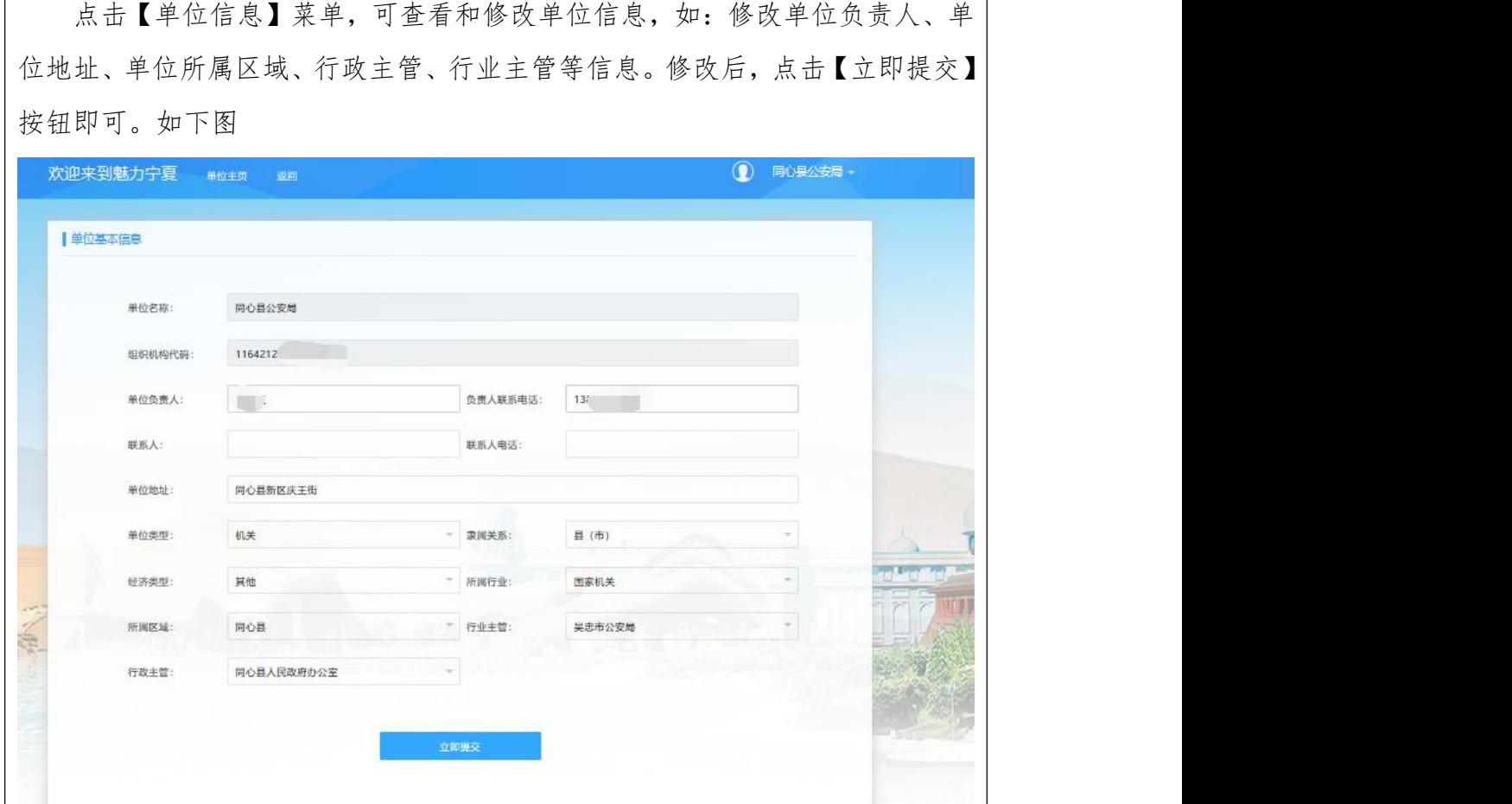

## 8.2.1.2 银行账户

个人以单位身份登录后,可通过【银行账户】功能,增加或修改银行账户, 具体操作流程如下:

第一步: 单位登录系统后,点击【银行账户】菜单,进入资金账户信息页面,如下图

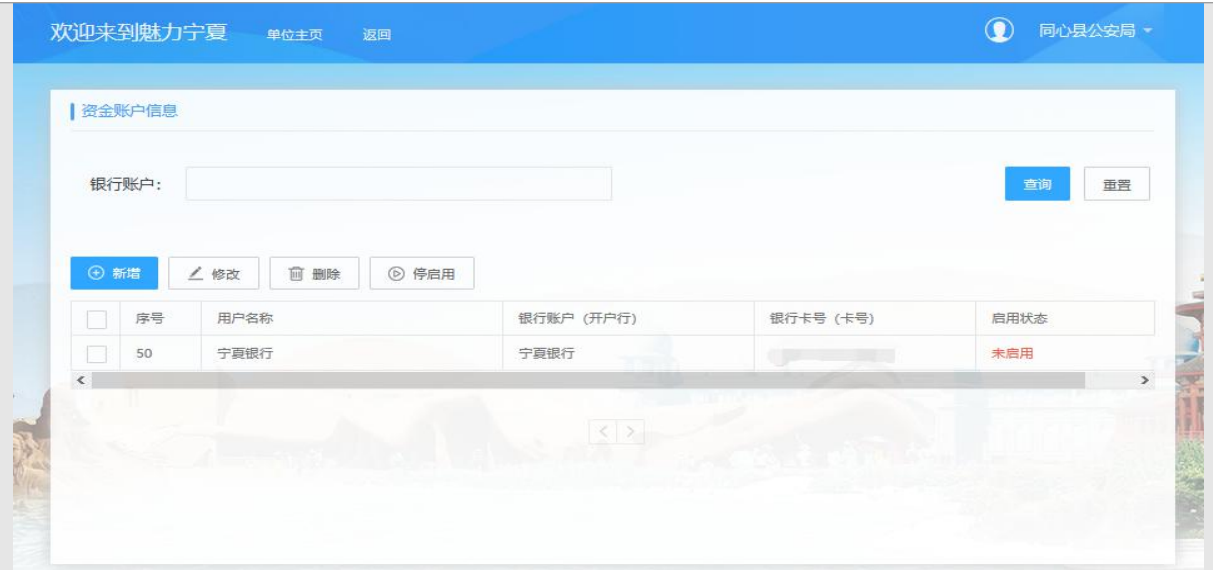

## 第二步:新增

点击【新增】按钮,进入新增资金账号页面,填写账户名称、银行账号、开户银 行信息,核对信息后,点击【保存】按钮即可。未启用之前,可进行修改和删除操作。

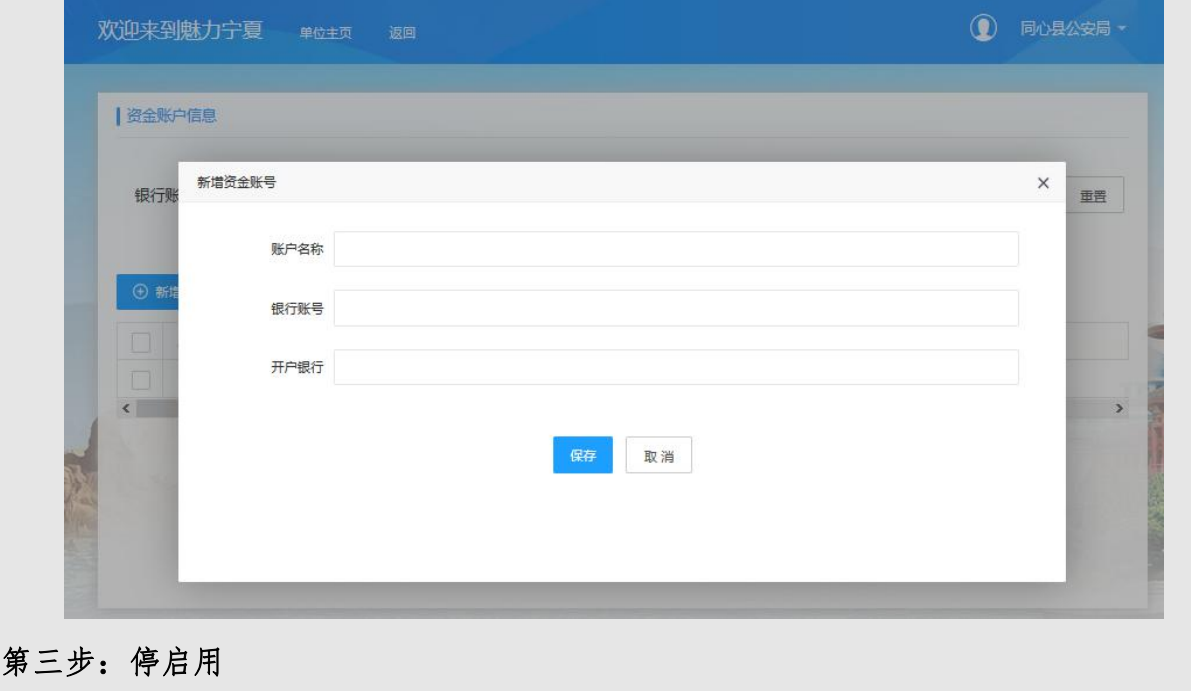

勾选银行账户信息,点击【停启用】按钮,可对银行账户进行启用或者停用。"未 启用"状态将会更新为"启用"状态,"启用"状态将更新为"未启用"状态。

### 7.2.1.3 单位证照库

个人以单位身份登录后,可通过【单位证照库】功能,上传修改删除单位证 照,具体操作流程如下:

第一步: 单位登录系统后,点击【单位证照库】菜单,进入单位证照库信息页面,如 下图 2008年10月11日 11月11日 11月11日 11月11日 11月11日 11月11日 11月11日 11月11日 11月11日 11月11日 11月11日 11月11日 11月11日 1

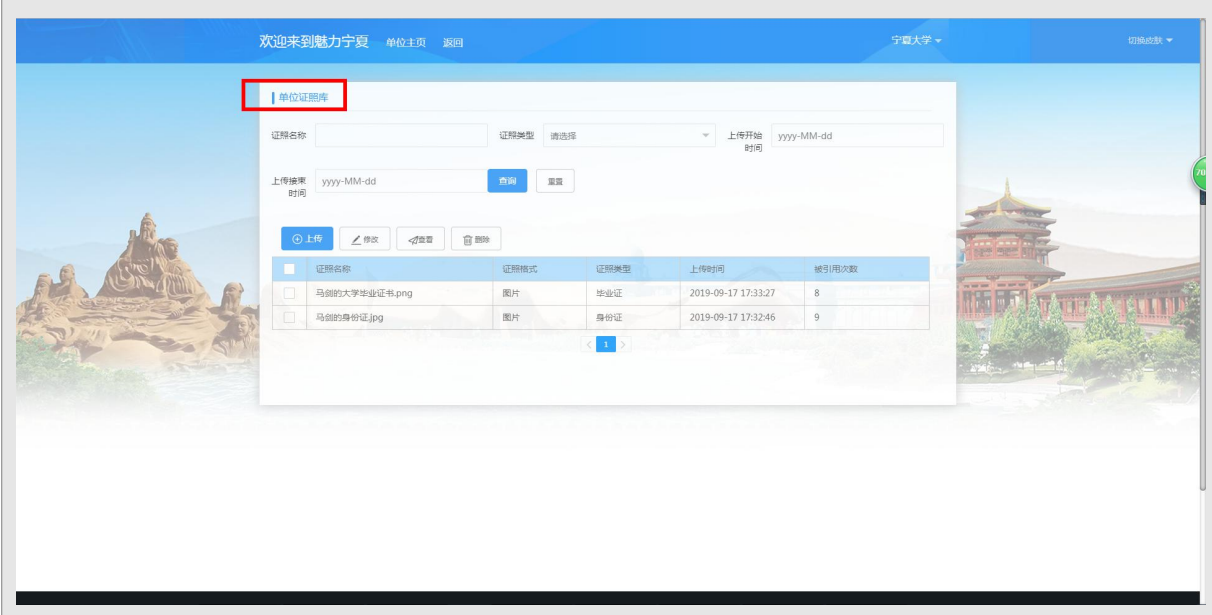

# 第二步:上传

点击【上传】按钮,进入上传页面,选择证照类型,点击上传附件后点击【保存】 按钮即可。也可对已添加的证照进行删除、修改、查看操作。

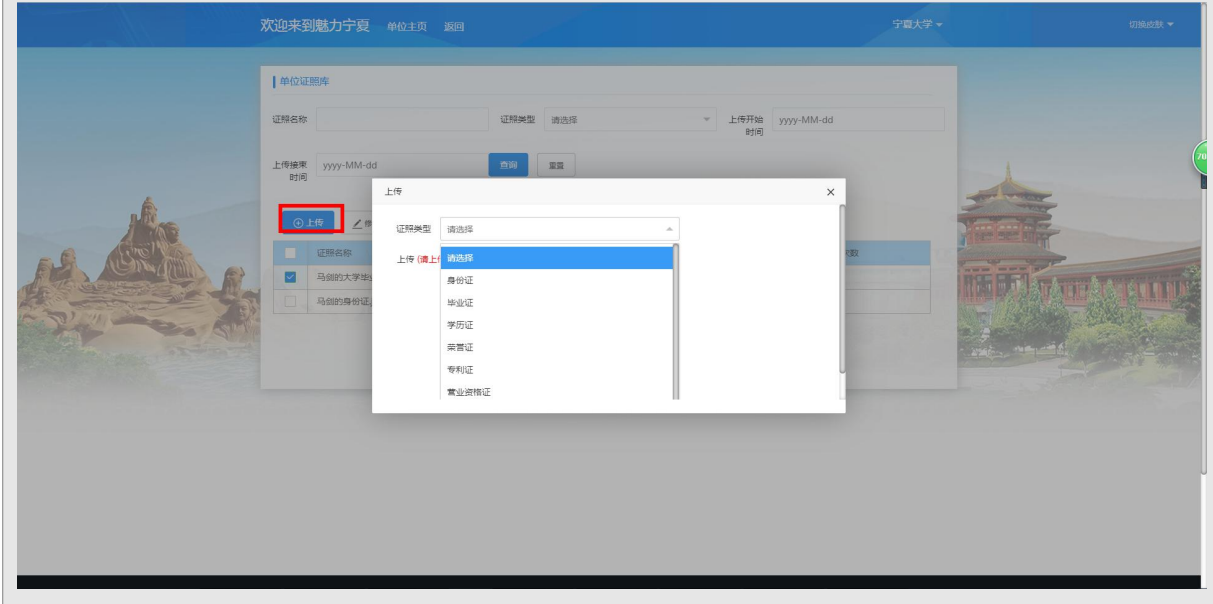

# 7.2.2 人才工程评选

在单位主页中,点击【人才工程评选】菜单,进入如下页面

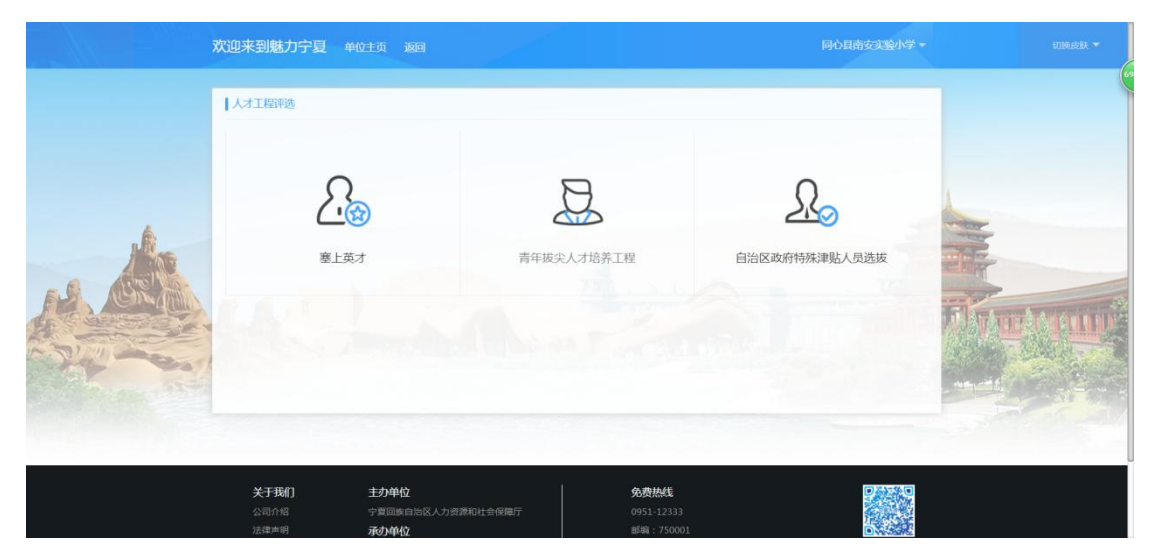

7.2.2.1 塞上英才

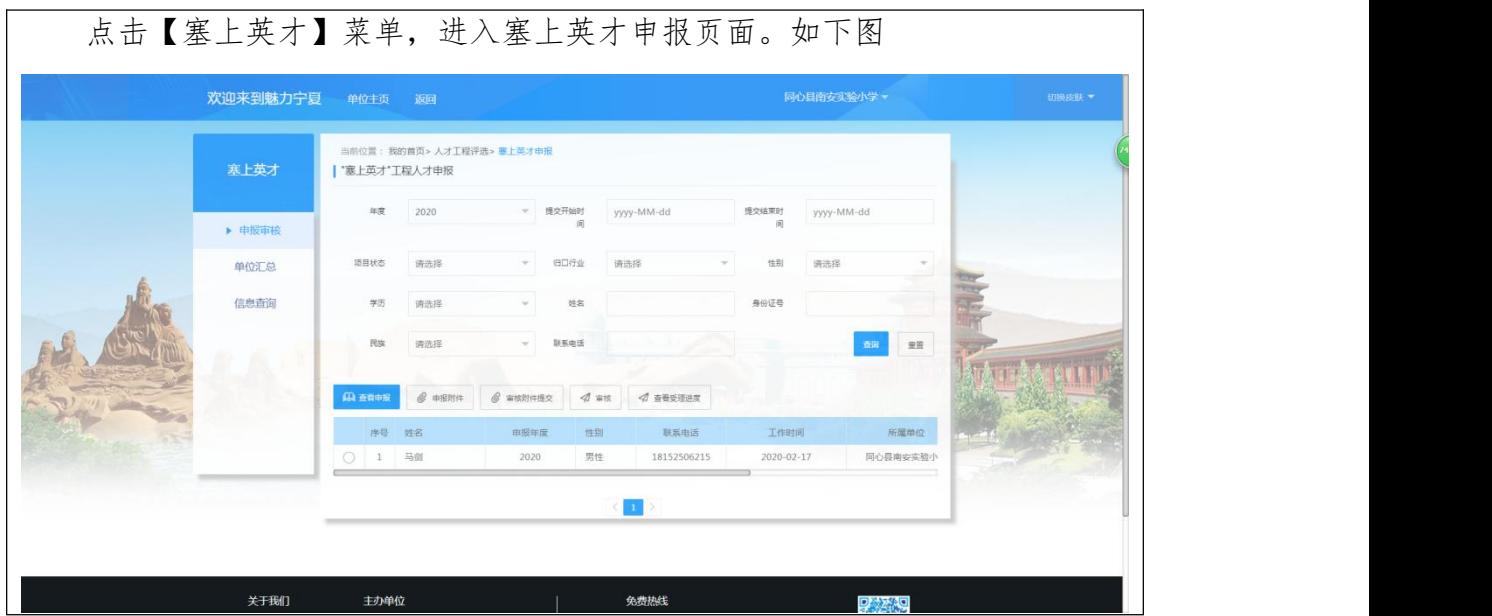

### 7.2.2.1.1 申报审核

个人提交的塞上英才申报信息,可通过【申报审核】功能进行查看和审核, 具体操作流程如下:

第一步:点击【申报审核】菜单,进入塞上英才工程人才申报审核页面。可进行【查 看申报】、【打印汇总】、查看【申报附件】等操作。

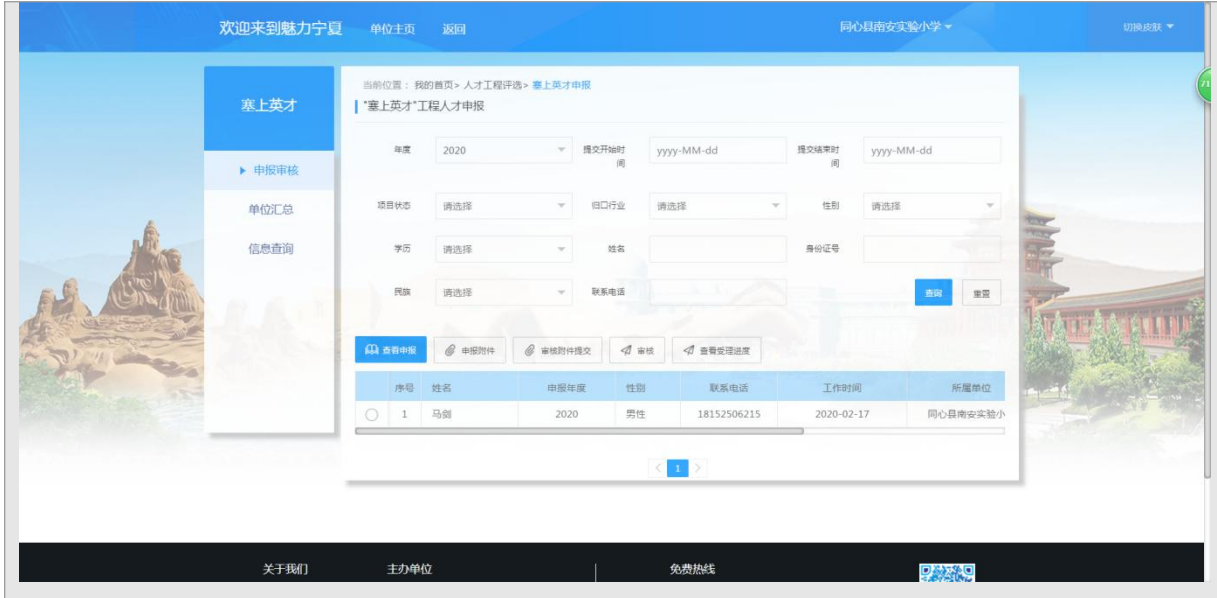

# 第二步:审核附件提交

点击【审核附件提交】按钮,进入附件管理页面,选择需要上传的附件,系统自 动进行提交保存。已审核的信息只能查看附件,不能再次上传附件。

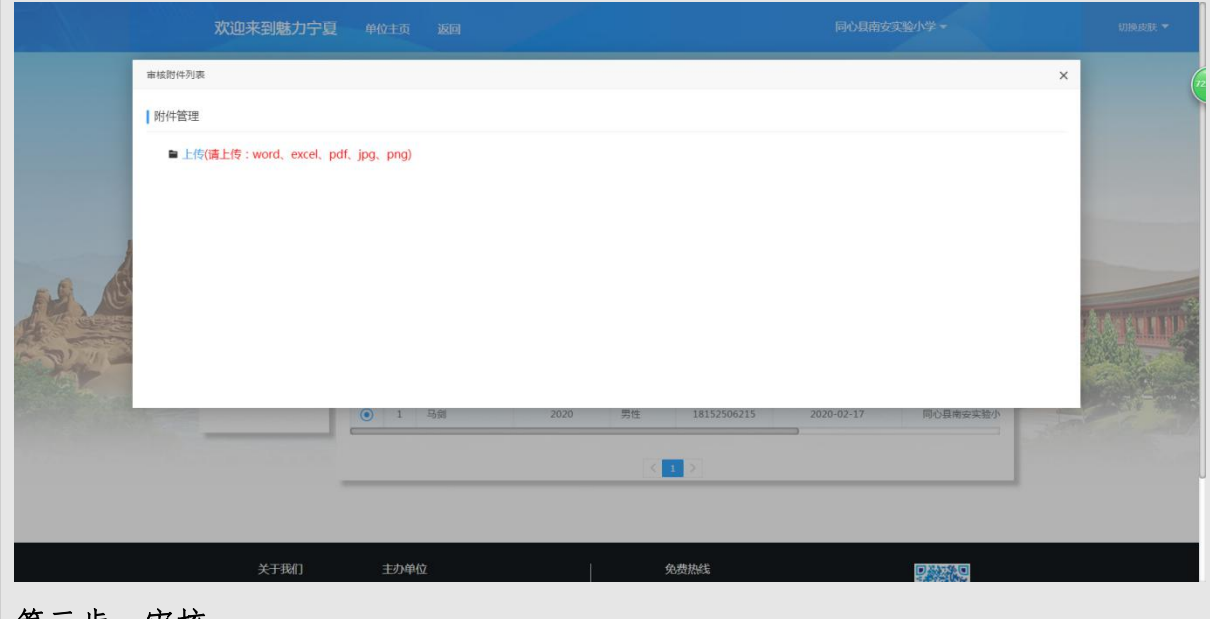

### 第三步:审核

确认信息无误后,点击【审核】按钮,进入审核页面,填写审核意见后,点击【保 存】按钮即可。选择一条数据,可点击【查看受理进度】,查看审批进度情况

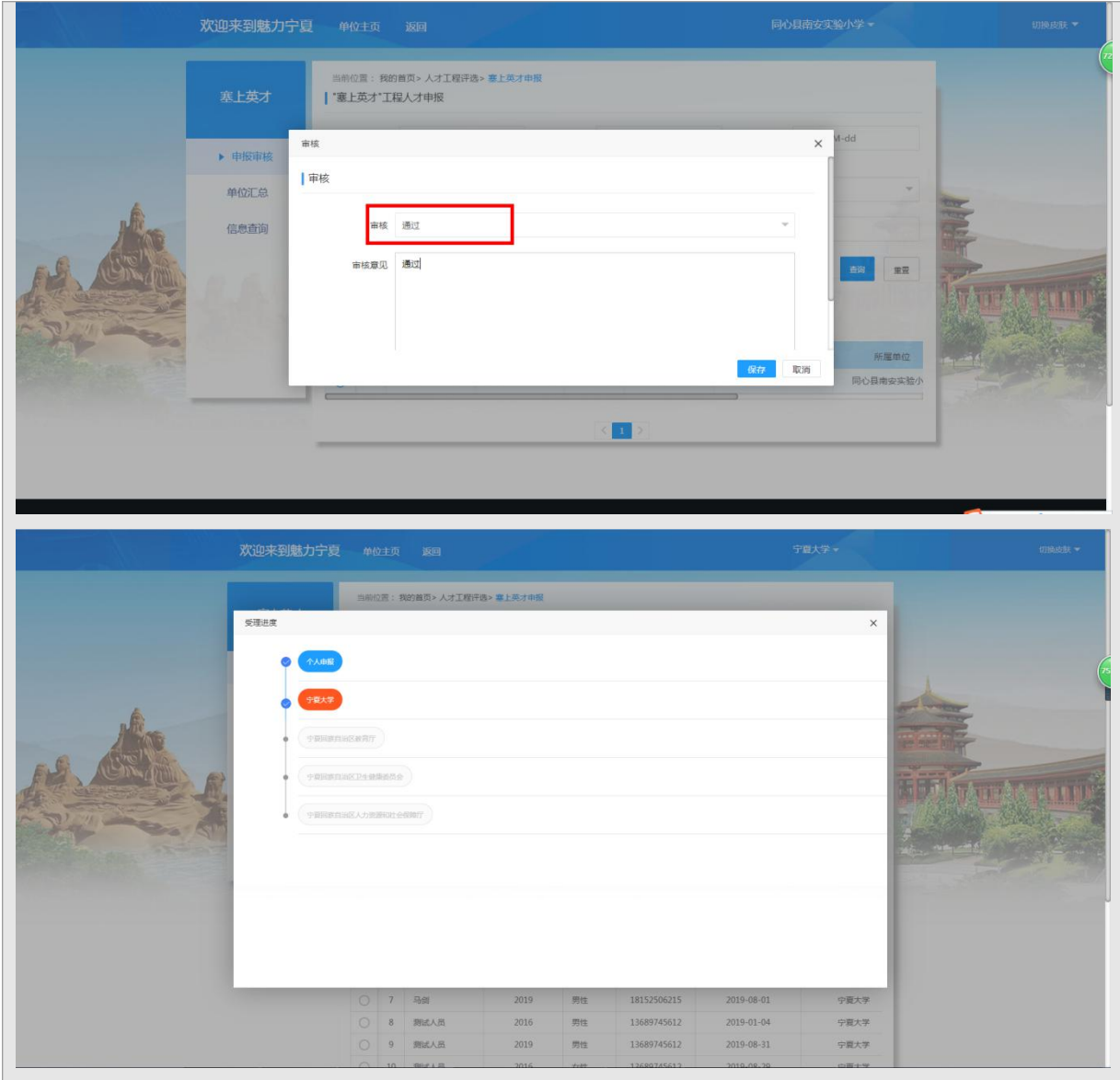

# 7.2.2.1.2 单位汇总

单位审核通过后,可通过【单位汇总】功能,将本单位审核通过的第四批塞 上英才申报信息汇总提交至行业主管部门,具体、操作流程如下:

第一步:点击【单位汇总】菜单,进入单位塞上英才汇总页面。

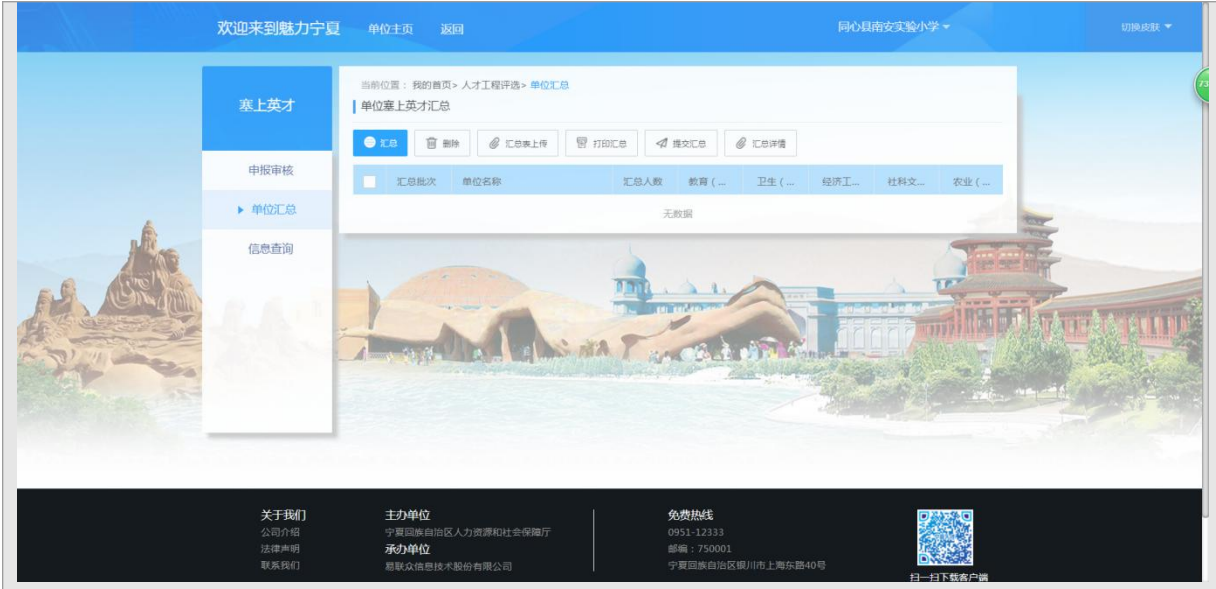

# 第二步:汇总

点击【汇总】按钮,进入塞上英才申报汇总页面,可将单位已审核通过的申报信 息进行汇总。汇总成功后,可进行【打印汇总】、查看【汇总详情】等操作。若汇总 错误,未提交汇总之前,可进行【删除】操作。

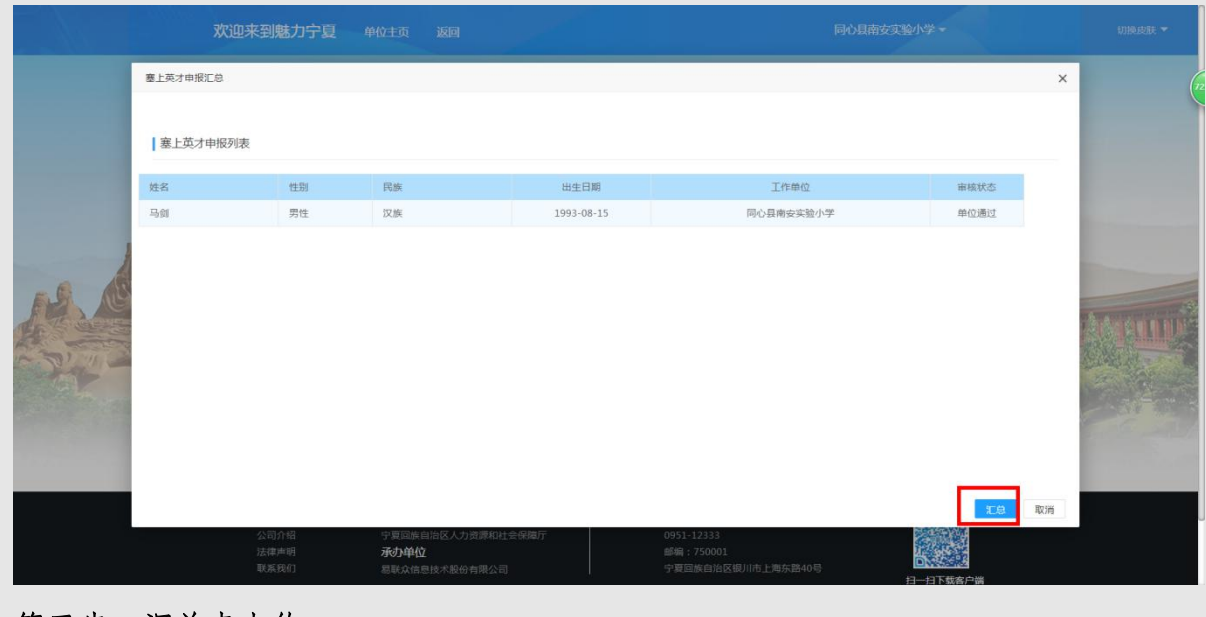

### 第三步: 汇总表上传

点击【汇总表上传】按钮,进入附件管理页面,选择需要上传的附件,系统自动 进行提交保存。已提交汇总的信息只能查看附件,不能再次上传附件。

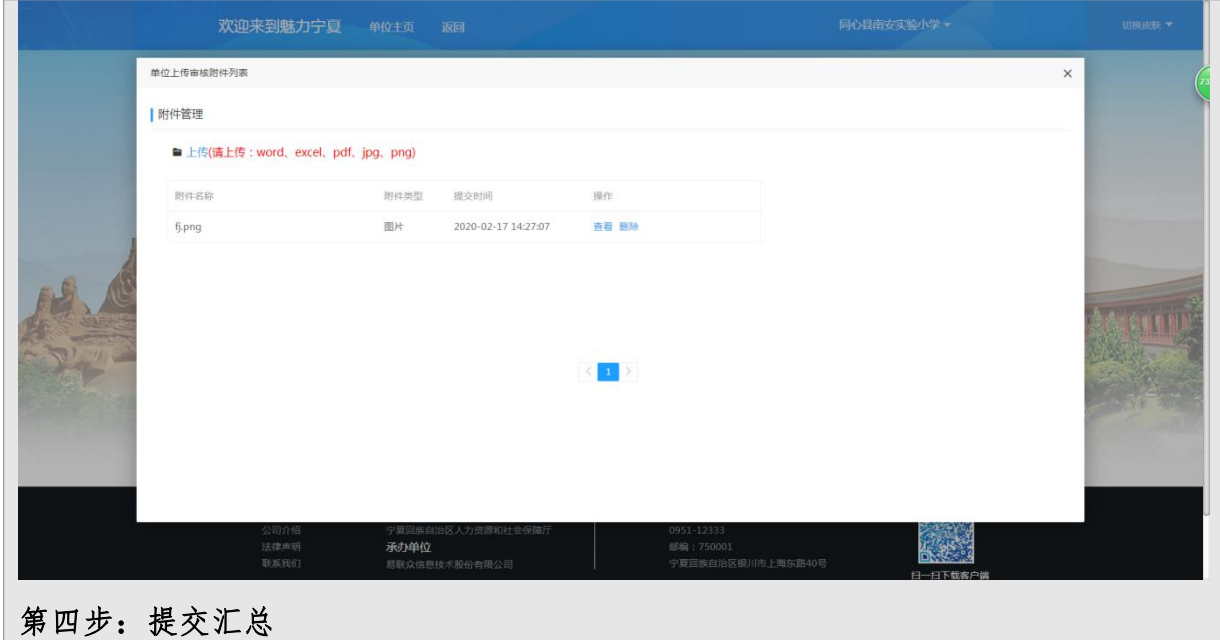

确认信息无误后,点击【提交汇总】按钮,汇总申报信息将提交至行业主管单位, 等待审核。

# 7.2.2.1.3 信息查询

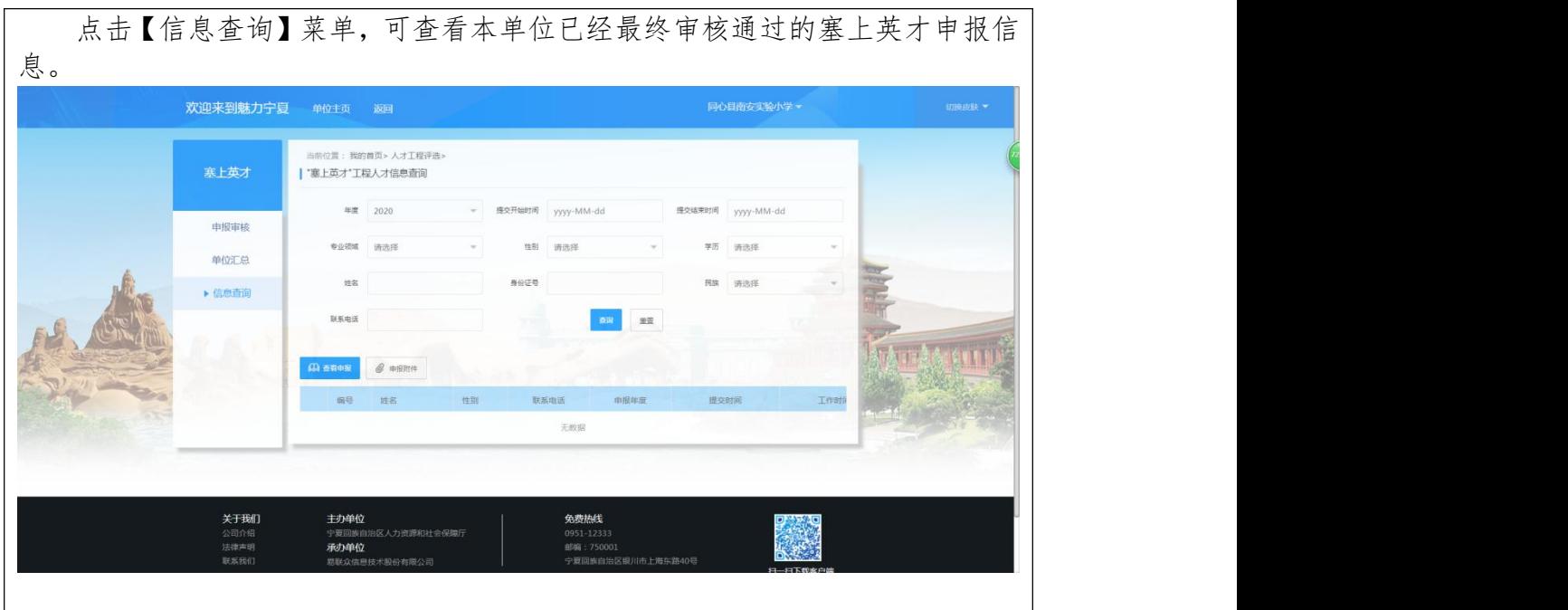

### 7.2.2.2 青年拔尖人才培养工程

### 7.2.2.2.1 申报审核

个人提交的青年拔尖人才培养工程申报信息,可通过【申报审核】功能进行 查看和审核,具体操作流程如下:

第一步:点击【申报审核】菜单,进入自治区青年拔尖人才培养工程人才申报审核页 面。可进行【查看申报】、查看【申报附件】等操作。

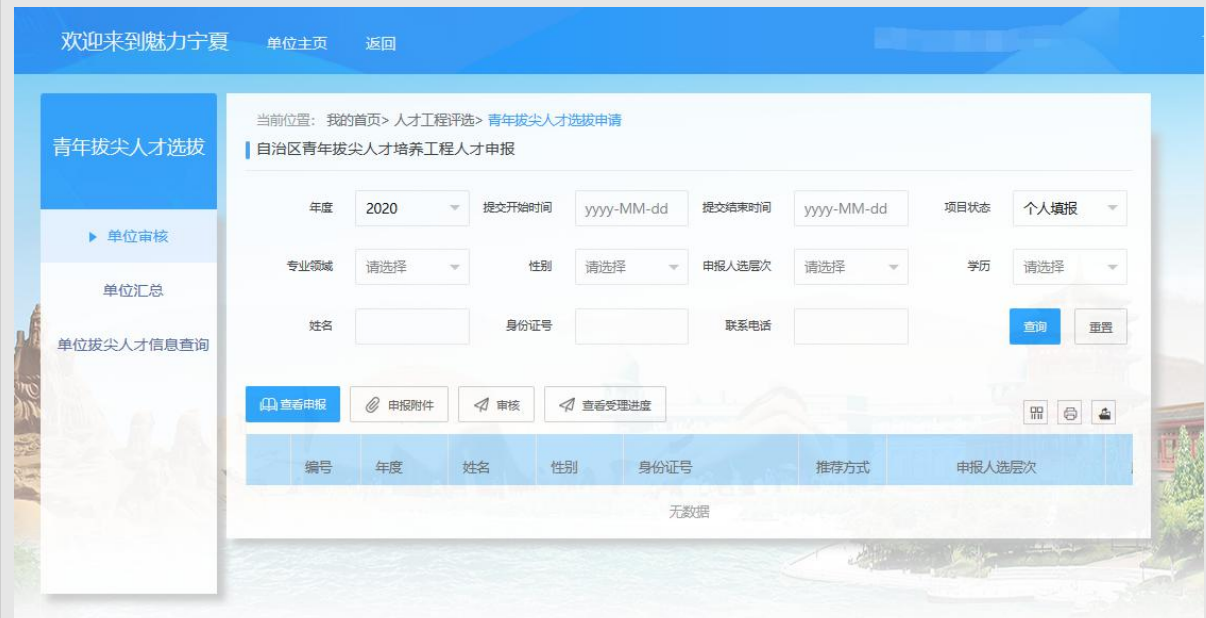

## 第二步:审核

用人单位(行业协会)审核人员对照青年拔尖人才选拔条件,打印下载本单位(协 会)申报人员名单及相关推荐资料,经单位(党委)会议研究后,对研究通过人员线 上进行审核通过处理,点击【审核】按钮,进入审核页面,填写审核意见后,点击【保 存】按钮即可。选择一条数据,可点击【查看受理进度】,查看审批进度情况

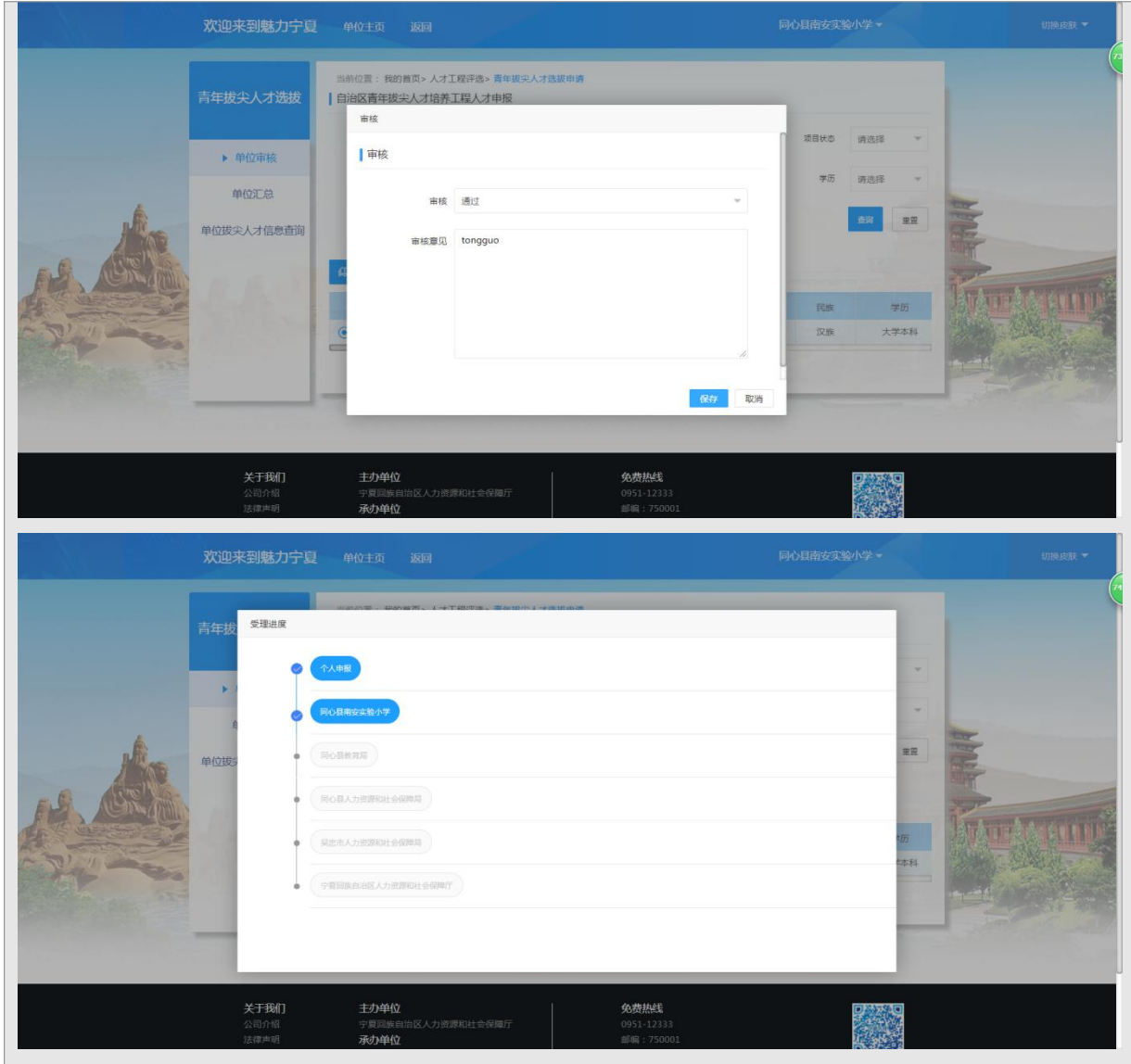

## 7.2.2.2.2 单位汇总

单位审核通过后,可通过【单位汇总】功能,将本单位审核通过的青年拔尖 人才培养工程申报信息汇总提交至下一级审核部门,具体操作流程如下:

第一步:点击【单位汇总】菜单,进入单位汇总提交页面。

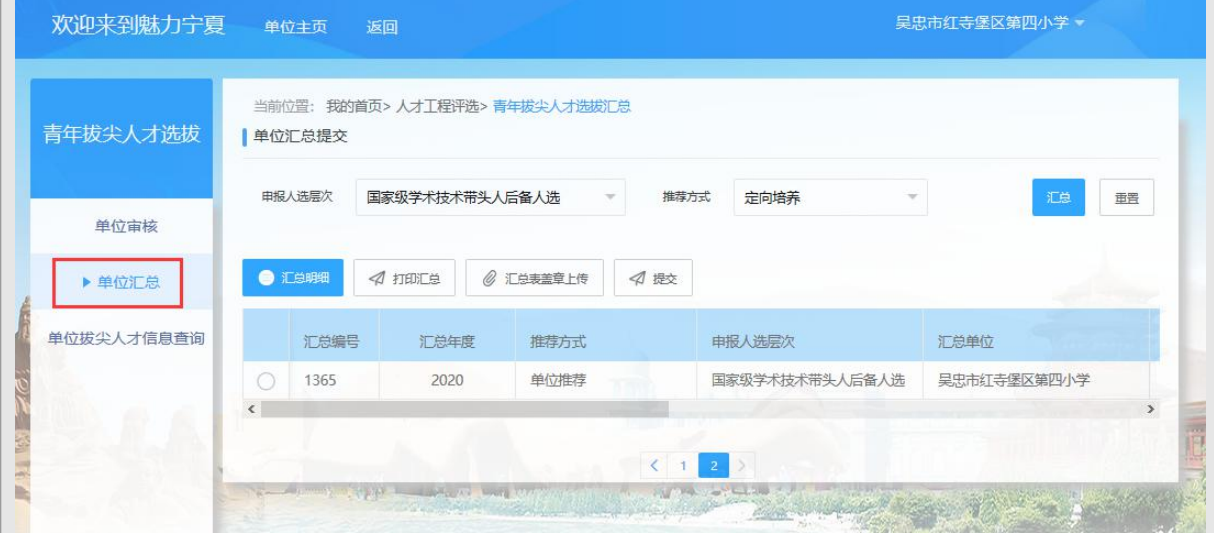

# 第二步:汇总

选择需要汇总的人才工程类型及推荐方式,点击【汇总】按钮,将汇总本单位已 经单位审核通过,但是未汇总的申报信息,汇总成功后,可点击【汇总明细】按钮, 查看本次汇总人员申报明细信息。点击【打印汇总】按钮,可打印汇总明细信息。

## 第三步:汇总表盖章上传

点击【汇总表盖章上传】按钮,进入附件管理页面,将打印的汇总表加盖单位或 协会公章进行上传,系统自动进行提交保存。已提交汇总的信息只能查看附件,不能 再次上传附件。

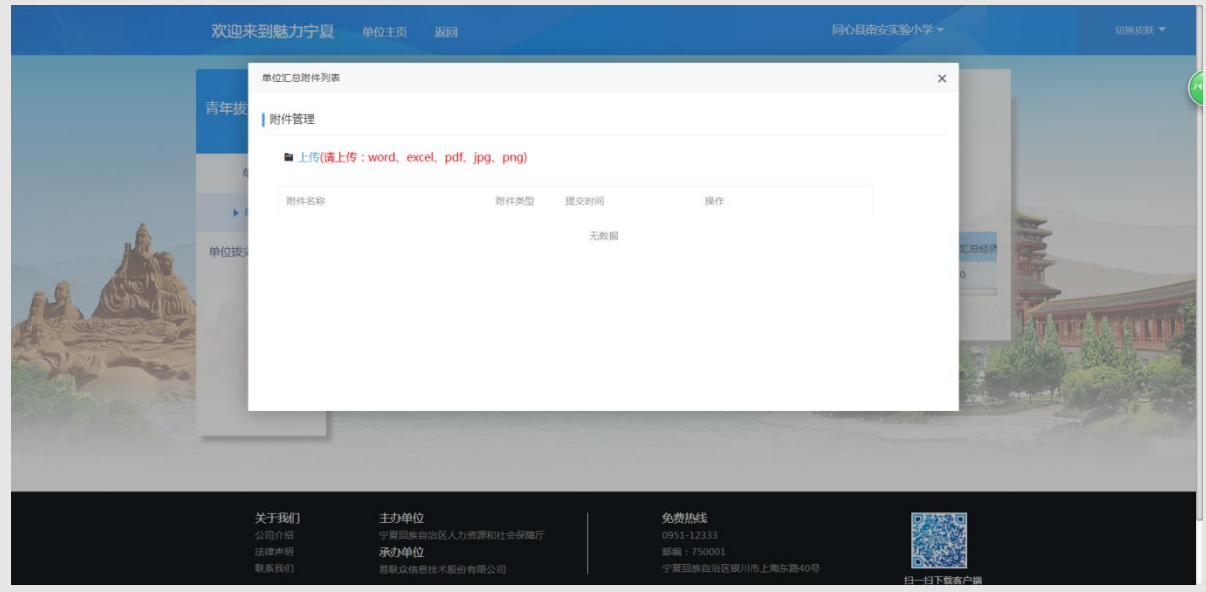

## 第四步:提交

确认信息无误后,点击【提交】按钮,汇总申报信息将提交至下一级审核部门, 等待审核。

# 7.2.2.2.3 单位拔尖人才信息查询

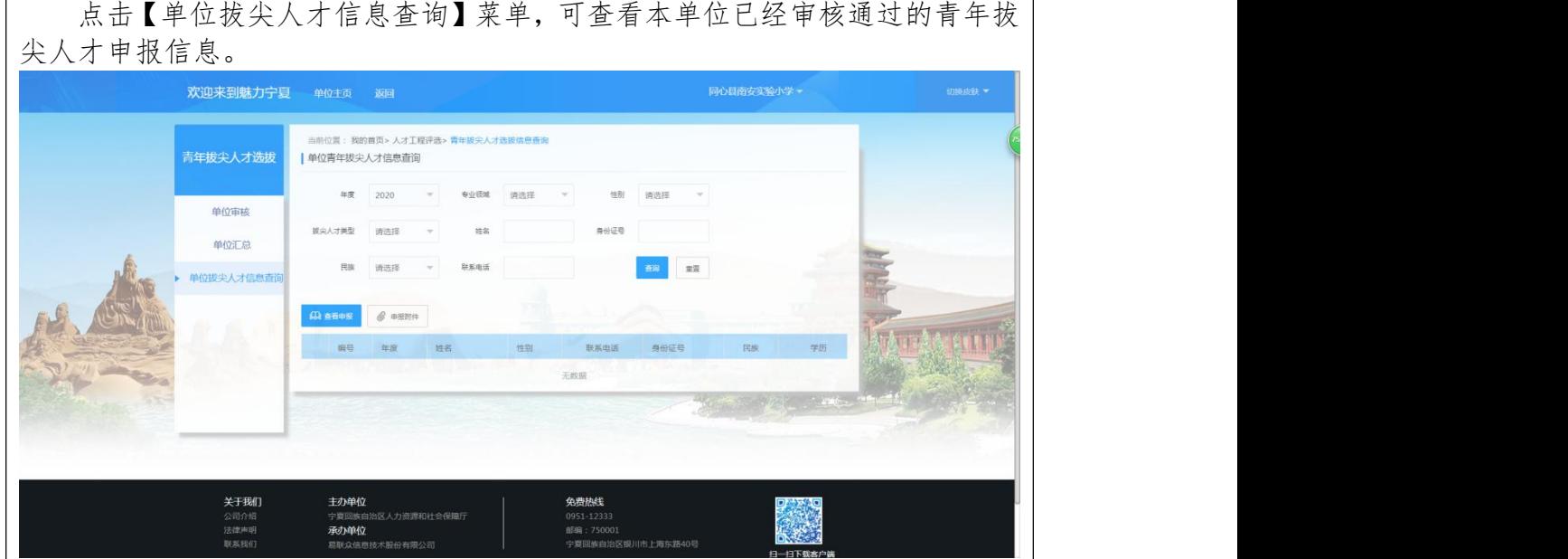

# 7.2.2.3 自治区政府特殊津贴人才选拔

# 7.2.2.3.1 申报审核

个人提交的自治区政府特殊津贴申报信息,可通过【申报审核】功能进行查 看和审核,具体操作流程如下:

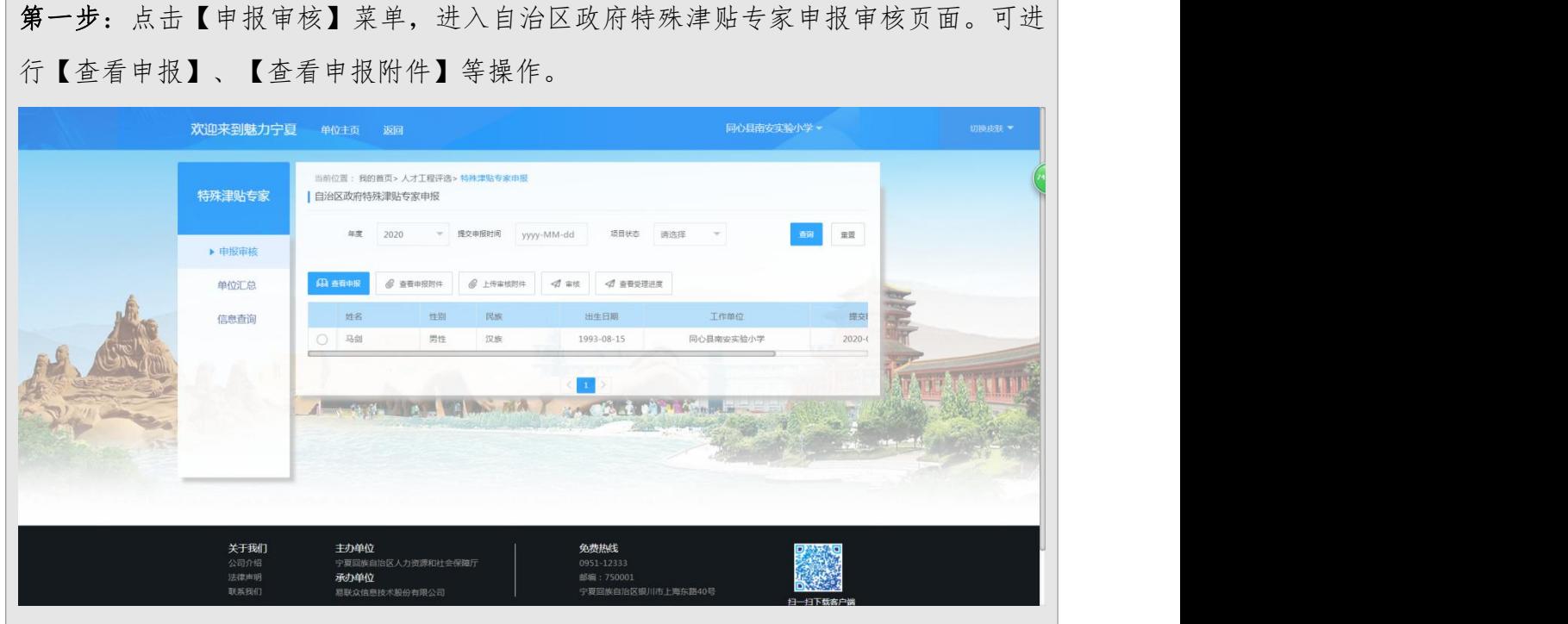

# 第二步:上传审核附件

点击【上传审核附件】按钮,进入附件管理页面,选择需要上传的附件,系统自 动进行提交保存。已审核的信息只能查看附件,不能再次上传附件。

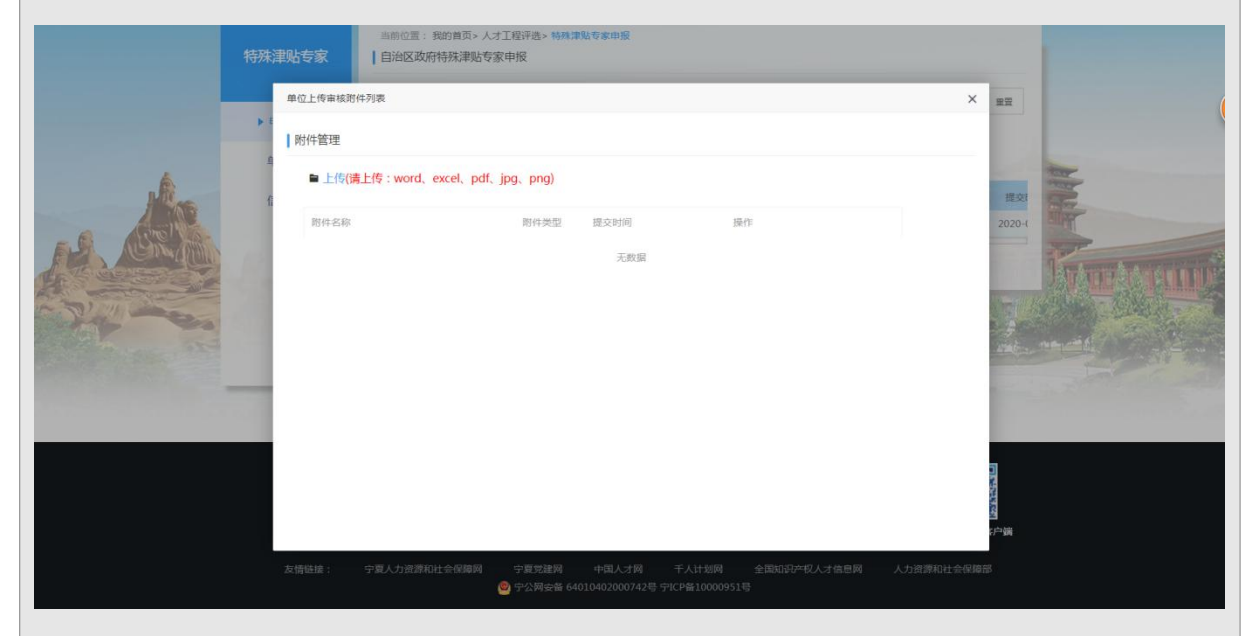

# 第三步:审核

确认信息无误后,点击【审核】按钮,进入审核页面,填写审核意见后,点击【保 存】按钮即可。选择一条数据,可点击【查看受理进度】,查看审批进度情况

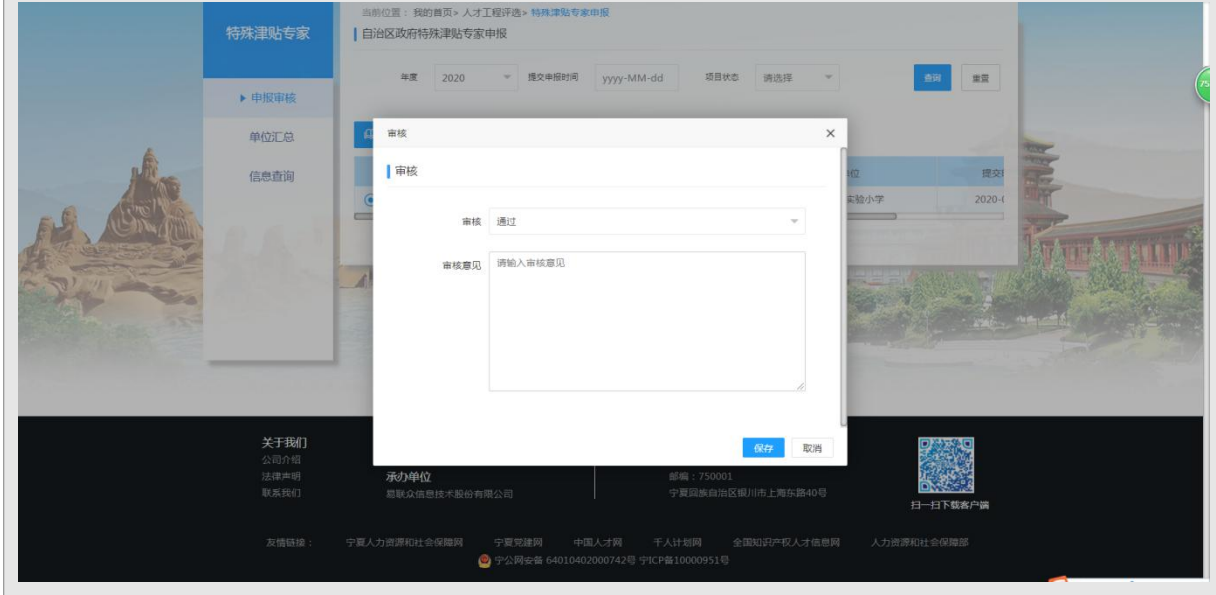

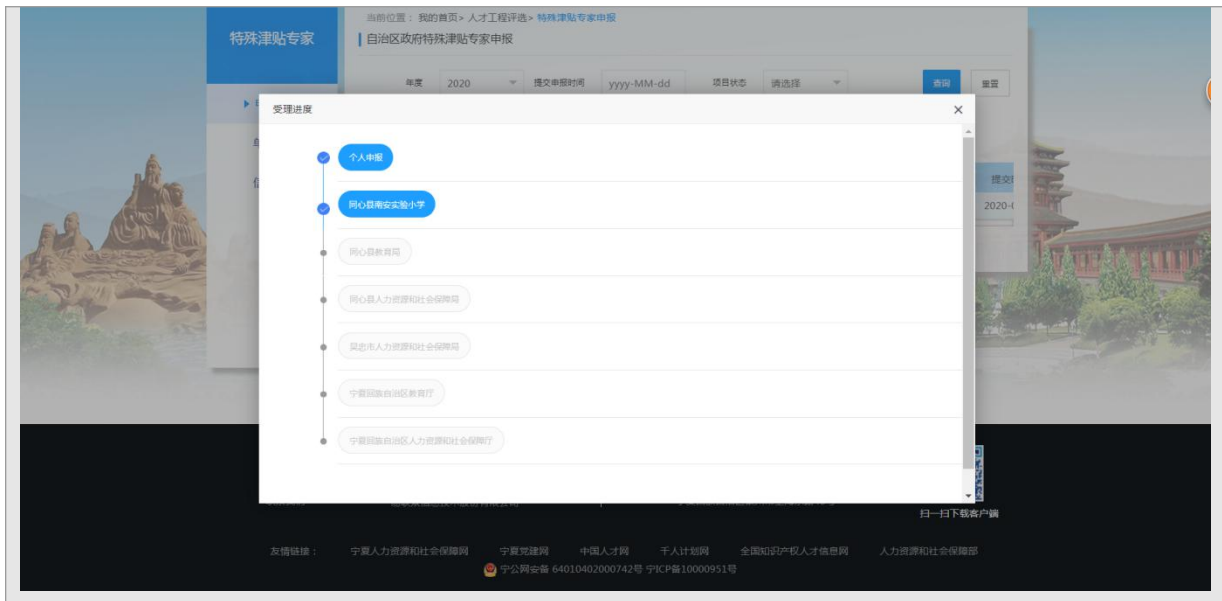

### 7.2.2.3.2 单位汇总

单位审核通过后,可通过【单位汇总】功能,将本单位审核通过的自治区政 府津贴申报信息汇总提交至行业主管部门,具体操作流程如下:

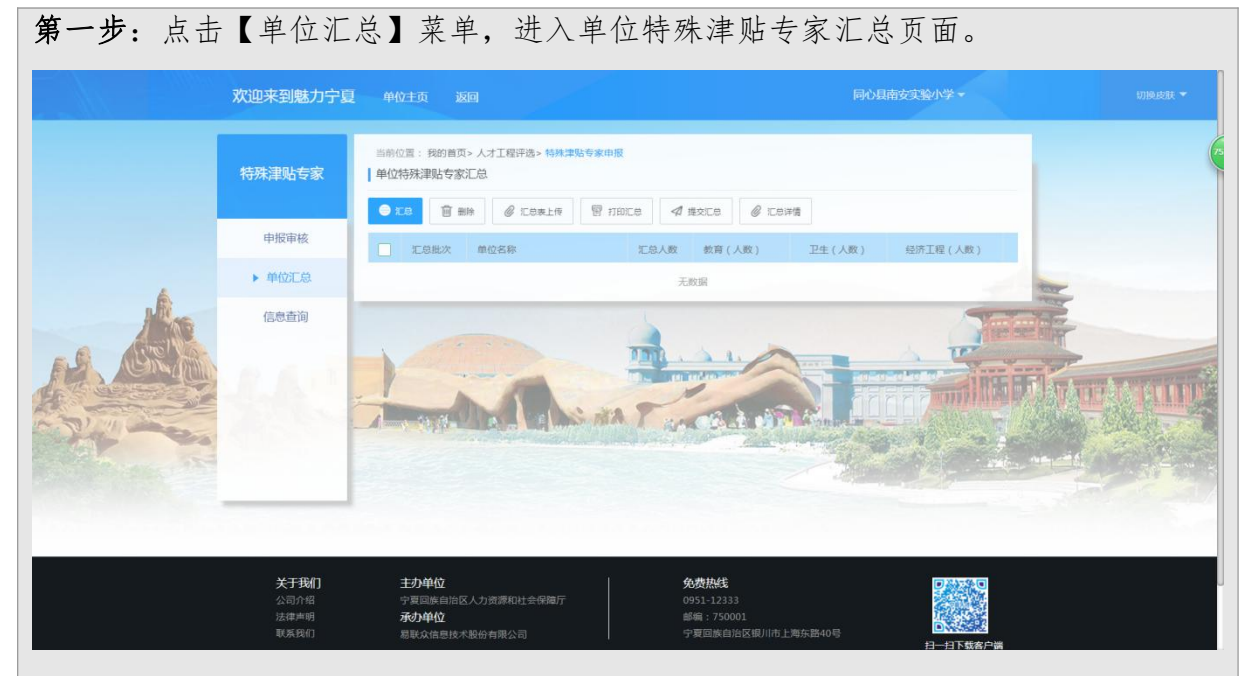

### 第二步:汇总

点击【汇总】按钮,进入特殊津贴专家申报汇总页面,可将单位已审核通过的申 报信息进行汇总。汇总成功后,可进行【打印汇总】、查看【汇总详情】等操作。若 汇总错误,未提交汇总之前,可进行【删除】操作。

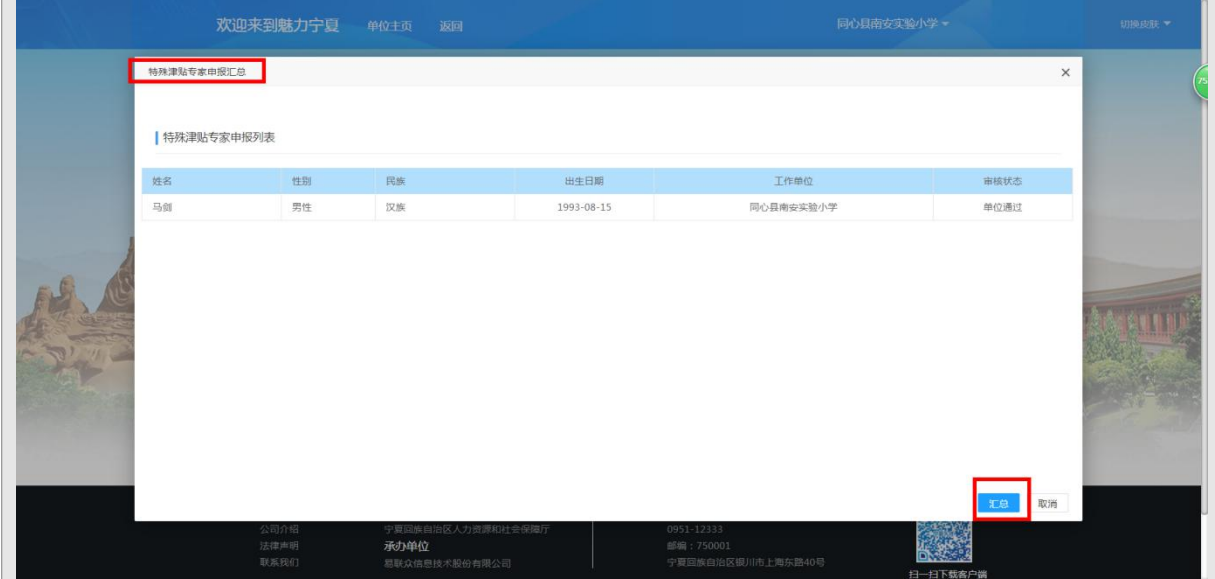

# 第三步:汇总表上传

点击【汇总表上传】按钮,进入附件管理页面,选择需要上传的附件,系统自动 进行提交保存。已提交汇总的信息只能查看附件,不能再次上传附件。

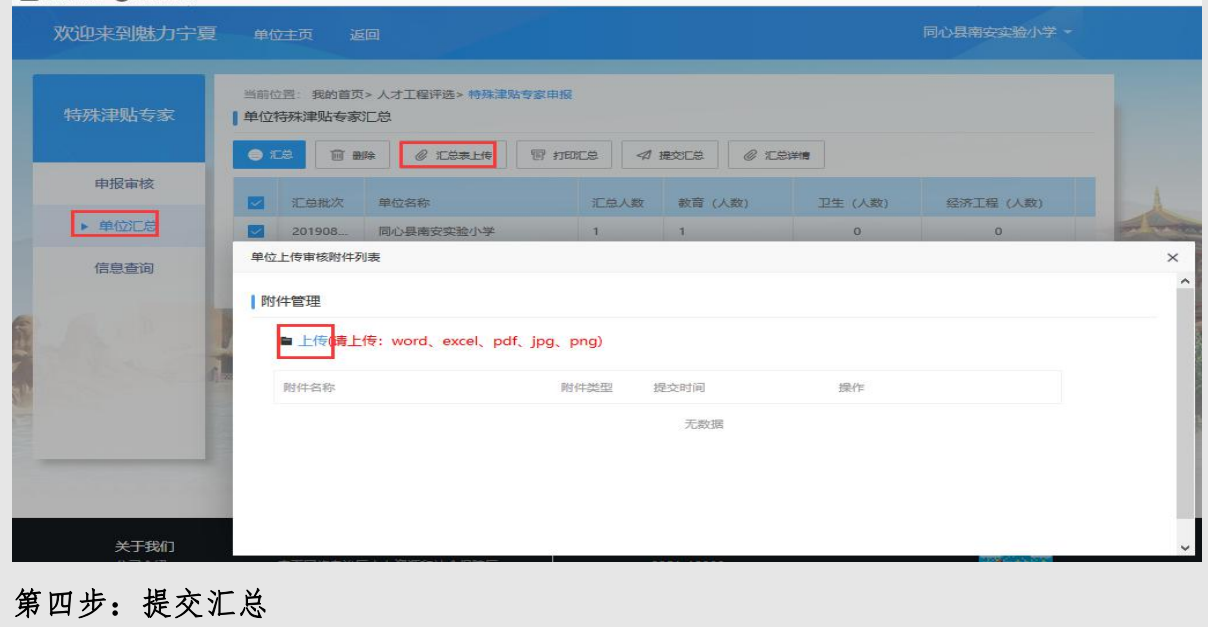

确认信息无误后,点击【提交汇总】按钮,汇总申报信息将提交至行业主管单位, 等待审核。

### 7.2.2.3.3 信息查询

点击【信息查询】菜单,可查看本单位已经最终审核通过的自治区政府特殊 津贴专家申报信息。

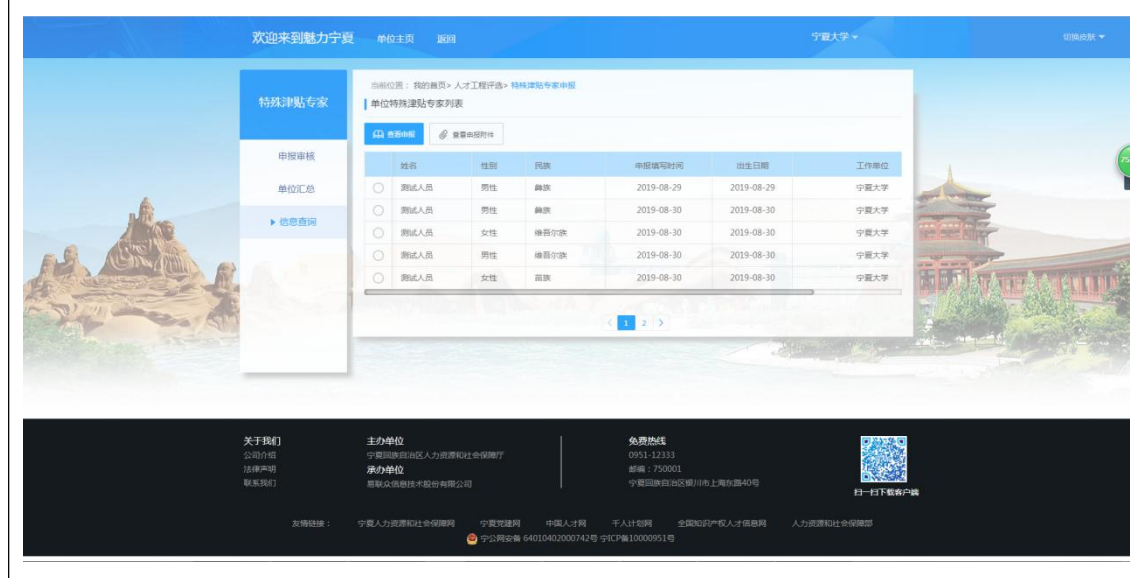

8.专家中心业务功能操作说明

8.1.个人用户

### 8.1.1 功能说明

个人用户通过注册个人账户之后选择以个人方式登录到系统直接进行留学 人员创新创业个人项目填报申请,留学人员创新创业团队项目填报申请。

## 8.1.2 系统登录

第一步:选择登录类型:个人(如下图)。

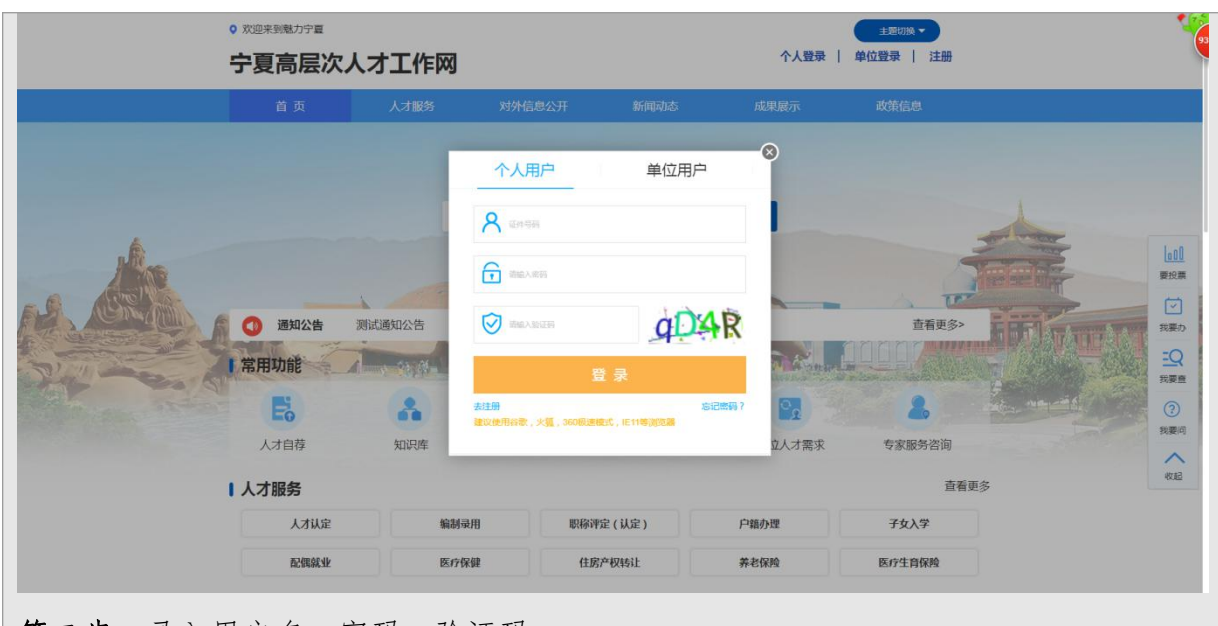

第二步:录入用户名、密码、验证码。

第三步:信息输入完毕后,点击登录进入宁夏高层次人才网。

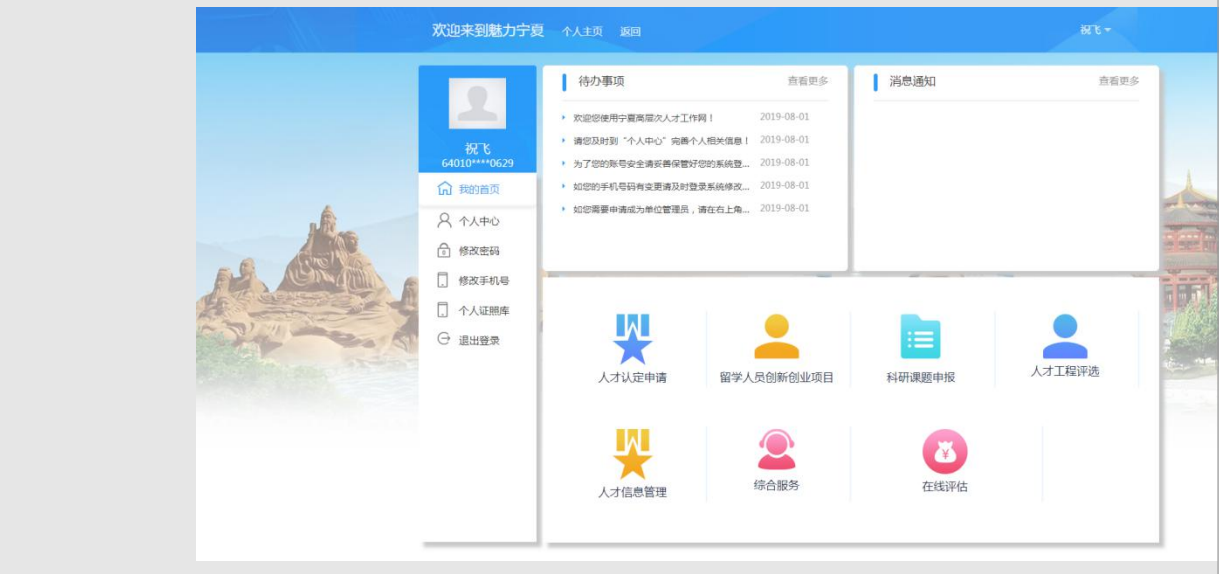

# 8.1.3 留学人员创新创业个人项目申报

### 8.1.3.1 操作步骤

第一步:在主页点击'留学人员创新创业项目'模块,进入二级功能模块选择页面, 选择留学人员创新创业个人项目进入留学人员创新创业个人项目申报页面。

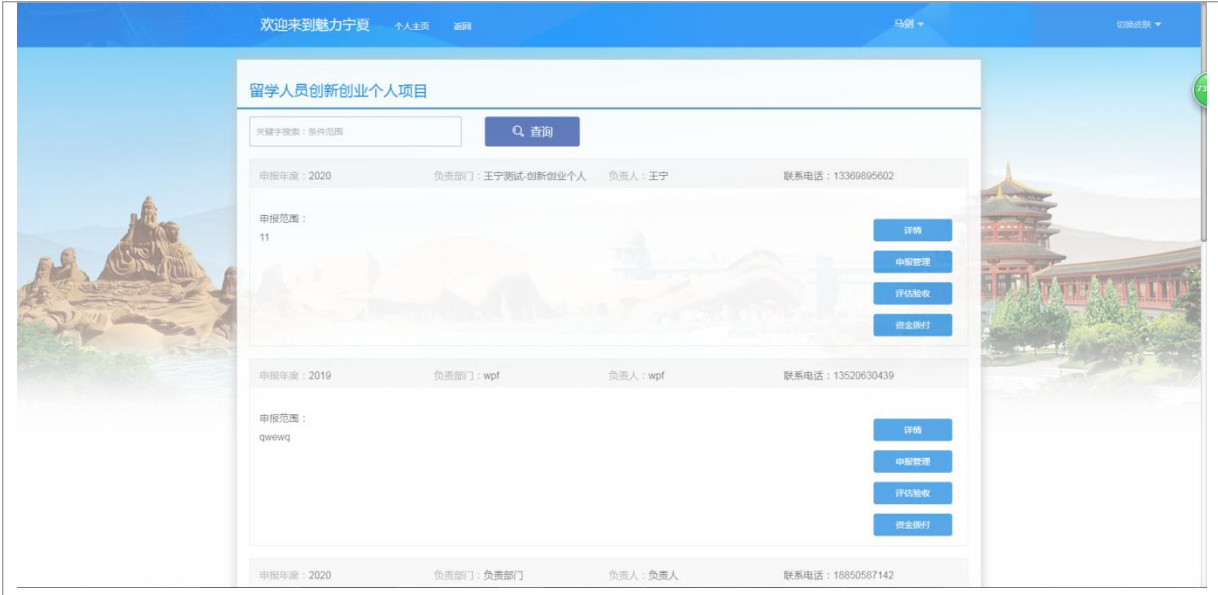

# 第二步:点击'详情'按钮查看可申报项目的详细信息。查看需要申报项目的详细信 息。

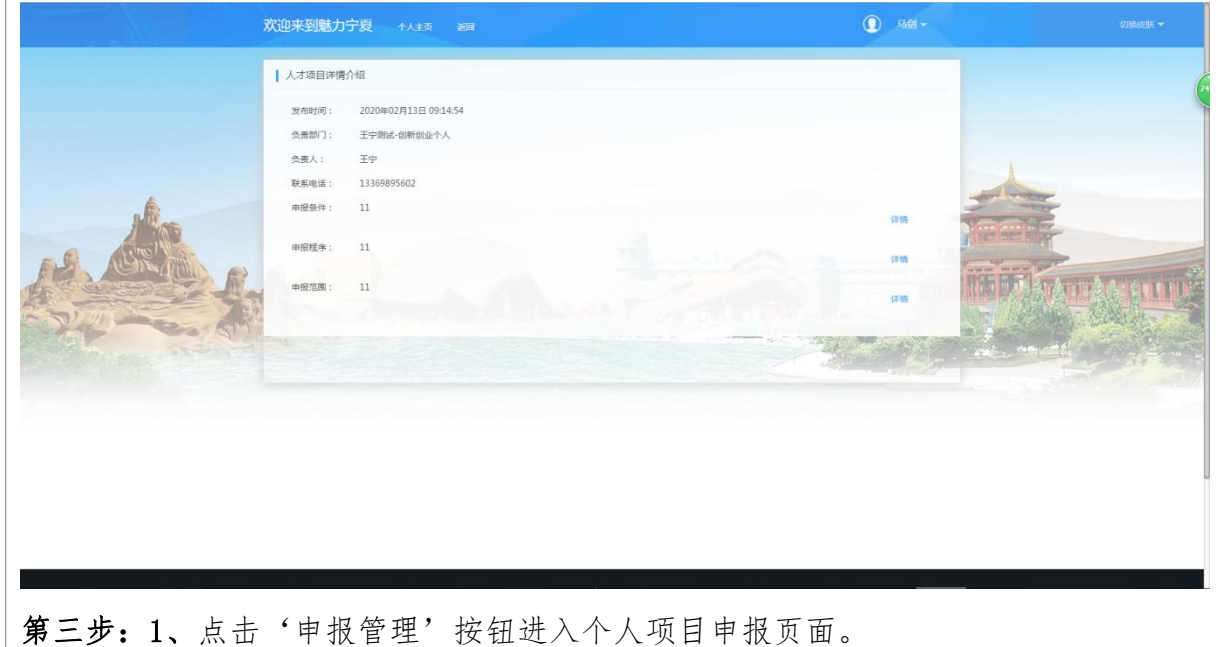

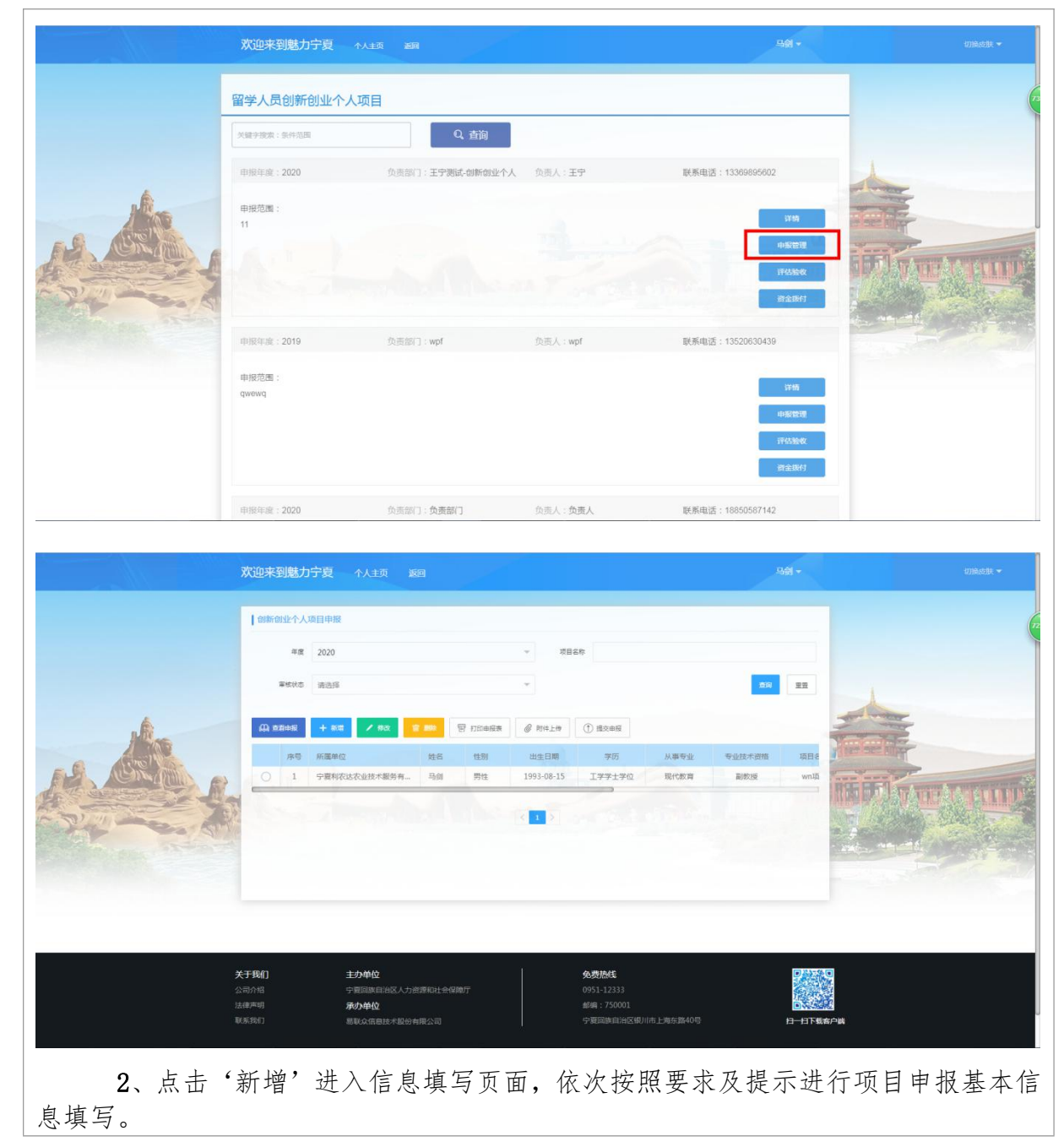

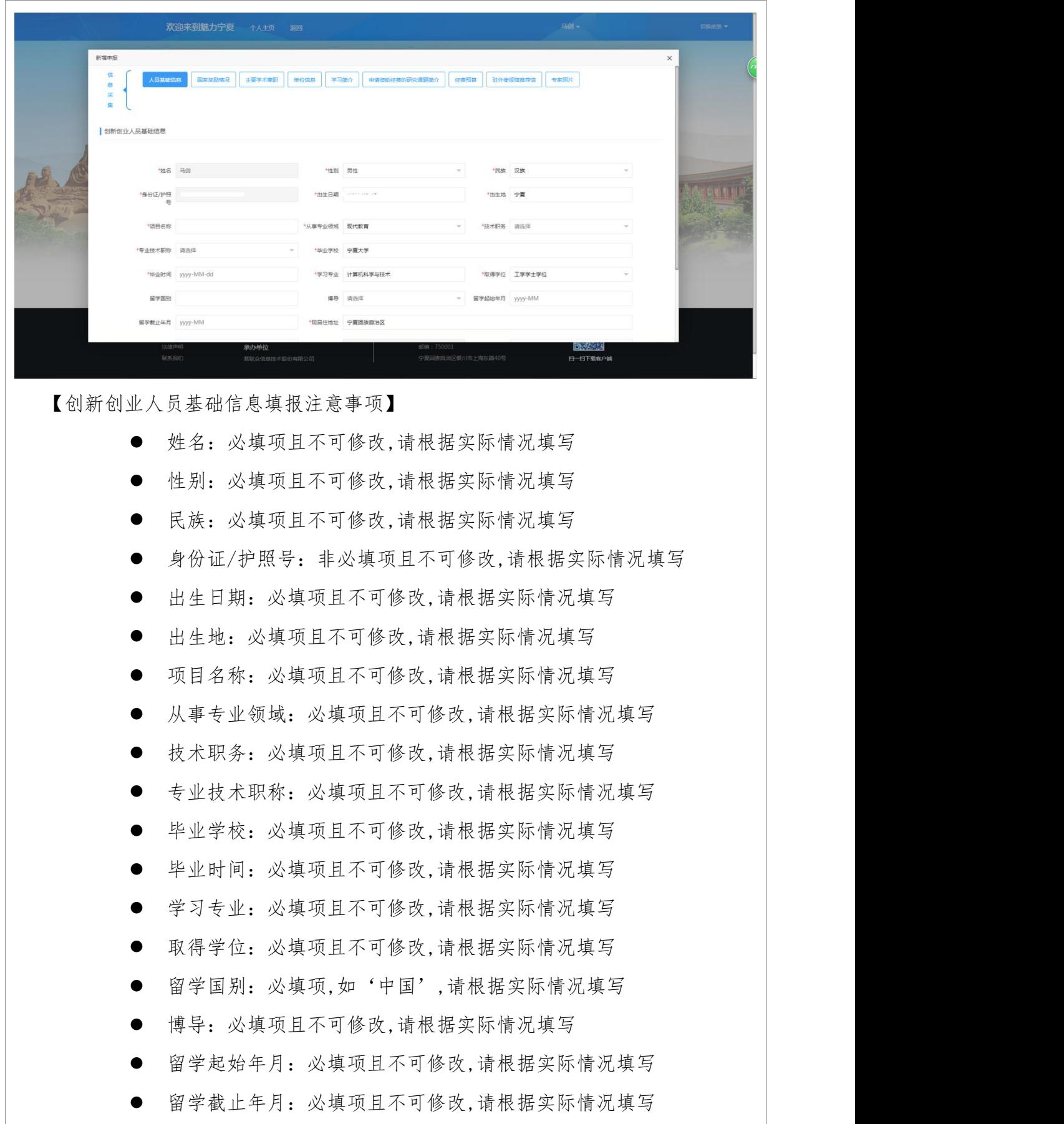

现居地址:必填项且不可修改,请根据实际情况填写

- 邮编:必填项且不可修改,请根据实际情况填写
- 联系电话:必填项且不可修改,请根据实际情况填写
- E-mail:必填项且不可修改,请根据实际情况填写
- 所属单位:必填项目不可修改,点击'所属单位',进入单位查询页 面,可输入单位全称查询或者单位名称关键字进行模糊查询。查到结 果后根据实际情况勾选并确认

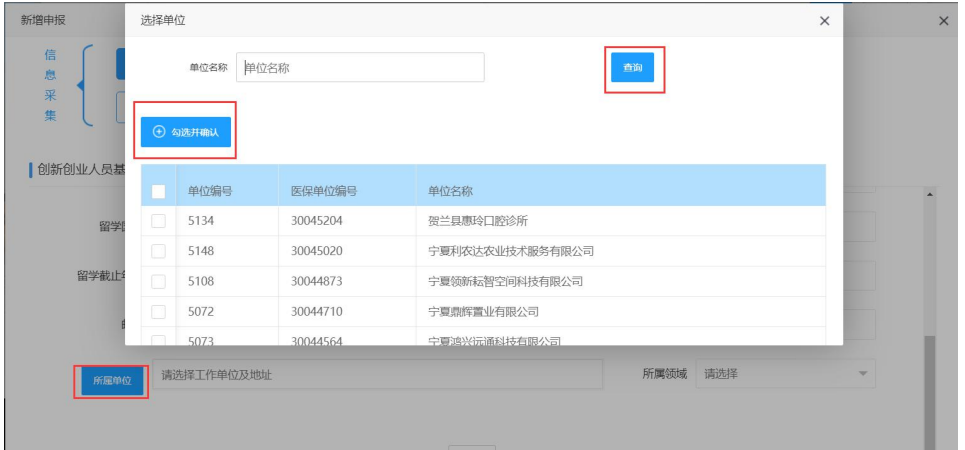

所属领域:必填项且不可修改,请根据实际情况填写

【国家奖励情况填报注意事项】

- 获奖项目名称:必填项,请根据实际情况填写
- 奖励名称:必填项,请根据实际情况填写
- 等级:必填项,请根据实际情况填写
- 排名:必填项,请根据实际情况填写
- 获奖年度:必填项,请根据实际情况填写

【主要学术兼职填报注意事项】

- 学术团体名称:必填项,请根据实际情况填写
- 兼职开始时间:必填项,请根据实际情况填写
- 兼职结束时间:必填项,请根据实际情况填写
- 兼职职务:必填项,请根据实际情况填写

【单位信息填报注意事项】

- 工作单位:必填项且不可修改,请根据实际情况填写
- 单位性质:必填项且不可修改,请根据实际情况填写
- 隶属部门:必填项且不可修改,请根据实际情况填写
- 单位类别:必填项且不可修改,请根据实际情况填写
- 联系电话: 必填项且不可修改,请根据实际情况填写
- 通讯地址:必填项且不可修改,请根据实际情况填写
- 邮编:必填项且不可修改,请根据实际情况填写
- 电子信箱:必填项且不可修改,请根据实际情况填写
- 申请资助课题:必填项且不可修改,请根据实际情况填写
- 申请金额(万元):必填项且不可修改,请根据实际情况填写
- 【学习、进修、工作业绩简介填报注意事项】
	- 学习、进修、工作业绩简介:必填项且不可修改,请根据实际情况填 写 こうしょう しゅうしょう しゅうしょく しゅうしょく

【申请资助经费的研究课题简介填报注意事项】

 申请资助经费的研究课题简介:必填项且不可修改,请根据实际情况 うちに しょうしょう しゅうしょく しんしゃく しゅうしゃ しゅうしゅ しゅうしゅ しゅうしゅ しゅうしゅう しゅうしゅう

【经费预算填报注意事项】

- 预算支持项目名称:必填项,请根据实际情况填写
- 预算金额(万元):必填项,请根据实际情况填写

【驻外使领馆推荐信填报注意事项】

 驻外使领馆推荐信:必填项且不可修改,请根据实际情况填写 【专家照片填报注意事项】

选择头像

开始上传

5、打印申报表(可选项)

4、附件上传(可选项)

5、提交申报(后先由单位审核)

### 评估验收:

点击'评估验收'进入评估验收页面

选中相应的记录,上传确认书、上传结题资料、提交结题报告。

### 资金拨付:

点击'资金拨付'进入资金拨付页面

维护资金拨付详细信息。

# 8.1.4 留学人员创新创业团队项目申报

### 8.1.4.1 操作步骤

第一步:在主页点击'留学人员创新创业项目'模块,进入二级功能模块选择页面, 选择留学人员创新创业团队项目进入留学人员创新创业团队项目申报页面。

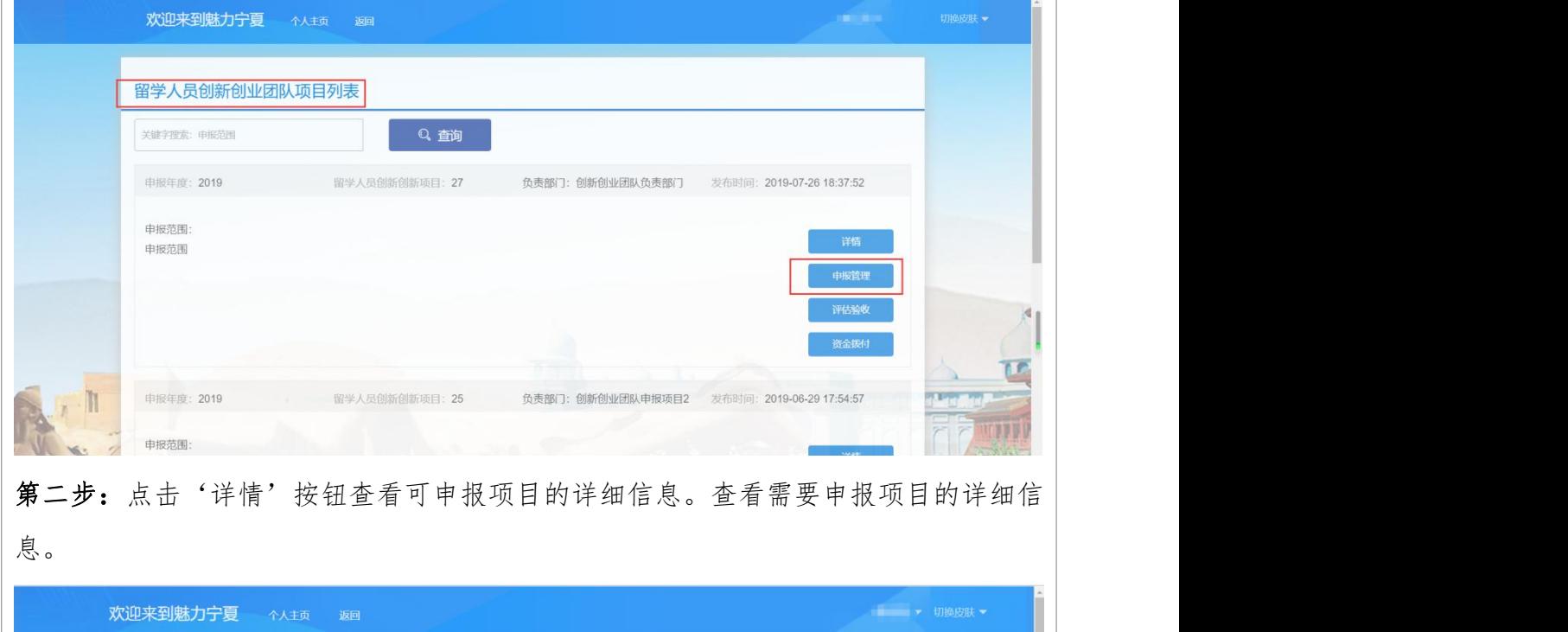

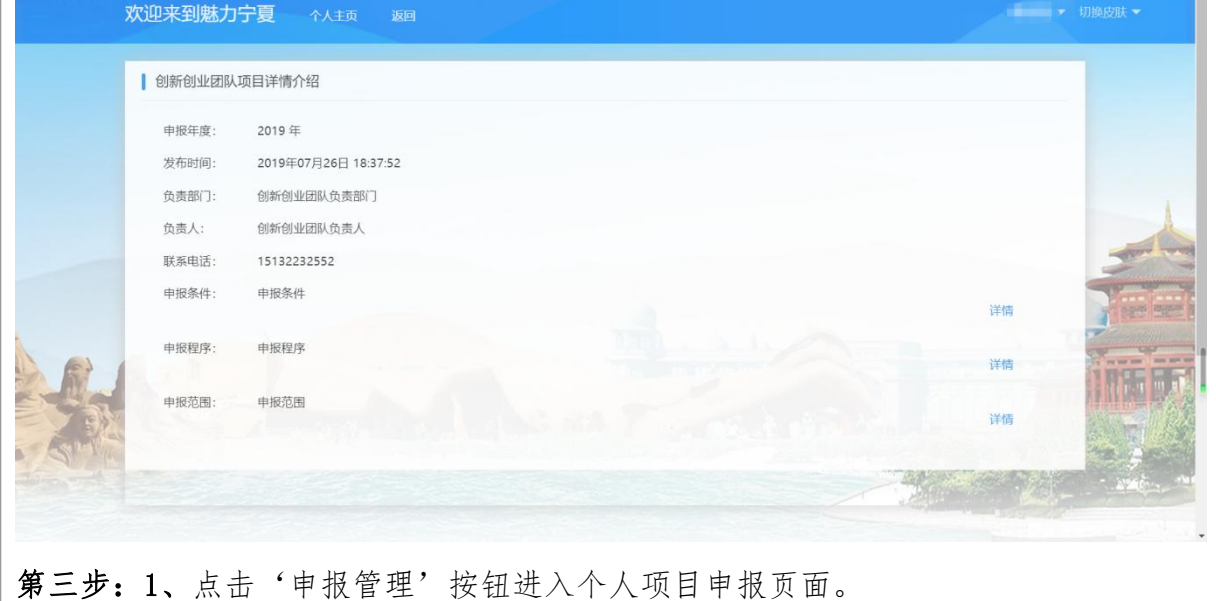

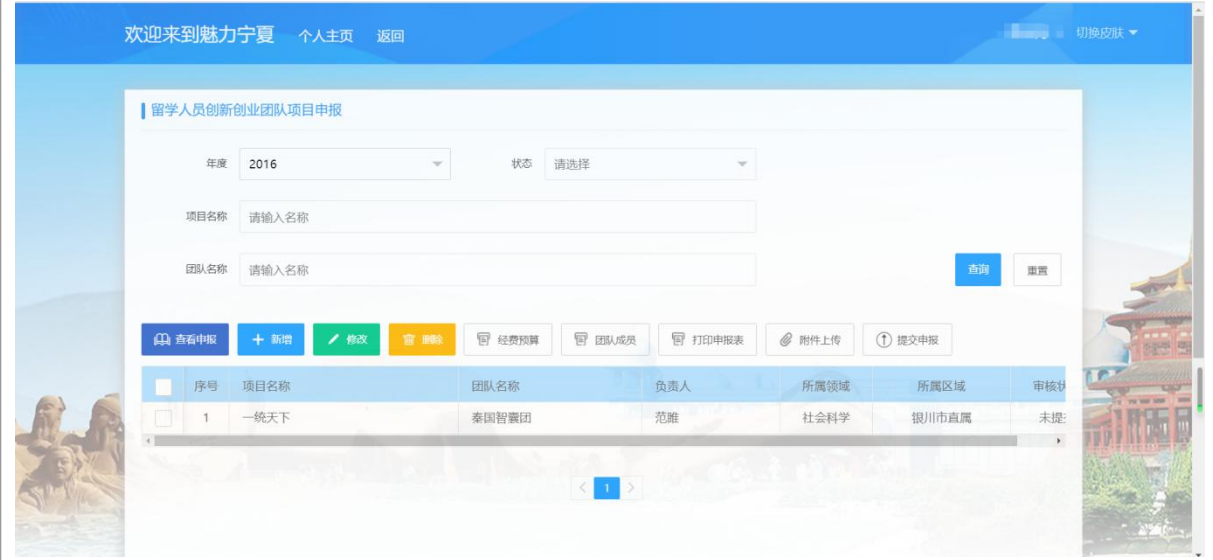

2、点击'新增'进入信息填写页面,依次按照要求及提示进行项目申报基本信息填写。

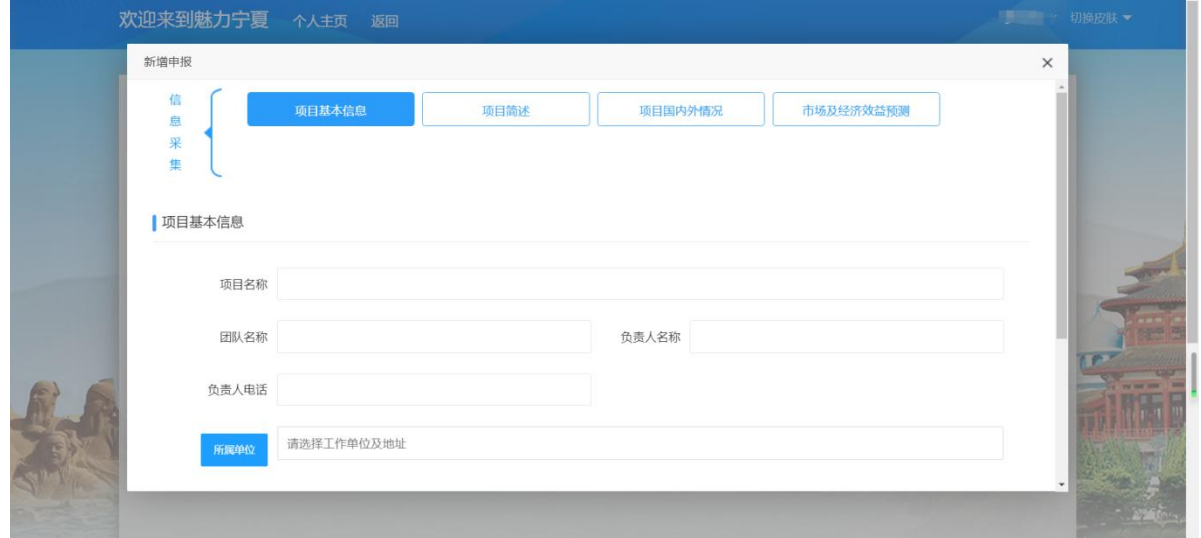

【项目基本信息填报注意事项】

- 项目名称:必填项,请根据实际情况填写
- 团队名称:必填项,请根据实际情况填写
- 负责人名称:必填项,请根据实际情况填写
- 所属单位:必填项,点击'所属单位',进入单位查询页面,可输入 单位全称查询或者单位名称关键字进行模糊查询。查到结果后根据实 际情况勾选并确认

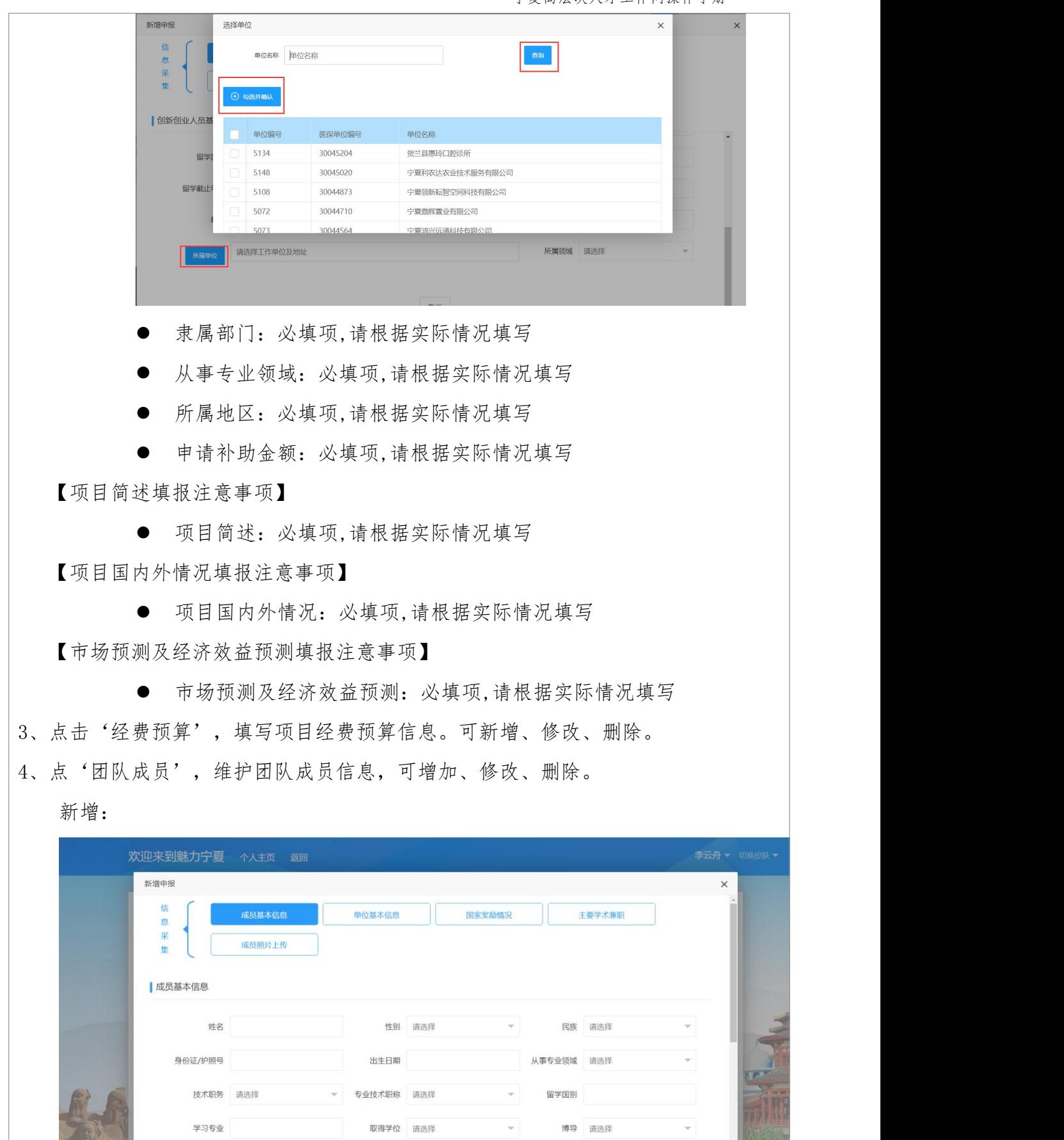

【成员基本信息填写注意事项】

- 姓名:必填项,请根据实际情况填写
- 性别:必填项,请根据实际情况填写
- 民族:必填项,请根据实际情况填写
- 身份证/护照号:必填项,请根据实际情况填写
- 出生日期:必填项,请根据实际情况填写
- 从事专业领域:必填项,请根据实际情况填写
- 技术职务:必填项,请根据实际情况填写
- 专业技术职称:必填项,请根据实际情况填写
- 留学国别:必填项,如'中国',请根据实际情况填写
- 学习专业:必填项,请根据实际情况填写
- 取得学位:必填项,请根据实际情况填写
- 博导:必填项,请根据实际情况填写
- 邮编:必填项,请根据实际情况填写
- 联系电话:必填项,请根据实际情况填写
- E-mail: 必填项,请根据实际情况填写
- 留学起始年月:必填项,请根据实际情况填写
- 留学截止年月:必填项,请根据实际情况填写
- 毕业时间:必填项,请根据实际情况填写
- 毕业学校:必填项,请根据实际情况填写
- 现居地址:必填项,请根据实际情况填写

【单位基本信息填写注意事项】

- 工作单位:必填项,请根据实际情况填写
- 隶属部门:必填项,请根据实际情况填写
- 通讯地址:必填项,请根据实际情况填写
- 邮编:必填项,请根据实际情况填写
- 电子信箱:必填项,请根据实际情况填写

【国家奖励情况填写注意事项】

获奖项目名称:必填项,请根据实际情况填写

获奖名称:必填项,请根据实际情况填写

等级:必填项,请根据实际情况填写

排名:必填项,请根据实际情况填写

获奖年度:必填项,请根据实际情况填写

【主要学术兼职填写注意事项】

学术团体名称:必填项,请根据实际情况填写

兼职职务:必填项,请根据实际情况填写

兼职起始年月:必填项,请根据实际情况填写

兼职截止年月:必填项,请根据实际情况填写

【成员照片上传注意事项】

选择头像、开始上传。

4、打印申报表

- 5、附件上传
- 6、提交申报

### 评估验收:

点击'评估验收'进入评估验收页面

选中相应的记录,上传结题资料、上传结题报告。

### 资金拨付:

点击'资金拨付'进入资金拨付页面

维护资金拨付详细信息。

### 8.2.单位用户

### 8.2.1 功能说明

单位用户选择以单位方式登录到系统可以维护申报本单位所有符合要求的 人员信息(要选择以单位方式登录,首先要先到系统注册个人账号,再到当地人 社部门授权单位权限才能选择以单位方式登录系统),并且可以对本单位人员填 报信息进行审核并提交上一级部门进行审核备案。

# 8.2.2 系统登录

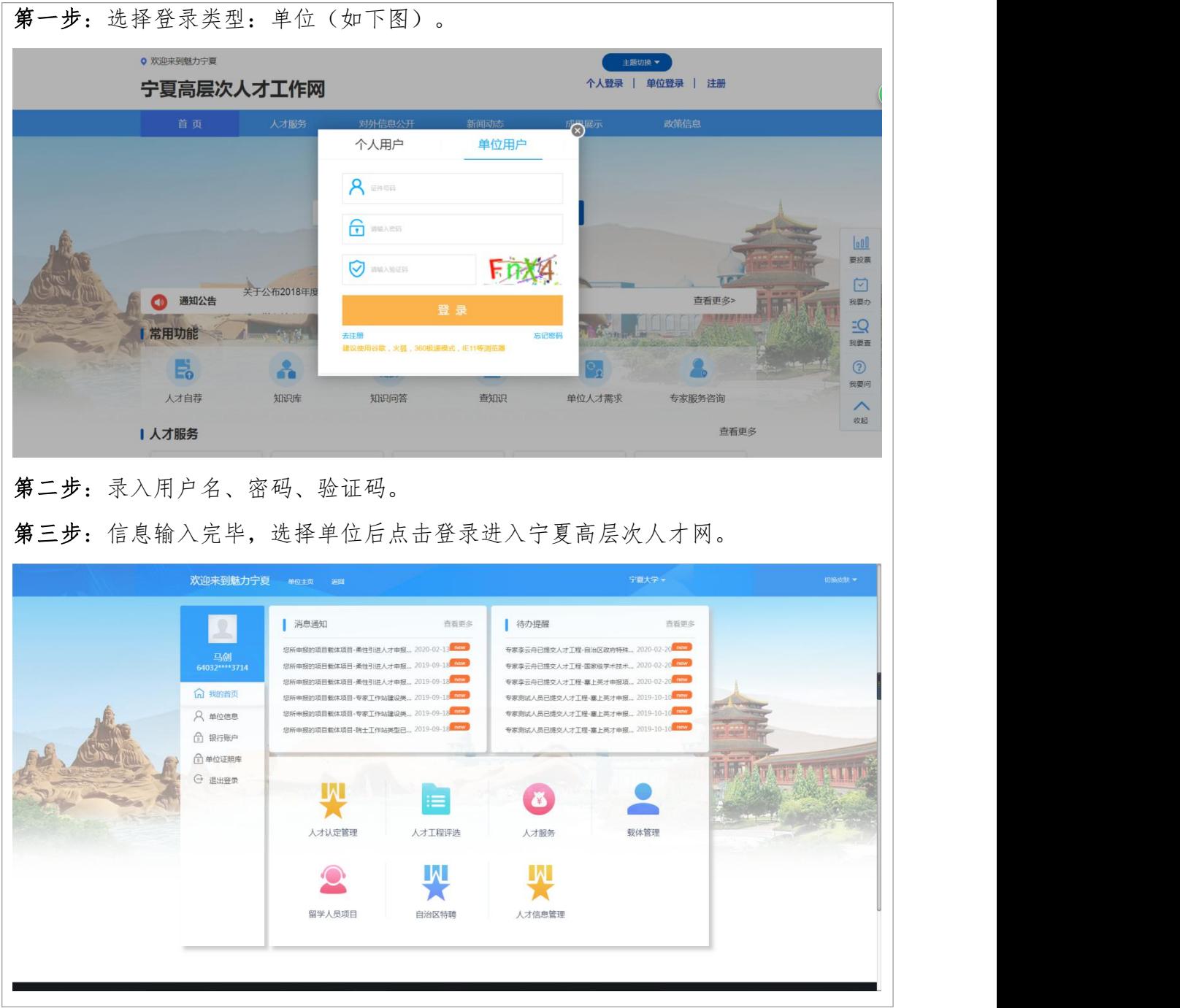

8.2.3 专家中心业务

8.2.3.1 院士工作站申报

第一步:以单位方式登录进入宁夏高层次人才网,进入专家中心业务,点击"载体管 理",选择院士工作站申报,开始填报。

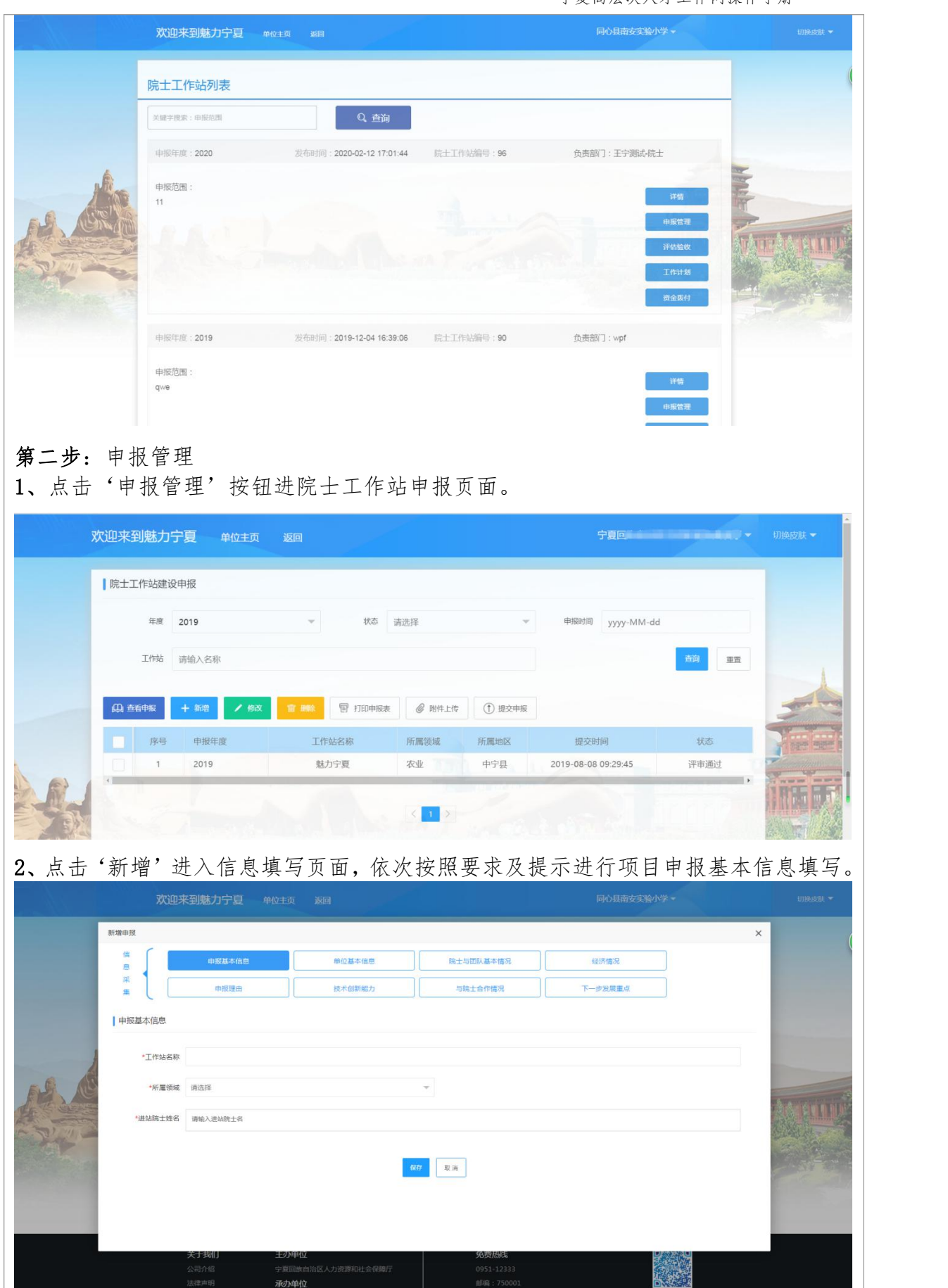

子<br>承办单位

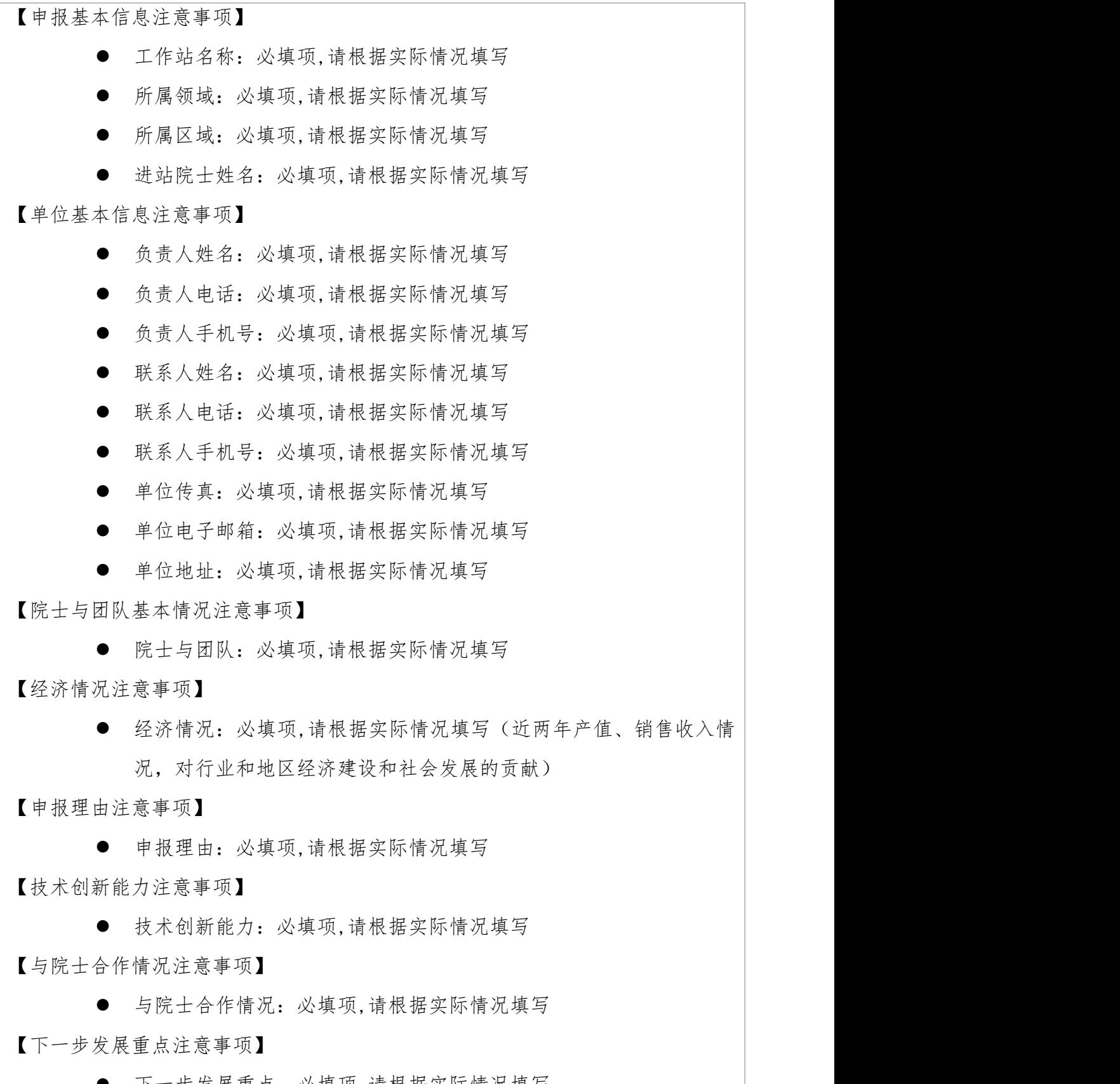

 下一步发展重点:必填项,请根据实际情况填写 3、打印申报表

103

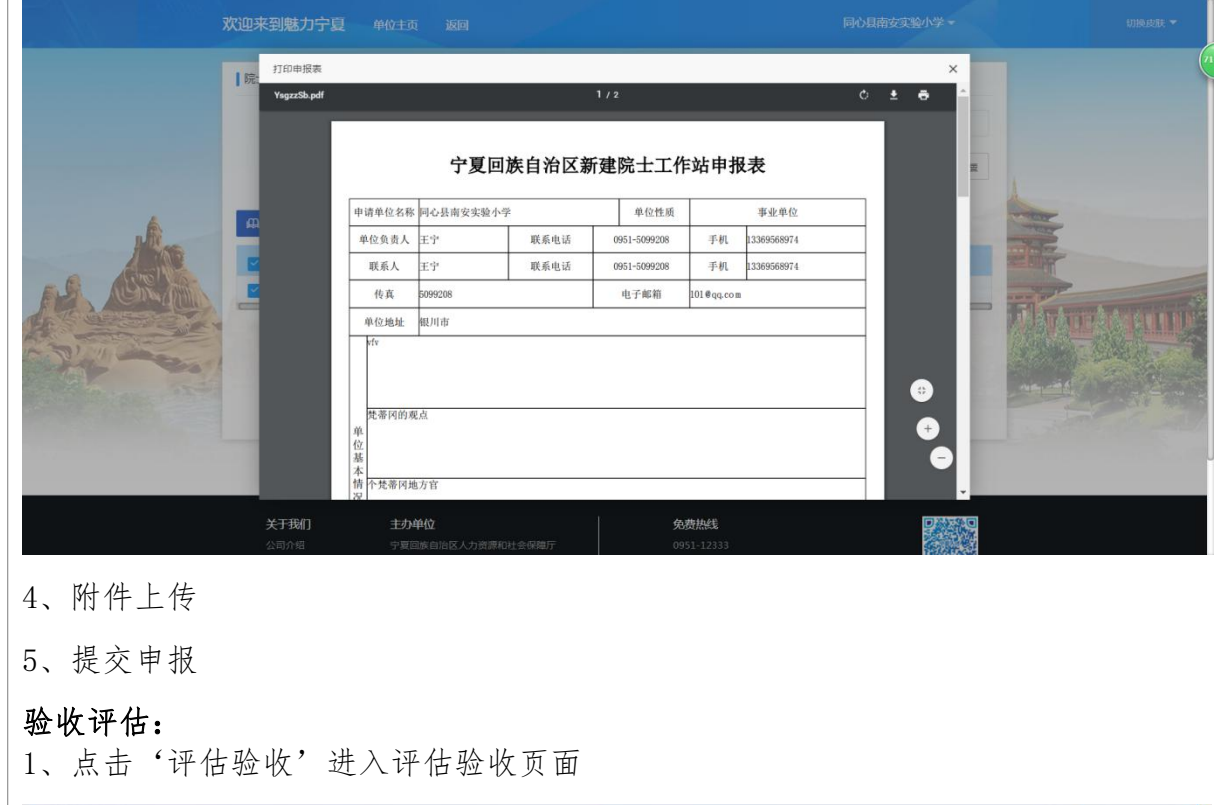

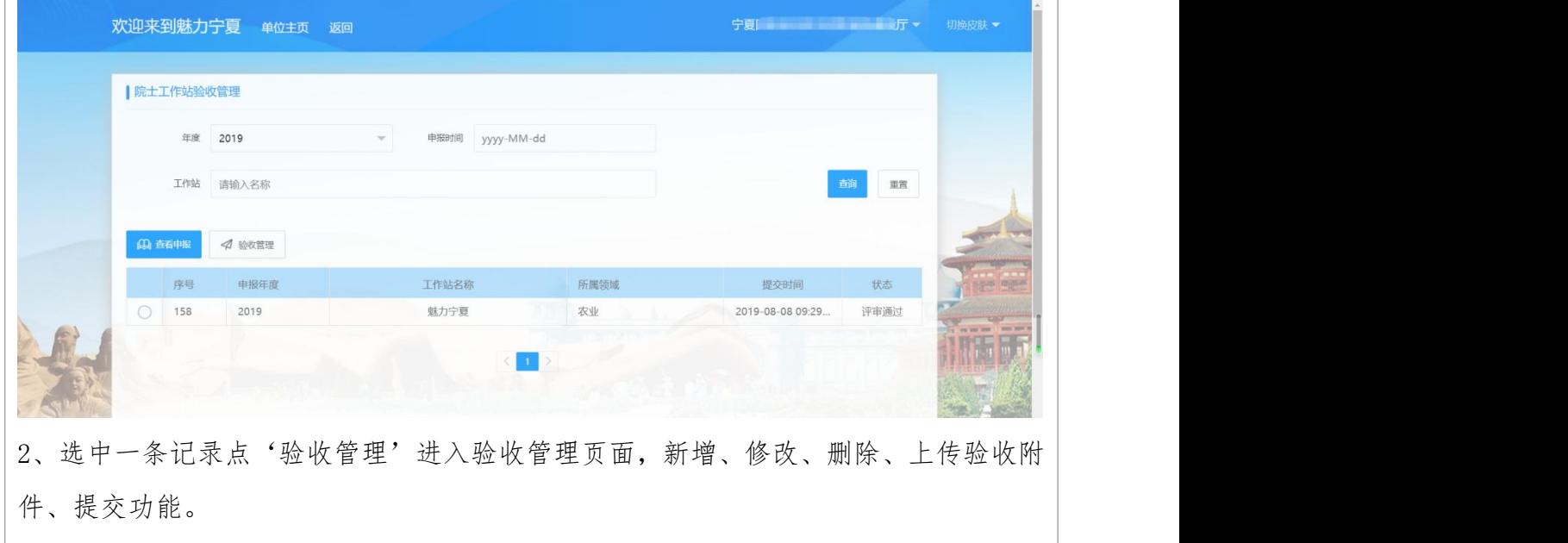

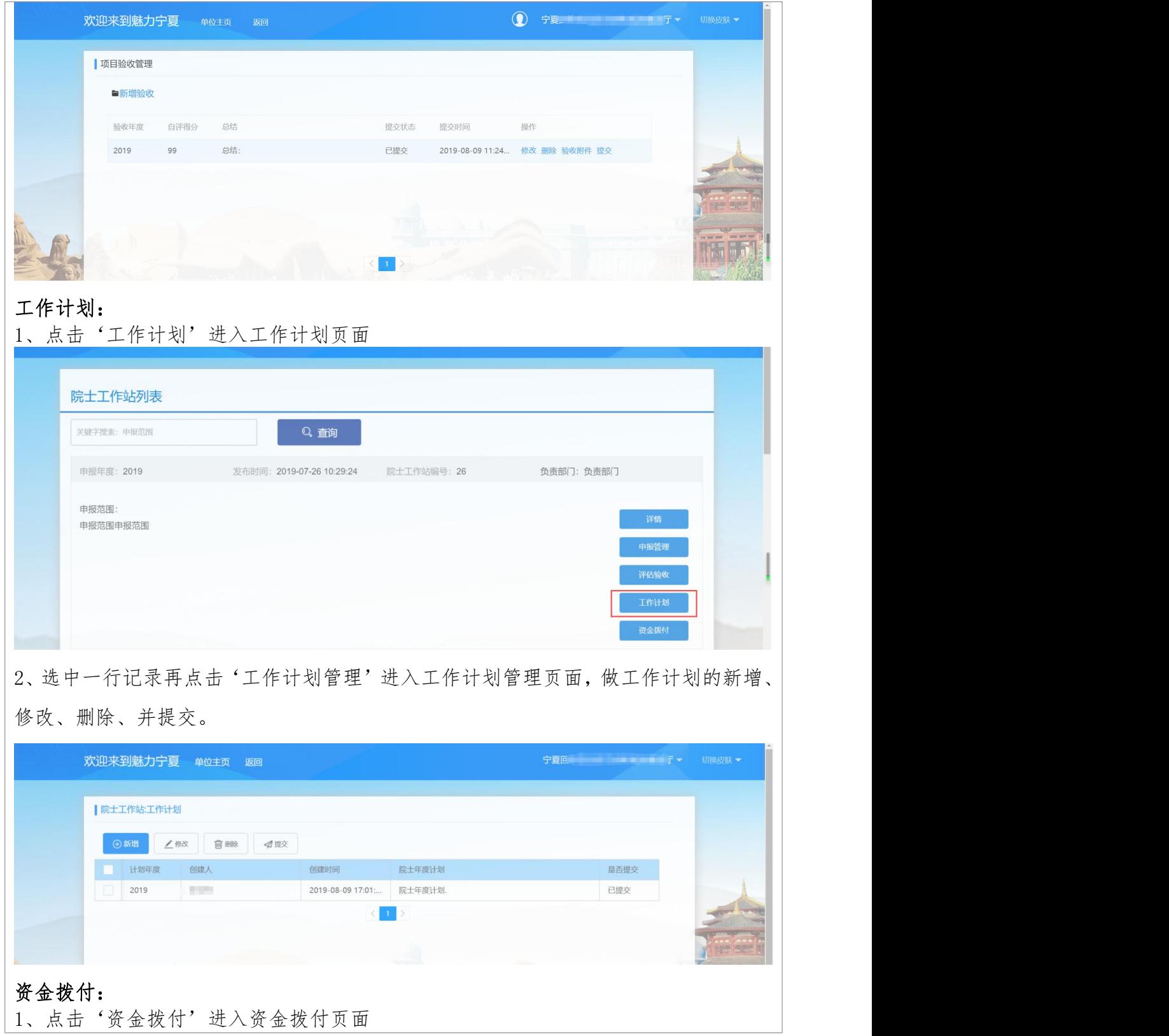

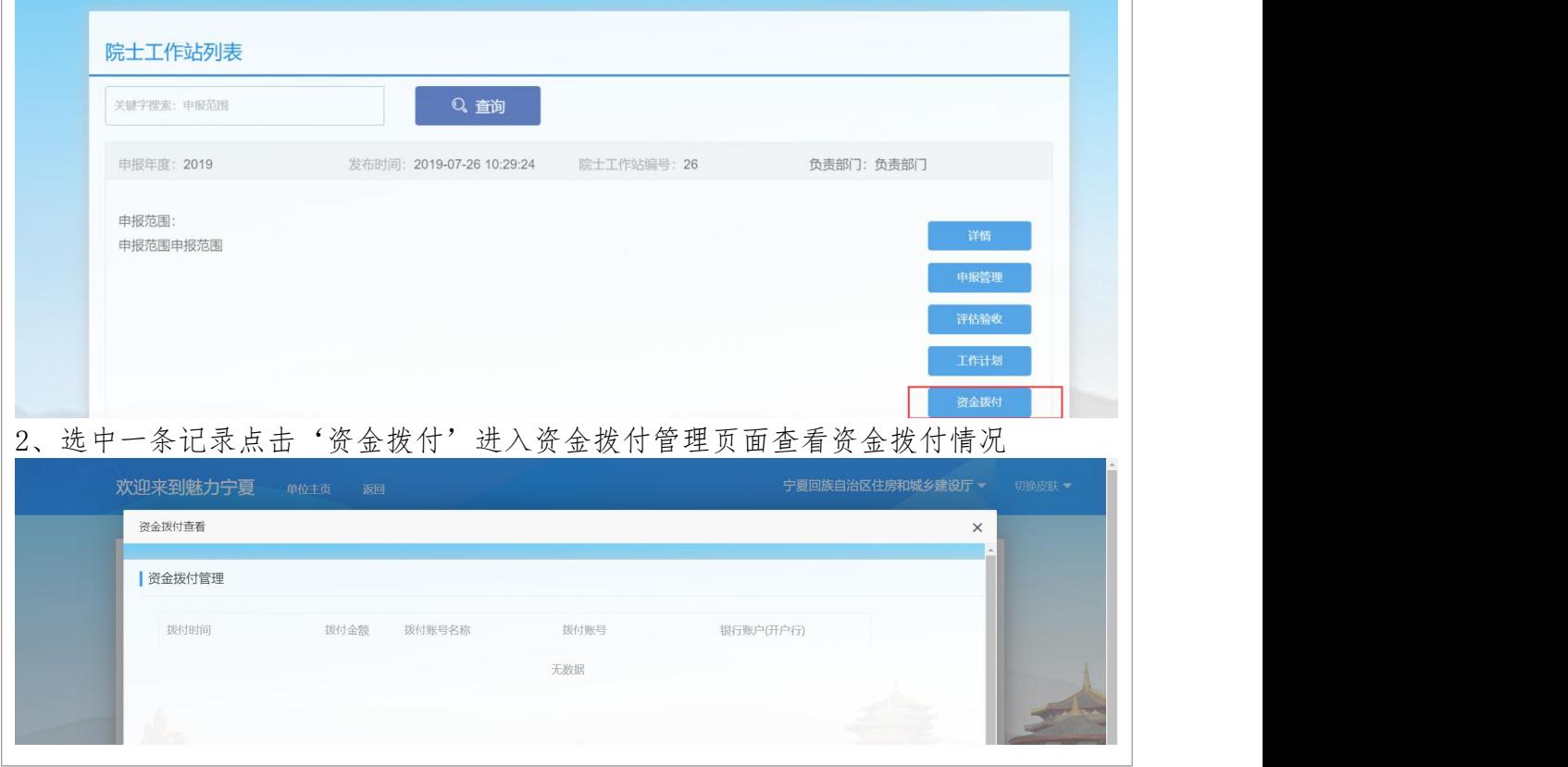

# 8.2.3.2 专家服务基地申报

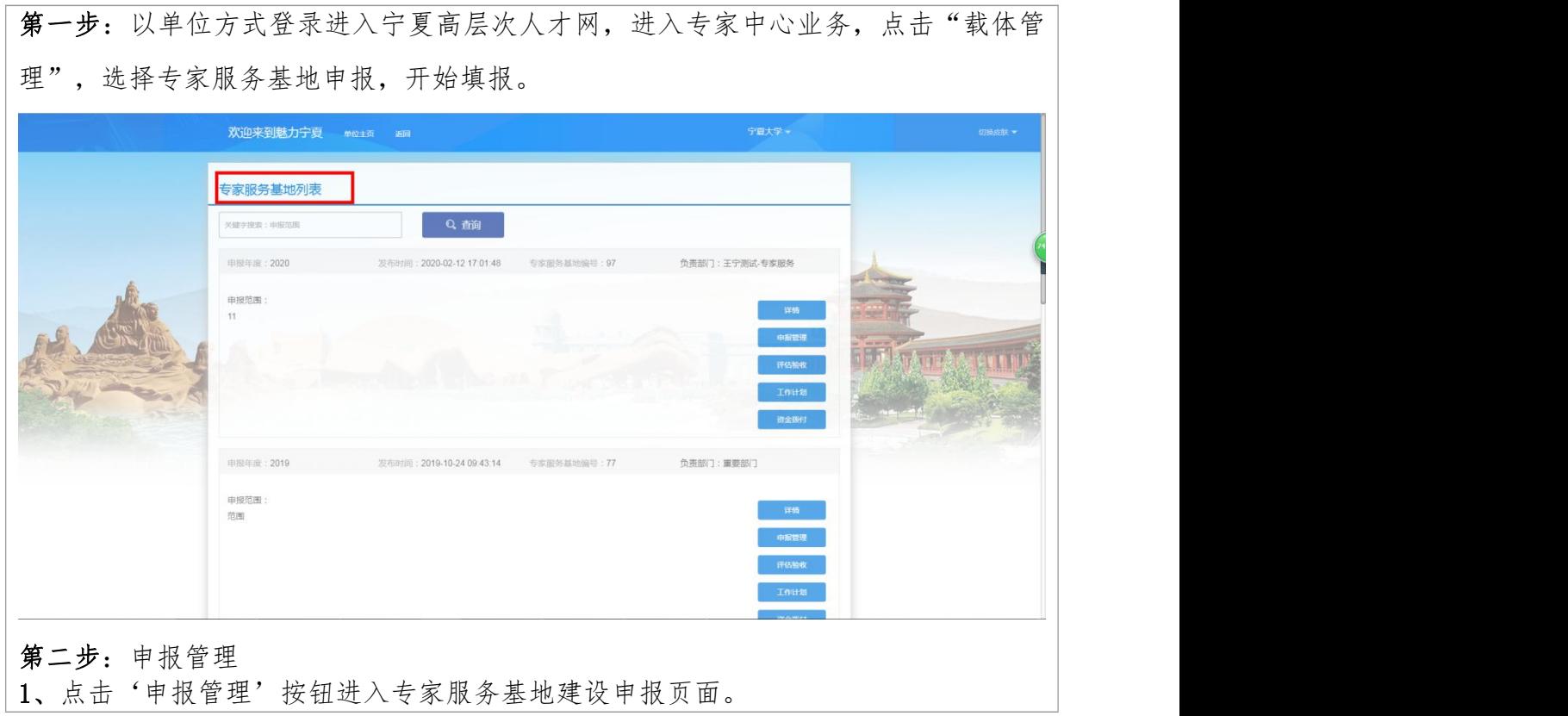

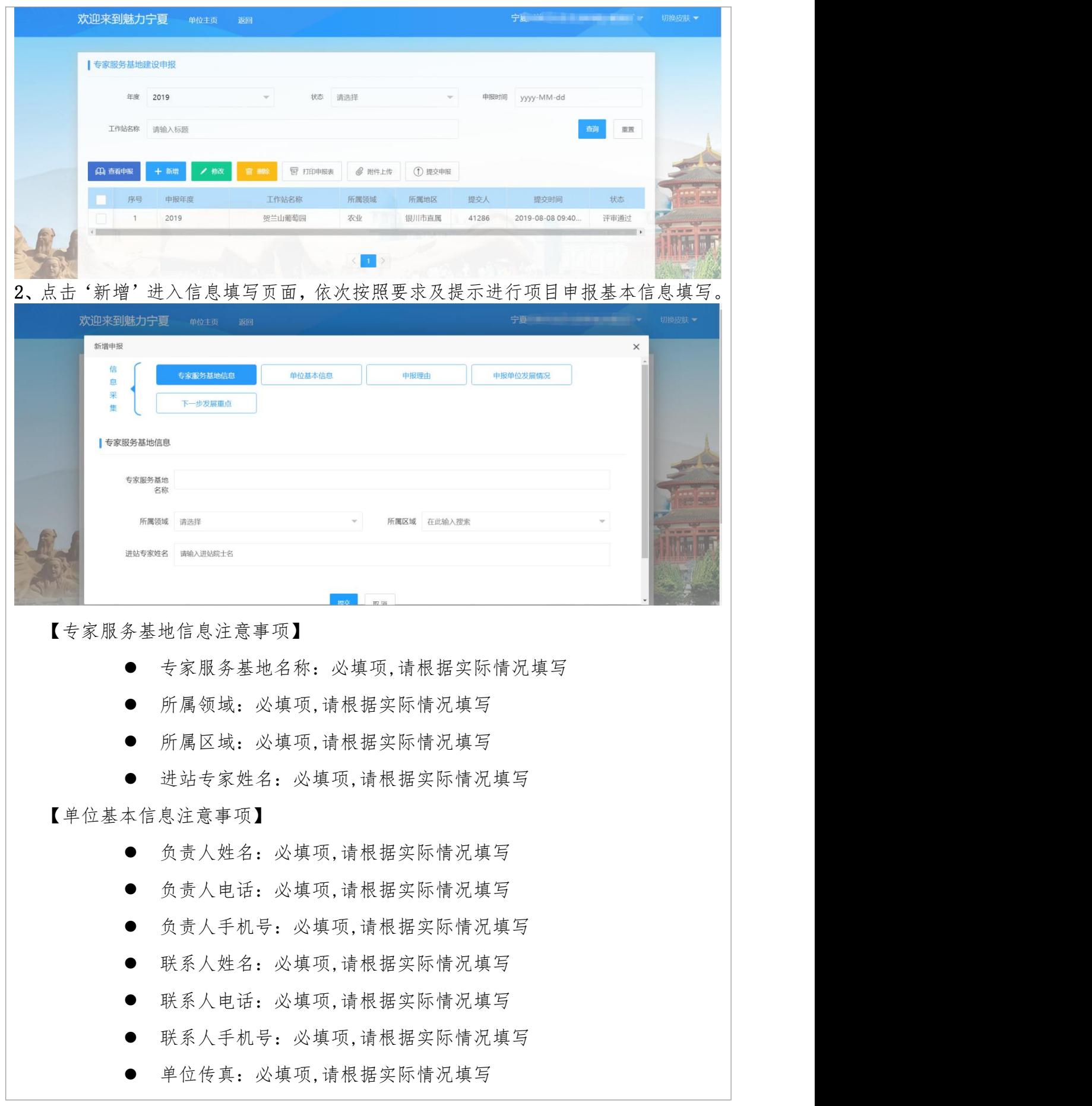

 单位电子邮箱:必填项,请根据实际情况填写 单位地址:必填项,请根据实际情况填写 【申报理由注意事项】 申报理由:必填项,请根据实际情况填写 【申报单位发展情况注意事项】 申报单位人员、技术、产业发展情况:必填项,请根据实际情况填写 【下一步发展重点注意事项】

下一步发展重点:必填项,请根据实际情况填写

- 5、打印申报表
- 4、附件上传
- 5、提交申报

### 评估验收:

1、点击'评估验收'进入评估验收页面

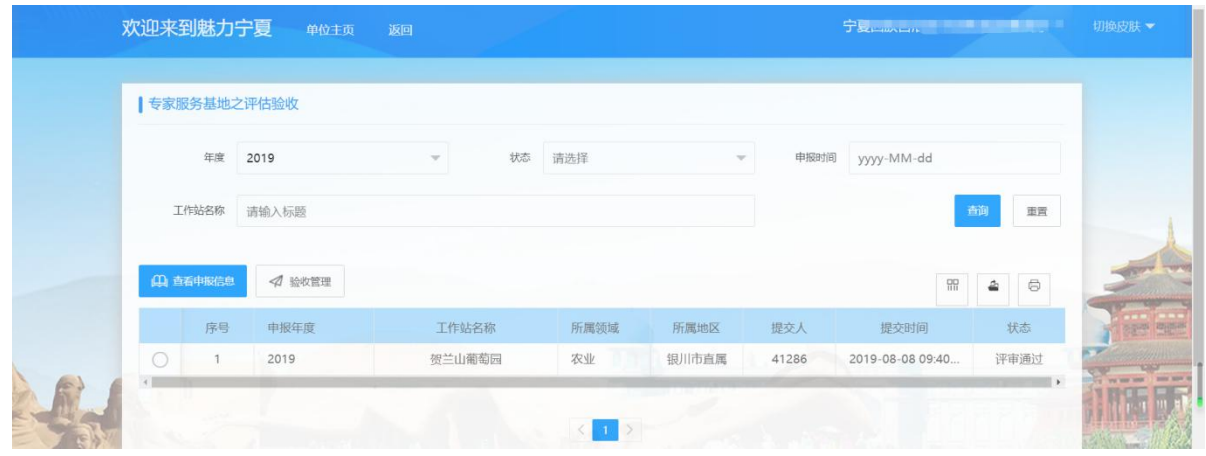

2、选中一条记录点'验收管理'进入验收管理页面,新增、修改、删除、上传验收附 件、提交功能。

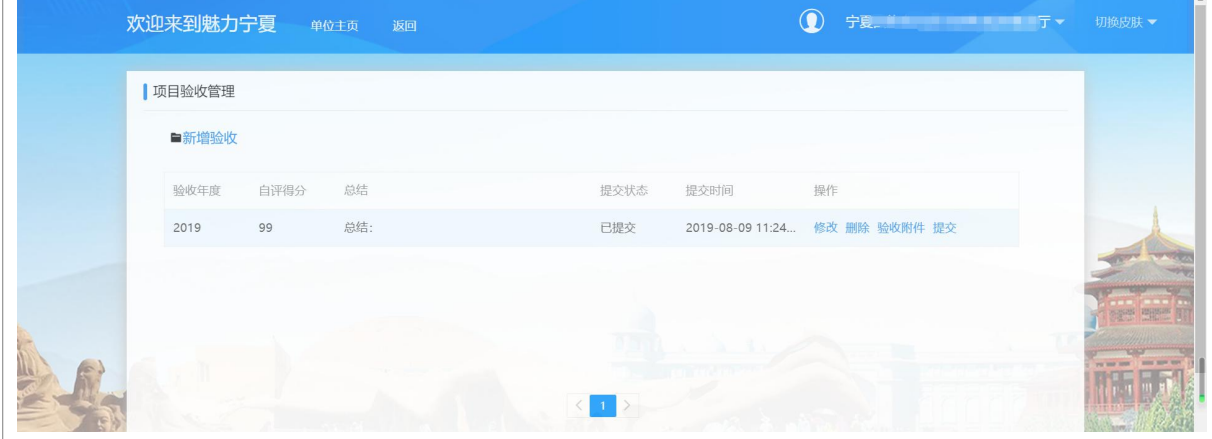

108
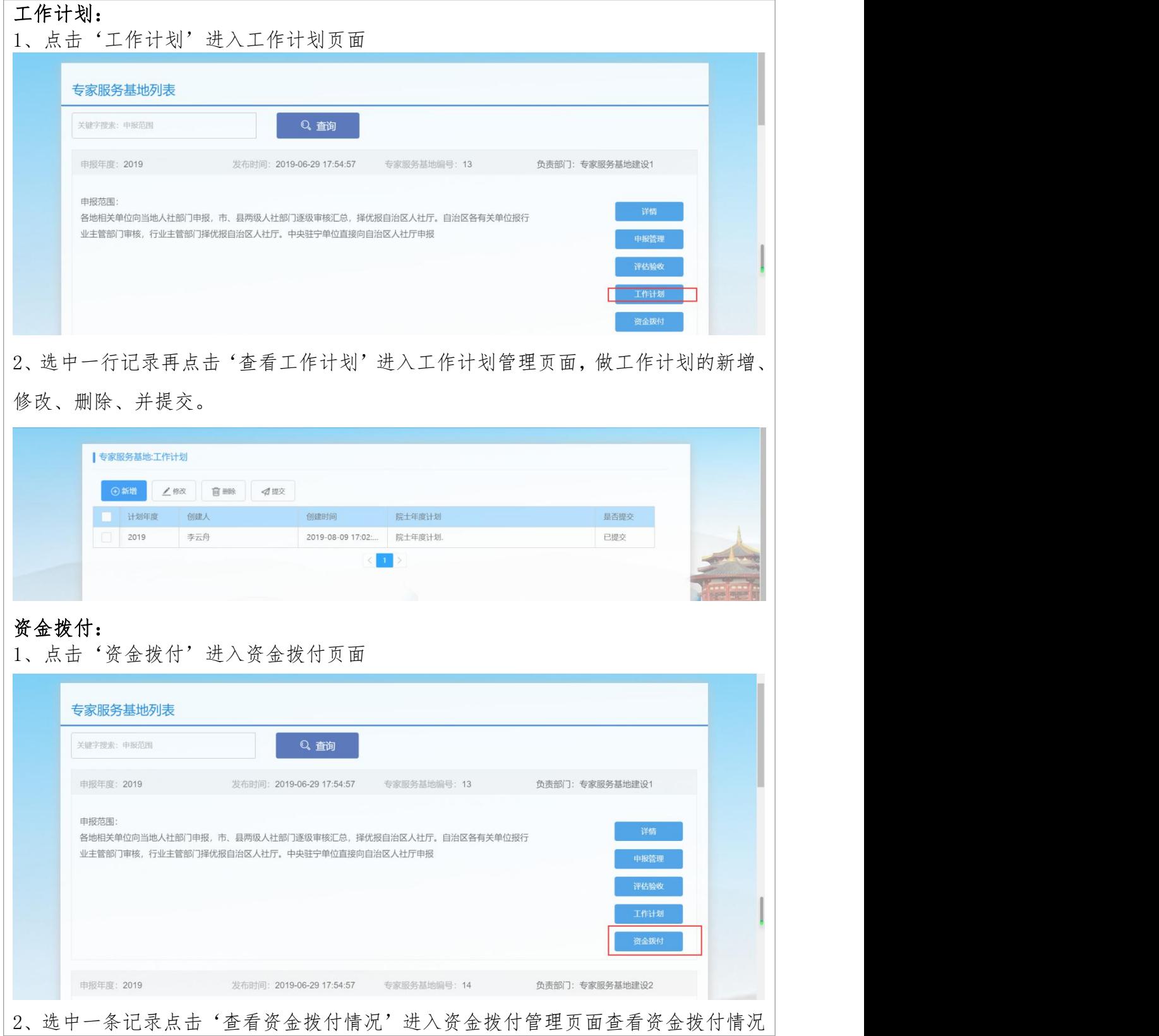

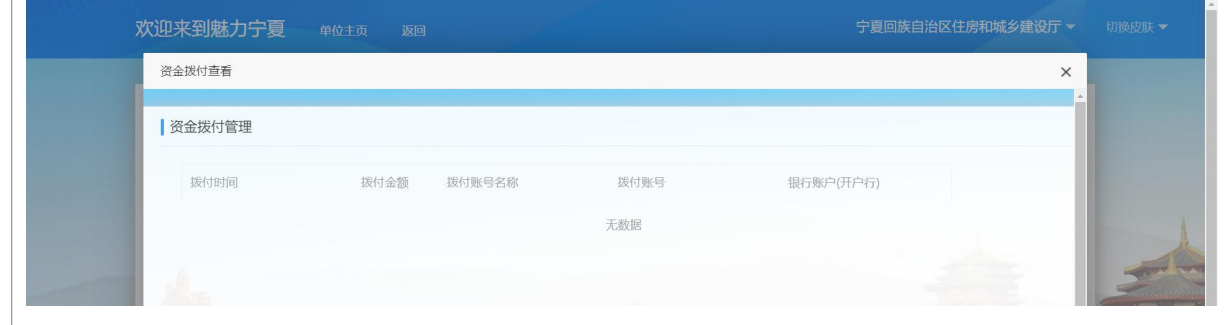

# 8.2.3.3 专家工作站

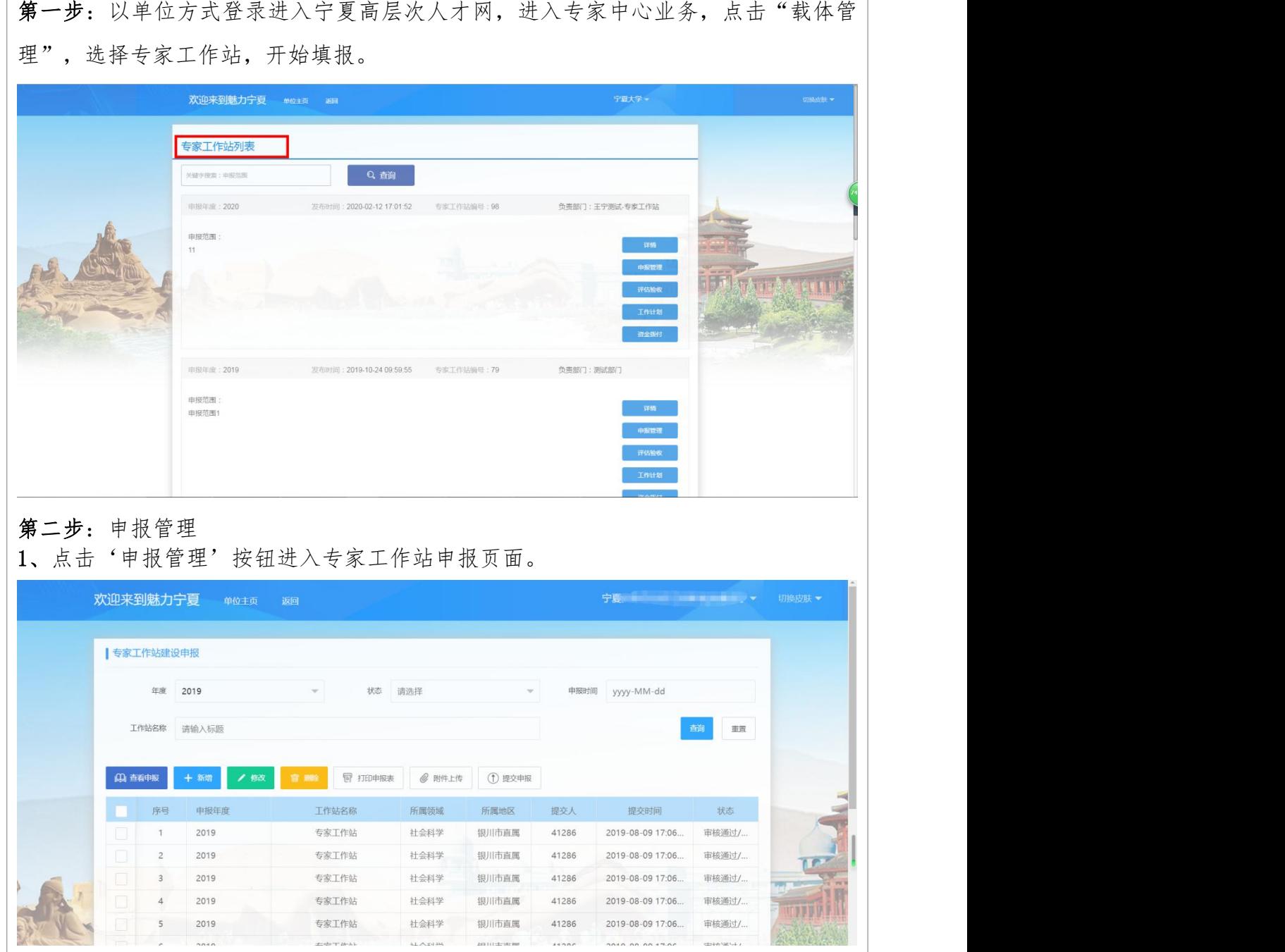

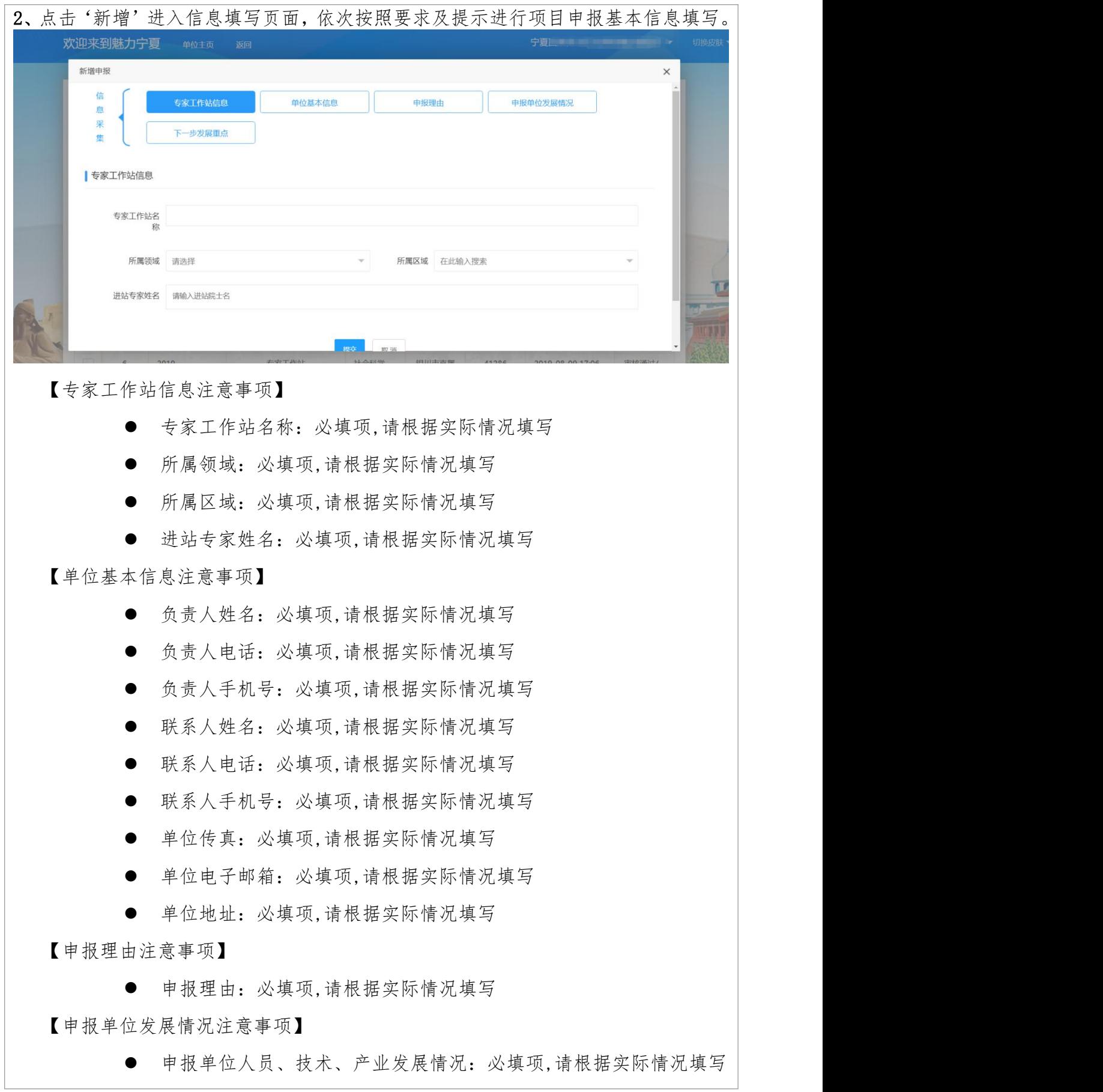

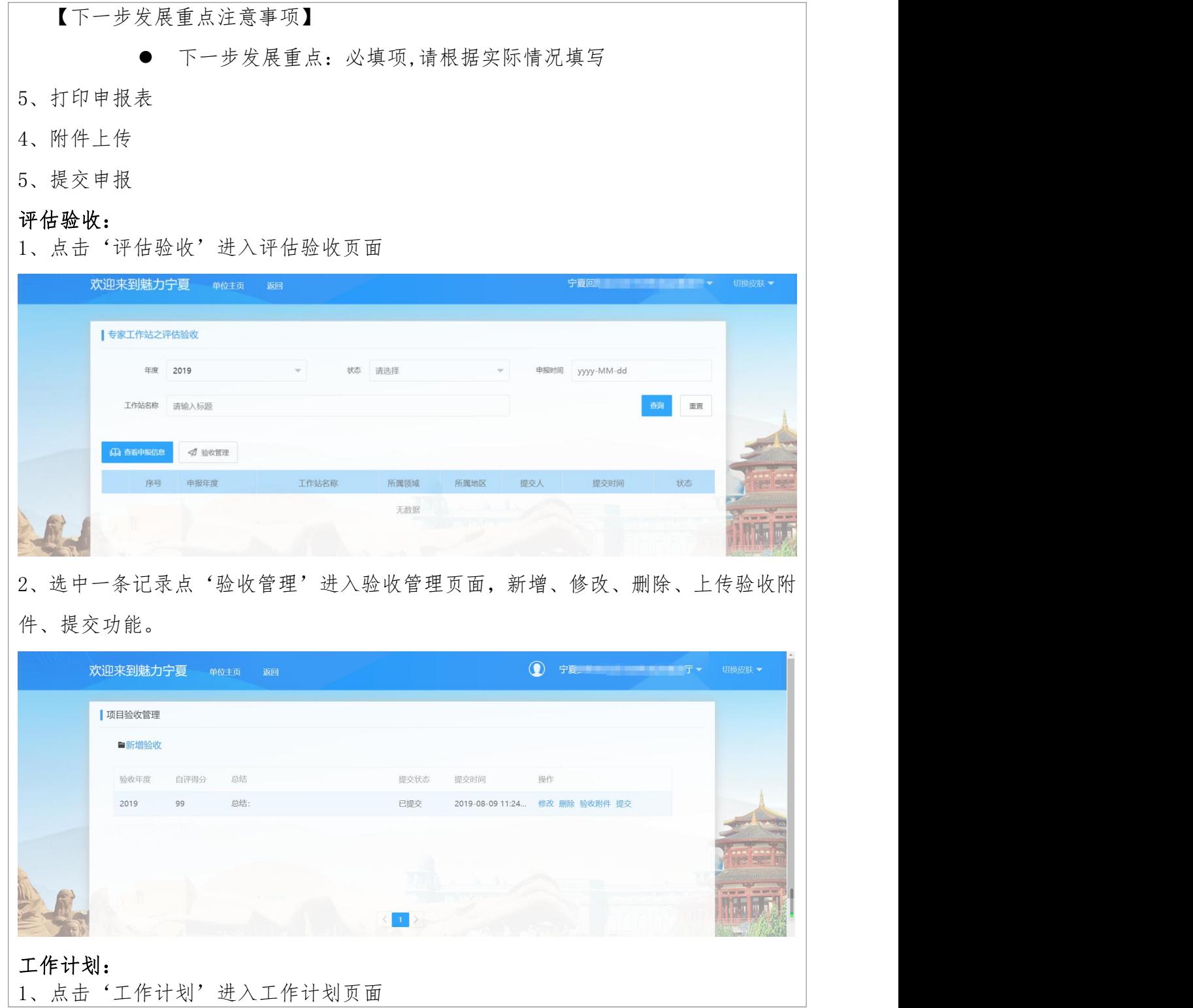

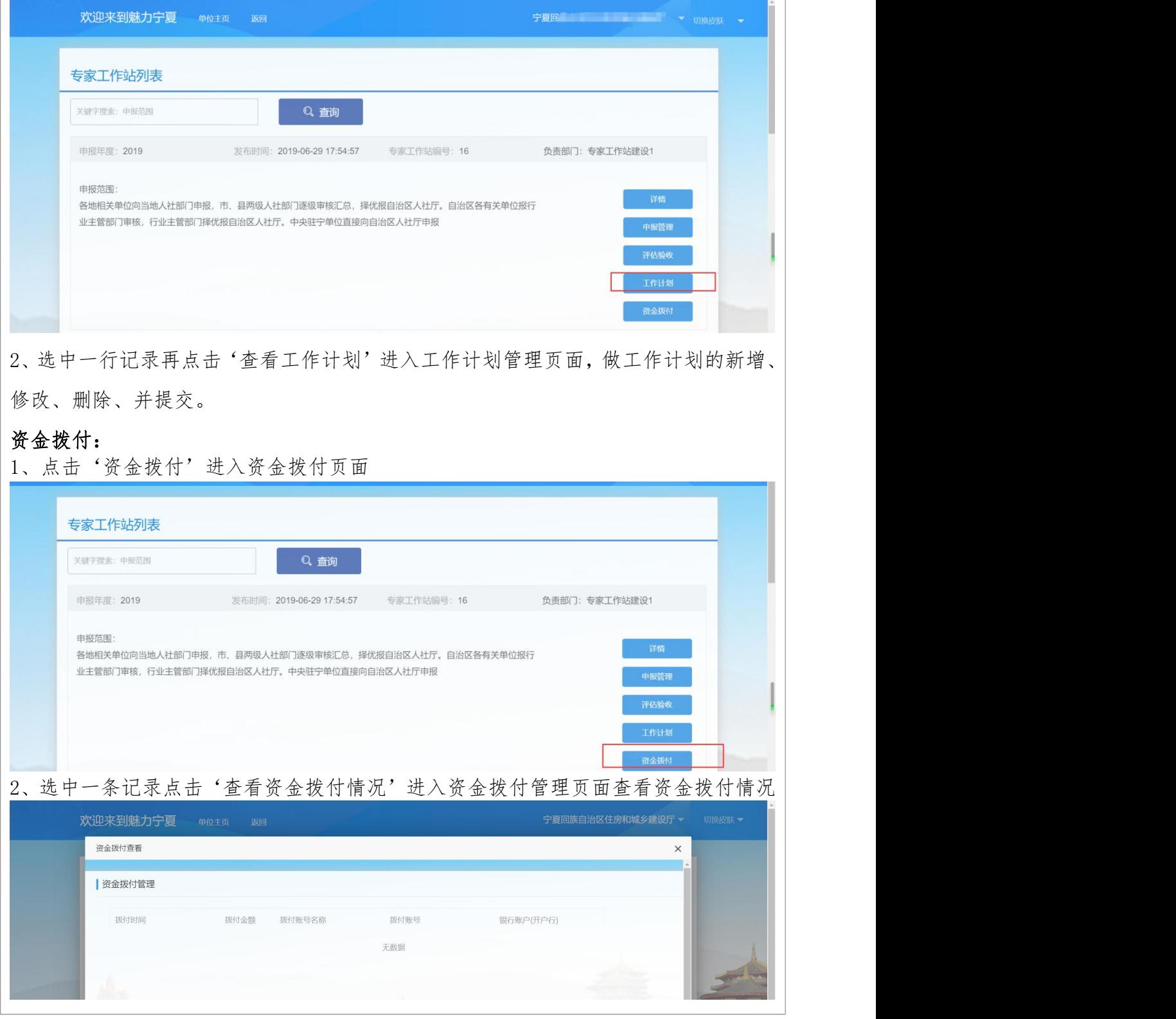

# 8.2.3.4 自治区特聘专家

第一步:以单位方式登录进入宁夏高层次人才网,进入专家中心业务,选择自治区特 聘,开始填报。

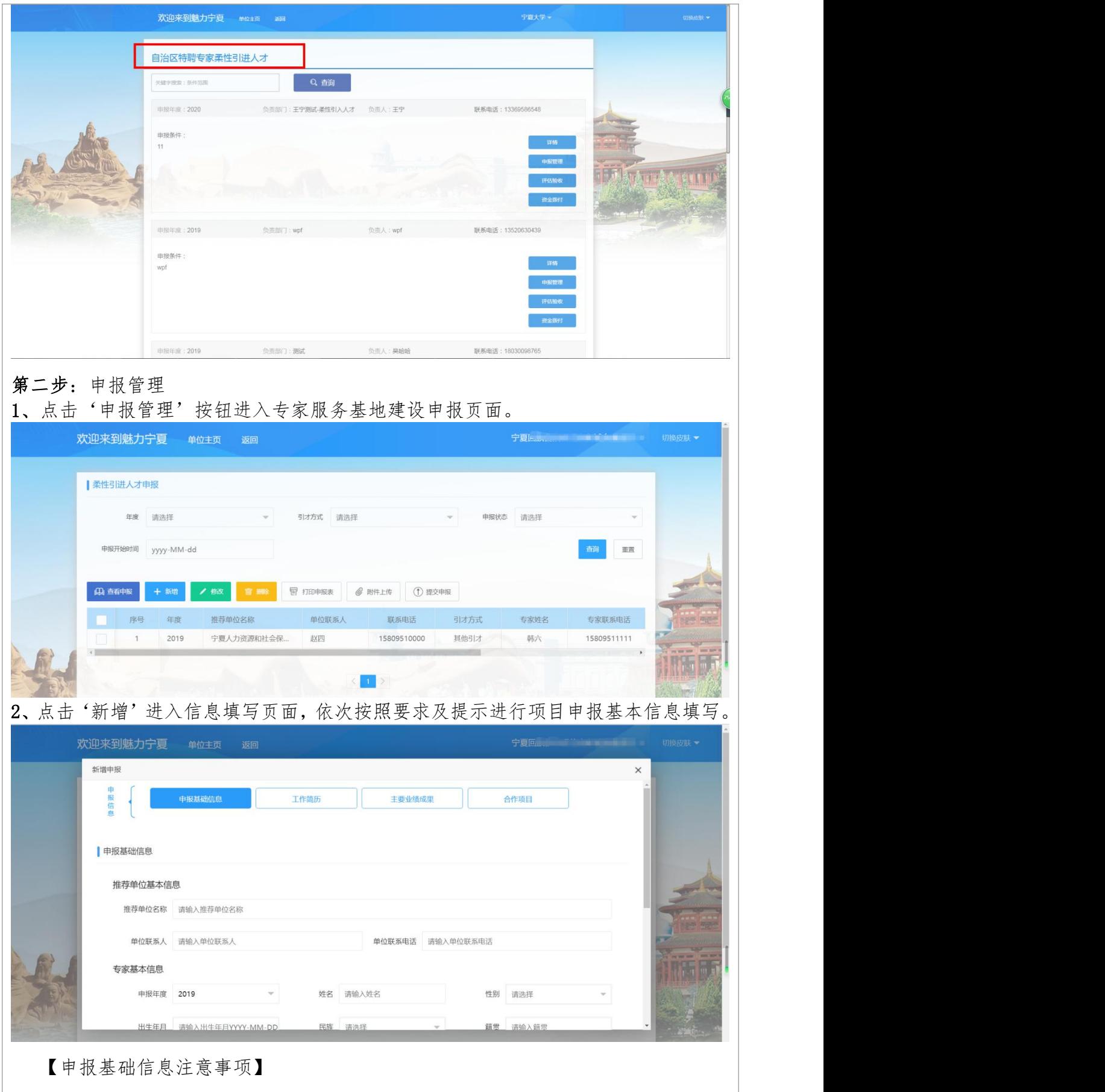

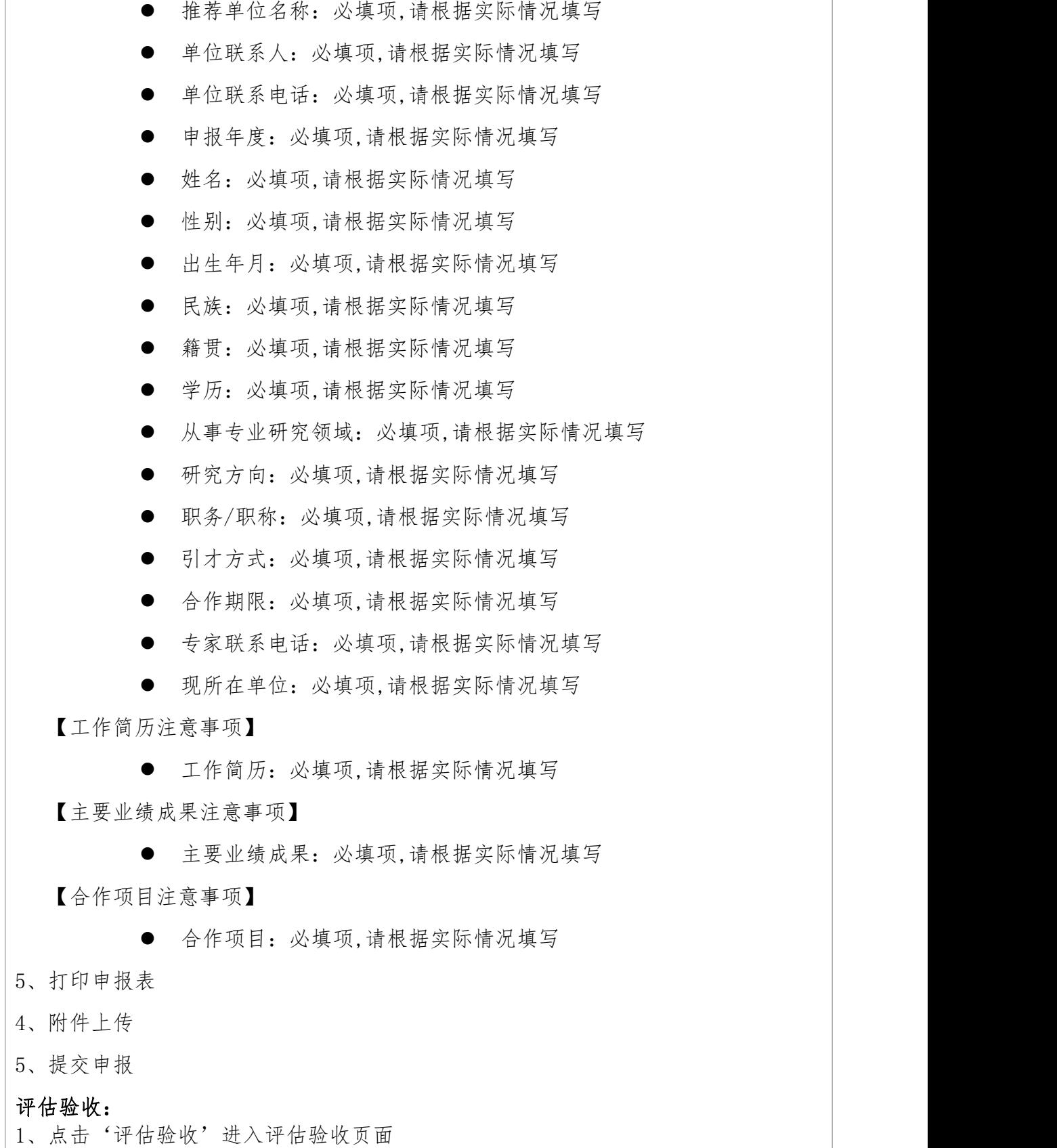

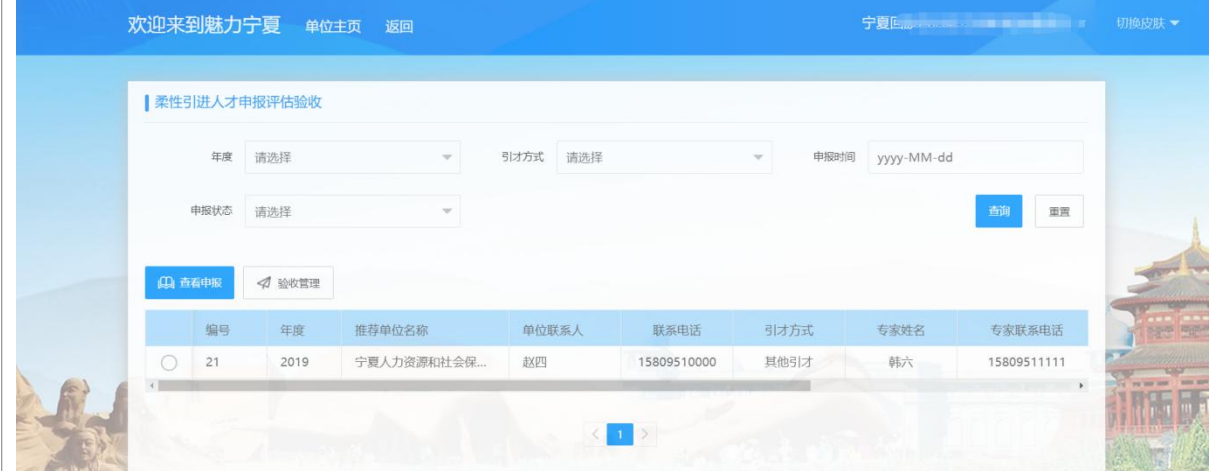

2、选中一条记录点'验收管理'进入验收管理页面,新增、修改、删除、上传验收附 件、提交功能。

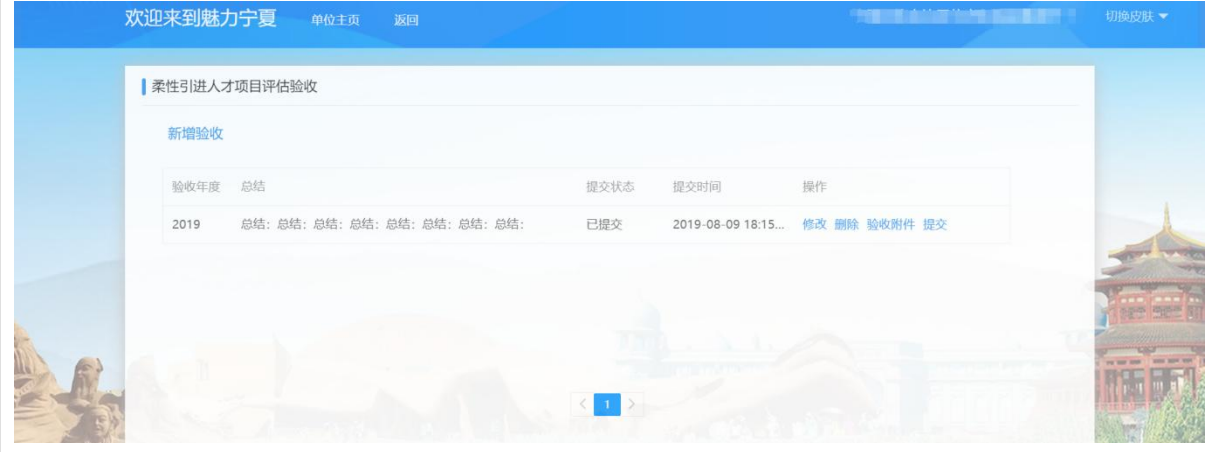

## 资金拨付:

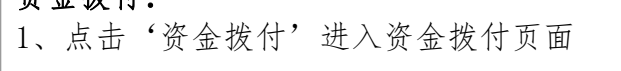

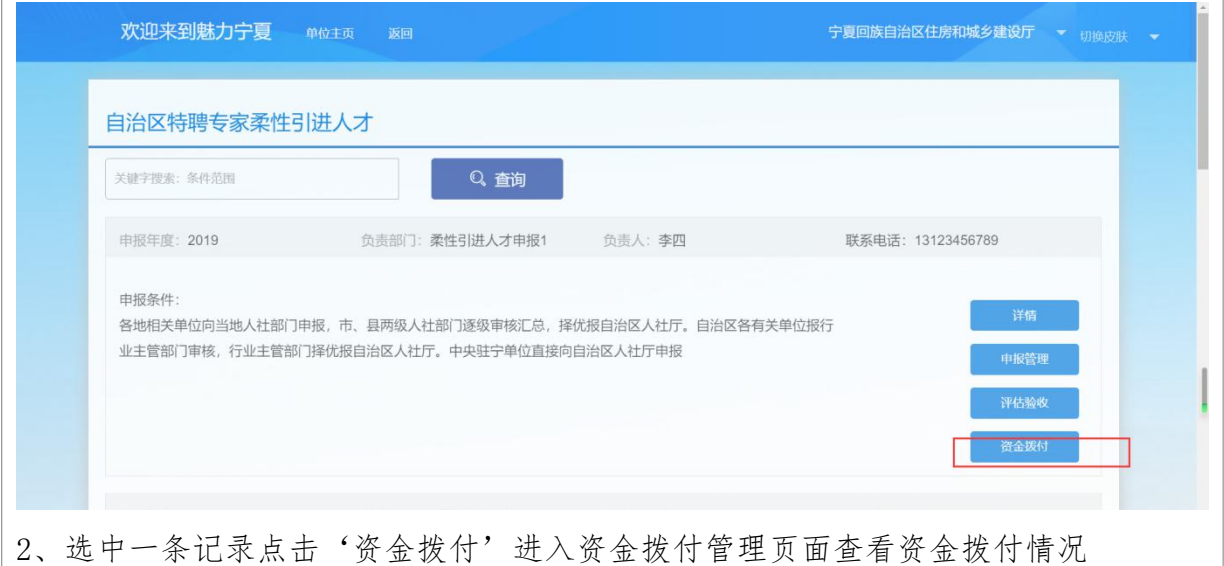

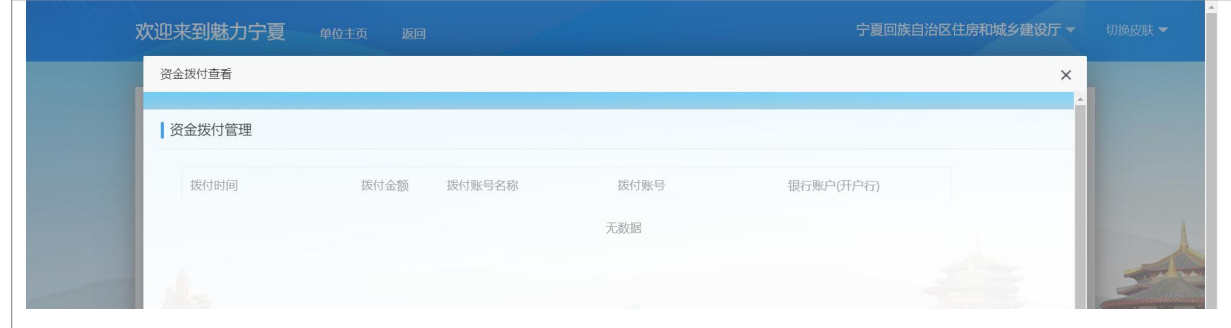

## 8.2.3.5 留学人员创新创业个人项目

第一步:以单位方式登录进入宁夏高层次人才网,进入专家中心业务,点击"留学人 员项目",选择留学人员创新创业个人项目。 欢迎来到魅力宁夏<br><sup>单位主页</sup><br>图 |創新創业个人项目申报  $\equiv 2020$ ᅱ 项目名称  $\begin{tabular}{|c|c|c|c|} \hline \multicolumn{3}{|c|}{\multicolumn{3}{c|}{\multicolumn{3}{c|}{\multicolumn{3}{c|}{\multicolumn{3}{c|}{\multicolumn{3}{c|}{\multicolumn{3}{c|}{\multicolumn{3}{c|}{\multicolumn{3}{c|}{\multicolumn{3}{c|}{\multicolumn{3}{c|}{\multicolumn{3}{c|}{\multicolumn{3}{c|}{\multicolumn{3}{c|}{\multicolumn{3}{c|}{\multicolumn{3}{c|}{\multicolumn{3}{c|}{\multicolumn{3}{c|}{\multicolumn{3}{c|}{\multicolumn{3}{c|}{$ 車械状态 調选择 **0 000 0 0 000 4 WK** 序号 所属单位 出生日期 从事专业  $\# \overline{\eta}$ ○ 1 字頁大学 马到 男性 1993-08-15 医学博士学位 图疗卫生 主任医师  $\begin{matrix} \oplus \end{matrix}$ 马筒 **Andratt**  $\overline{2}$ 宁夏大学 男性 1993-08-15 医学博士学位 **Ef7D4** 主任医师  $6981$  $\overline{\mathbf{r}}$ 关于我们 免费热线 主办单位 公司介绍<br>法律声明<br>联系我们 承办单位 第二步:查看个人申报信息、附件上传、审核

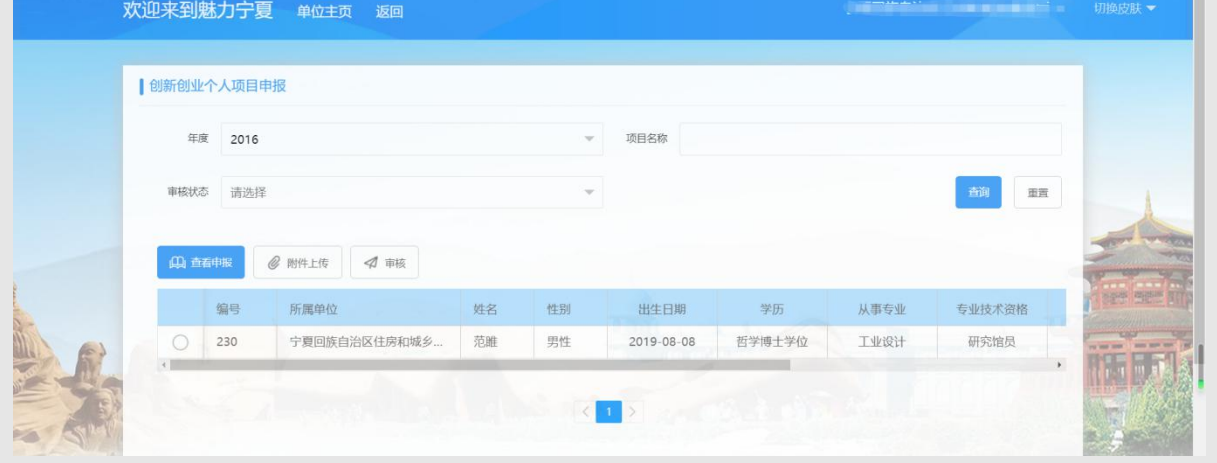

# 8.2.3.6 留学人员创新创业团队项目

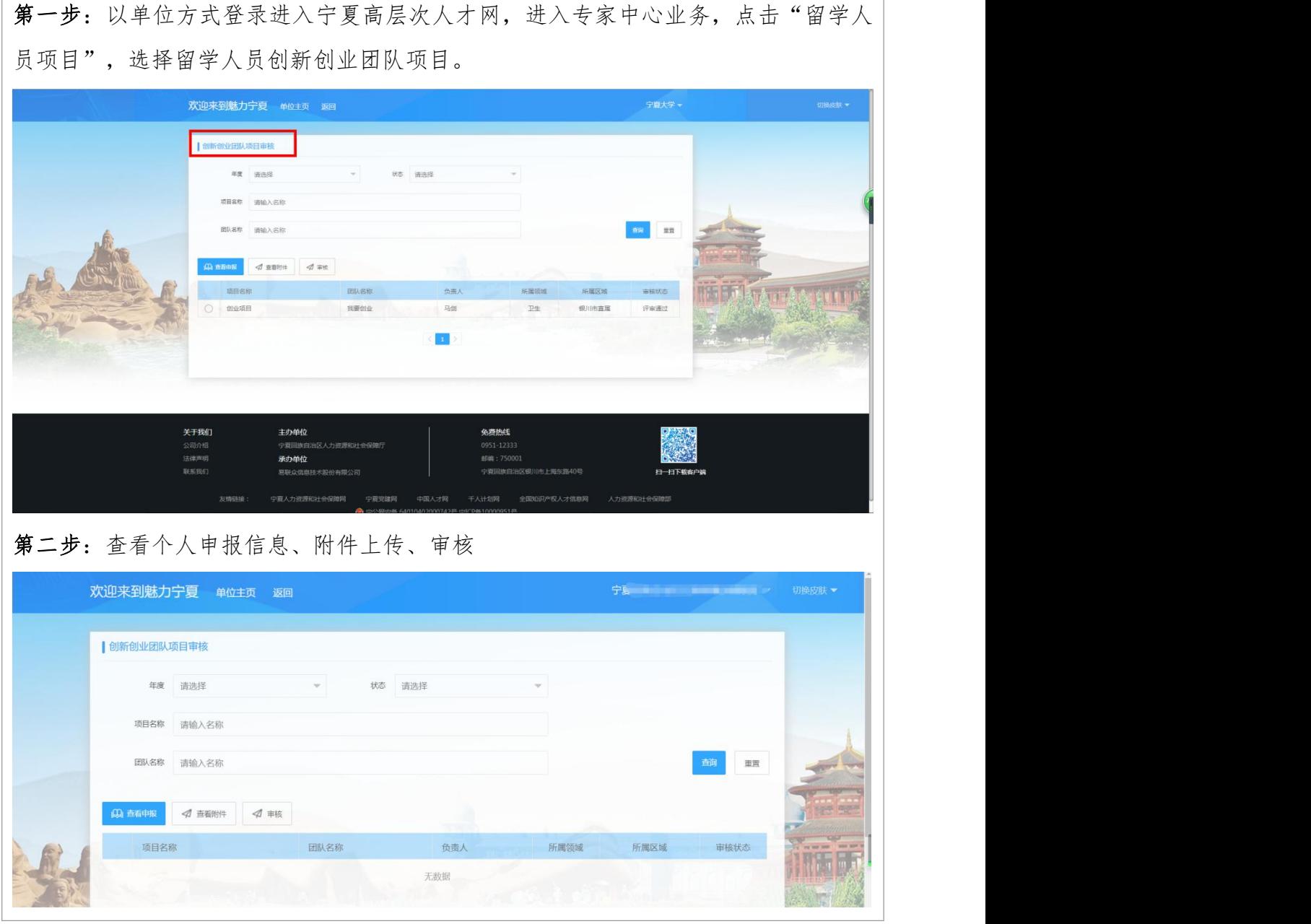

## 9.人才服务业务功能操作说明

## 9.1.个人用户

### 9.1.1.功能说明

个人用户通过注册个人账户之后选择以个人方式登录到系统可以进入专家维护

功能页面

## 9.1.2.系统登录

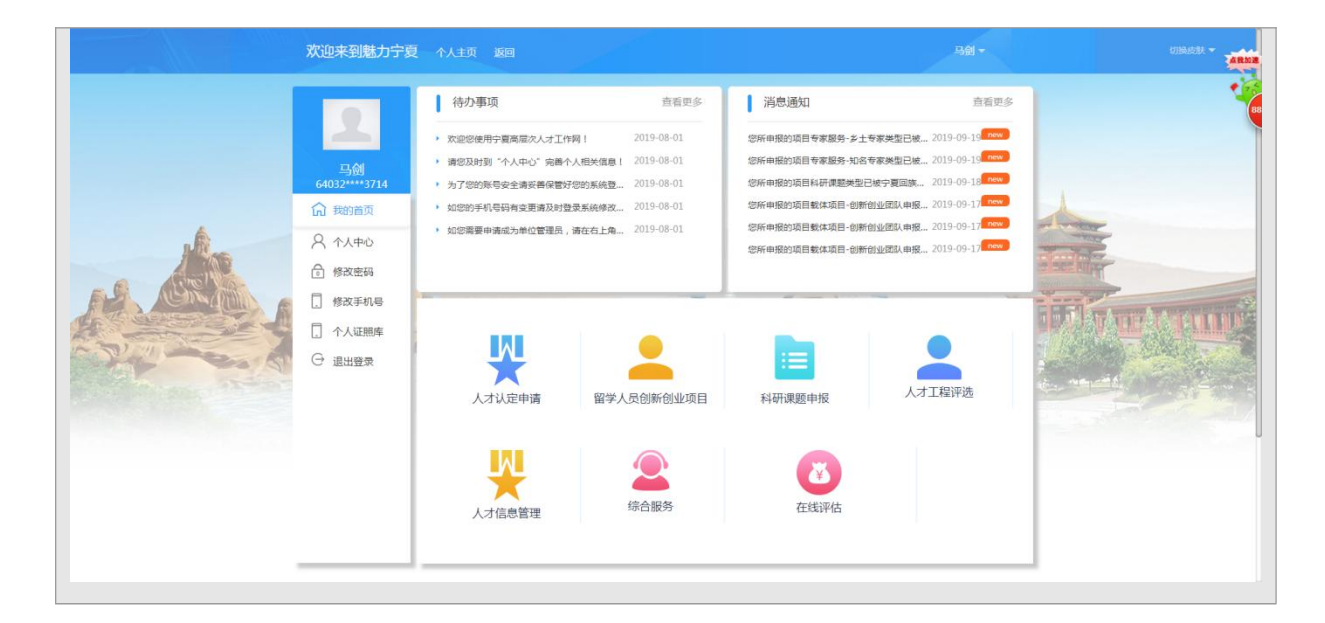

## 9.1.3.综合服务

### 9.1.3.1 专家知识库

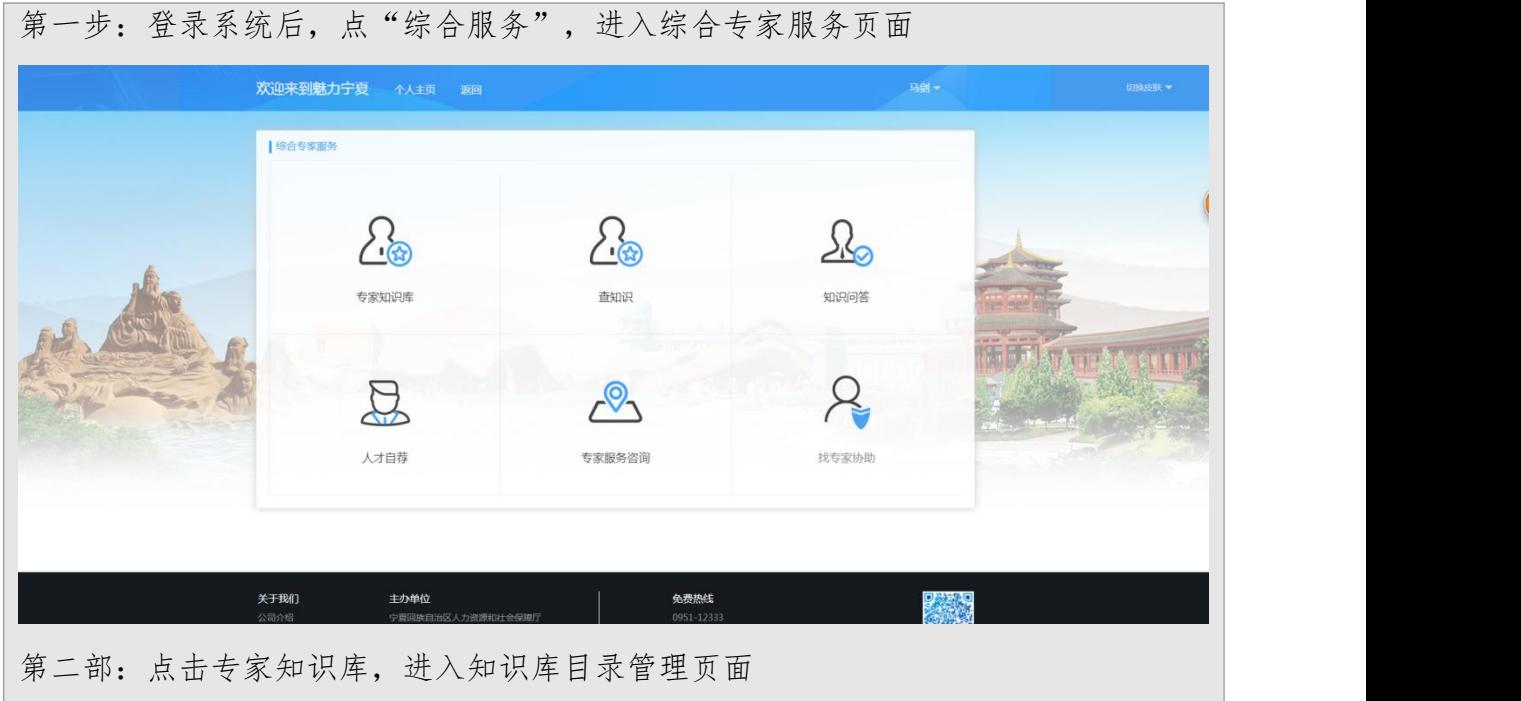

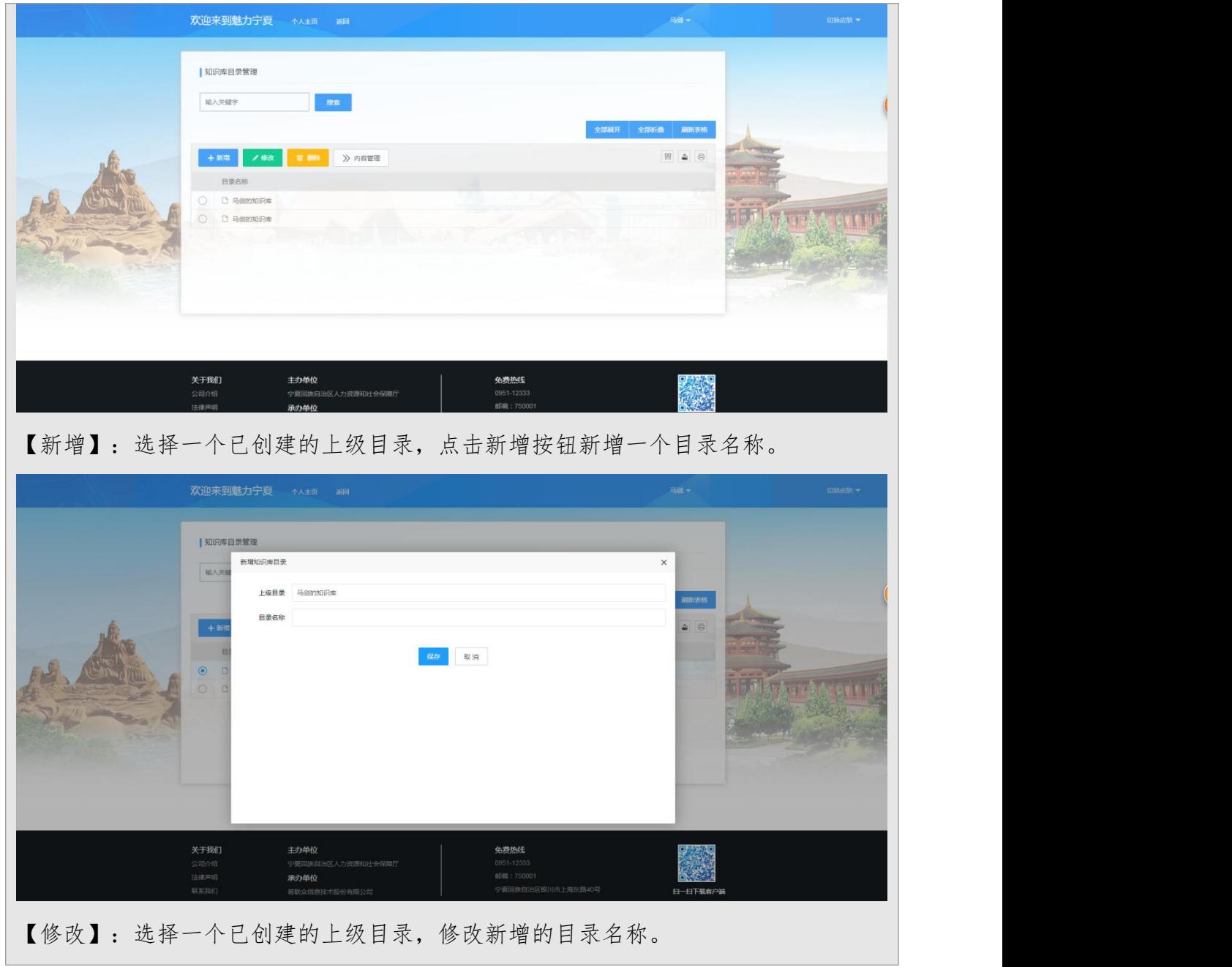

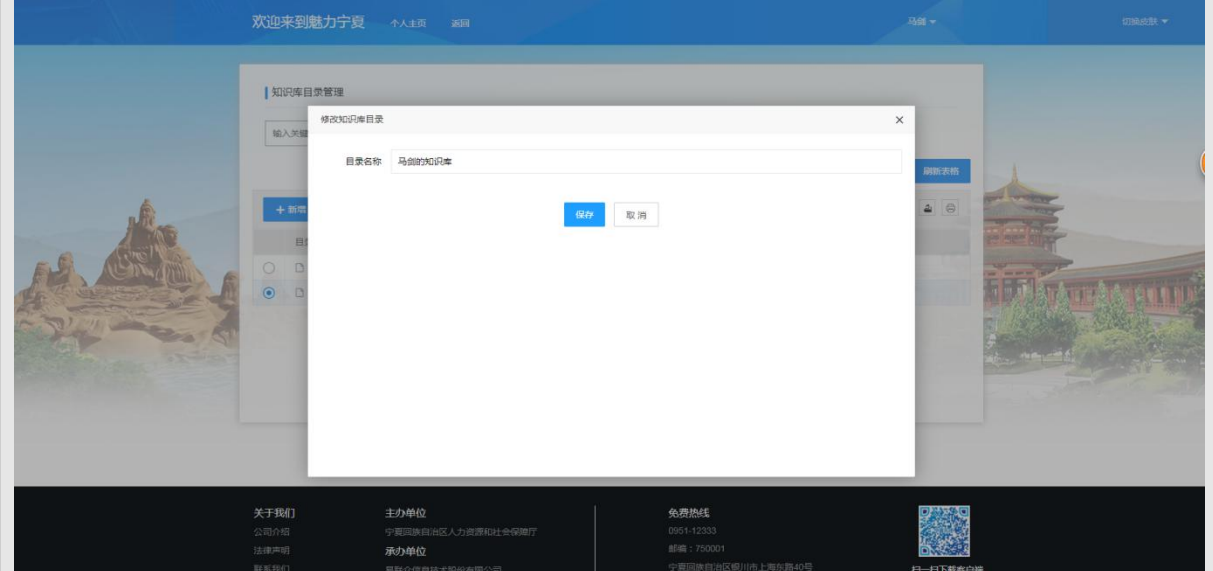

【删除】:删除已建立的目录名称。

【内容管理】点击该按钮进入目录内容管理页面。

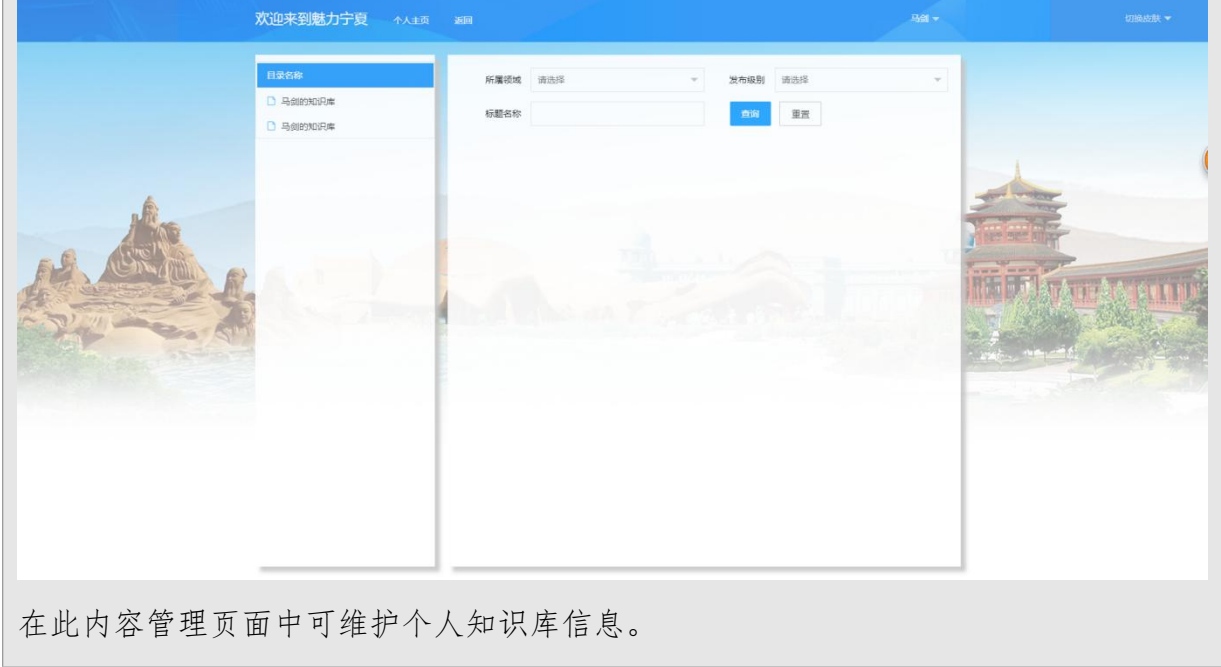

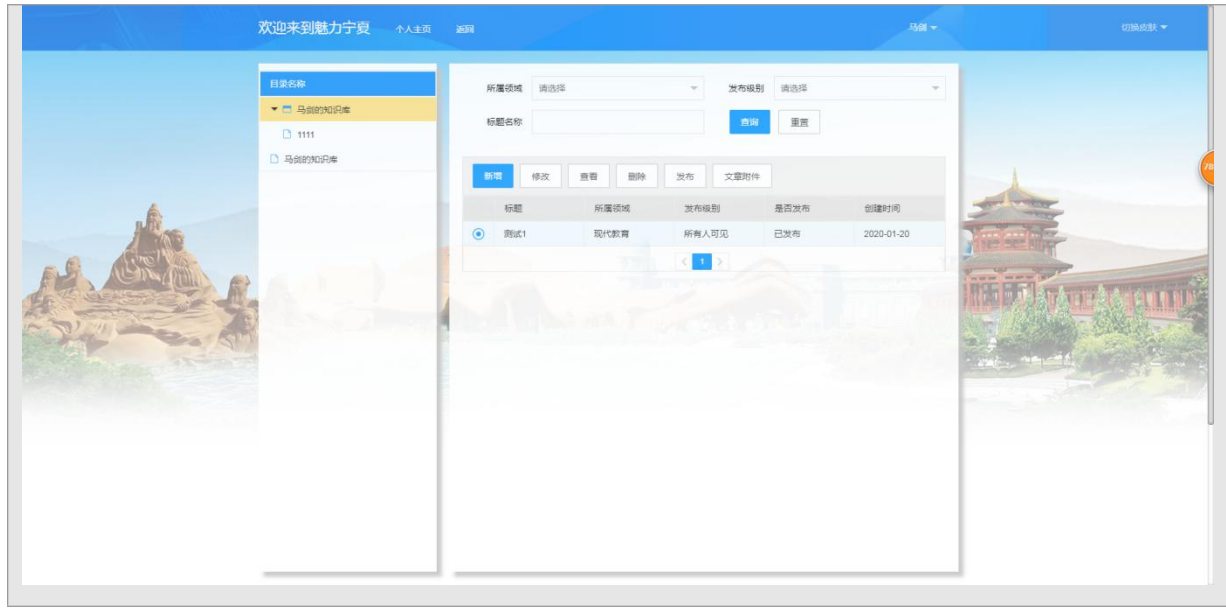

# 9.1.3.2 人才自荐

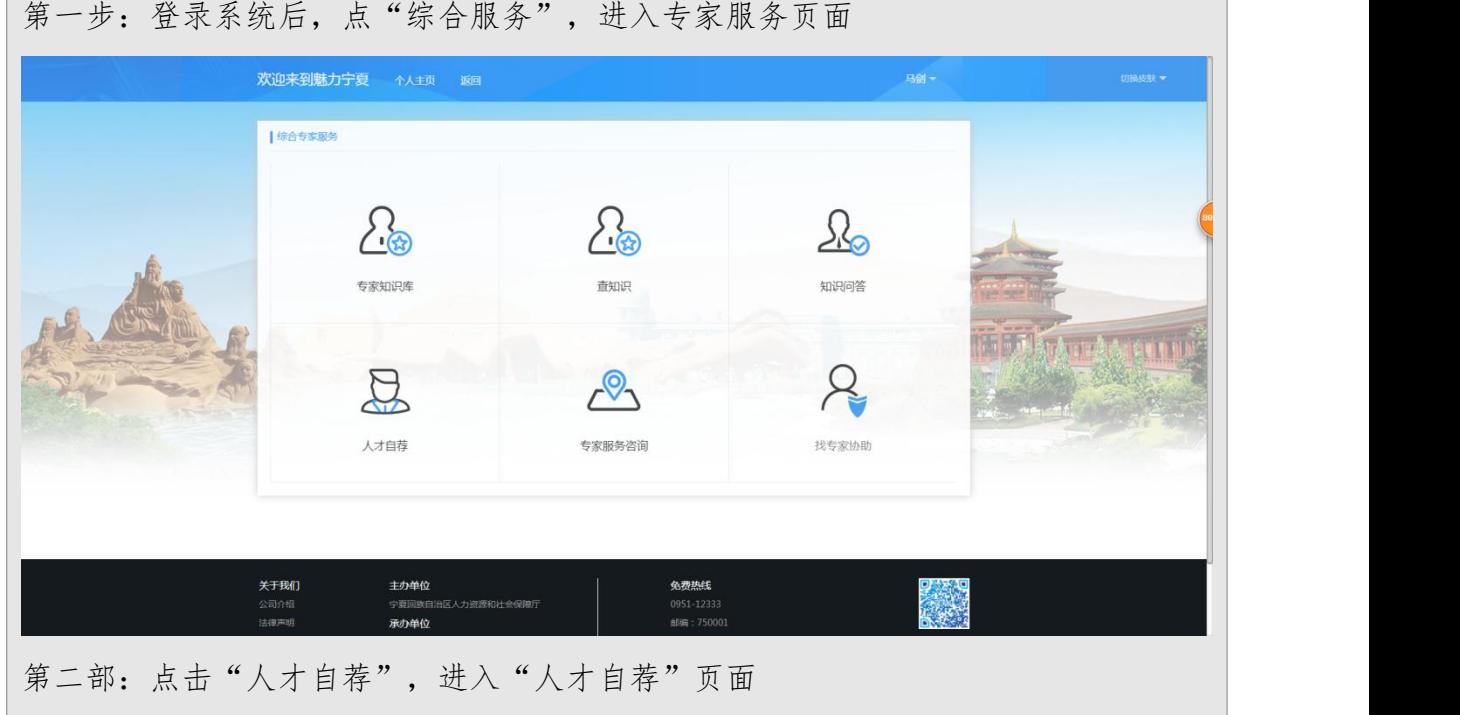

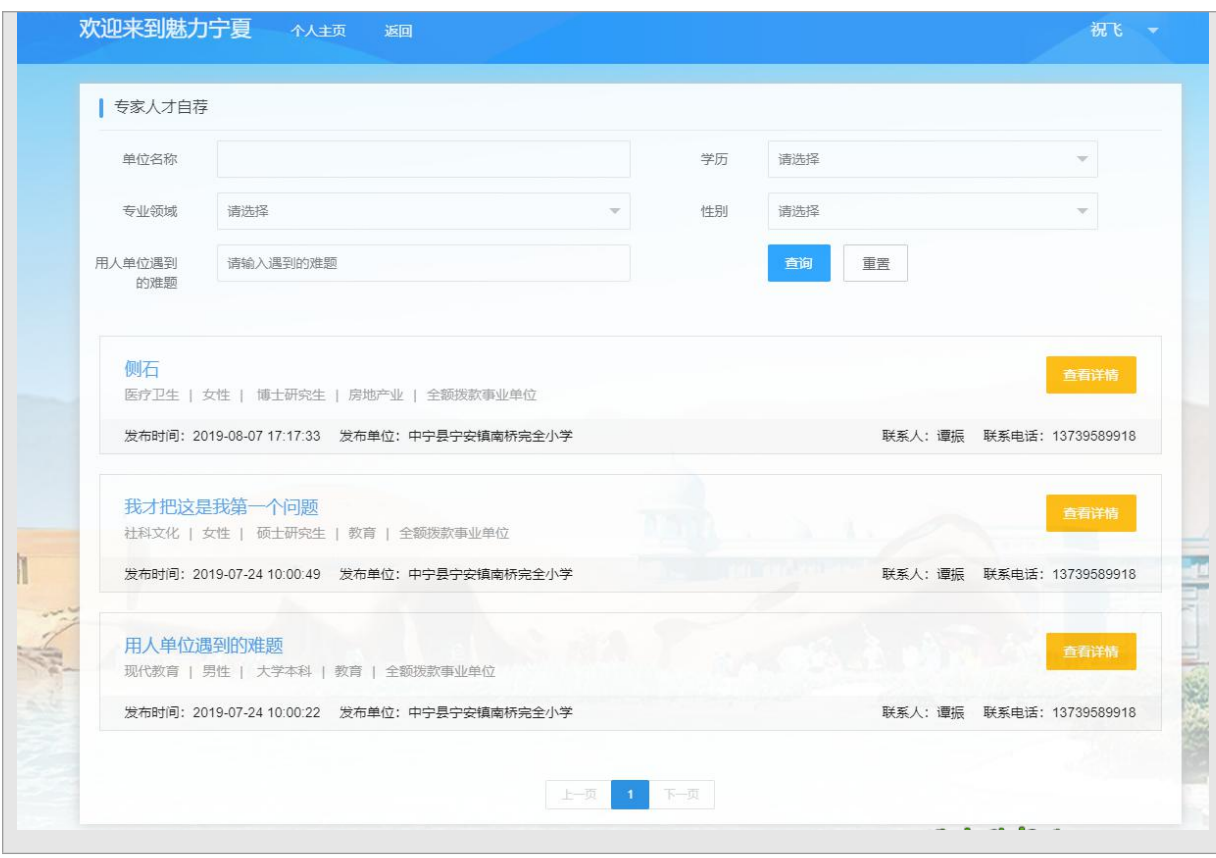

## 9.1.3.3 知识问答

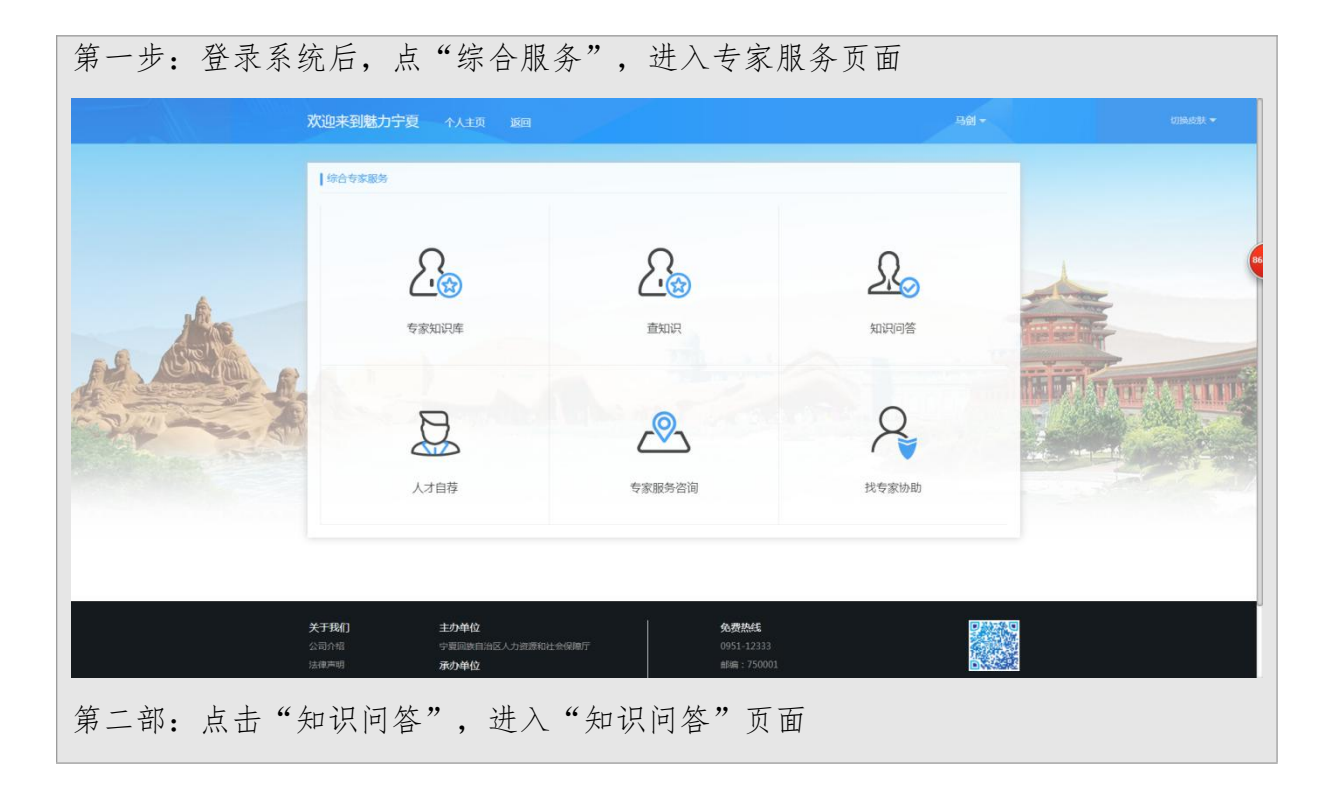

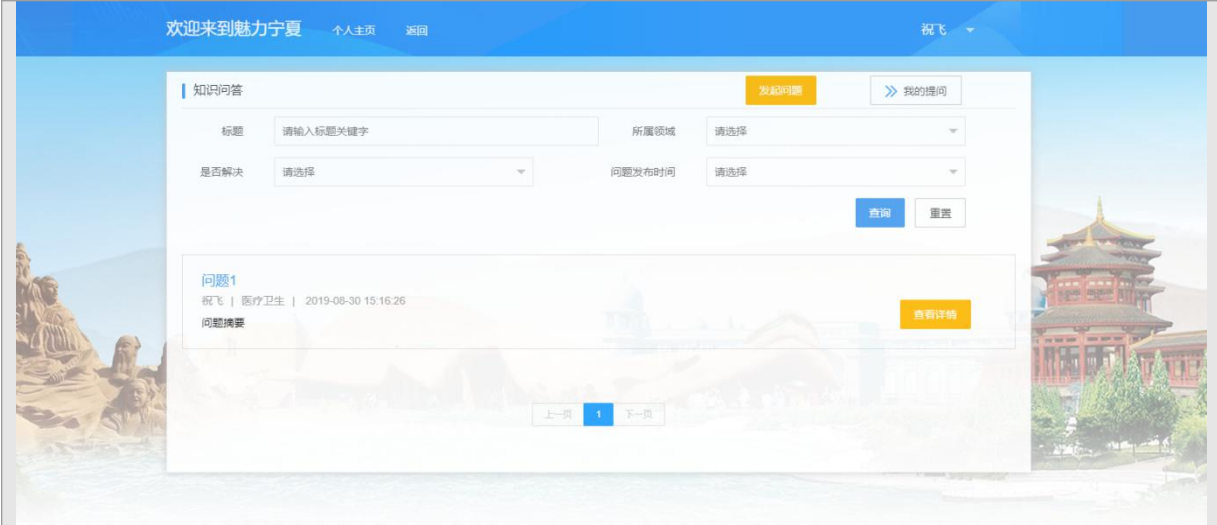

【发起问题】:点击该按钮进入问题发起页面。

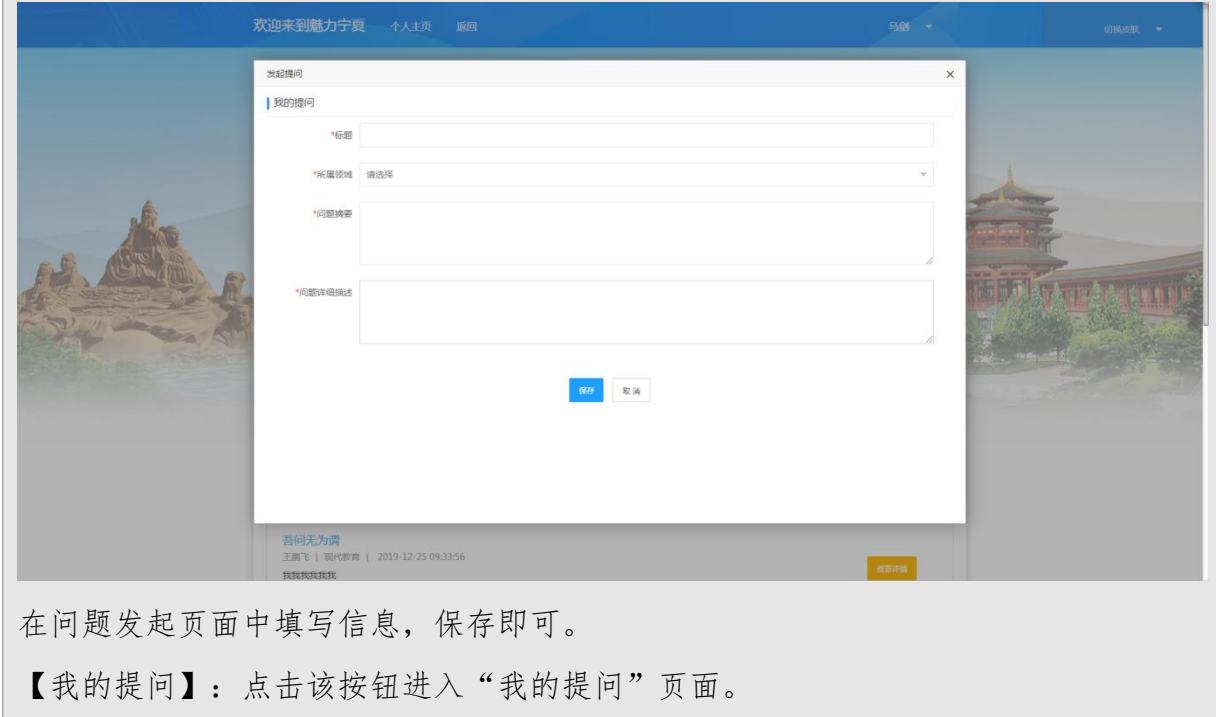

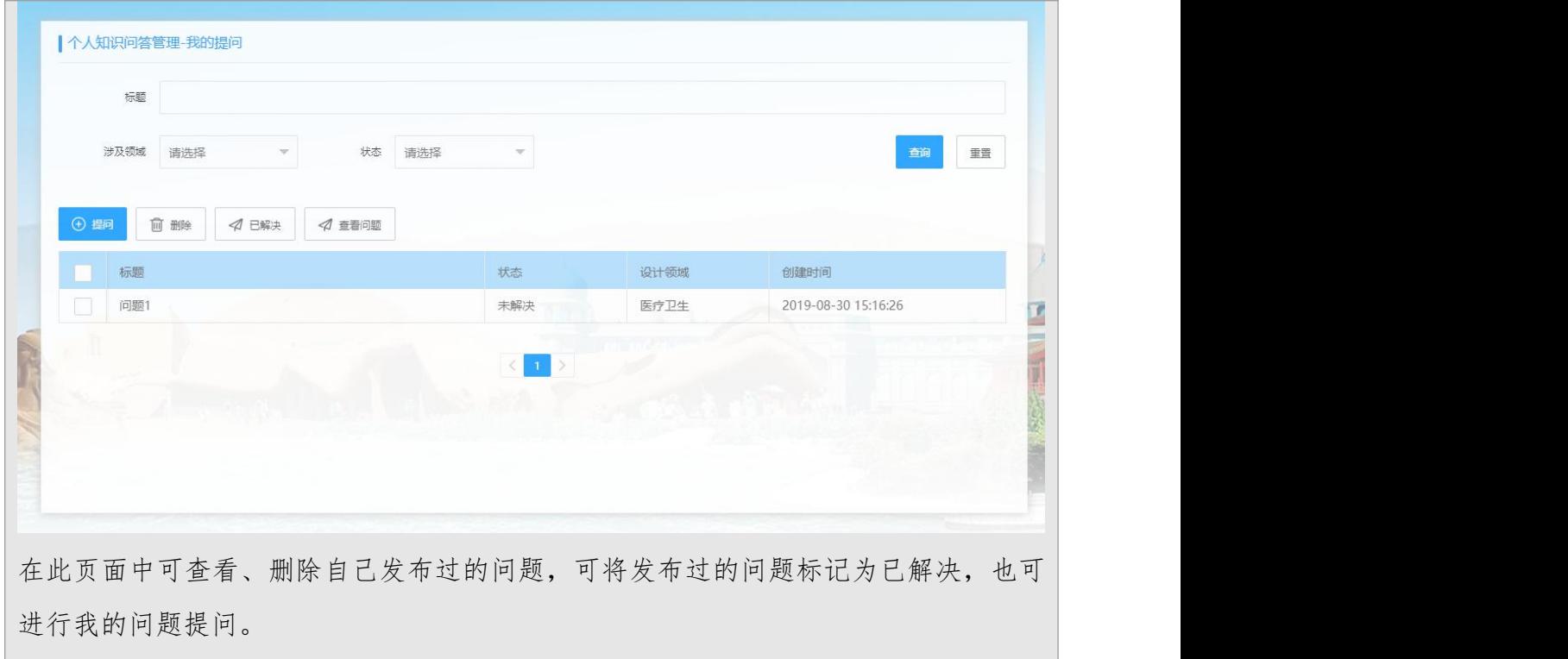

# 9.1.3.4 专家服务咨询

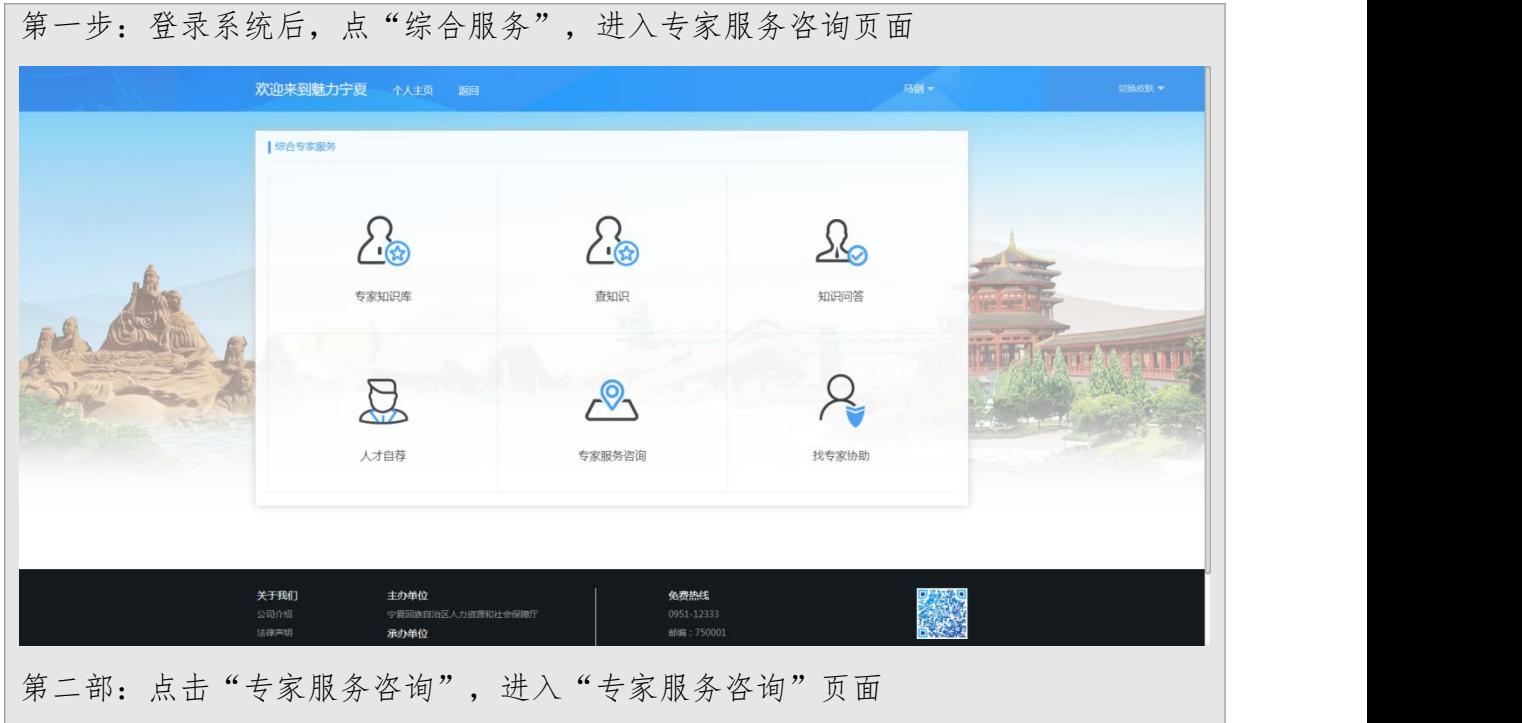

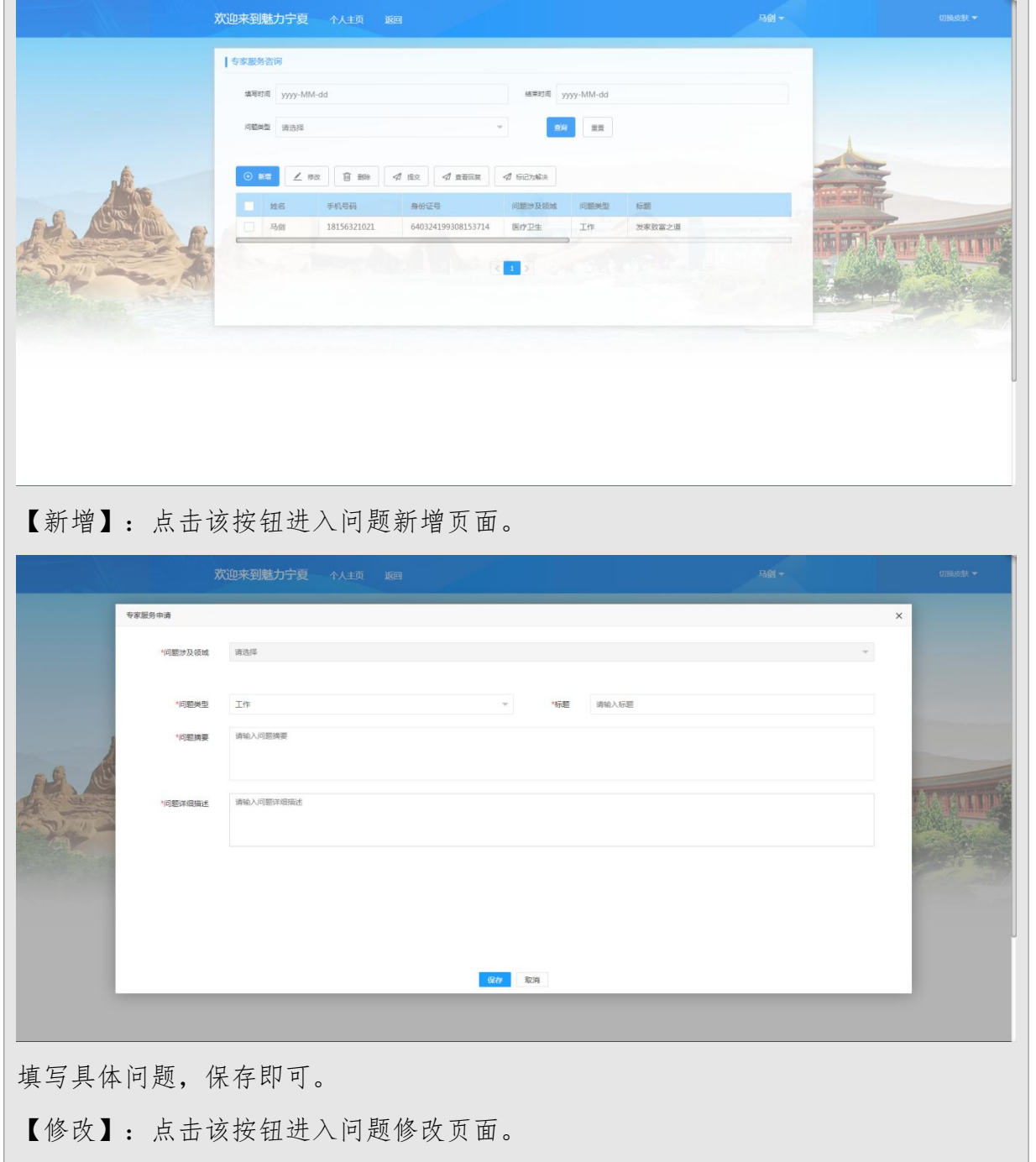

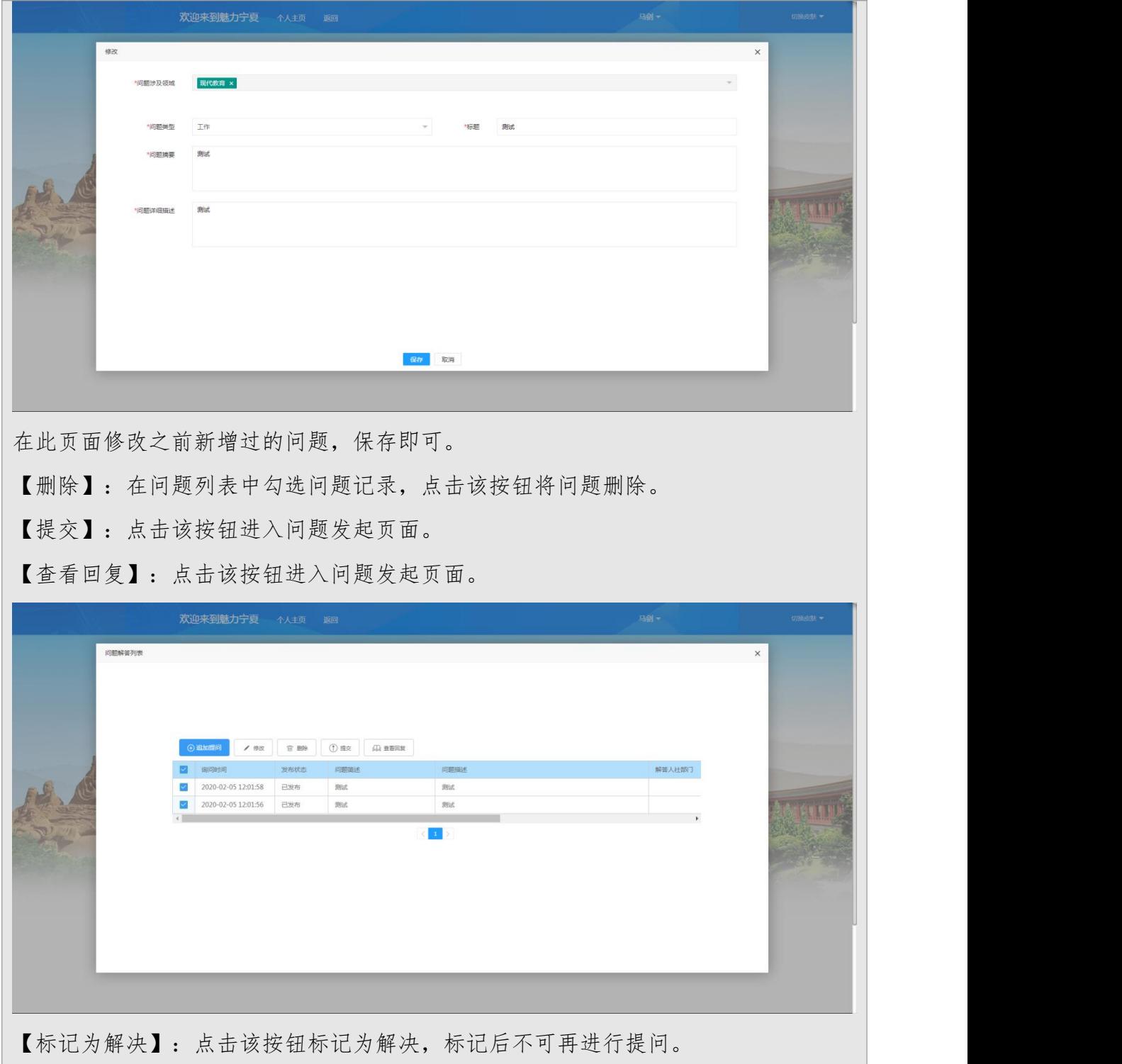

# 9.1.3.5 查知识

第一步:登录系统后,点"综合服务",进入专家服务页面

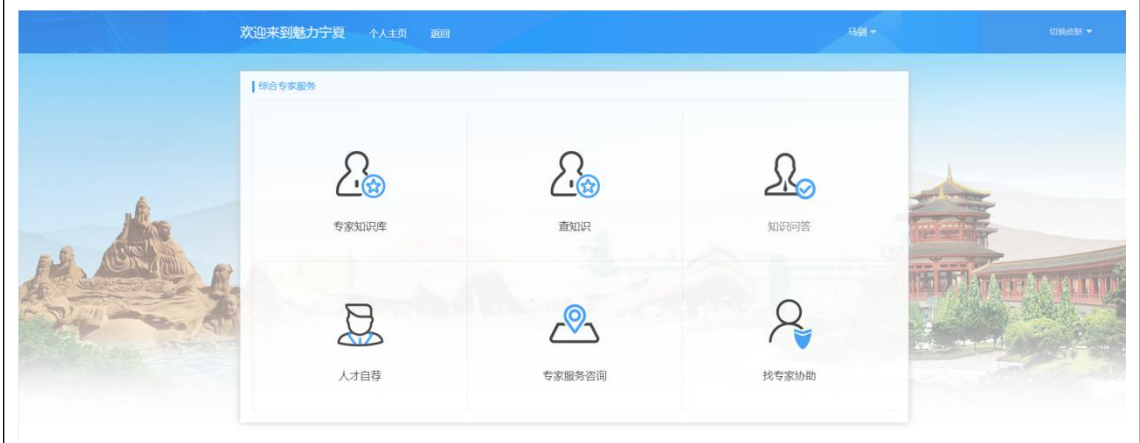

# 第二部:点击查知识,进入查知识目录管理页面

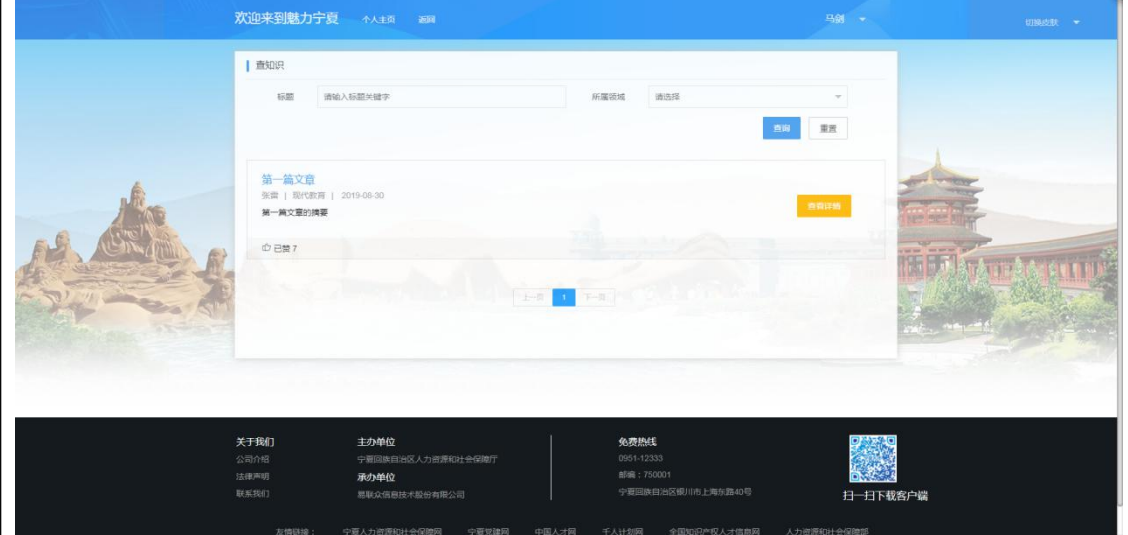

【查看详情】:选择一篇文章点击后面"查看详情",进入文章详情页面,查看 完整文章内容。

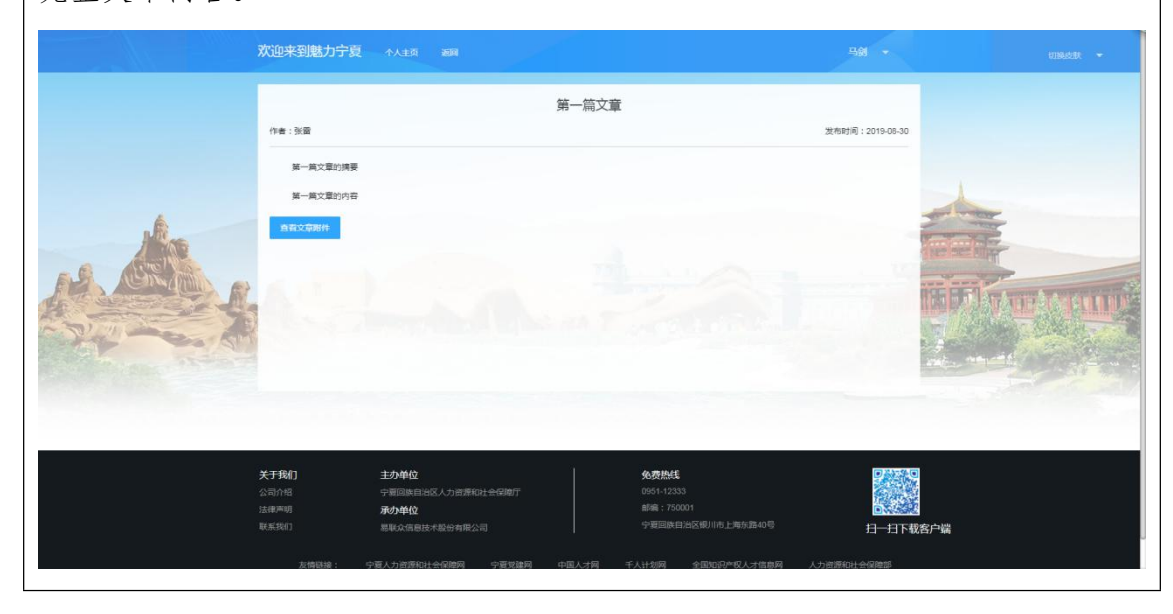

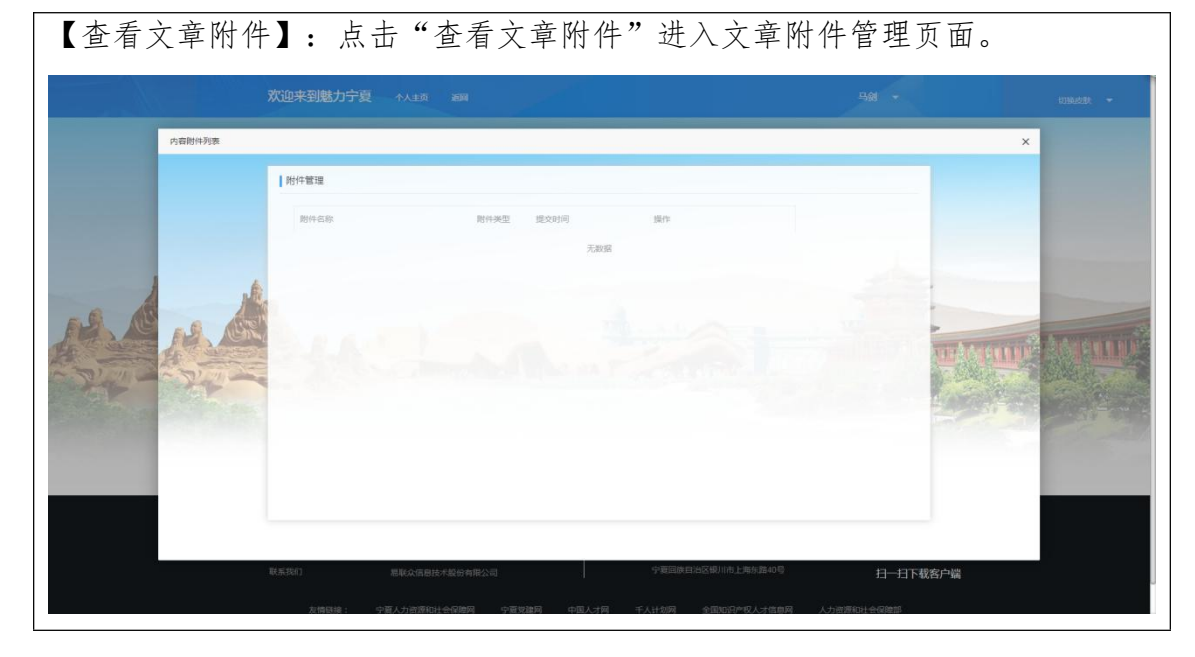

## 9.1.3.6 找专家协助

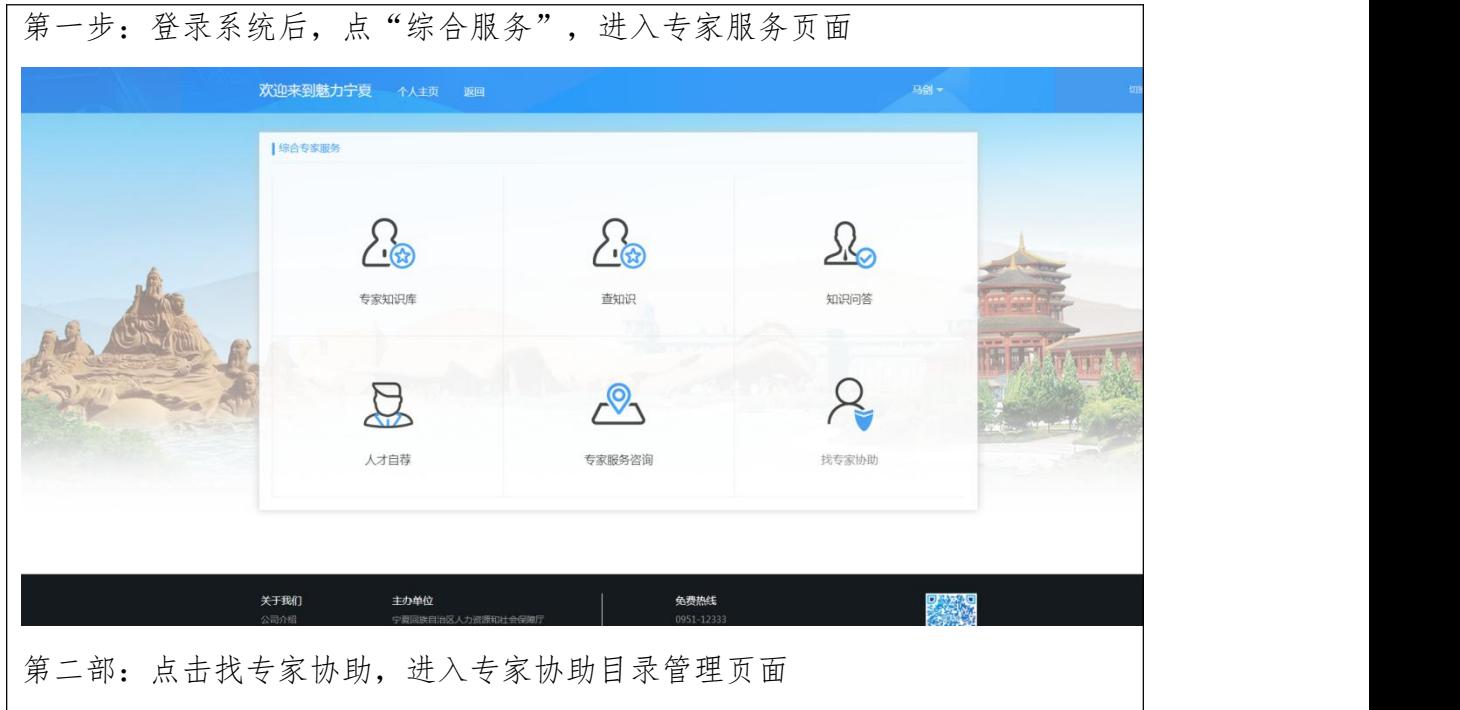

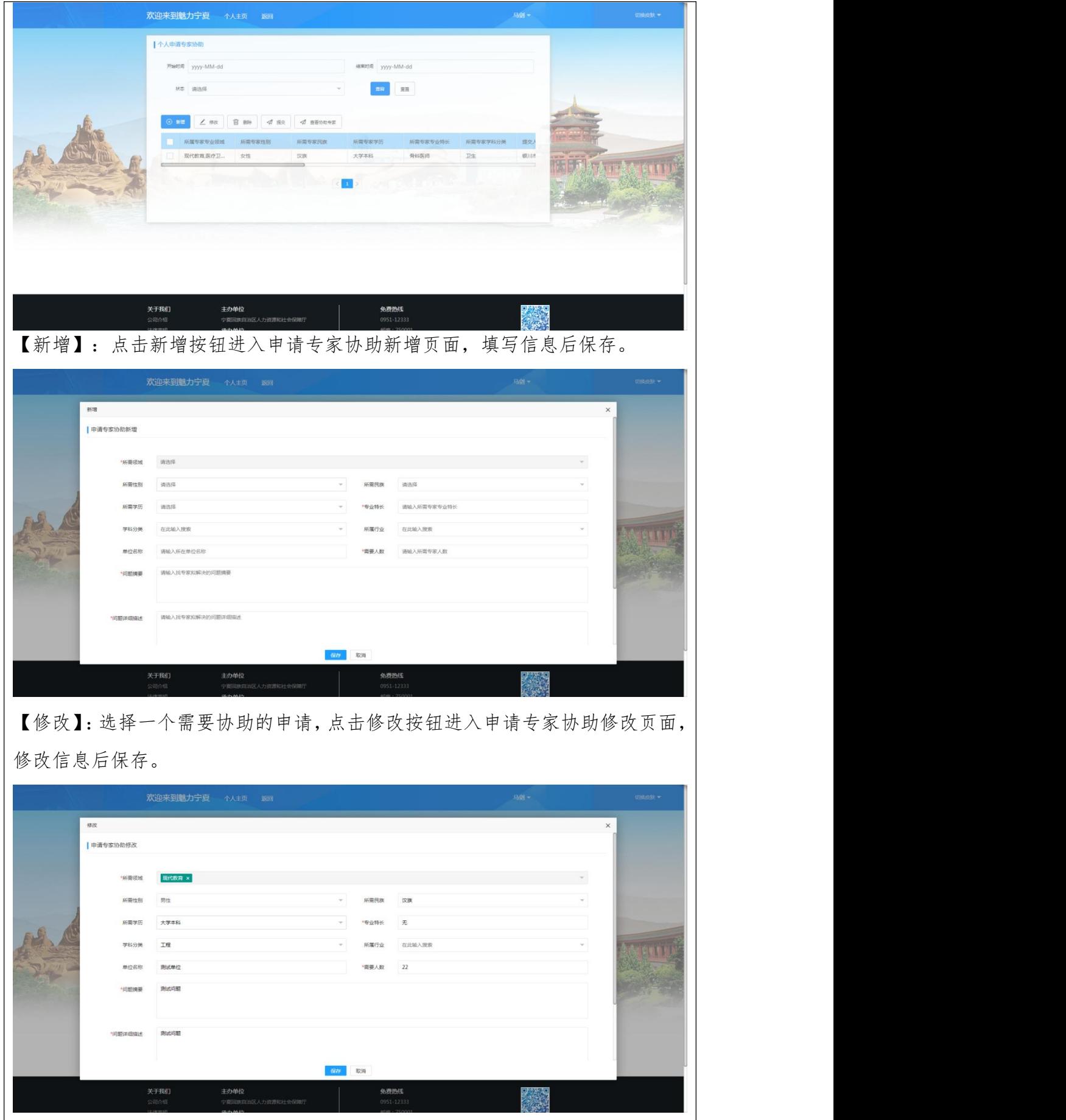

【删除】:删除已新增的需要专家协助的申请。 【提交】:提交已新增的需要专家协助的申请,等待专家审核。 【查看协助专家】:选择一个需要协助的申请,查看对应协助专家。 协助专家重要 专家地  $8208$ 15088885977 农业科 男性 大学本 13988881661 医疗卫生 典性  $\overline{\mathbb{R}}$ \*\*\*\*  $\frac{1}{2000}$ 据长  $m_{\rm H}$ 13988883852 means 女性  $\overline{v}$  $+ 2288$  $n_{\rm H}$  $\overline{\phantom{a}}$ and the late and back I are contributed to come

免费

主の单位

9.2.单位用户

9.2.1.人才服务

9.2.1.1 专家疗养

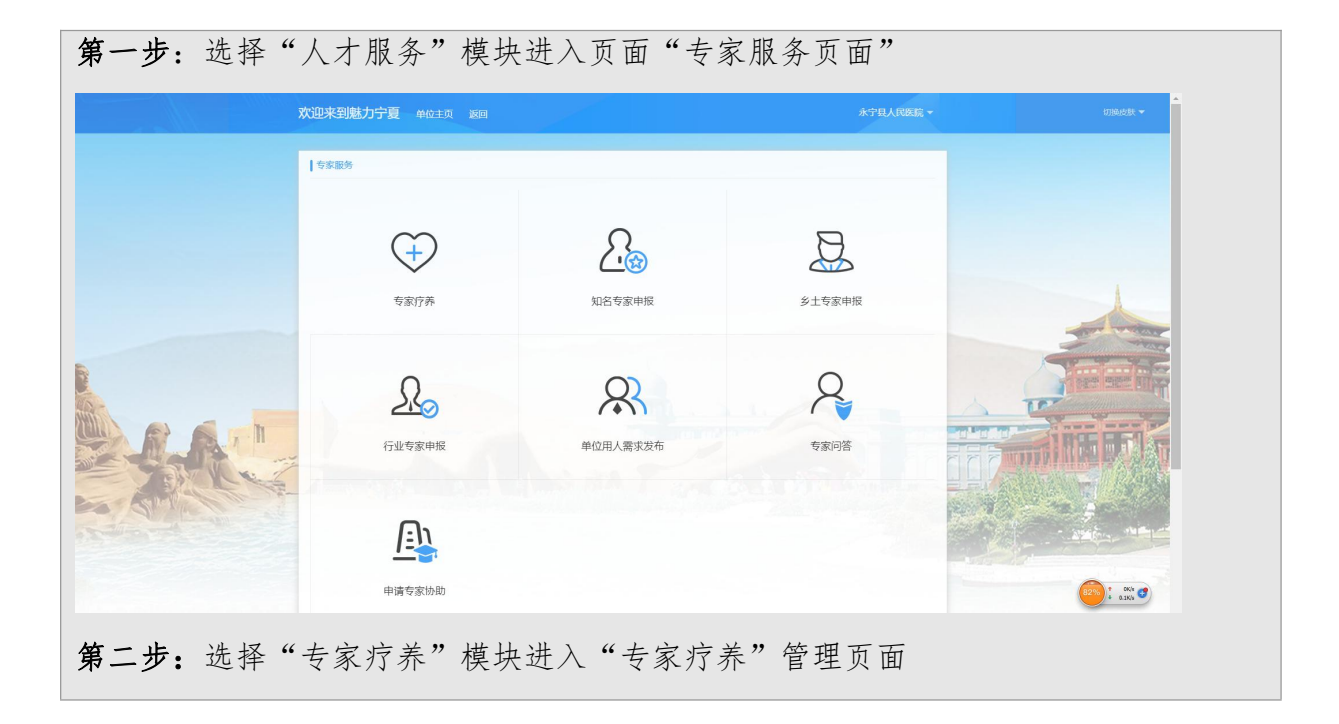

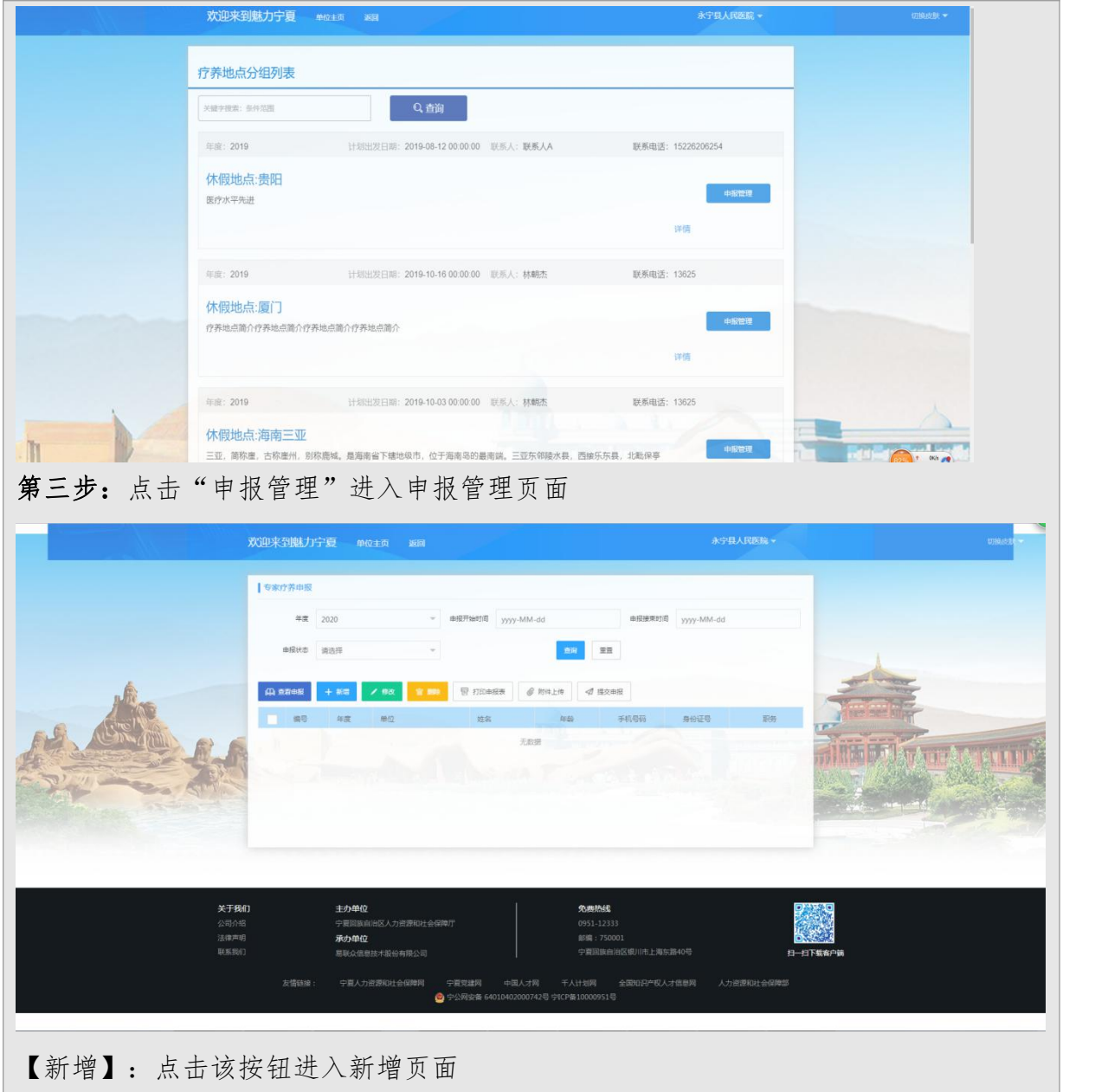

.

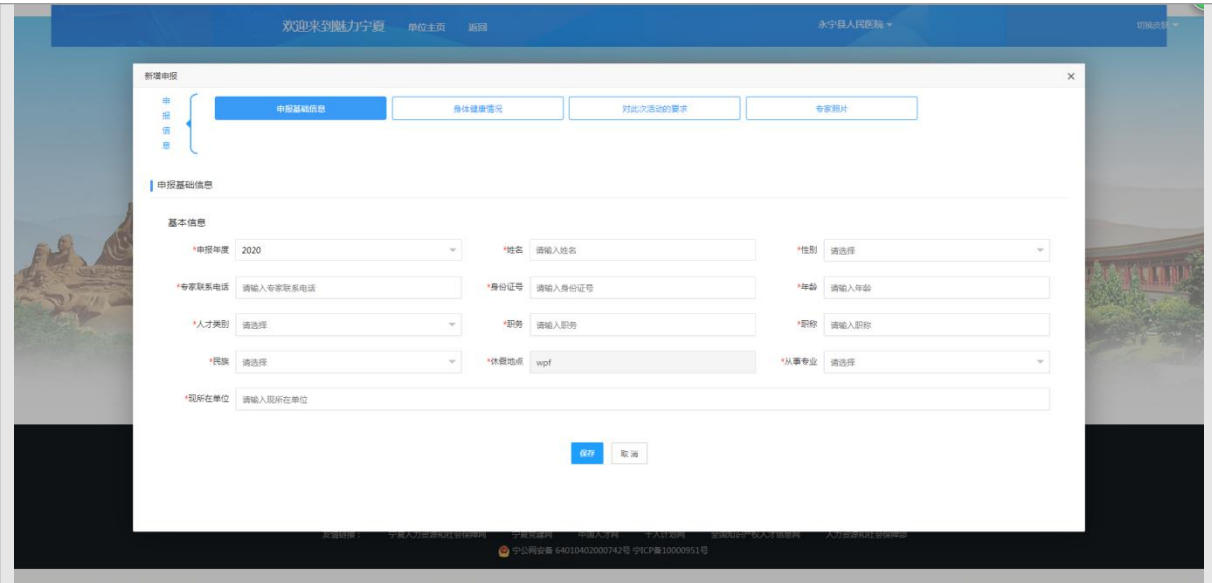

【修改】:如果之前填写的申报信息有误,但未提交申报,可以勾选对应数据,点击 该按钮进入修改页面,修改数据正确后保存即可。

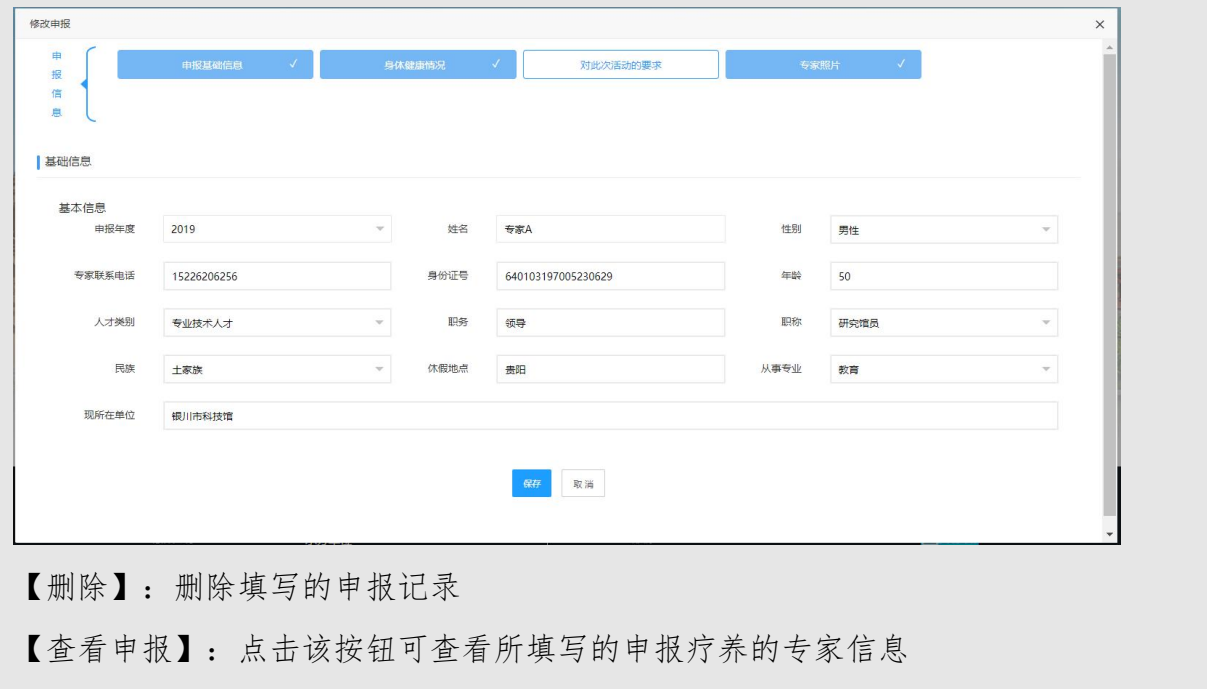

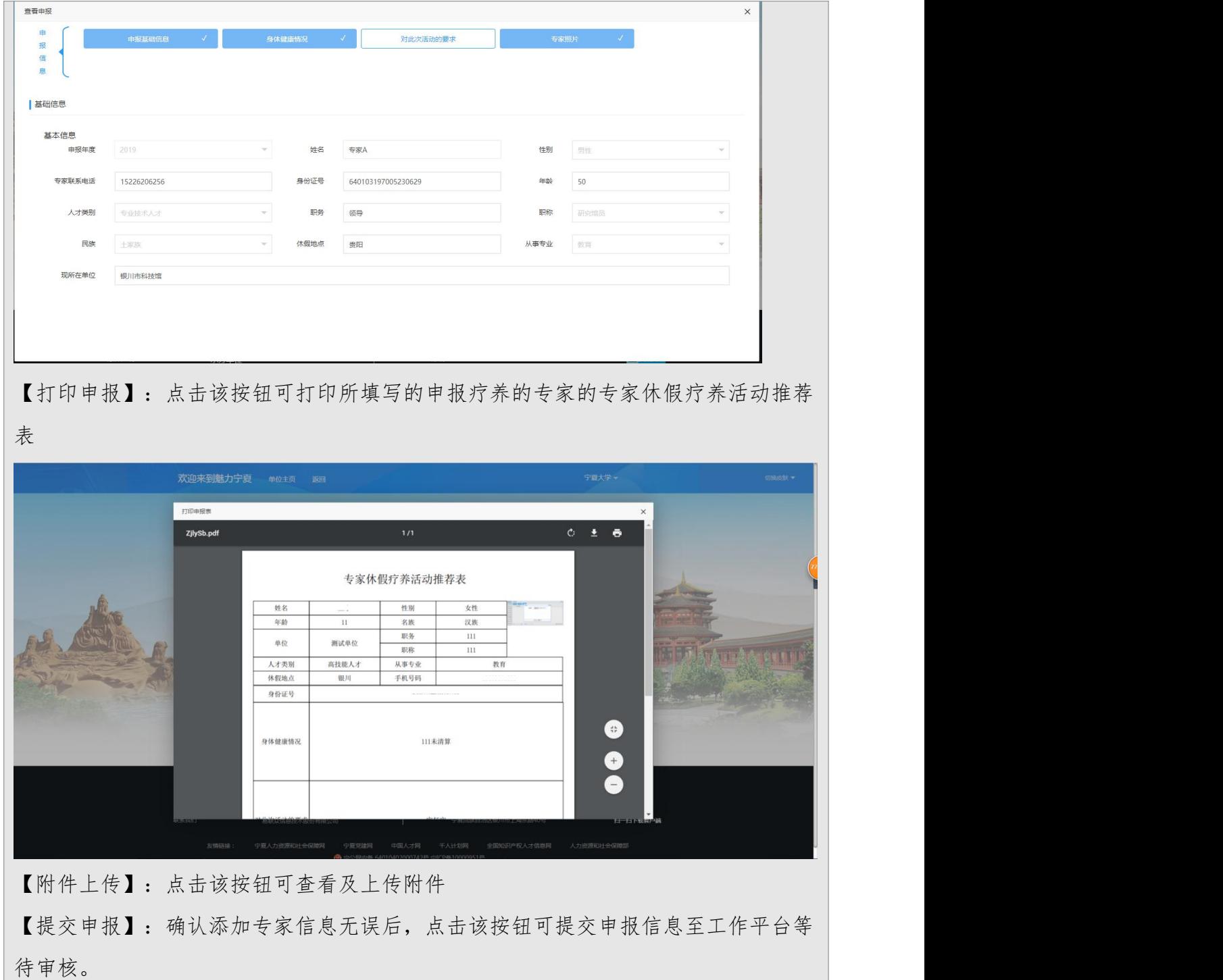

### 9.2.1.2 知名专家申报

第一步:选择"专家服务"模块进入页面"专家服务页面"

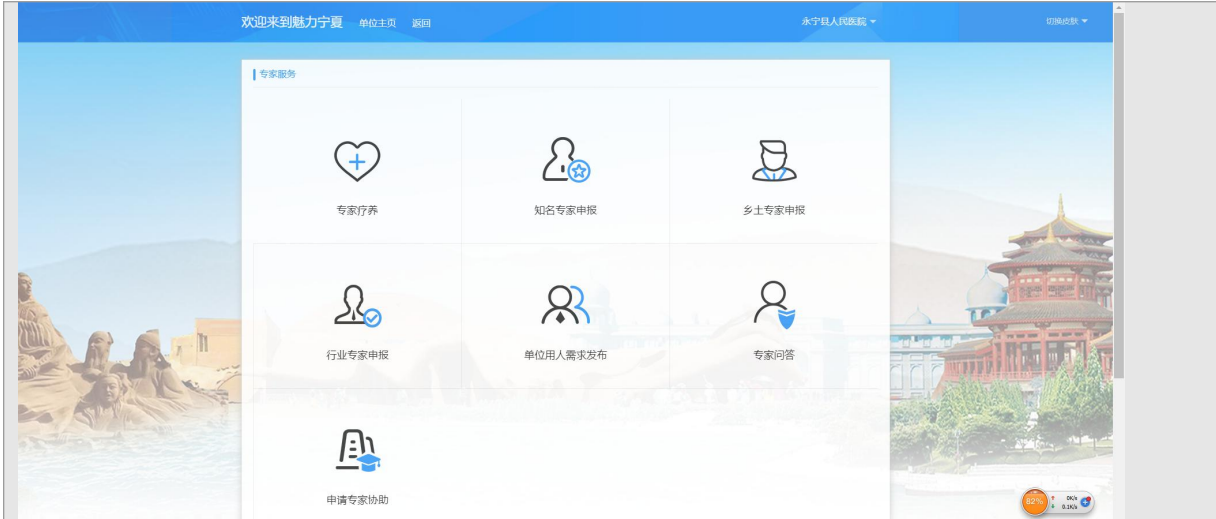

第二步:选择"知名专家"模块进入"知名专家"申报管理页面

|                      | 知名专家申报   | 欢迎来到魅力宁夏 单位主页 返回                  |             |                                                          |                   |                        |             |                             |
|----------------------|----------|-----------------------------------|-------------|----------------------------------------------------------|-------------------|------------------------|-------------|-----------------------------|
|                      |          | 串报年度 2020                         | 由报状态<br>通选择 |                                                          |                   | 图                      | $\mathbb R$ |                             |
|                      | (4) 查看由报 | + 新電<br><b>/ 88</b>               | ■ 打印申报表     |                                                          |                   |                        |             |                             |
|                      | 年度       | 项目名称                              | 服务时间        | 服务地点                                                     |                   | 申报时间                   | 申报          |                             |
|                      | 2019     | 项目2                               | 2019-09-01  | 银川                                                       |                   | 2019-09-01 12:21       | 审括          |                             |
|                      | 2019     | 项目研究一                             | 2019-09-01  | 银川                                                       |                   | 2019-09-01 12:03       | 审核          | 大作为<br>or was used  been as |
|                      |          |                                   |             |                                                          |                   |                        |             |                             |
| 关于我们<br>公司介绍<br>法律声明 |          | 主办单位<br>宁夏回族自治区人力资源和社会保障厅<br>承办单位 |             | 免费热线<br>0951-12333<br>邮编:750001                          |                   |                        |             |                             |
| 联系我们                 |          | 层联众信息技术股份有限公司                     |             |                                                          | 宁夏回族自治区银川市上海东路40号 |                        |             | 扫一扫下载客户器                    |
|                      | 友情链接:    | 宁夏人力资源和社会保障网                      | 宁夏党建网       | 中国人才网<br>千人计划网<br>● 宁公网安备 64010402000742号 宁ICP备10000951号 |                   | 全国知识产权人才信息网 人力资源和社会保障部 |             |                             |

息、项目主要内容、项目所需专家专业和人数,保存即可。

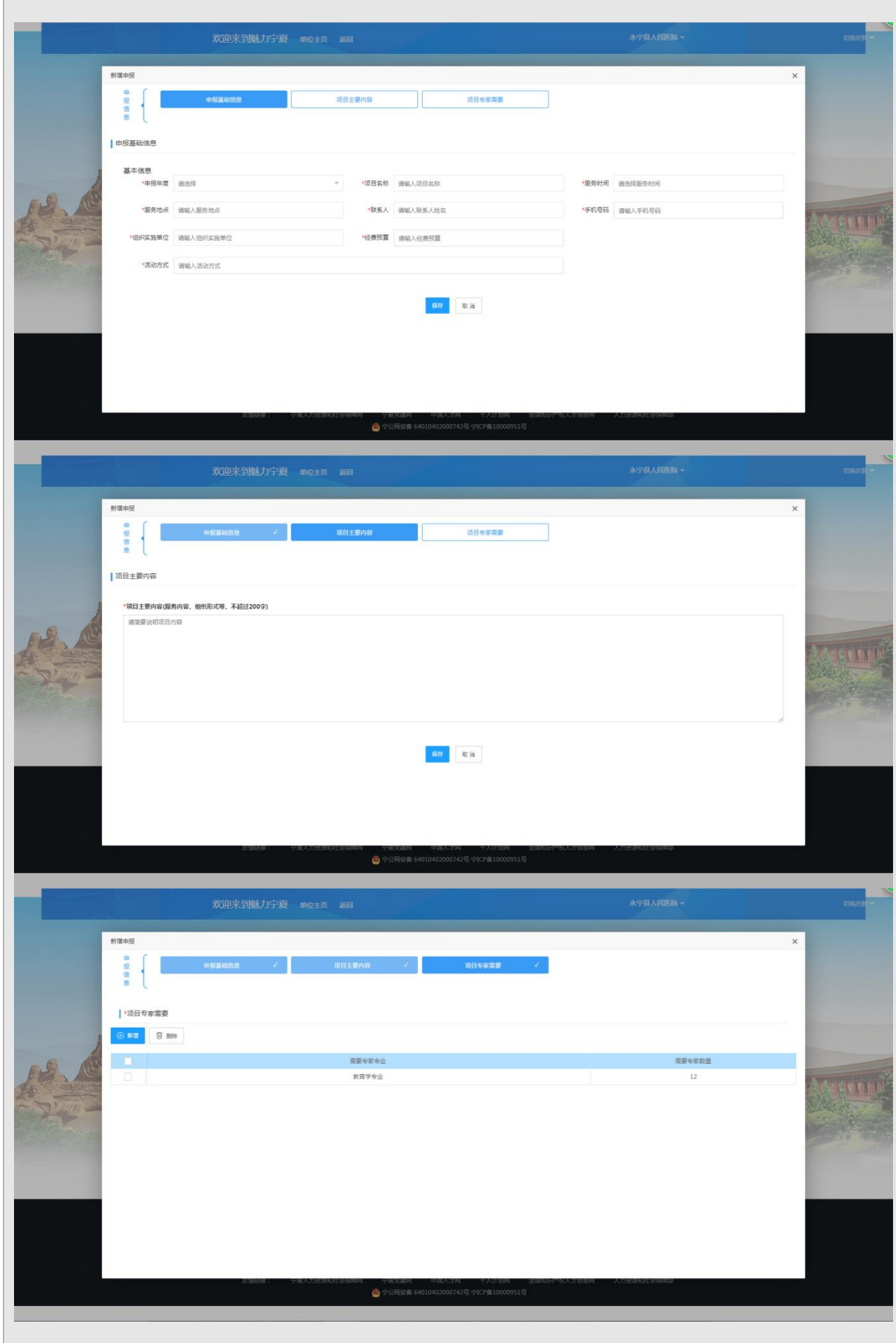

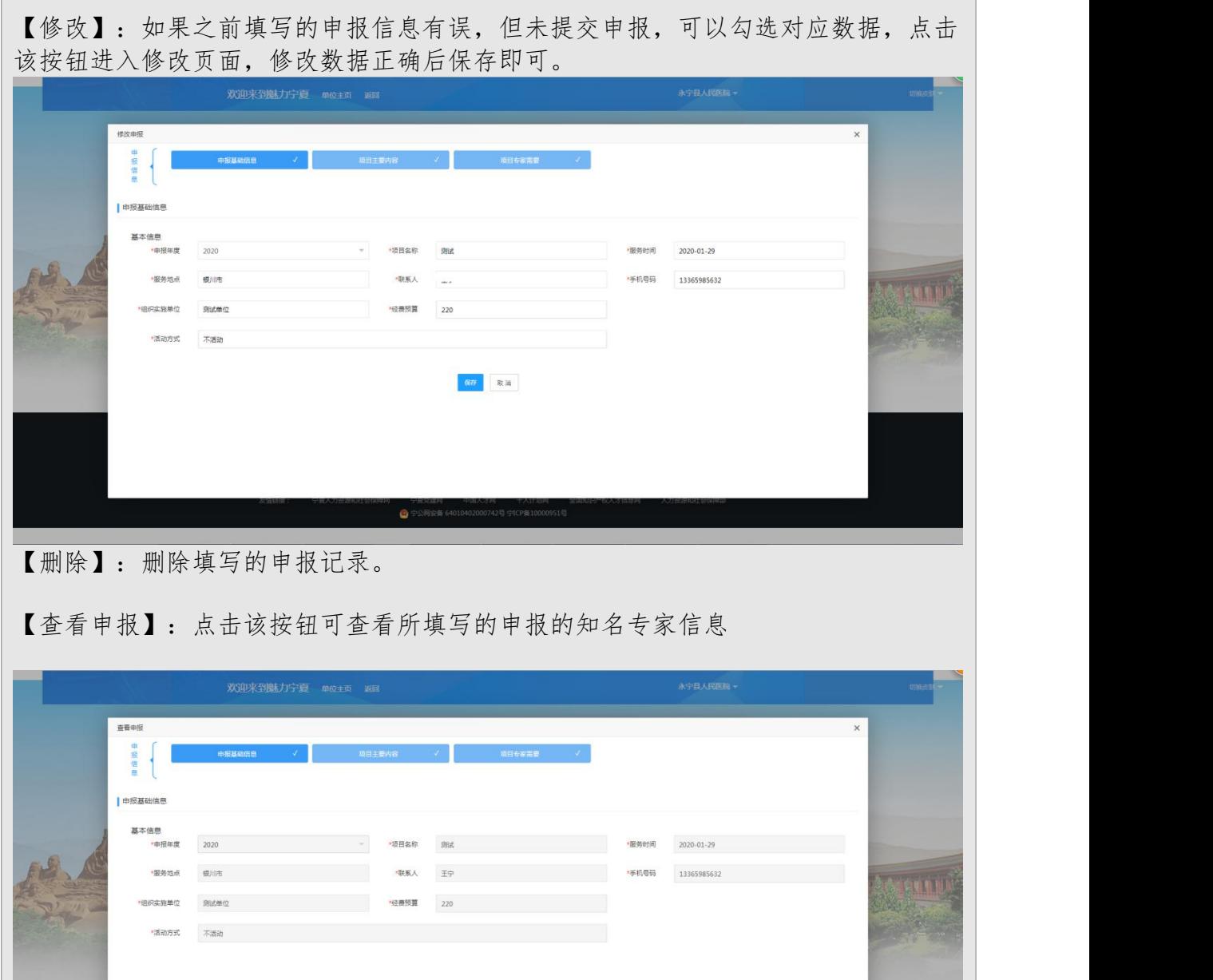

【打印申请表】:勾选申报的知名专家信息数据,点击该按钮可打印生成报表

 $\bullet$ 

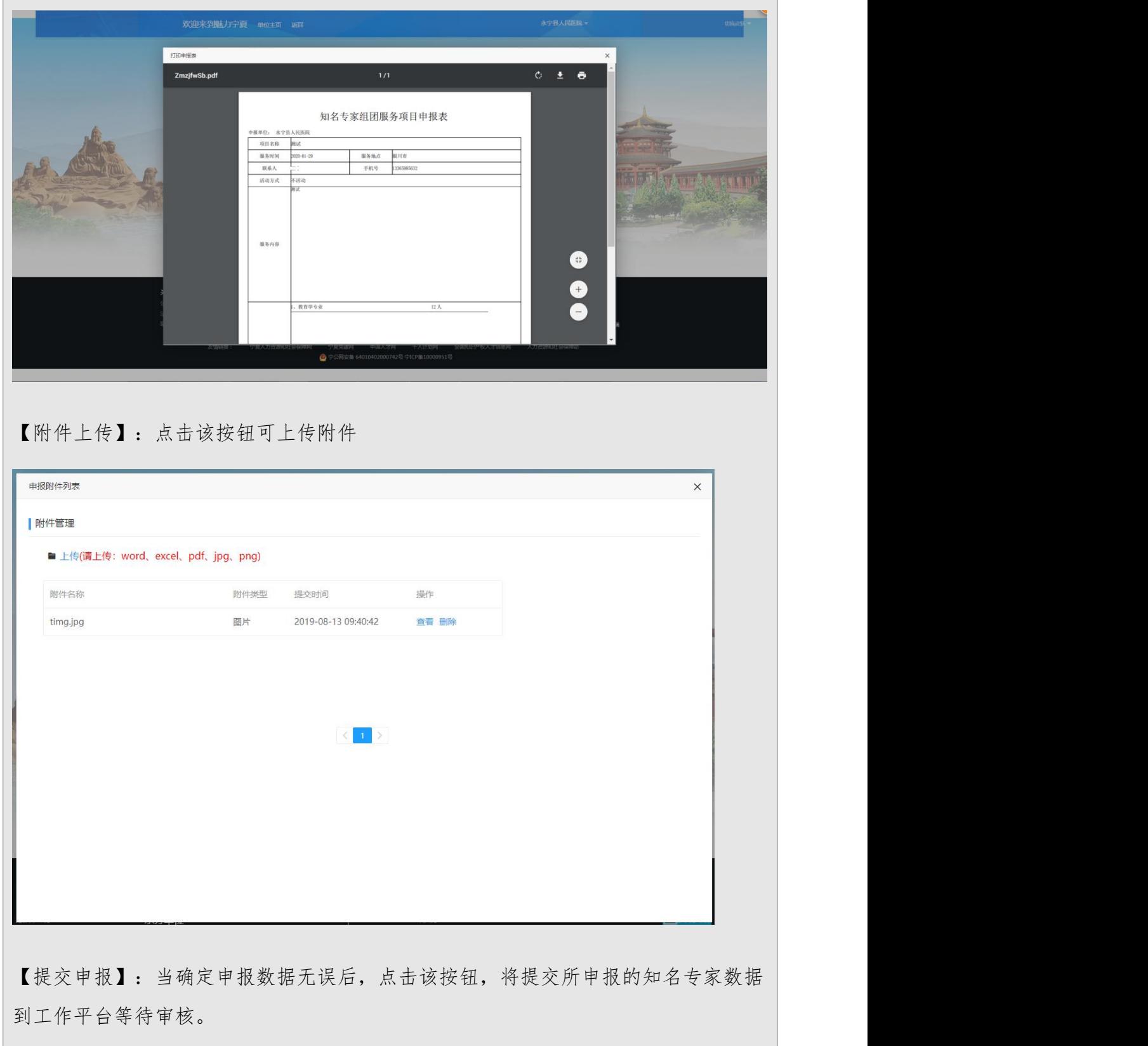

# 9.2.1.3 乡土专家申报

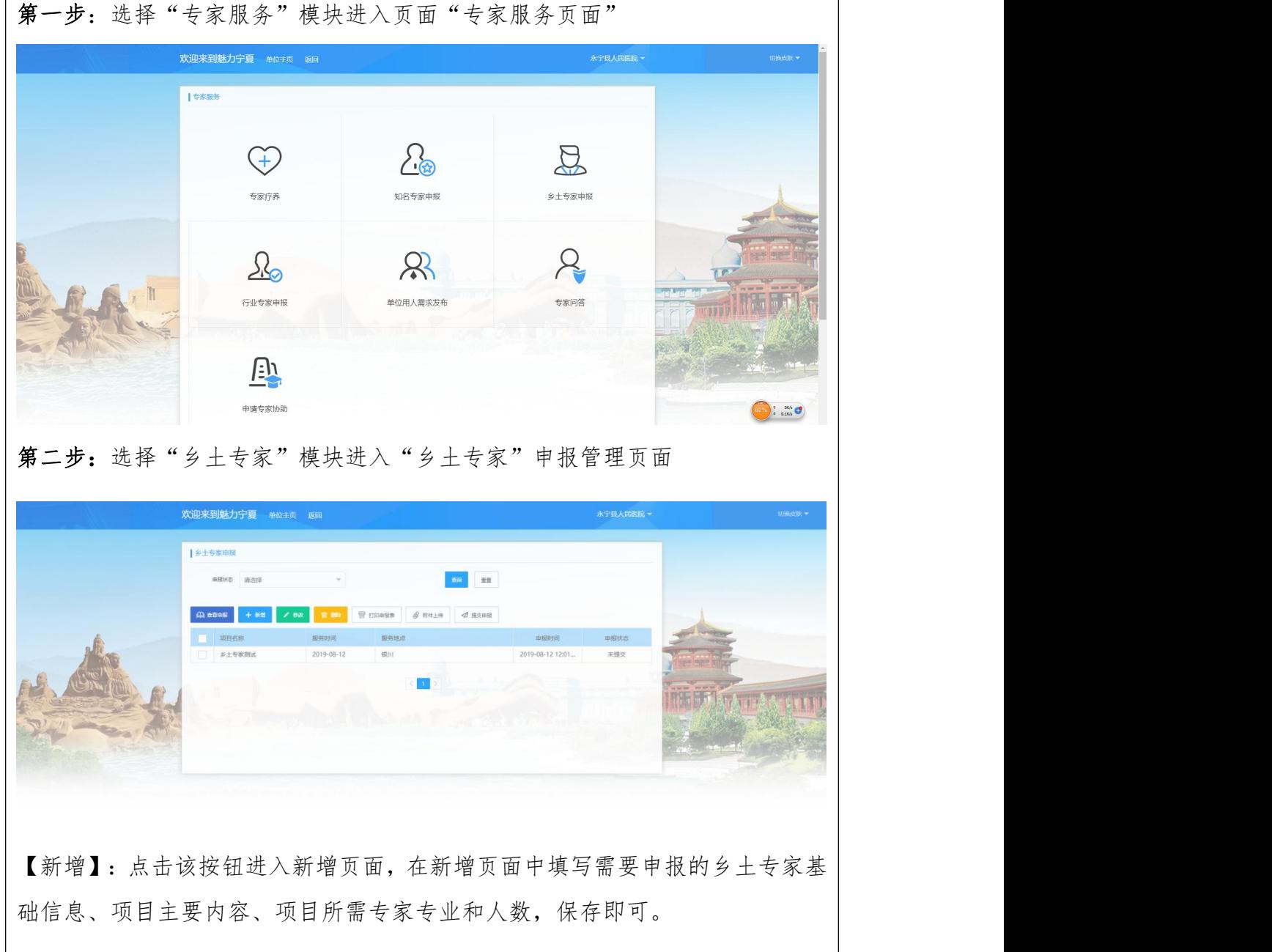

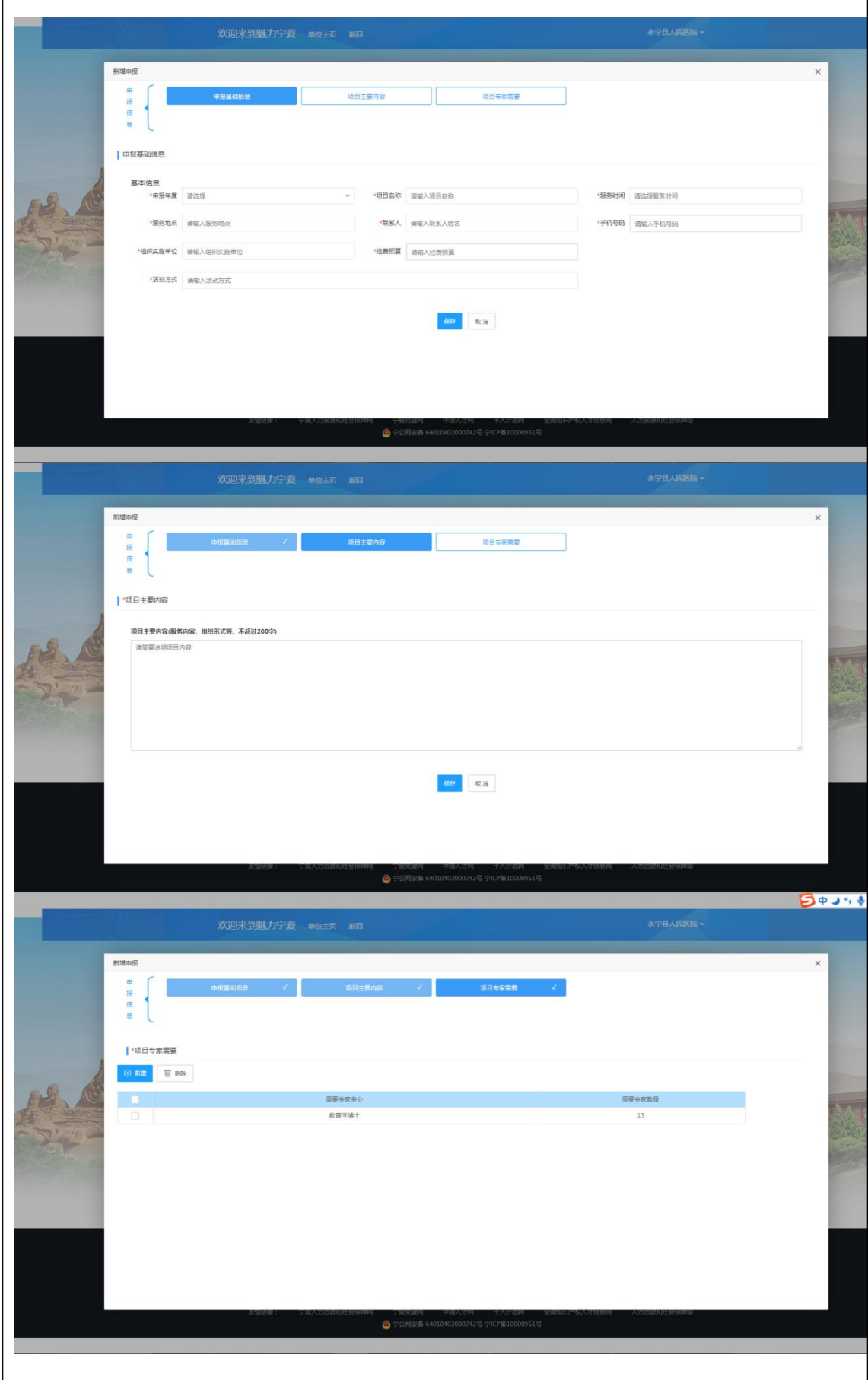

【修改】:如果之前填写的申报信息有误,但未提交申报,可以勾选对应数据, 点击该按钮进入修改页面,修改数据正确后保存即可。

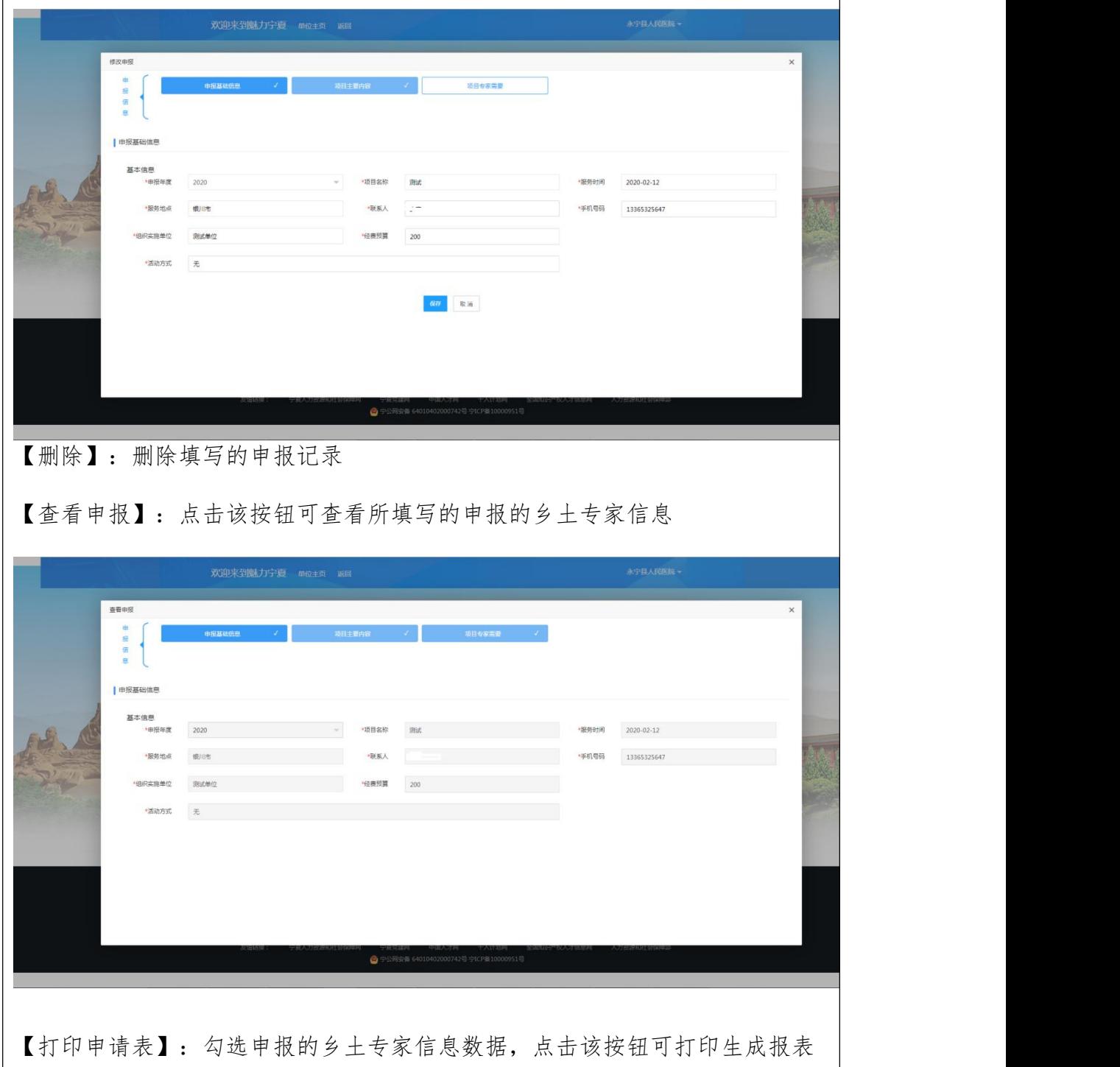

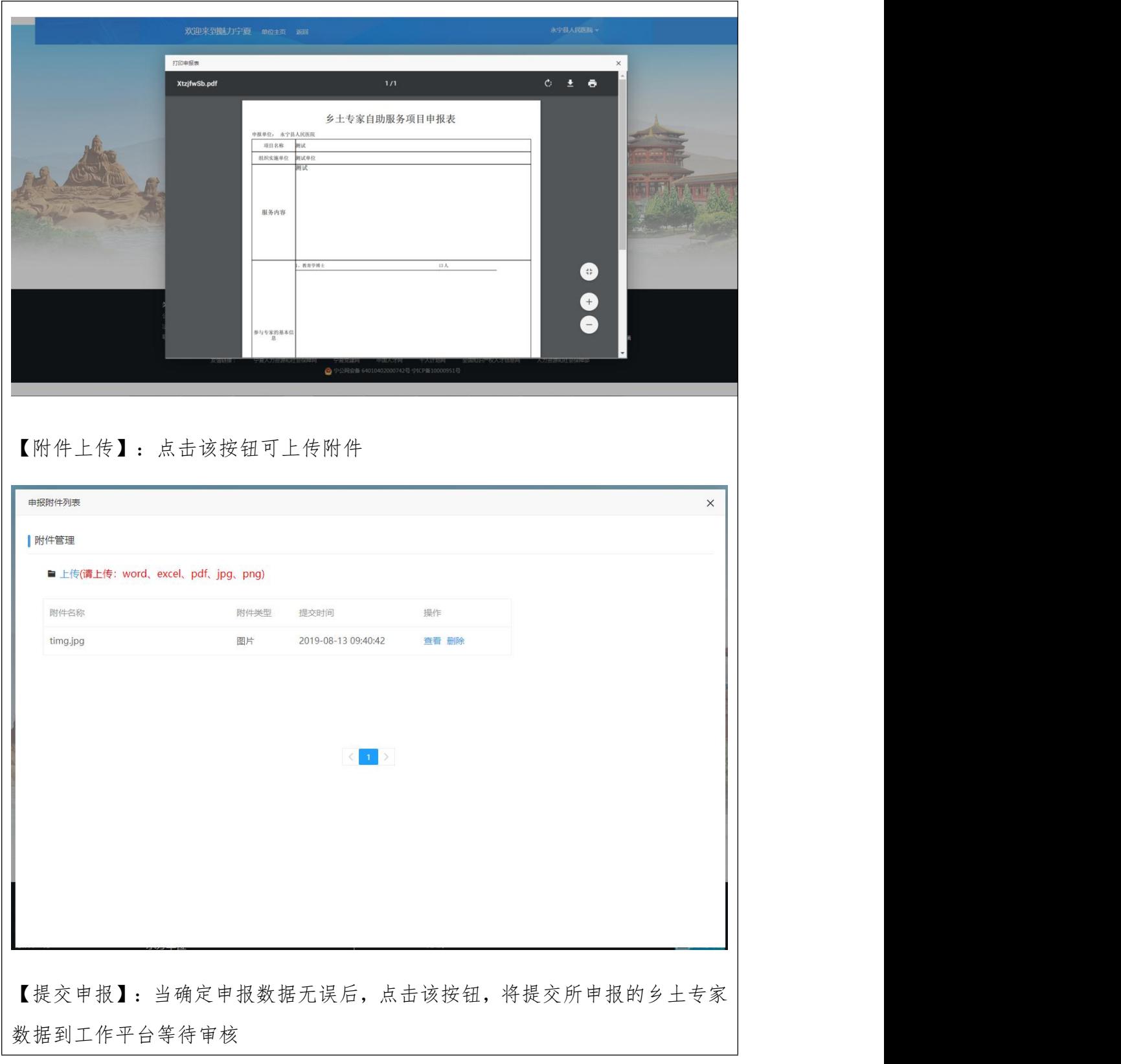

## 9.2.1.4 行业专家申报

第一步:选择"专家服务"模块进入页面"专家服务页面"

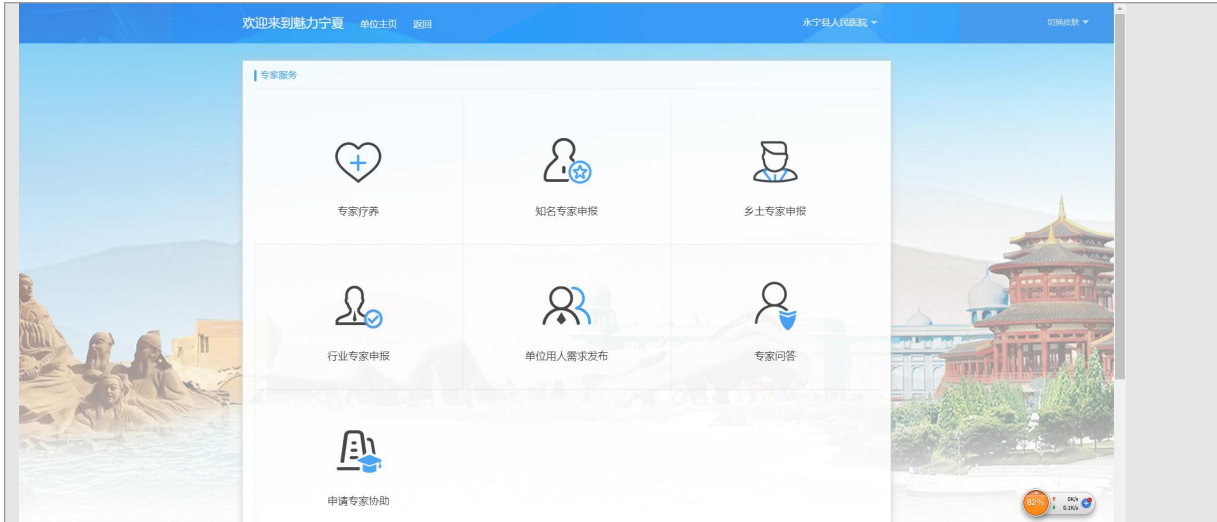

第二步:选择"行业专家"模块进入"行业专家"申报管理页面

|                                         |          | 欢迎来到魅力宁夏 单位主页 返回                  |                                                 |       |                                                                                                    |                        | 永宁县人民医院 -              |          | 切接待器 |
|-----------------------------------------|----------|-----------------------------------|-------------------------------------------------|-------|----------------------------------------------------------------------------------------------------|------------------------|------------------------|----------|------|
|                                         | 行业专家申报   |                                   |                                                 |       |                                                                                                    |                        |                        |          |      |
|                                         |          | <b>串报年度 2020</b>                  | 由报状态 调选择<br>$-$                                 |       |                                                                                                    | 图片                     | $\mathbb{R}\mathbb{R}$ |          |      |
|                                         | (日) 查看由报 | $+ $ ##<br>/ 修改                   | 图 打印申报表<br><b>R 800</b>                         |       | $\begin{array}{ccc} \mathcal{Q} & \mathrm{H} \mathrm{H} \mathrm{H} \mathrm{H} \mathrm{H} & \mathcal{Q} \end{array} \begin{array}{c} \mathcal{Q} \end{array} \begin{array}{c} \mathrm{H} \mathrm{H} \mathrm{H} \mathrm{H} \mathrm{H} & \mathcal{Q} \end{array} \begin{array}{c} \mathcal{Q} \end{array} \begin{array}{c} \mathcal{Q} \end{array} \begin{array}{c} \mathcal{Q} \end{array}$ |                        |                        |          |      |
|                                         | 年度       | 项目名称                              | 服务时间                                            | 服务地点  |                                                                                                    | 申报时间                   | 申报                     |          |      |
|                                         | 2019     | 项目四                               | 2019-09-01                                      | 银川    |                                                                                                    | 2019-09-01 12:32       | 已提交                    |          |      |
|                                         |          |                                   |                                                 |       |                                                                                                    |                        |                        |          |      |
| 关于我们<br>公司介绍<br>法律声明                    |          | 主办单位<br>宁夏回族自治区人力资源和社会保障厅<br>承办单位 |                                                 |       | 免费热线<br>0951-12333<br>邮编:750001                                                                                                    |                        |                        |          |      |
| 联系我们                                    | 友情链接:    | 层联众信息技术股份有限公司<br>宁夏人力资源和社会保障网     | 宁夏党建网<br>● 宁公网安备 64010402000742号 宁ICP备10000951号 | 中国人才网 | 宁夏回族自治区级川市上海东路40号<br>千人计划网                                                                                                    | 全国知识产权人才信息网 人力资源和社会保障部 |                        | 扫一扫下载客户链 |      |
| 【新增】: 点击该按钮进入新增页面, 在新增页面中填写需要申报的行业专家基础信 |          |                                   |                                                 |       |                                                                                                    |                        |                        |          |      |

息、项目主要内容、项目所需专家专业和人数,保存即可。

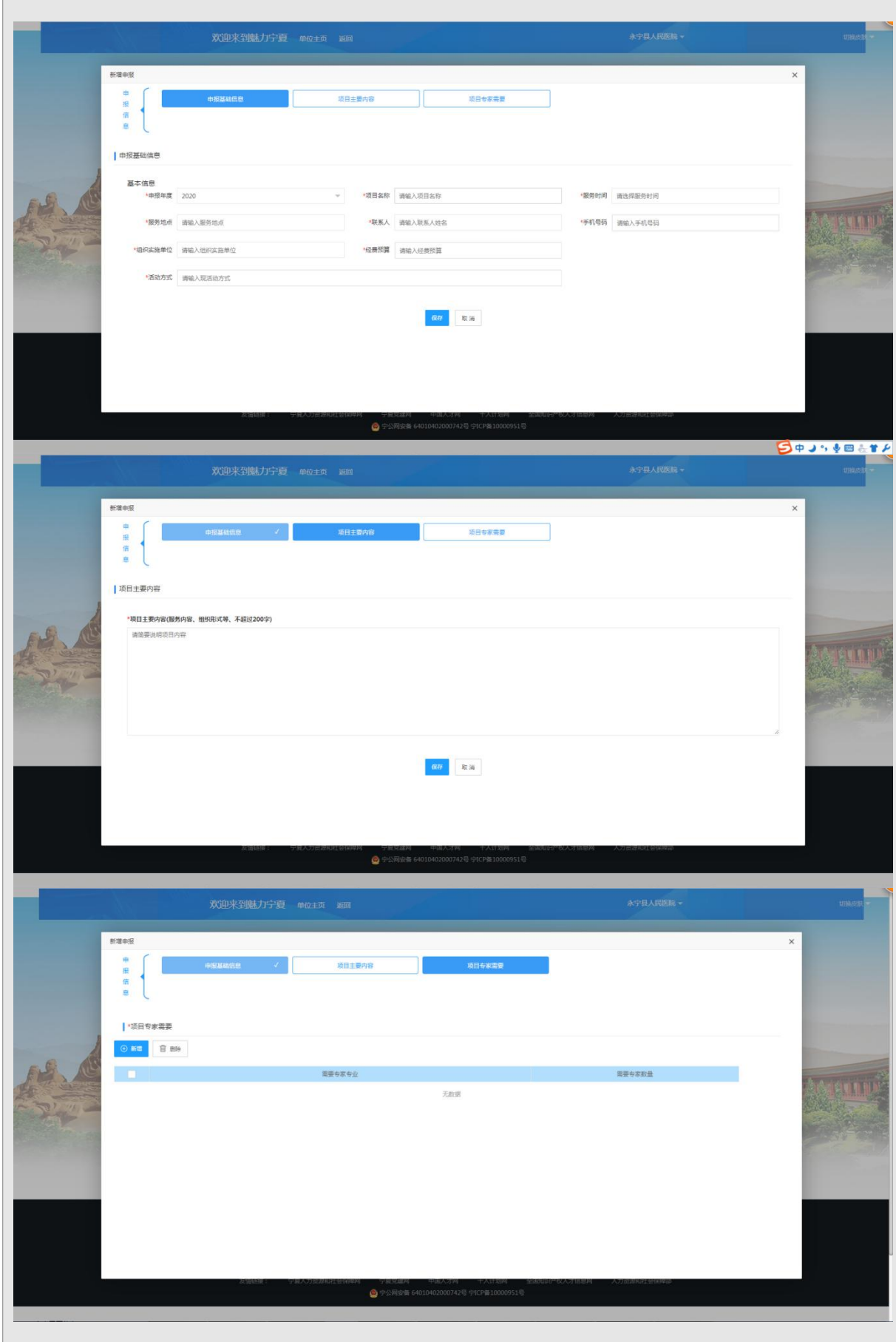
【修改】:如果之前填写的申报信息有误,但未提交申报,可以勾选对应数据,点击 该按钮进入修改页面,修改数据正确后保存即可。

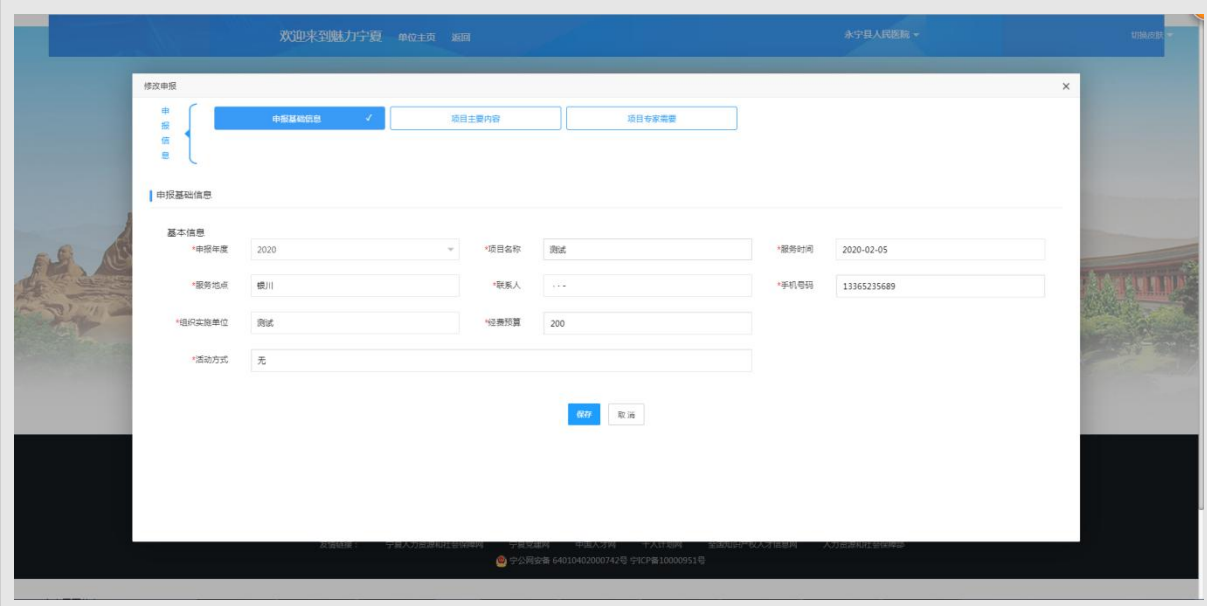

【删除】:删除填写的申报记录

【查看申报】:点击该按钮可查看所填写的申报的行业专家信息

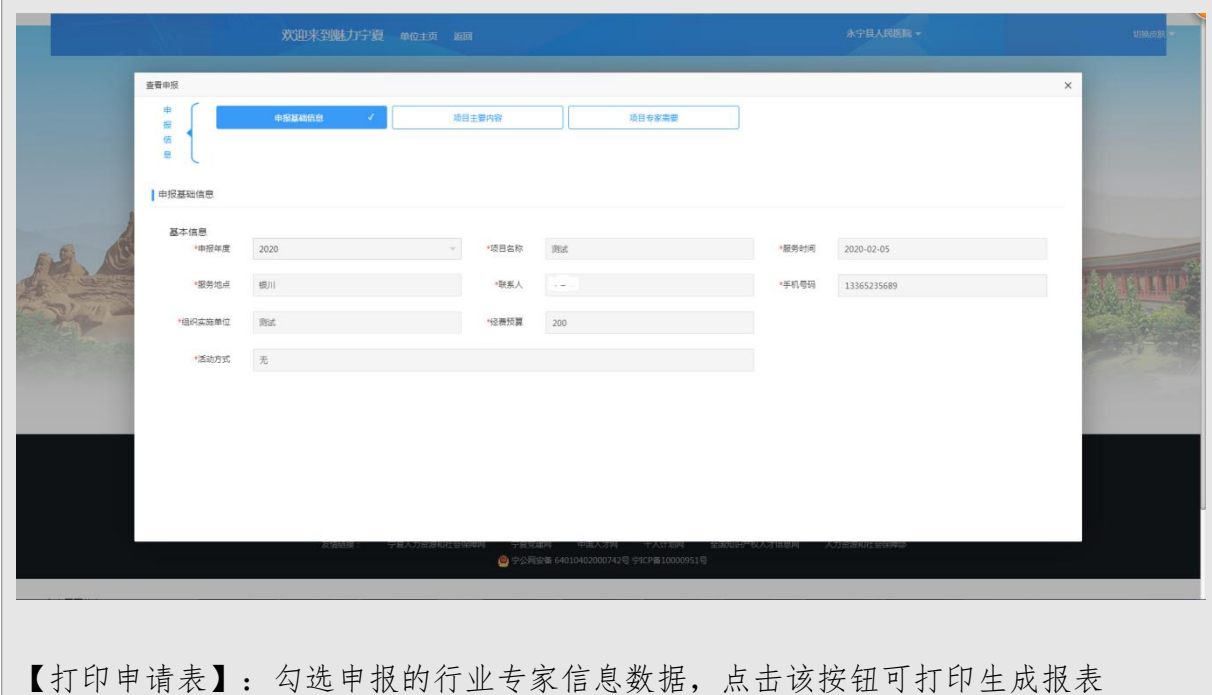

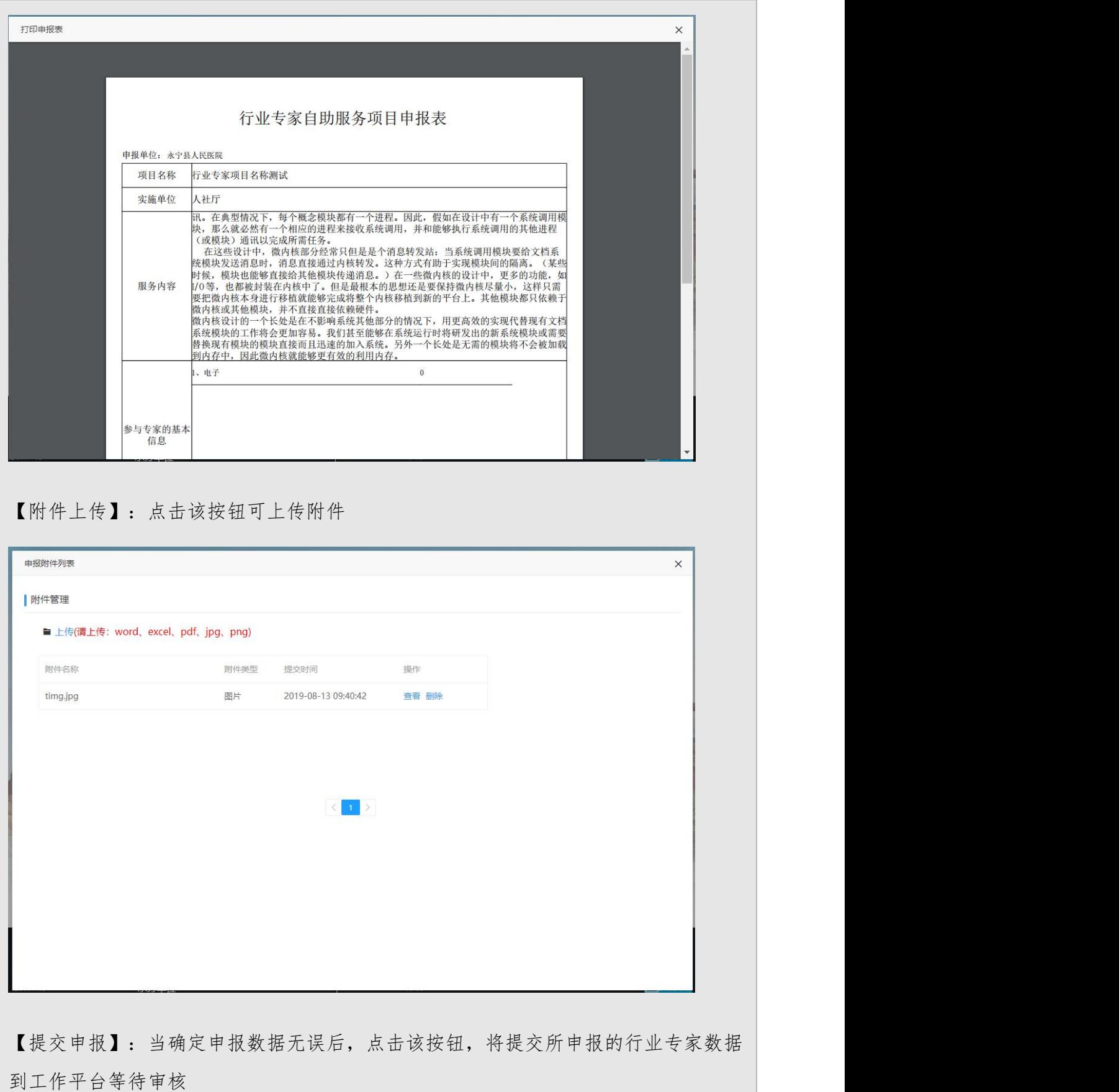

### 9.2.1.5 单位用人需求发布

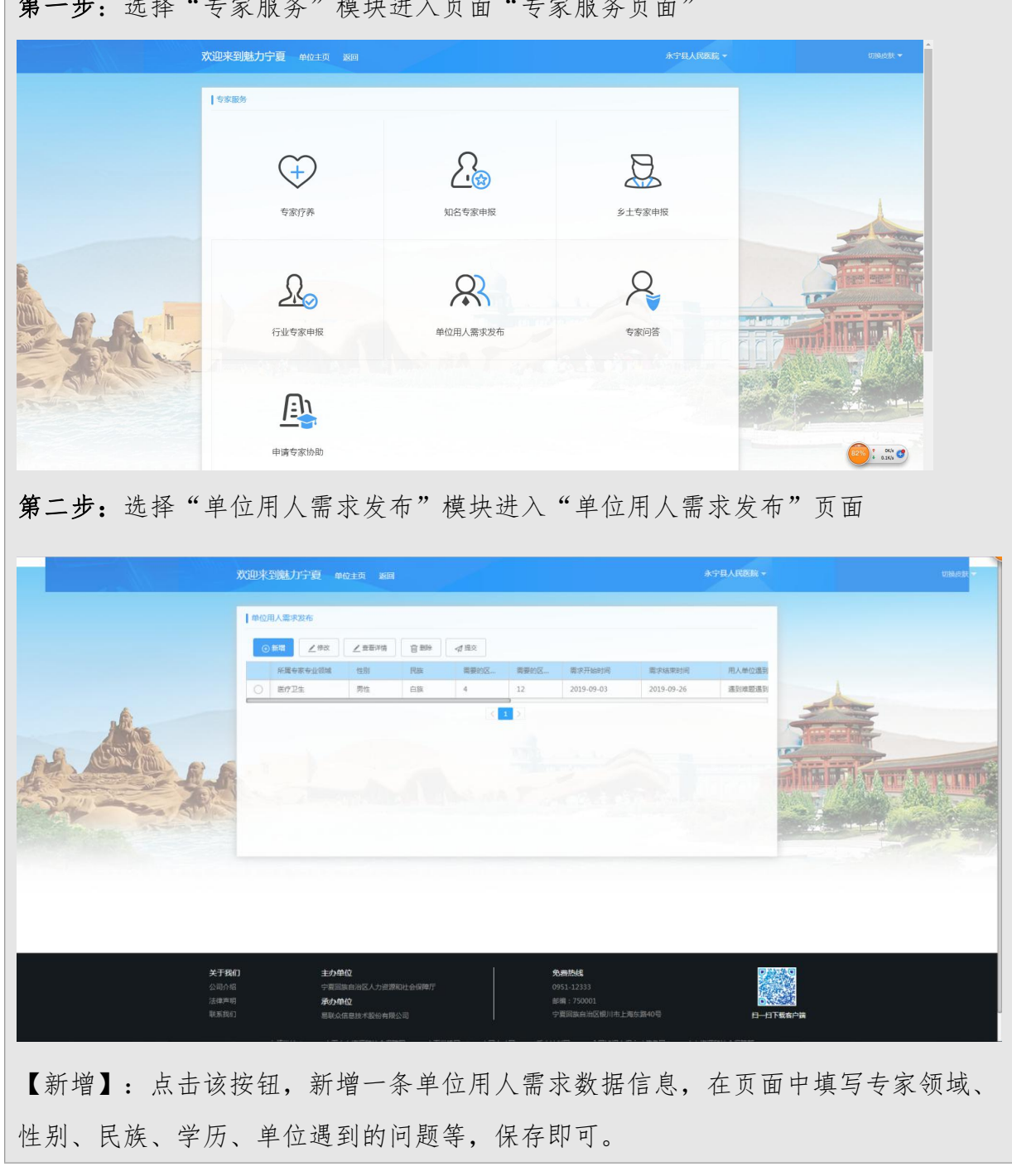

第一步:选择"专家服务"模块进入页面"专家服务页面"

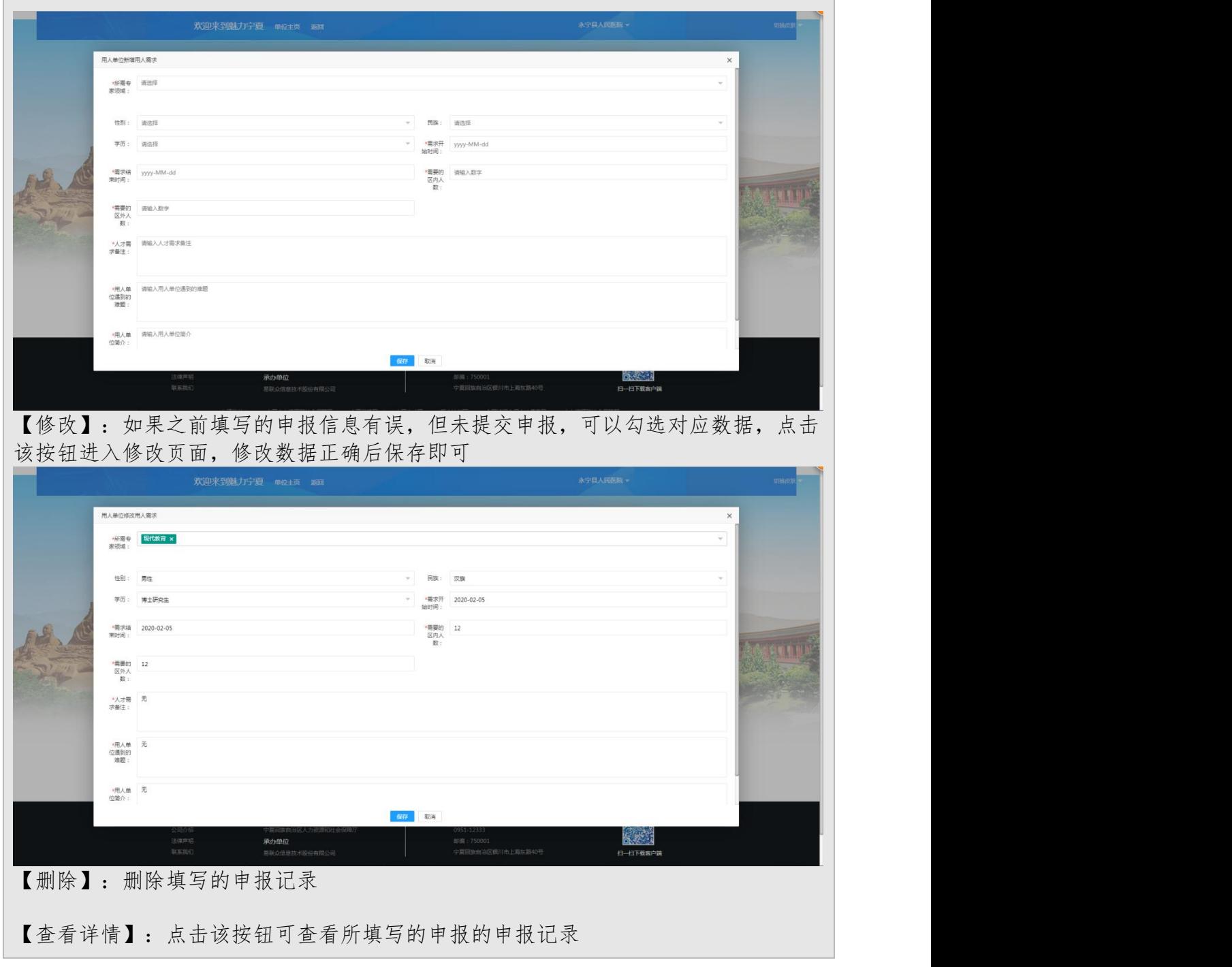

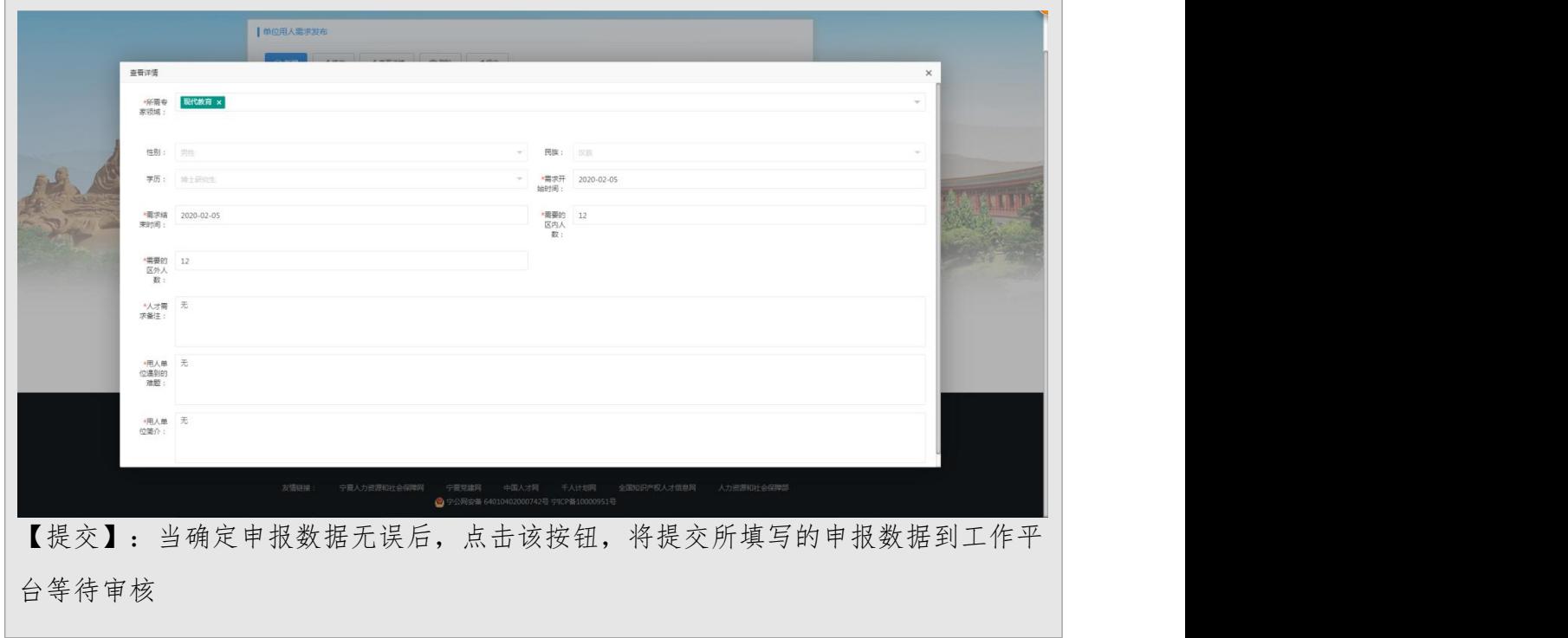

# 9.2.1.6 专家问答

 $\overline{\phantom{a}}$ 

Л

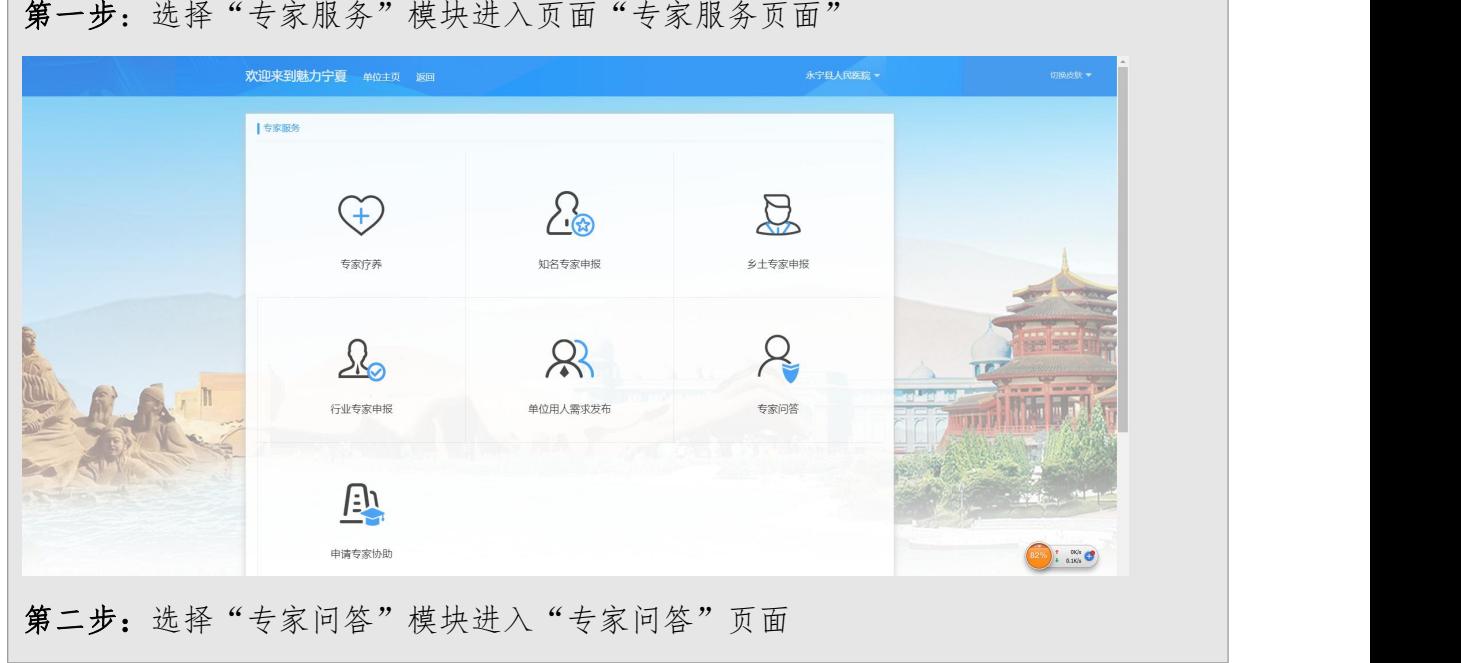

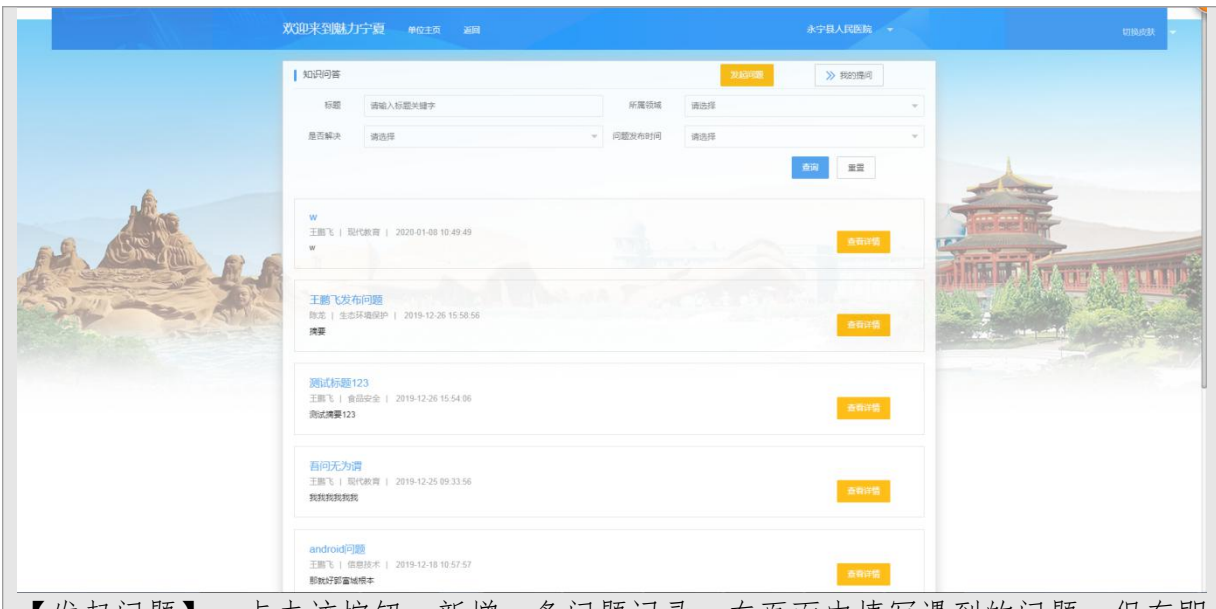

【发起问题】:点击该按钮,新增一条问题记录,在页面中填写遇到的问题,保存即 可。

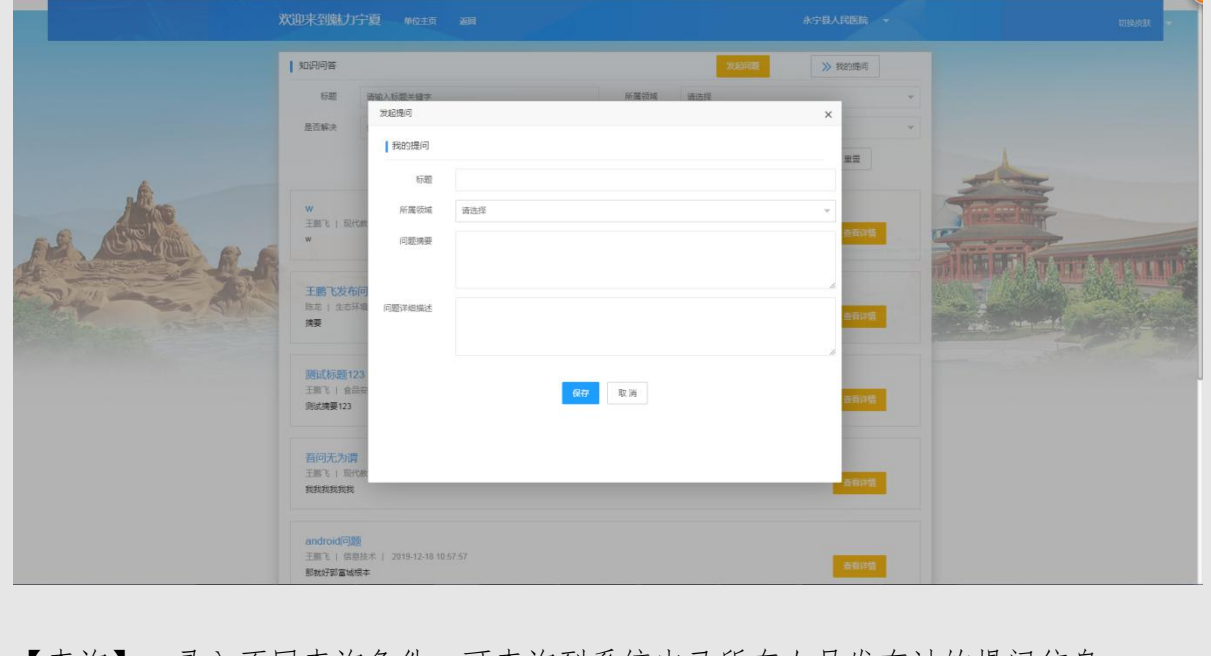

【查询】:录入不同查询条件,可查询到系统中已所有人员发布过的提问信息

【查看详情】:对于每一个发布的提问,点击该按钮,可查看对应的提问记录详细信 息。

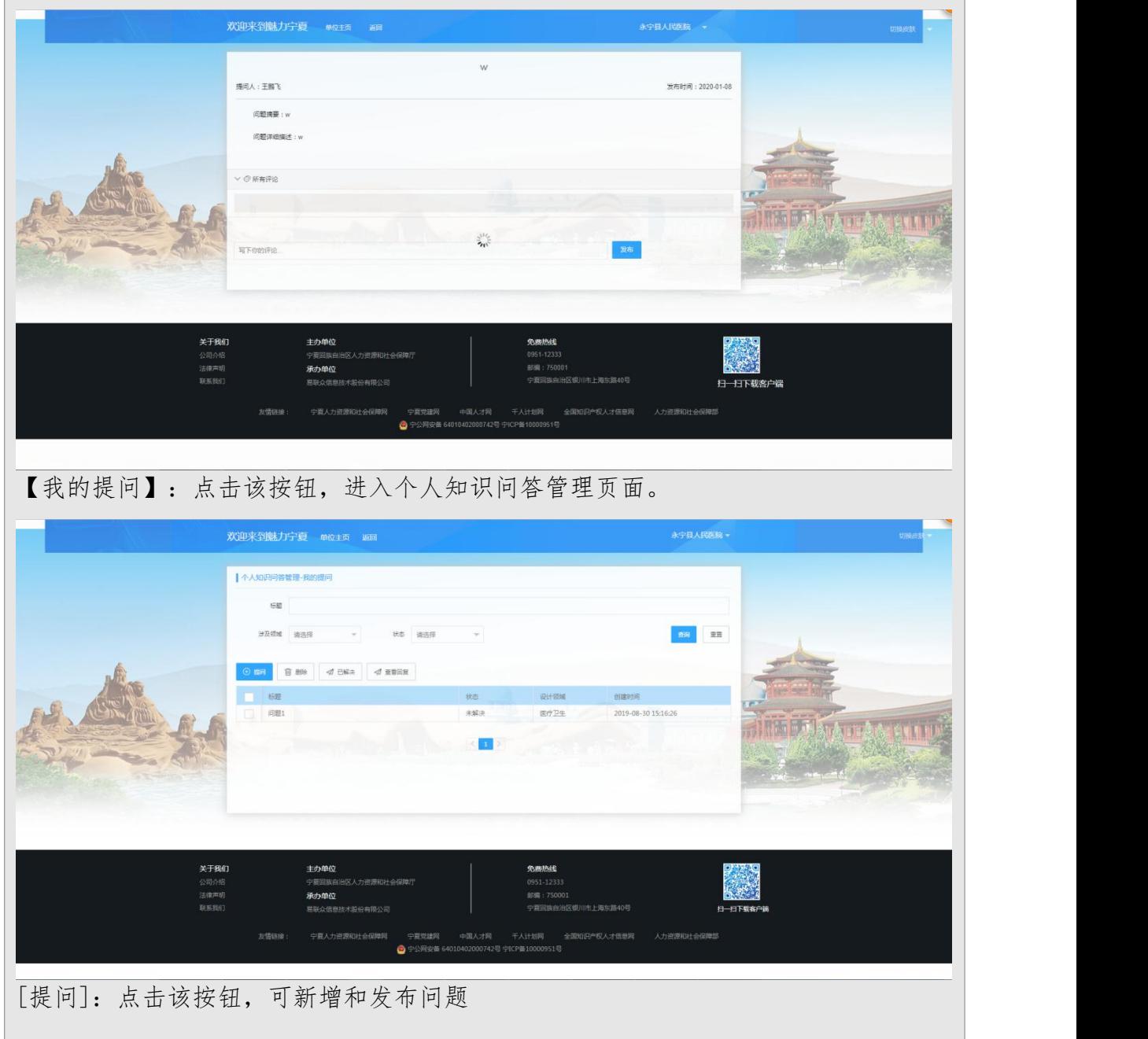

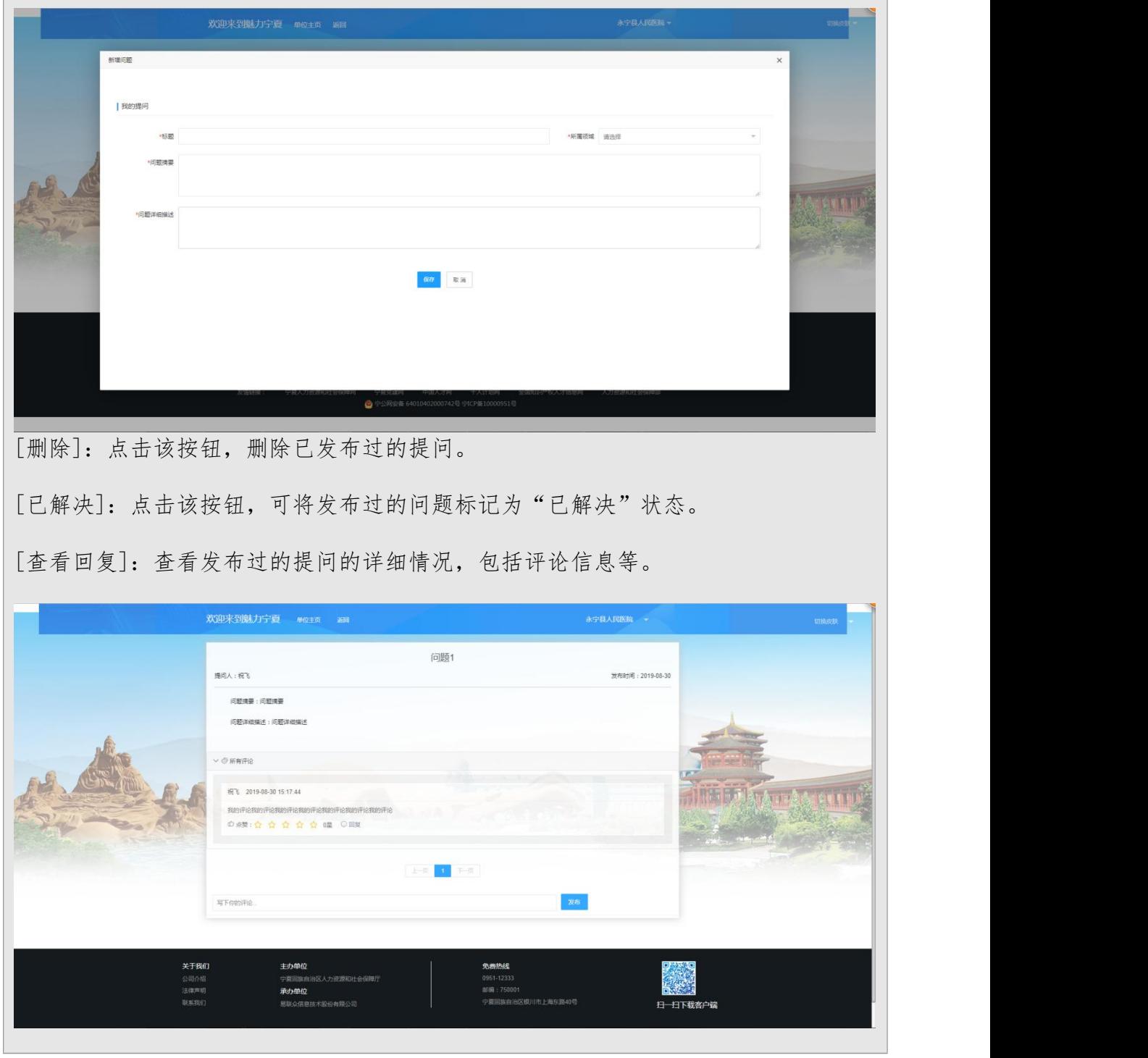

## 9.2.1.7 申请专家协助

第一步:选择"专家服务"模块进入页面"专家服务页面"

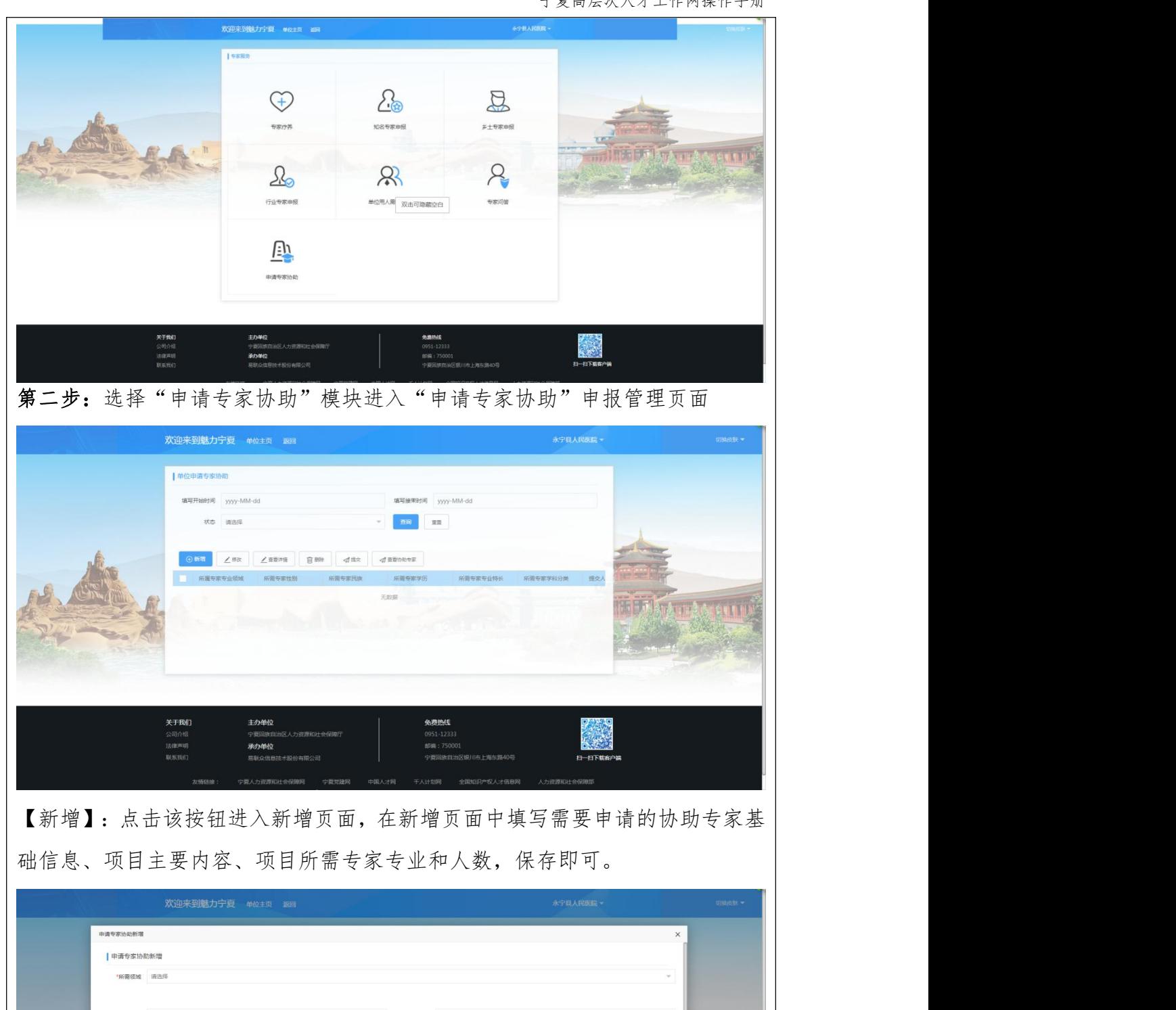

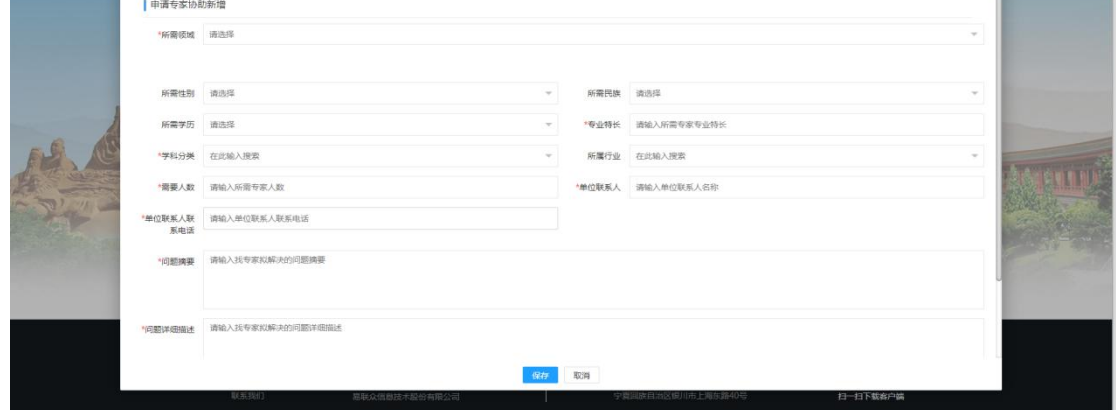

【修改】:如果之前填写的申报信息有误,但未提交申报,可以勾选对应数据, 点击该按钮进入修改页面,修改数据正确后保存即可。

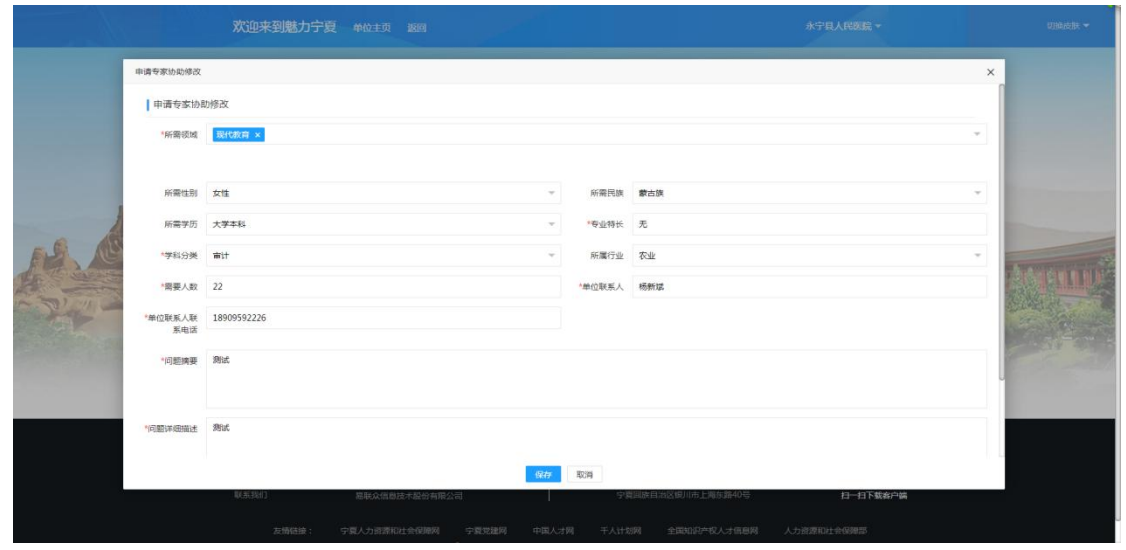

【删除】:删除填写的申报记录。

【查看详情】:点击该按钮可查看所填写的申请的协助专家信息

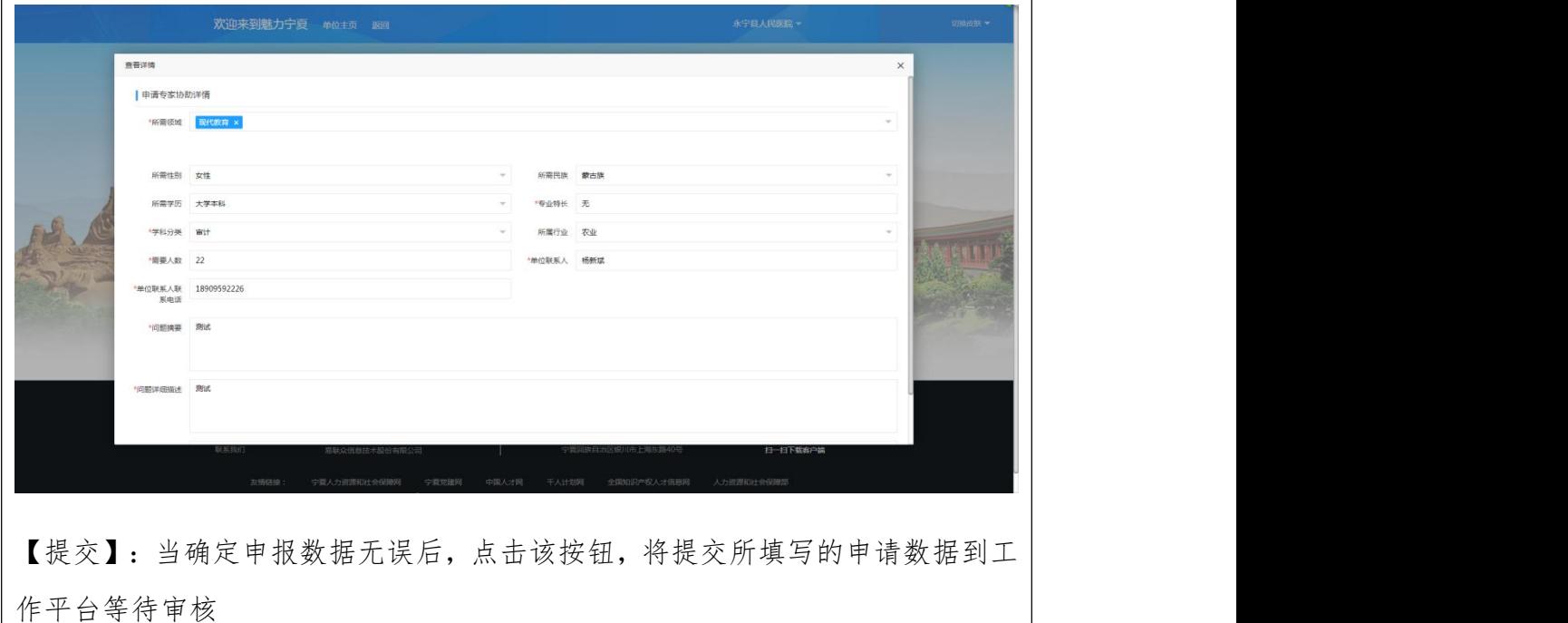

# 10.专家智库项目功能操作说明

## 10.1.个人用户

# 10.1.1 功能说明

个人用户通过注册个人账户之后选择以个人方式登录到系统直接可以进行 相应的操作。

### 10.1.2 系统登录

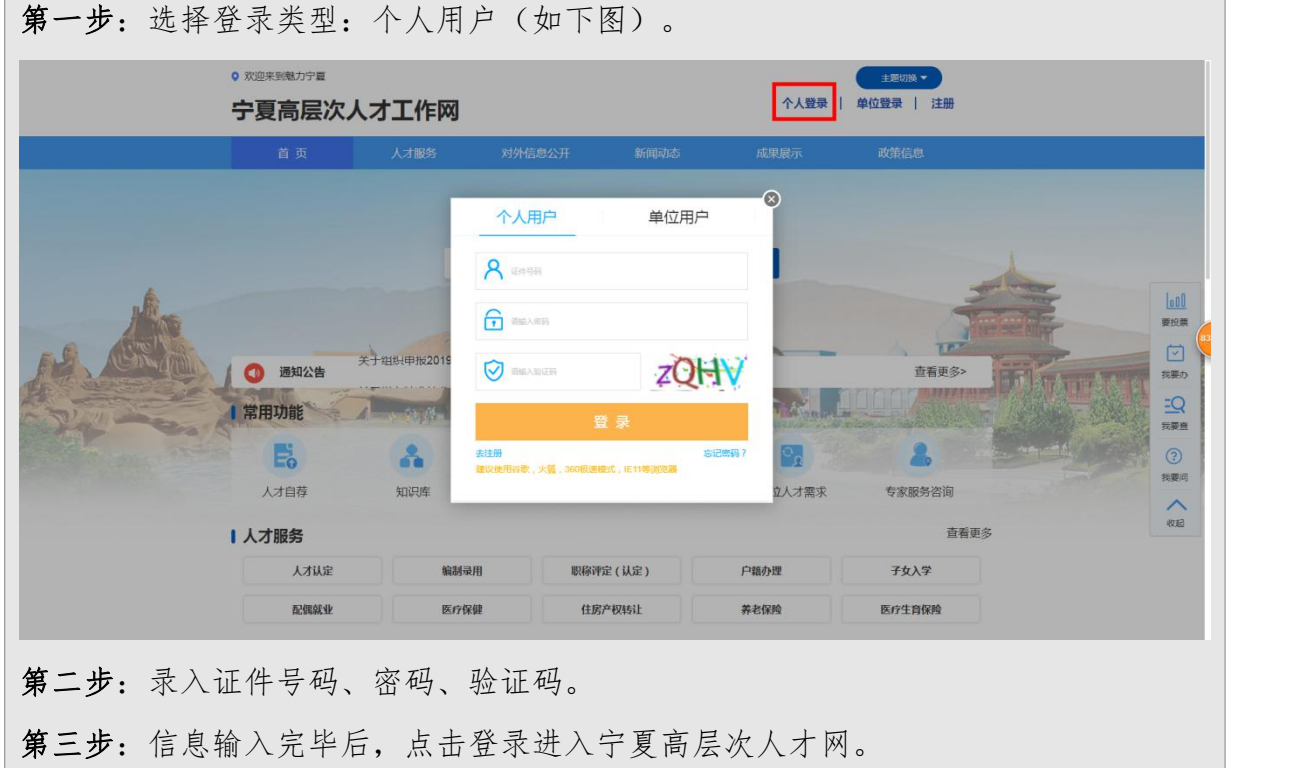

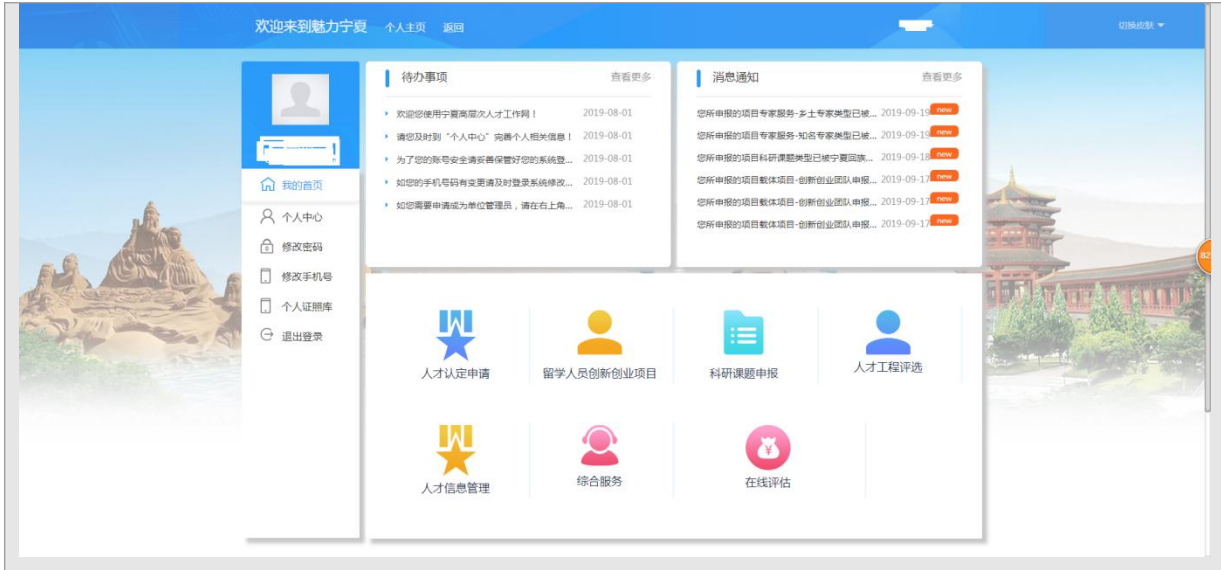

## 10.1.3 科研课题申报

科研课题申报:进入个人主页,点击"科研课题申报"模块,进入课题页面,可 以查看到对本人可见的科研课题申报项目信息,可根据"关键词"查询所需操作 的课题进行操作。

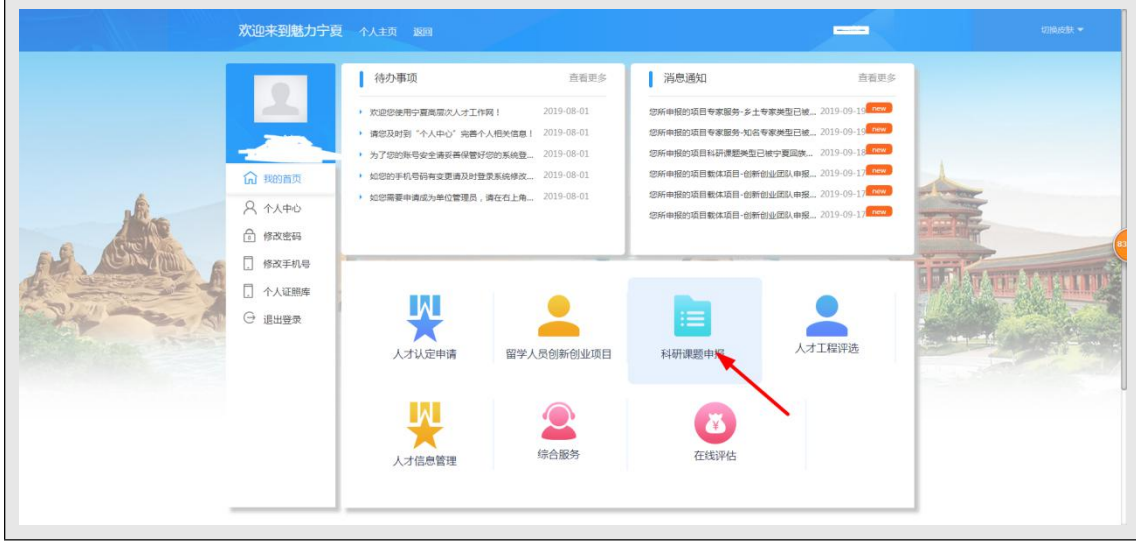

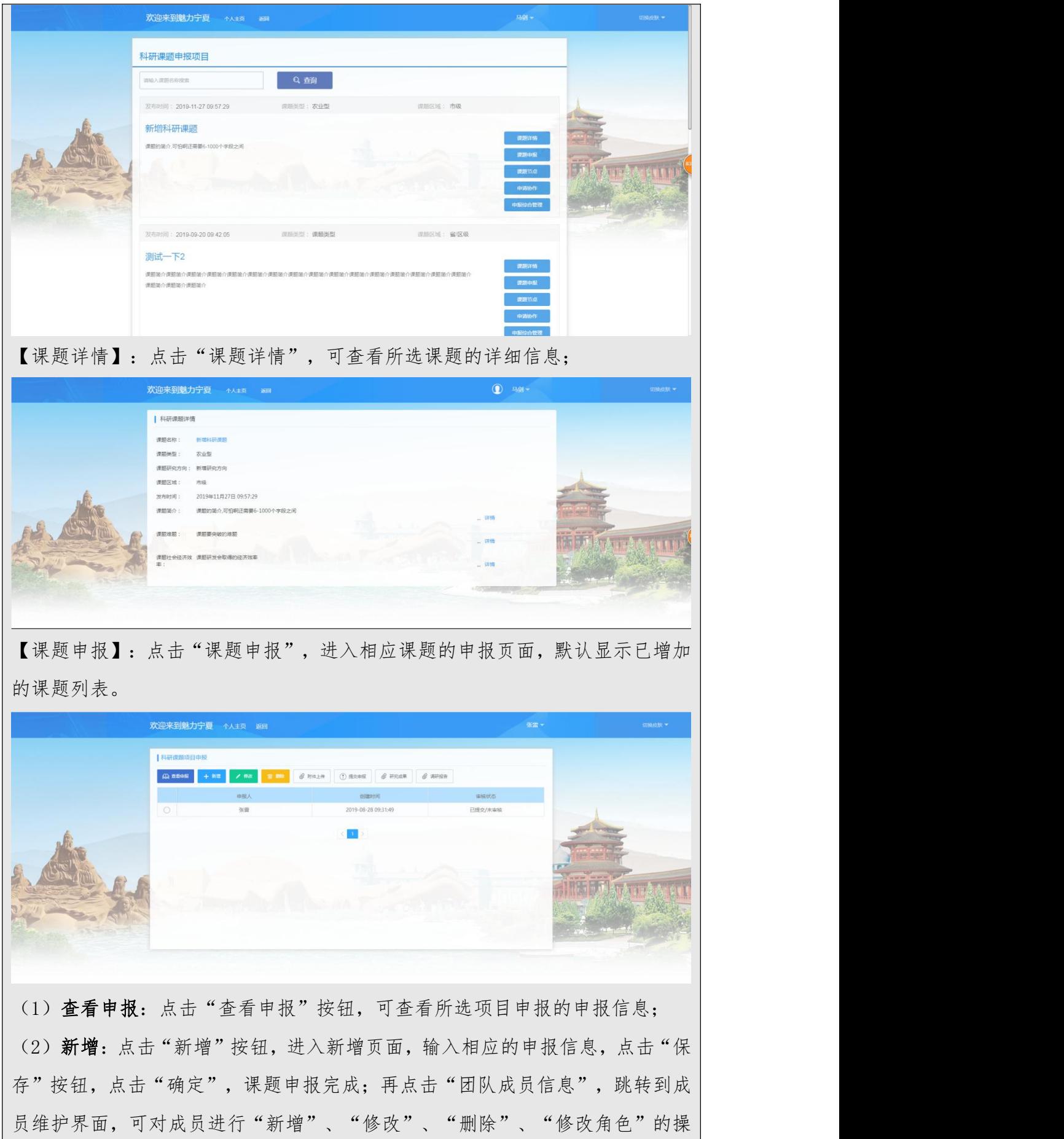

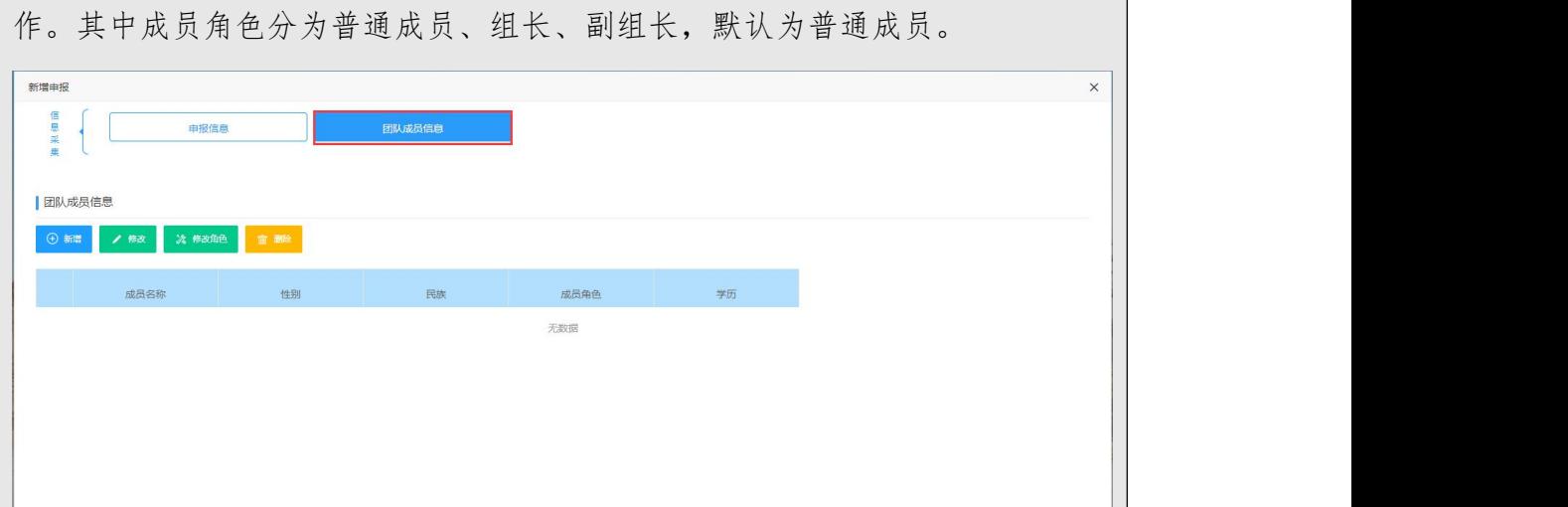

(3)修改:点击"修改"按钮,可以修改所选项目申报的申报信息(所选申报 为未提交申报状态):

(4)删除:点击"删除"按钮,可以删除所选课题申报(所选申报为未提交申 报状态);

(5)附件上传:点击"附件上传"按钮,进入附件界面,默认显示已上传申报 附件列表,可点击"上传附件"按钮上传相应的附件,附件上传完成显示在附件 列表中,可进行"删除"、"附件查看"操作;

注:只能在"提交申报"之前上传附件,提交申报之后只能查看、删除已上传的 附件;

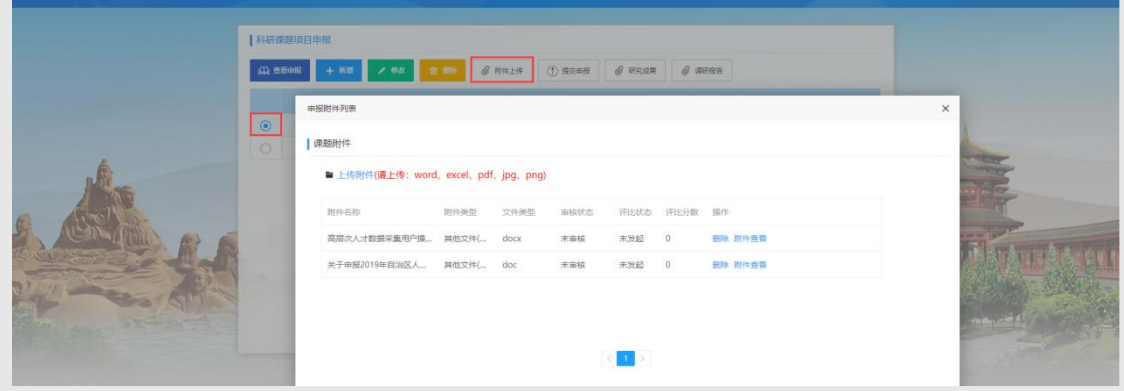

(6)提交申报:选择"未提交申报"的课题申报,点击"提交申报"按钮,点 击"确定",申报完成。(可在工作平台的【课题申报审批】模块进行审核) (7)研究成果(申报审核通过后才能上传研究成果):点击"研究成果"按钮, 进入研究成果附件界面,默认显示已上传研究成果附件列表,可点击"上传研究

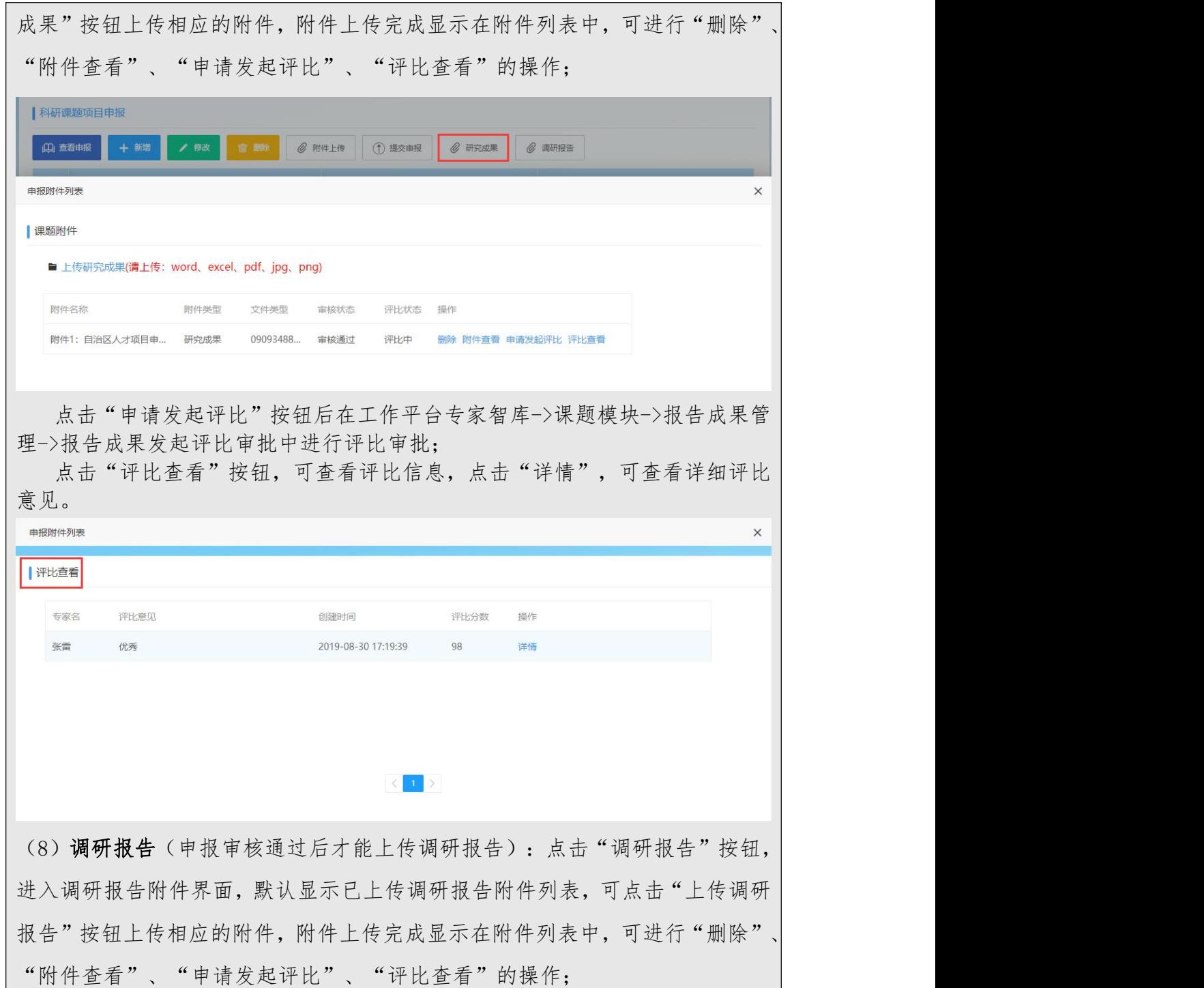

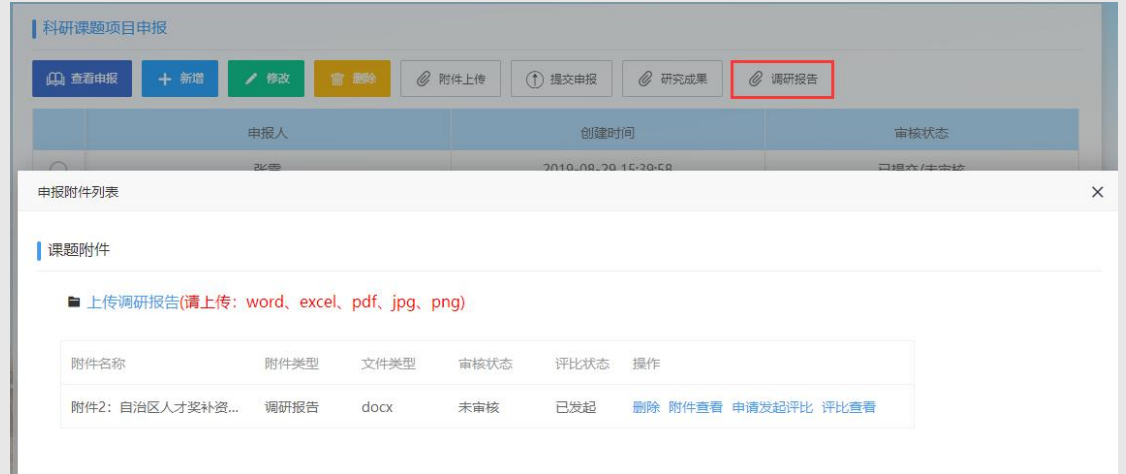

点击"申请发起评比"按钮后在工作平台专家智库->课题模块->报告成果管 理->报告成果发起评比审批中进行评比审批;

点击"评比查看"按钮,可查看评比信息,点击"详情"可查看详细的评比 意见。

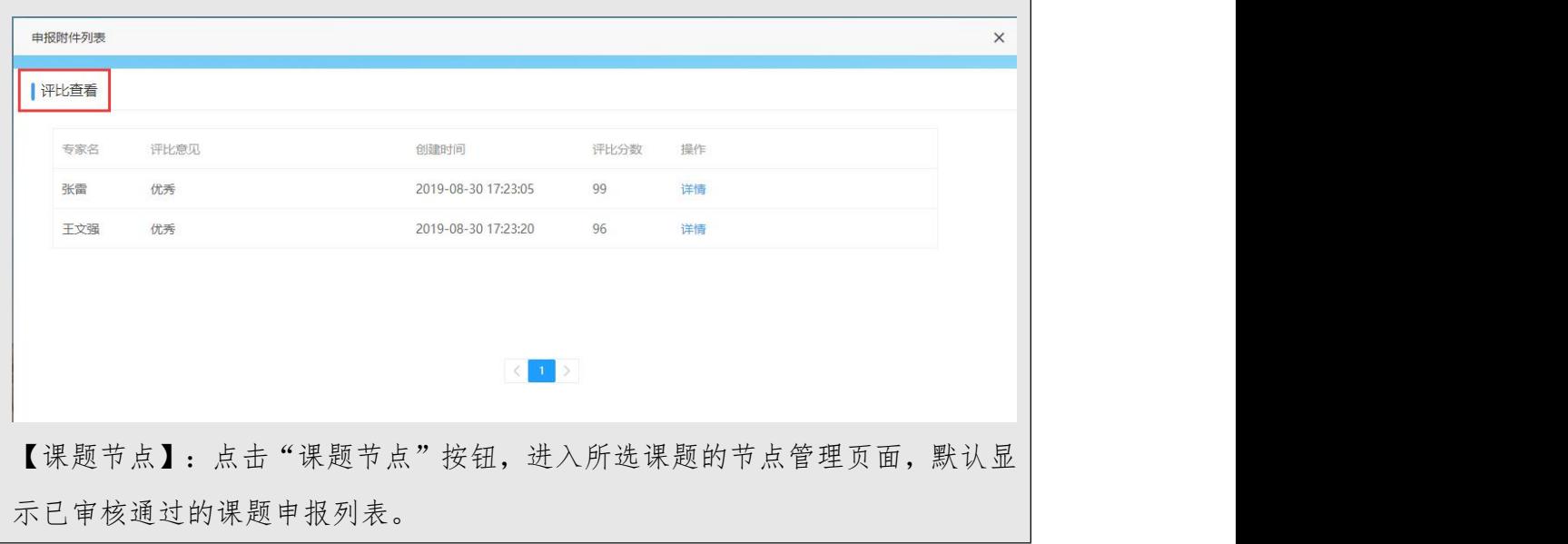

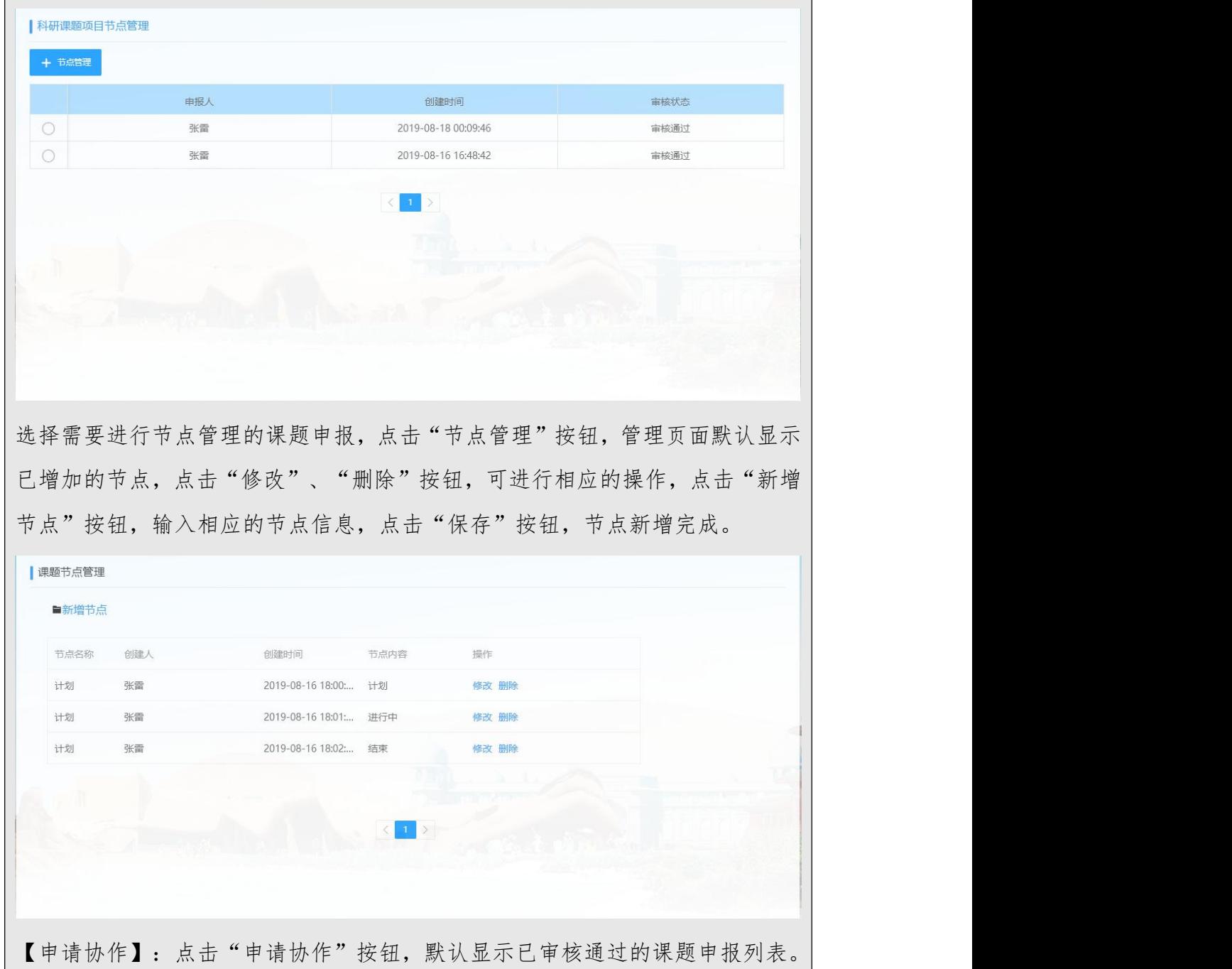

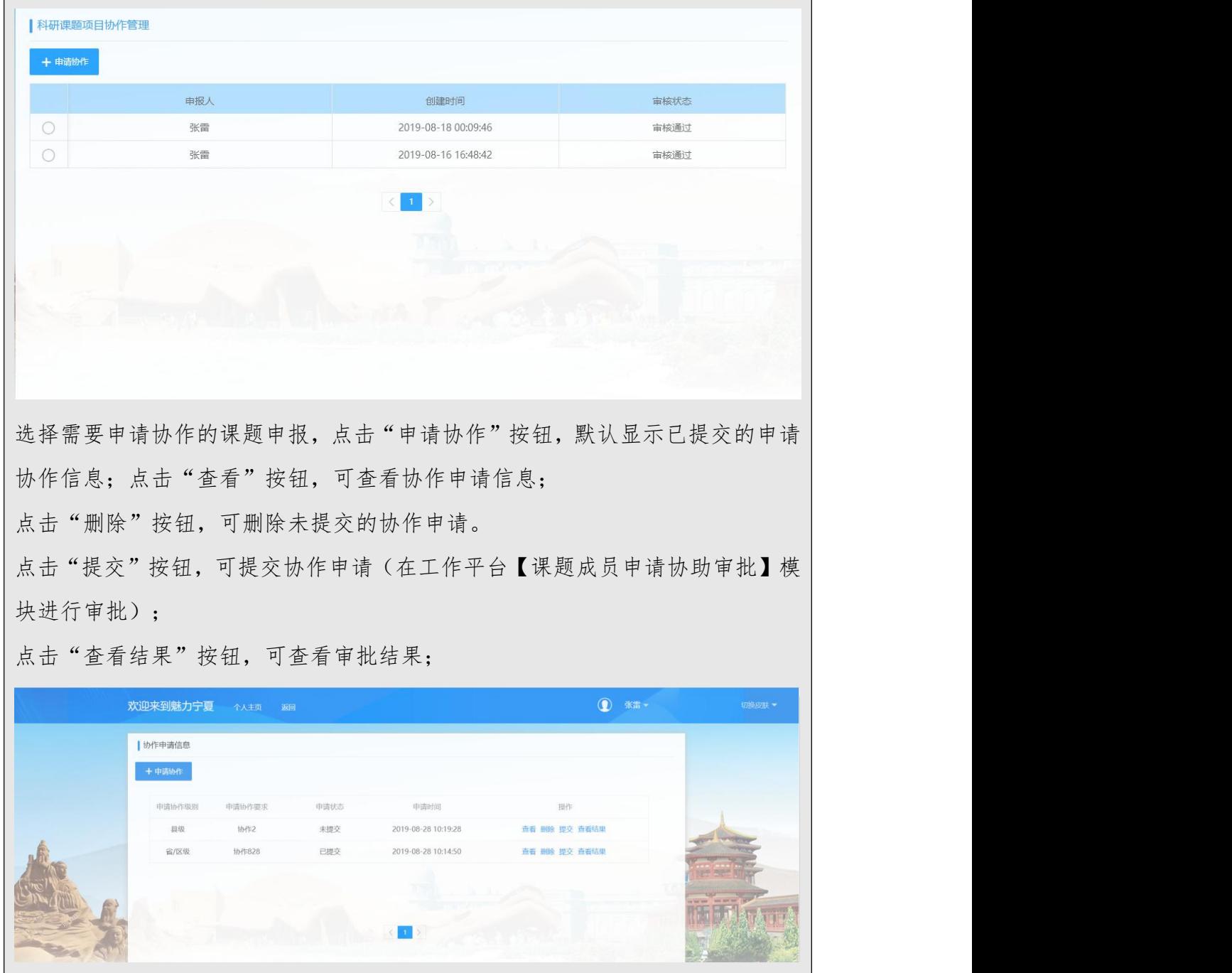

10.1.4 在线评估

10.1.4.1 重点项目

重点项目:进入个人主页,点击"在线评估"下的"重点项目"模块,进入重点 项目页面,可以查看到本人参与的重点项目信息,可根据"关键词"查询相应的 项目。

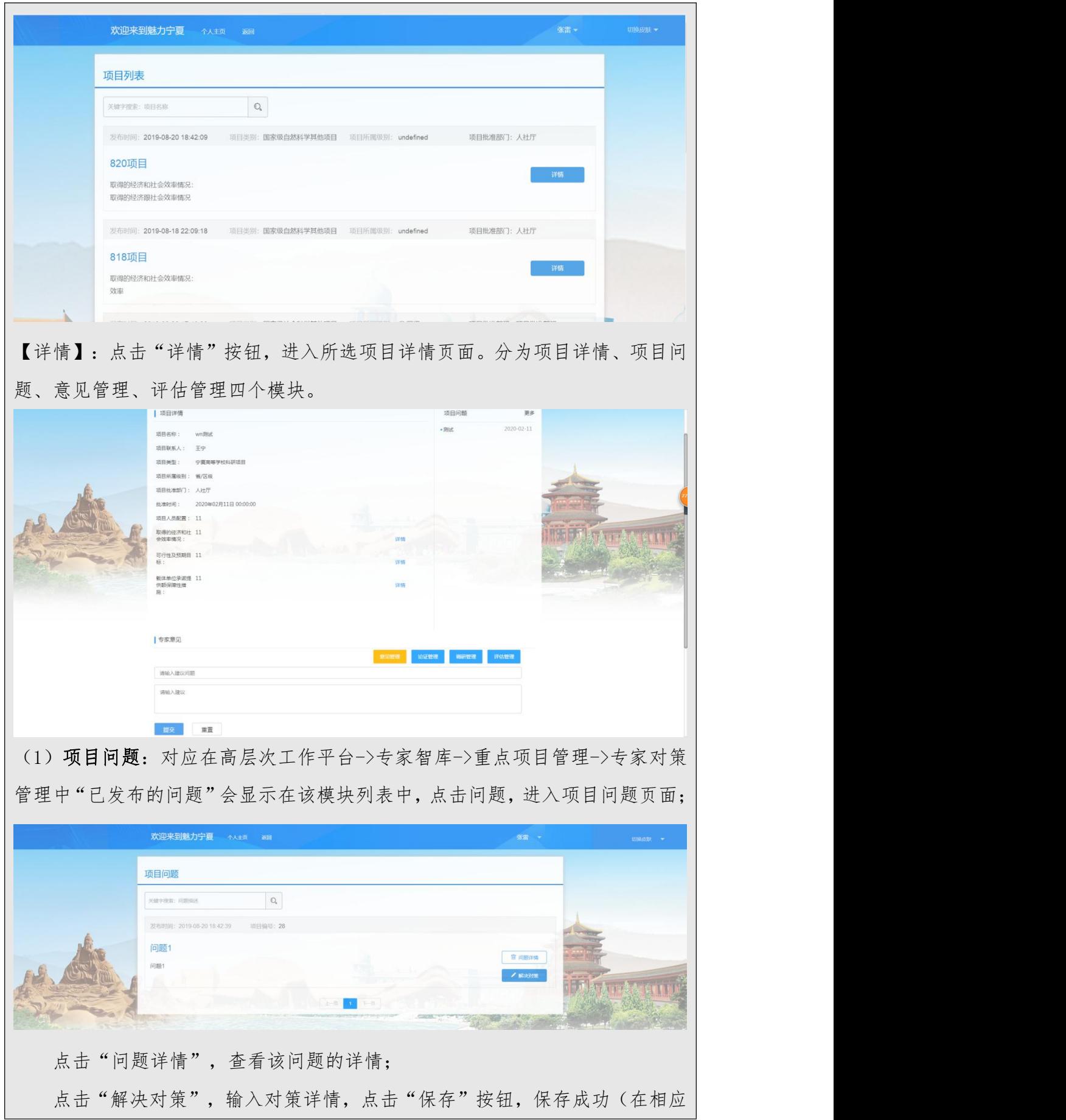

的高层次工作平台的专家对策管理下的"查看对策详情"可以查看专家的解决对 策;一个问题只能提出一次对策);

(2)意见管理:点击"意见管理"按钮,进入专家意见页面,默认显示已提出 的建议;

点击"发布"按钮,输入建议问题和建议,点击"保存"按钮,建议发布完 成(在高层次工作平台->专家智库->重点项目管理->专家建议管理中可查看到对 应专家提出的建议):

点击"修改"按钮,可修改建议;

点击"详情"按钮,查看建议详细信息;

点击"删除"按钮,删除该条建议。

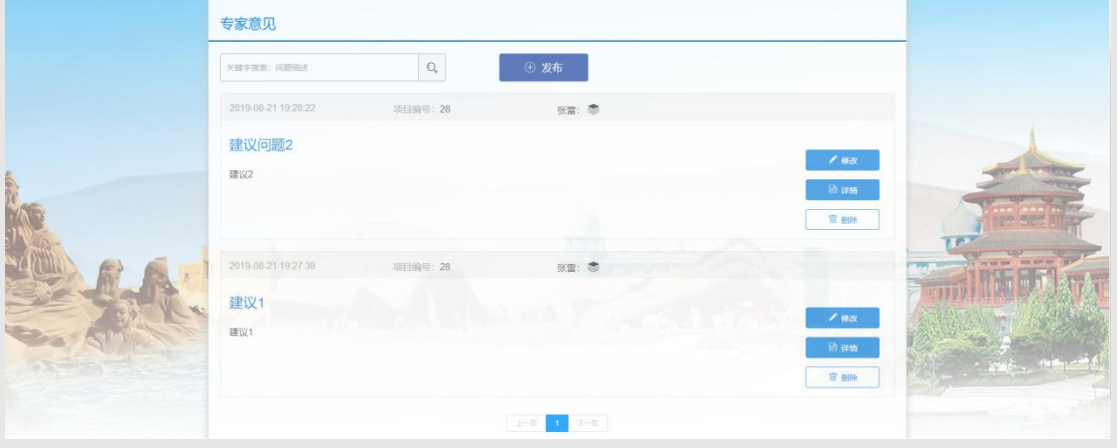

(3)评估管理:点击"评估管理"按钮,进入评估页面,默认显示已新增的评 估(只有工作平台选择"线上评估"的评估方式,该功能才可用);

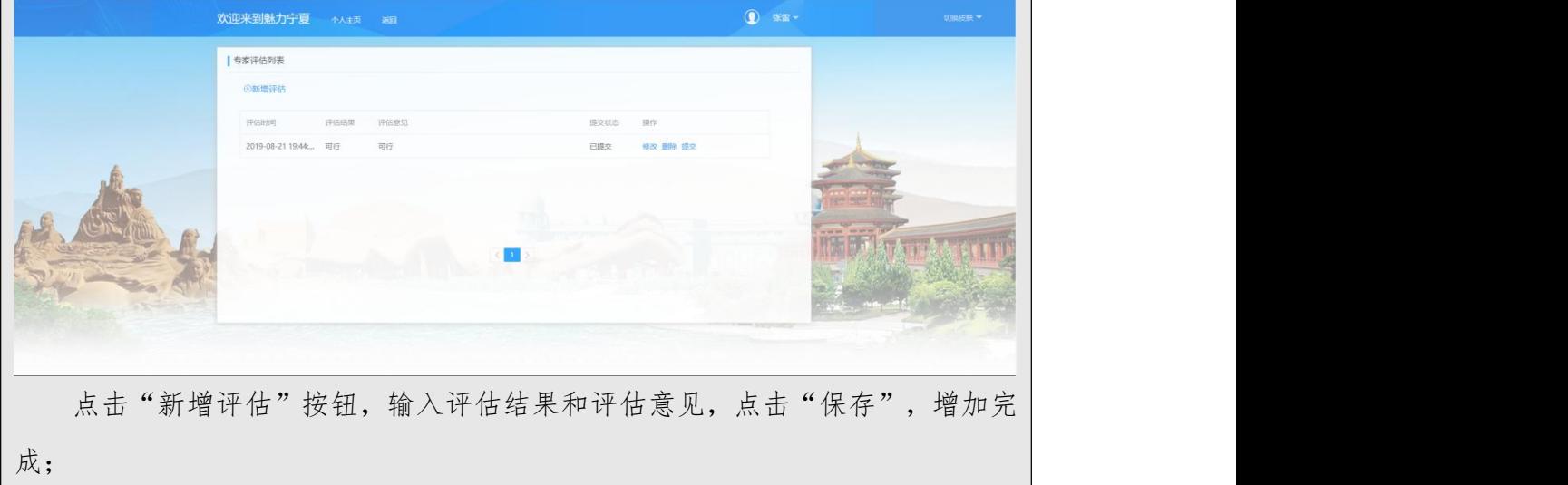

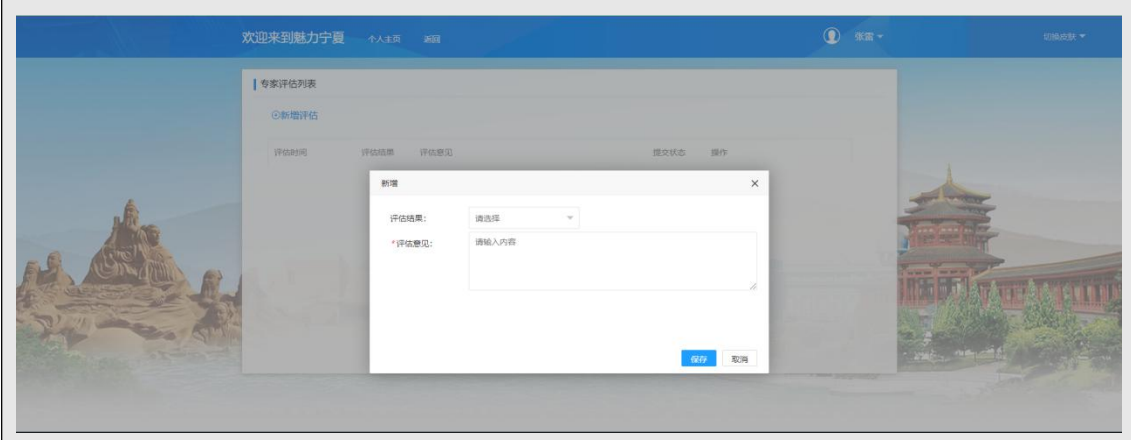

点击"修改"按钮,可修改未提交的评估信息(已提交的评估不可修改); 点击"删除"按钮,可删除未提交的评估(已提交的评估不可删除);

点击"提交"按钮,可提交评估,评估完成(同一个项目每个专家只能提交 一条评估记录;在高层次工作平台->专家智库->重点项目管理->项目评估管理模 块下专家评估列表中可查看到对应的评估信息;专家需要在项目评估列表中并且 已生效才能显示评估信息)。

### 10.1.4.2 课题成果评比

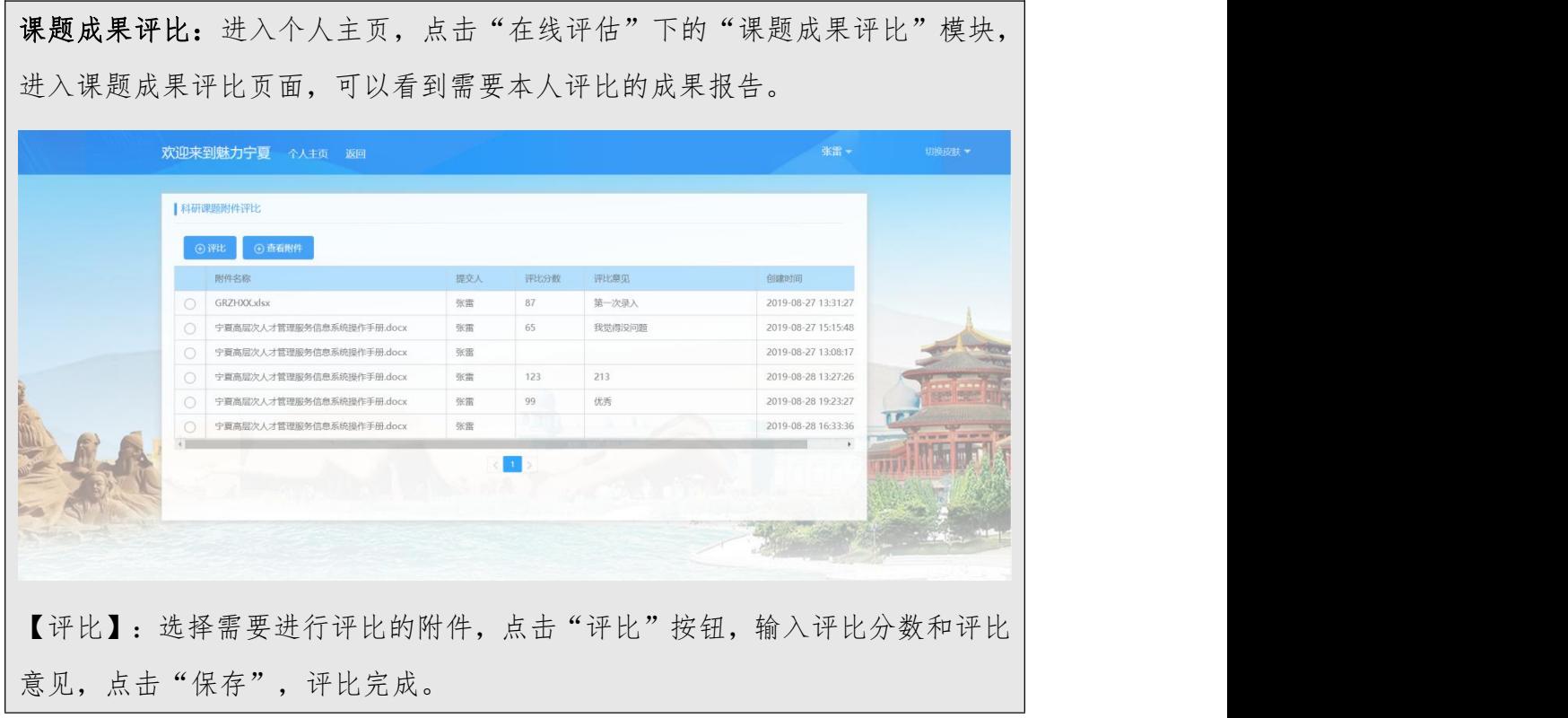

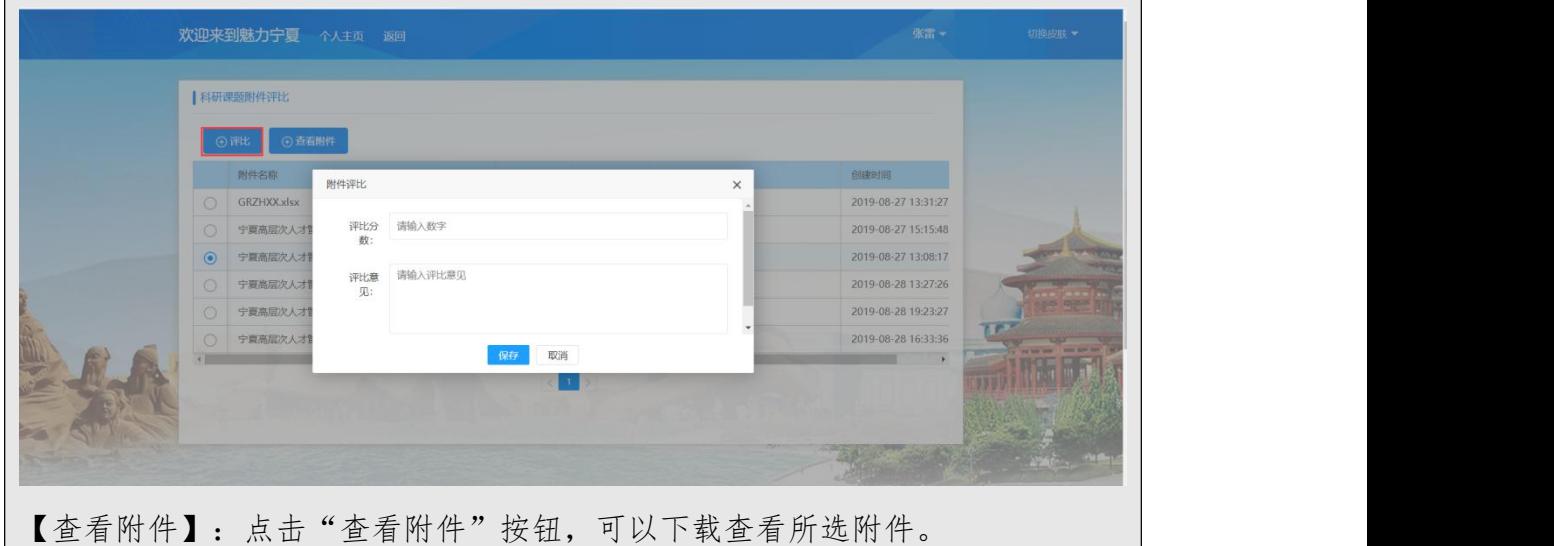

# 10.1.4.3 协助他人

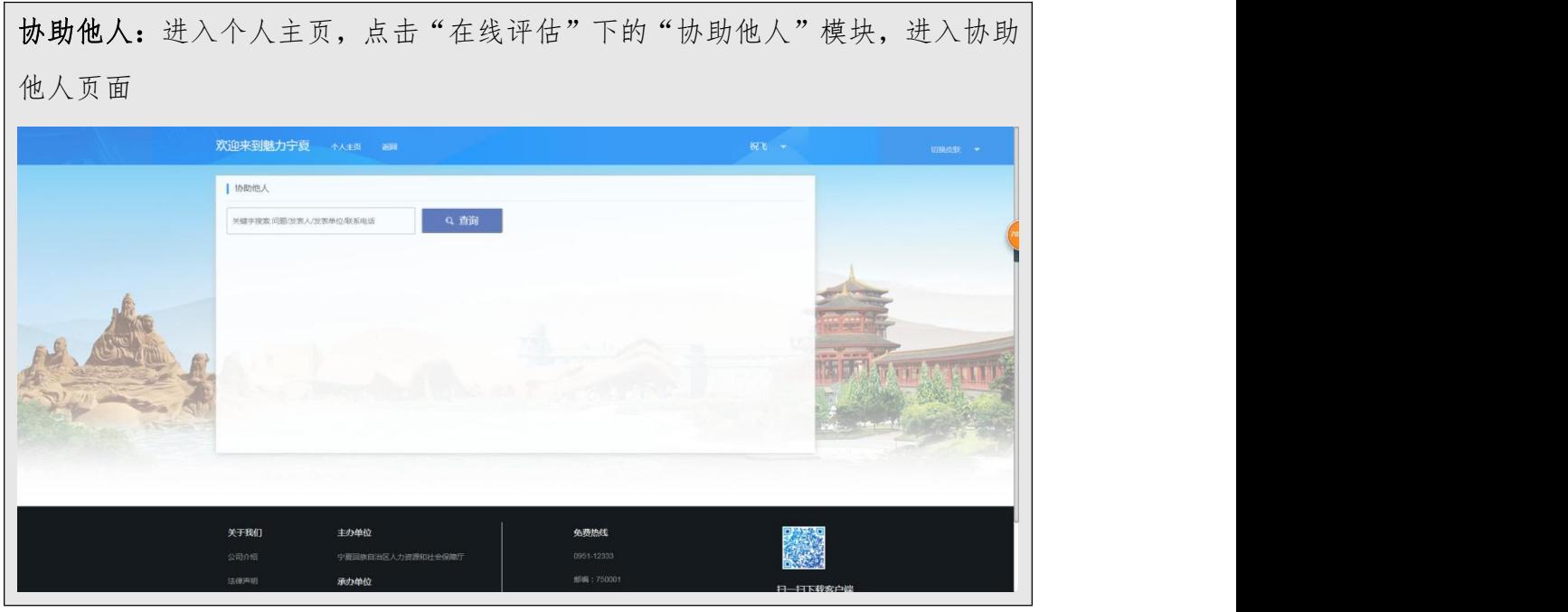

# 11.技术支持

## 11.1 维护服务

在功能使用的过程中如有问题可以拨打电话或添加微信群进行交流。

热线电话:17711894811

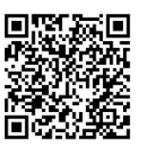

## 高层次人才信息采集:

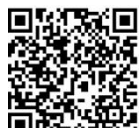

高层次人才信息采集问题交流群:

# 备注:最新版操作手册请登录系统下载获取。